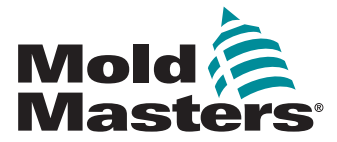

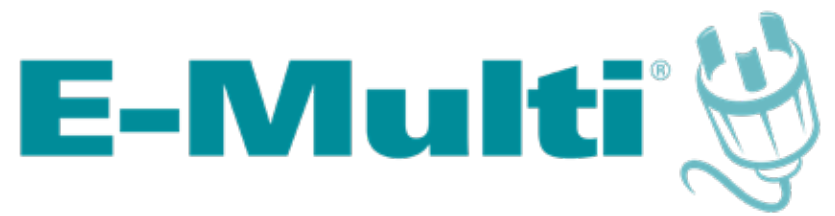

# Manual del usuario del controlador

versión 2-11

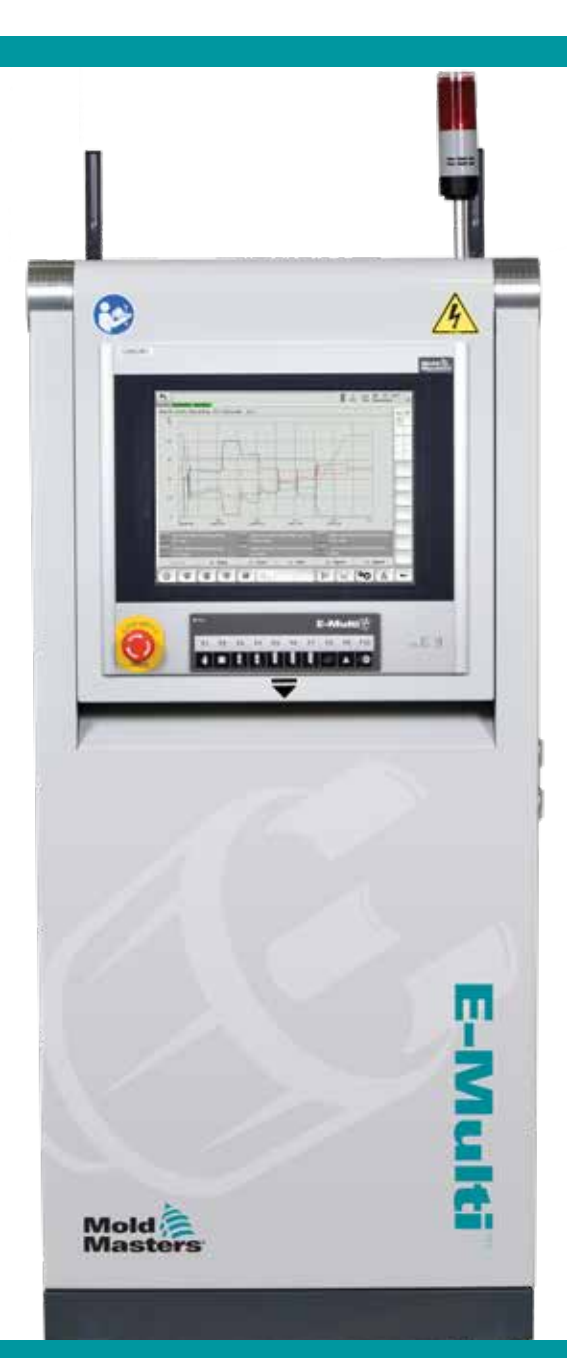

Traducción de las instrucciones originales

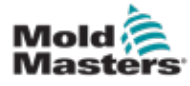

# Tabla de contenido

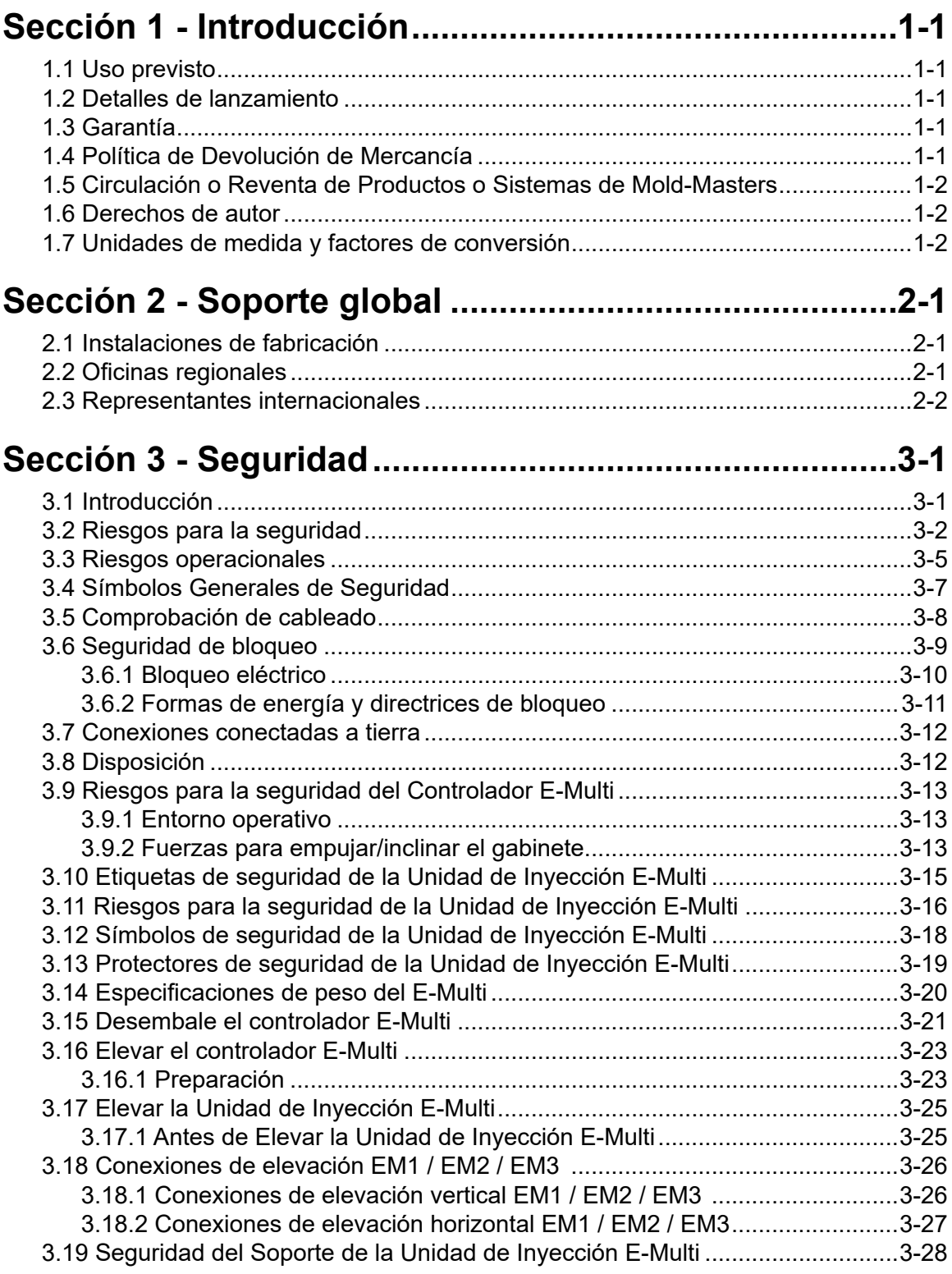

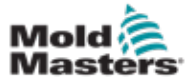

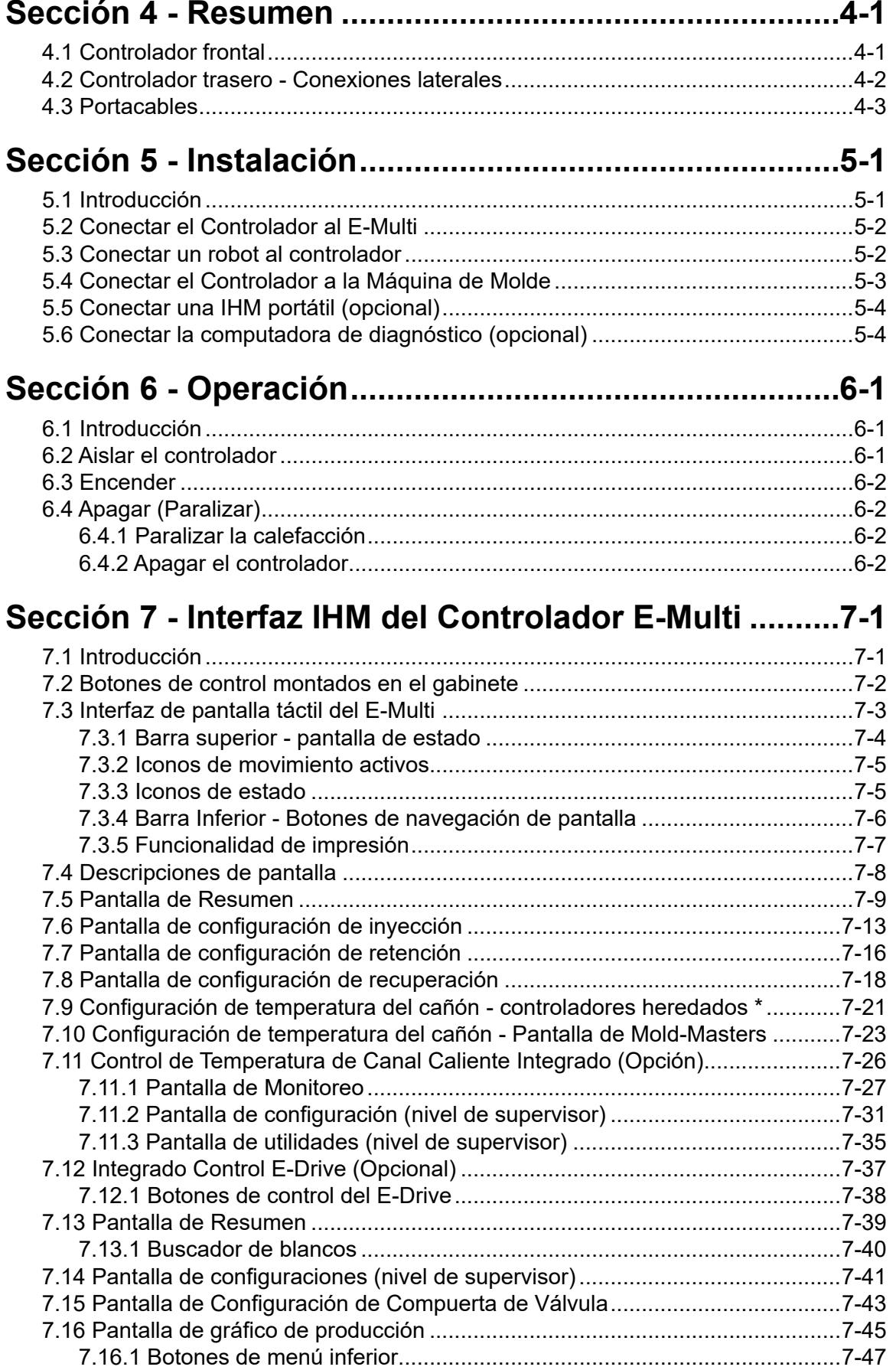

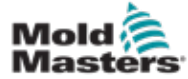

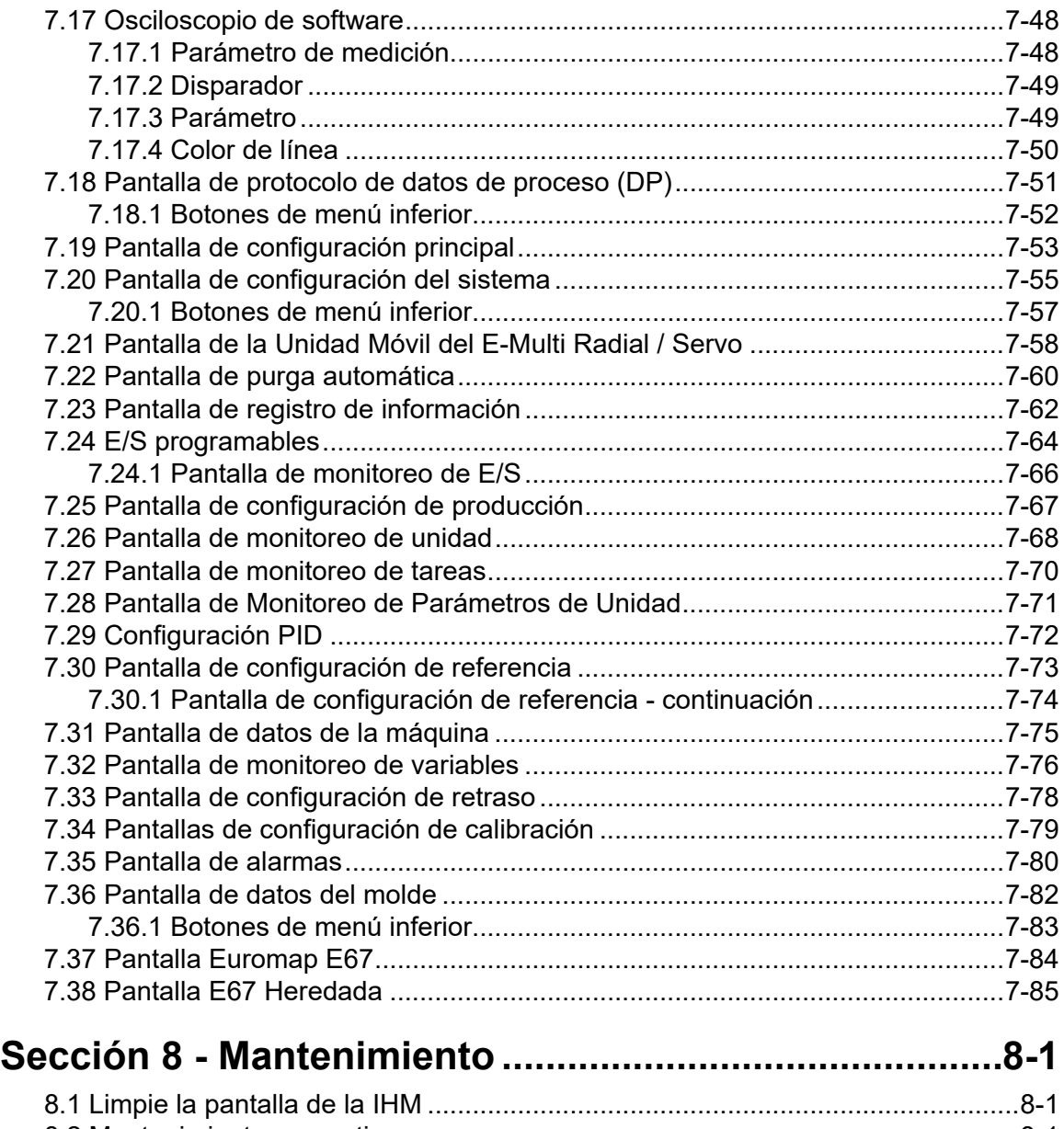

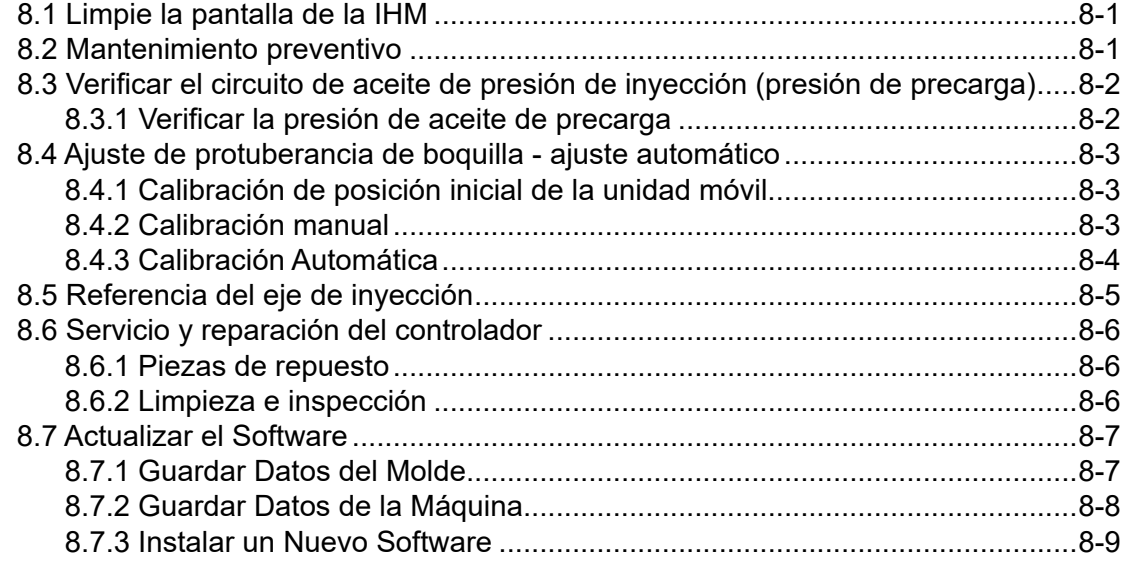

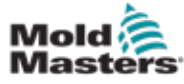

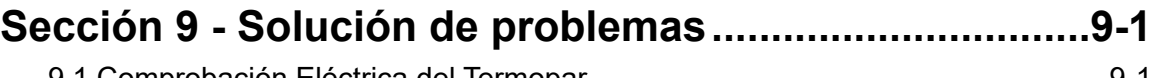

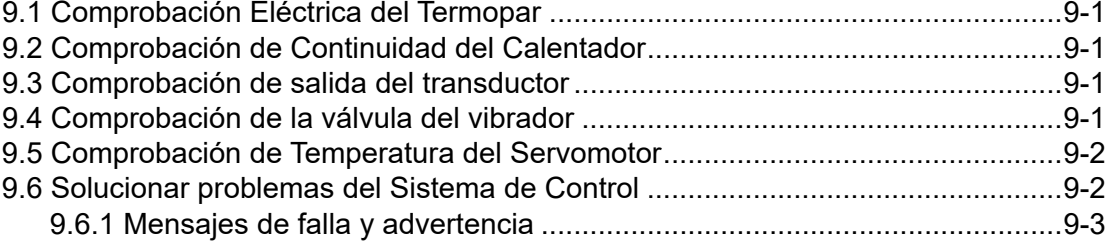

<span id="page-5-0"></span>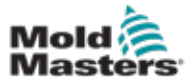

# Sección 1 - Introducción

El propósito de este manual es ayudar a los usuarios en la integración, operación y mantenimiento del controlador E-Multi. Este manual está diseñado para cubrir la mayoría de las configuraciones del sistema. Si necesita información adicional específica de su sistema, comuníquese con su representante o una oficina de *Mold-Masters* cuya ubicación se puede encontrar en la sección "Soporte global".

# 1.1 Uso previsto

El controlador E-Multi es un dispositivo de conmutación eléctrica diseñado para usarse con la Unidad de Inyección Auxiliar E-Multi. Está diseñado para operar seguramente durante el funcionamiento normal. Cualquier otro uso quedaría fuera de la intención de ingeniería de esta máquina, lo que puede ser un peligro para la seguridad y anularía todas y cada una de las garantías.

Este manual está escrito para uso de personas capacitadas que estén familiarizadas con la maquinaria de moldeo por inyección y su terminología. Los operadores deben estar familiarizados con las máquinas de moldeo por inyección de plástico y los controles de dichos equipos. Las personas de mantenimiento deben tener una comprensión suficiente acerca de la seguridad eléctrica para evaluar los peligros en los equipos trifásicos. Deben saber cómo tomar las medidas adecuadas para evitar cualquier peligro en los equipos eléctricos.

# 1.2 Detalles de lanzamiento

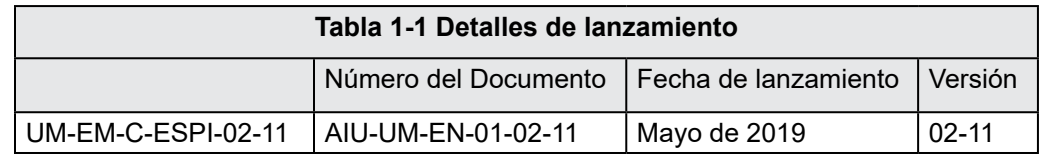

# 1.3 Garantía

Para obtener información actualizada sobre la garantía, consulte los documentos disponibles en nuestro sitio web: https://www.milacron.com/ mold-masters-warranty/ o comuníquese con su representante de *Mold-Masters*.

# 1.4 Política de Devolución de Mercancía

Por favor no devuelva ninguna pieza a *Mold-Masters* sin autorización previa y sin un número de autorización de devolución proporcionado por *Mold-Masters.*

Nuestra política es de mejora continua y nos reservamos el derecho de modificar las especificaciones del producto en cualquier momento sin previo aviso.

<span id="page-6-0"></span>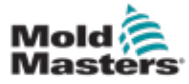

# 1.5 Circulación o Reventa de Productos o Sistemas de Mold-Masters

Esta documentación está destinada para su uso en el país de destino para el que se compró el producto o sistema.

*Mold-Masters* no se responsabiliza por la documentación de los productos o sistemas si éstos circulan o se revenden fuera del país de destino previsto, como se indica en la factura y/o conocimiento de transporte adjuntos.

# 1.6 Derechos de autor

© 2022 Mold-Masters (2007) Limited. Todos los derechos reservados *Mold-Masters®* y el logotipo *Mold-Master*s son marcas comerciales de Mold-Masters.

# 1.7 Unidades de medida y factores de conversión

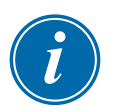

#### **NOTA**

Las dimensiones indicadas en este manual son de dibujos de fabricación originales.

Todos los valores en este manual están en unidades S.I. (Sistema Internacional de Unidades) o subdivisiones de estas unidades. Las unidades imperiales se dan entre paréntesis inmediatamente después de las unidades S.I.

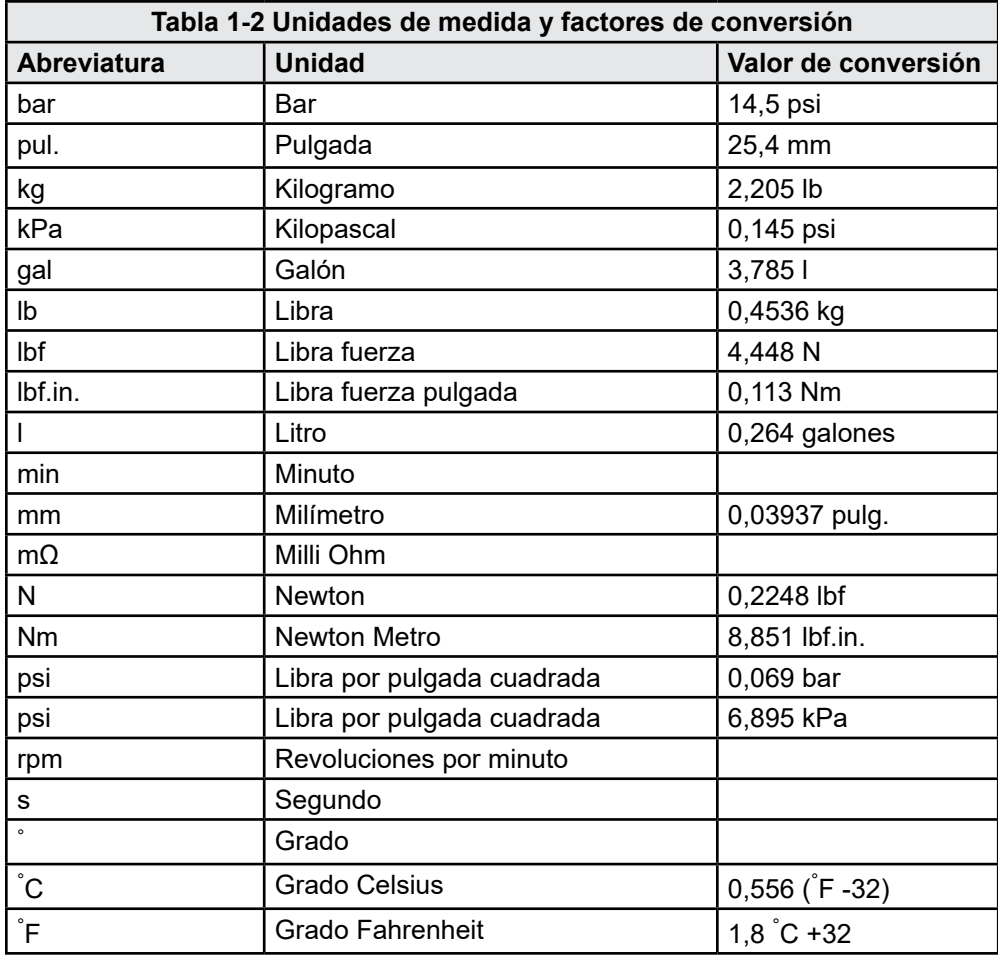

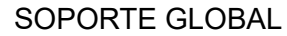

<span id="page-7-0"></span>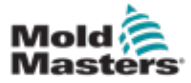

# Sección 2 - Soporte global

# 2.1 Instalaciones de fabricación

#### **GLOBAL HEADQUARTERS CANADA**

Mold-Masters (2007) Limited 233 Armstrong Avenue Georgetown, Ontario Canada L7G 4X5 tel: +1 905 877 0185 fax: +1 905 877 6979 canada@moldmasters.com

#### **SOUTH AMERICAN HEADQUARTERS BRAZIL**

Mold-Masters do Brasil Ltda. R. James Clerk Maxwel, 280 – Techno Park, Campinas São Paulo, Brazil, 13069-380 tel: +55 19 3518 4040 brazil@moldmasters.com

#### **UNITED KINGDOM & IRELAND**

Mold-Masters (UK) Ltd Netherwood Road Rotherwas Ind. Est. Hereford, HR2 6JU United Kingdom tel: +44 1432 265768 fax: +44 1432 263782 uk@moldmasters.com

#### **EUROPEAN HEADQUARTERS GERMANY / SWITZERLAND**

Mold-Masters Europa GmbH Postfach/P.O. Box 19 01 45 76503 Baden-Baden, Germany Neumattring 1 76532 Baden-Baden, Germany tel: +49 7221 50990 fax: +49 7221 53093 germany@moldmasters.com

#### **INDIA**

Mold-Masters Technologies Private Limited # 247, Alagesan Road, Shiv Building, Saibaba Colony. Coimbatore T. N. India 641 011 tel: +91 422 423 4888 fax: +91 422 423 4800 india@moldmasters.com

#### **USA**

Mold-Masters Injectioneering LLC 29111 Stephenson Highway Madison Heights, MI 48071, USA tel: +1 800 450 2270 (USA only) tel: +1 (248) 544-5710 fax: +1 (248) 544-5712 usa@moldmasters.com

#### **ASIAN HEADQUARTERS**

#### **CHINA/HONG KONG/TAIWAN**

Mold-Masters (KunShan) Co, Ltd Zhao Tian Rd Lu Jia Town, KunShan City Jiang Su Province People's Republic of China tel: +86 512 86162882 fax: +86 512-86162883 china@moldmasters.com

#### **JAPAN**

Mold-Masters K.K. 1-4-17 Kurikidai, Asaoku Kawasaki, Kanagawa Japan, 215-0032 tel: +81 44 986 2101 fax: +81 44 986 3145 japan@moldmasters.com

# 2.2 Oficinas regionales **Mold-Masters Regional Offices**

#### **AUSTRIA / East and South East Europe**

Mold-Masters Handelsges.m.b.H. Pyhrnstrasse 16 A-4553 Schlierbach Austria tel: +43 7582 51877 fax: +43 7582 51877 18 austria@moldmasters.com

#### **ITALY**

Mold-Masters Italia Via Germania, 23 35010 Vigonza (PD) Italy tel: +39 049/5019955 fax: +39 049/5019951 italy@moldmasters.com

#### **CZECH REPUBLIC**

Mold-Masters Europa GmbH Hlavni 823 75654 Zubri Czech Republic tel: +420 571 619 017 fax: +420 571 619 018 czech@moldmasters.com

#### **KOREA**

Mold-Masters Korea Ltd. E dong, 2nd floor, 2625-6, Jeongwang-dong, Siheung City, Gyeonggi-do, 15117, South Korea Tel: +82-31-431-4756 korea@moldmasters.com

#### **FRANCE**

Mold-Masters France ZI la Marinière, 2 Rue Bernard Palissy 91070 Bondoufle, France tel: +33 (0) 1 78 05 40 20 fax: +33 (0) 1 78 05 40 30 france@moldmasters.com

#### **MEXICO**

Milacron Mexico Plastics Services S.A. de C.V. Circuito El Marques norte #55 Parque Industrial El Marques El Marques, Queretaro C.P. 76246 Mexico tel: +52 442 713 5661 (sales) tel: +52 442 713 5664 (service) mexico@moldmasters.com

<span id="page-8-0"></span>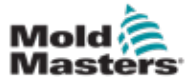

#### **POLAND**

Mold-Masters Europa GmbH Skr. Pocztowa 59 00-908 Warszawa Poland tel: +48 (0) 66 91 80 888 fax: +48 (0) 66 91 80 208 poland@moldmasters.com

#### **TURKEY**

Mold-Masters Europa GmbH Merkezi Almanya Türkiye İstanbul Şubesi Alanaldı Caddesi Bahçelerarası Sokak No: 31/1 34736 İçerenköy-Ataşehir Istanbul, Turkey tel: +90 216 577 32 44 fax: +90 216 577 32 45 turkey@moldmasters.com

#### **SINGAPORE\***

Mold-Masters Singapore PTE. Ltd. No 48 Toh Guan Road East #06-140 Enterprise Hub Singapore 608586 Republic of Singapore tel: +65 6261 7793 fax: +65 6261 8378 singapore@moldmasters.com \*Coverage includes Southeast Asia, Australia, and New Zealand

#### **SPAIN**

Ferromatik Milacron / Mold Masters Europa GmbH C/. Enric Morera, 7 Polig. Ind. Foinvasa 08110 Montcada i Reixac Barcelona, Spain tel: +34 93 575 41 29 fax: +34 93 575 34 19 spain@moldmasters.com

# 2.3 Representantes internacionales **Mold-Masters International Representatives**

#### **ARGENTINA**

Sollwert S.R.L. tel: +54 11 4786 5978 e: sollwert@fibertel.com.ar

#### **BULGARIA**

Mold-Trade OOD tel: +359 82 821 054 e: contact@mold-trade.com

#### **GREECE**

Ionian Chemicals S.A. tel: +30 210 6836918-9 e: m.pavlou@ionianchemicals.com

#### **ROMANIA**

Tehnic Mold Trade SRL tel: +4 021 230 60 51 e: contact@matritehightech.ro

#### **DENMARK\***

Englmayer A/S tel: +45 46 733847 e: support@englmayer.dk \*Coverage includes Norway and Sweden.

#### **ISRAEL**

ASAF Industries tel: +972 3 5581290 e: sales@asaf.com

#### **RUSSIA**

System LLC tel: +7 (495) 199-14-51 e: moldmasters@system.com.ru

#### **SLOVENIA**

RD Picta Tehnologije d.o.o. tel: +386 59 969 117 e: info@picta.si

#### **BELARUS**

HP Promcomplect tel: +375 29 683-48-99 e: info@mold.by

#### **FINLAND**

Oy Scalar Ltd. tel: +358 10 387 2955 e: info@scalar.fi

#### **PORTUGAL**

Gecim LDA tel: +351 244 575600 e: gecim@gecim.pt

<span id="page-9-0"></span>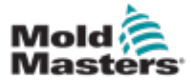

# Sección 3 - Seguridad

# 3.1 Introducción

Tenga en cuenta que la información de seguridad proporcionada por *Mold-Masters* no exime al integrador y al empleador de comprender y seguir los estándares internacionales y locales en lo referente a la seguridad de maquinarias. Es responsabilidad del integrador final integrar el sistema final, proporcionar las conexiones de parada de emergencia necesarias, enclavamientos de seguridad y protección, elegir el cable eléctrico apropiado para la región de uso y garantizar el cumplimiento de todas las normas relevantes.

Es responsabilidad del empleador:

- Capacitar e instruir adecuadamente a su personal en la operación segura de los equipos, incluido el uso de todos los dispositivos de seguridad.
- Proporcionar a su personal toda la vestimenta de protección necesaria, incluidos elementos como protectores faciales y guantes resistentes al calor.
- Asegurar la competencia original y continua del personal que cuida, instala, inspecciona y mantiene el equipo de moldeo por inyección.
- Establecer y seguir un programa de inspecciones periódicas y regulares del equipo de moldeo por inyección para garantizar que esté en condiciones seguras de funcionamiento y con el ajuste adecuado.
- Asegurarse de que no se realicen modificaciones, reparaciones o reconstrucciones de partes en el equipo que puedan reducir el nivel de seguridad existente al momento de la fabricación o remanufactura.

<span id="page-10-0"></span>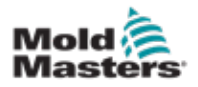

# 3.2 Riesgos para la seguridad

## ADVERTENCIA

Consulte también todos los manuales de la máquina y los reglamentos y códigos locales para obtener información de seguridad.

A continuación se enumeran los riesgos de seguridad más comúnmente asociados con los equipos de moldeo por inyección. Consulte la norma europea EN201 o la norma estadounidense ANSI/SPI B151.1.

Consulte la ilustración de las áreas de peligro a continuación al leer los Riesgos para la Seguridad [«Figura 3-1 en la página 3-2.](#page-10-1)

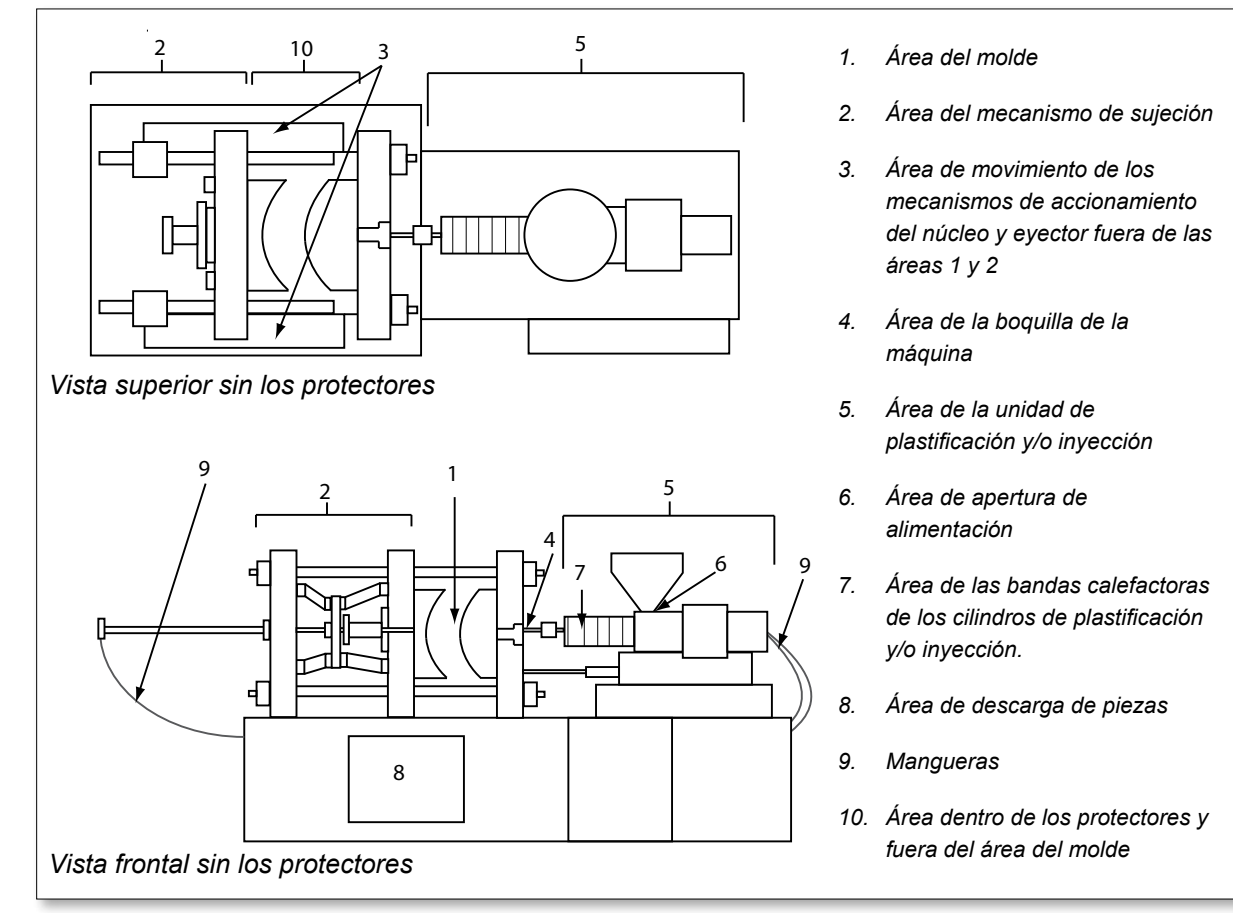

<span id="page-10-1"></span>*Figura 3-1 Zonas peligrosas de la máquina de moldeo por inyección.*

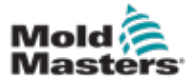

# Peligros para la seguridad - continuación

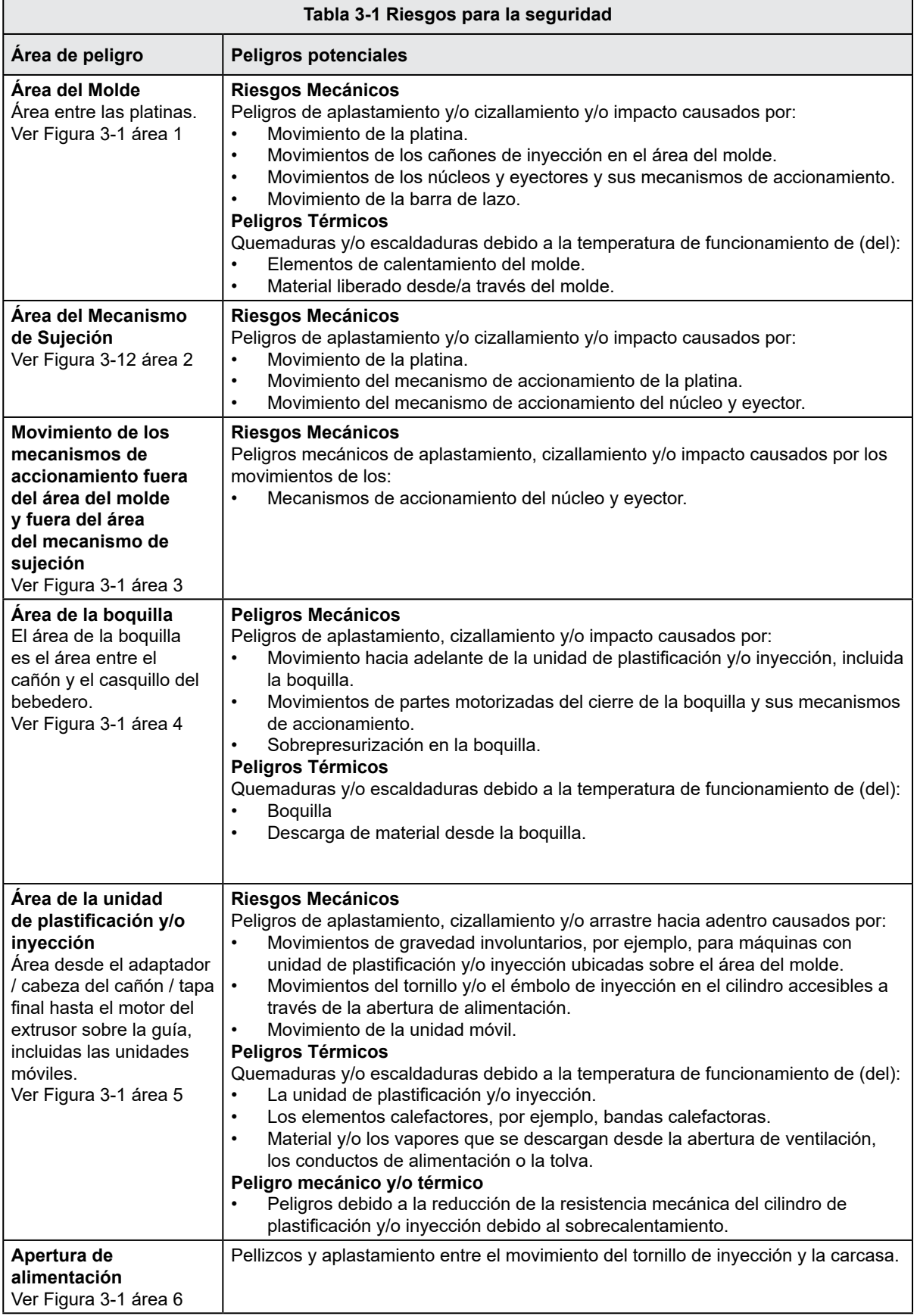

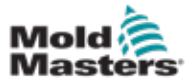

r

# Peligros para la seguridad - continuación

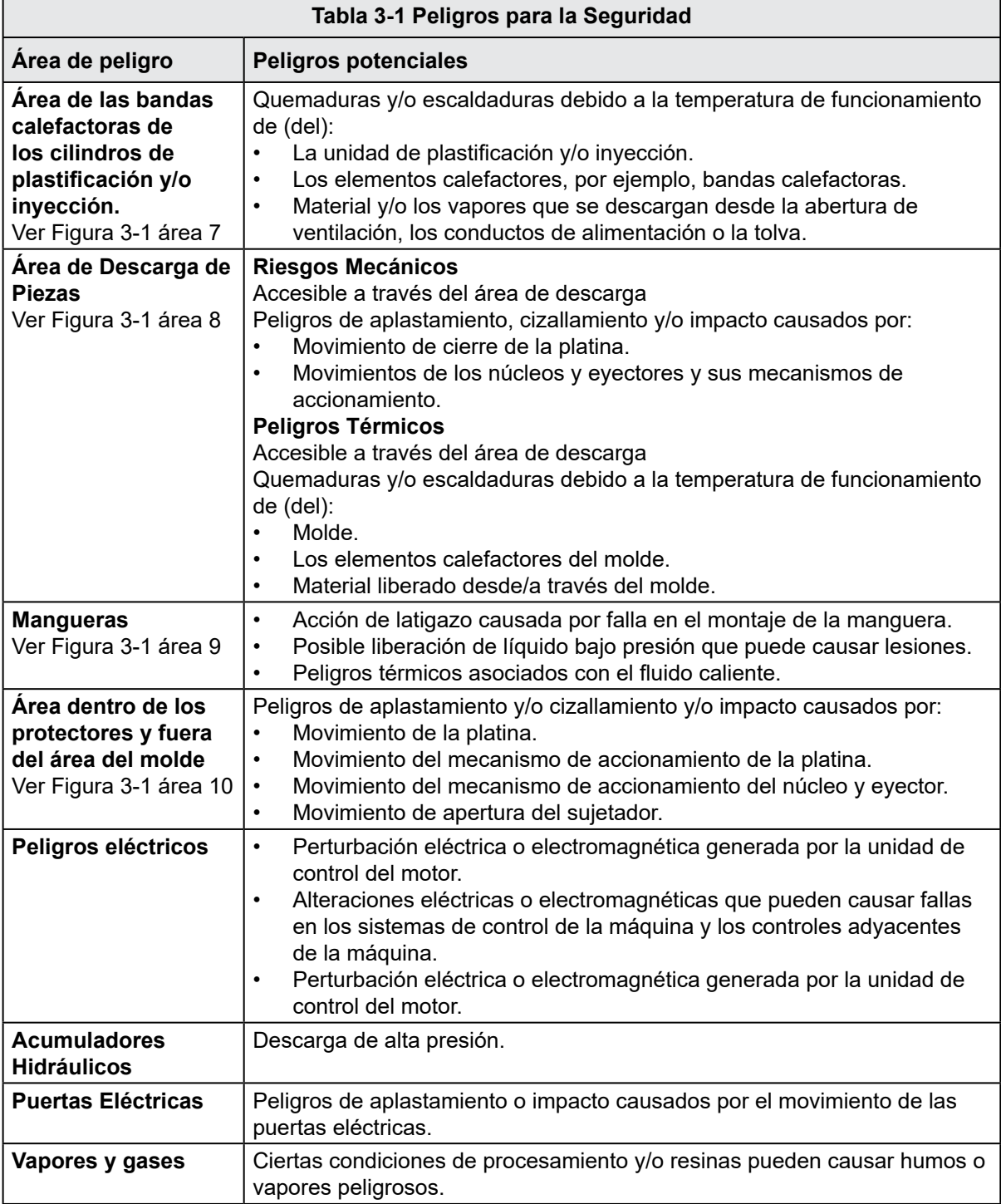

<span id="page-13-0"></span>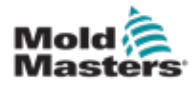

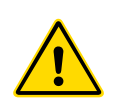

#### 3.3 Riesgos operacionales ADVERTENCIAS

- Consulte también todos los manuales de la máquina y los reglamentos y códigos locales en lo referente a información de seguridad.
- El equipo suministrado está sujeto a altas presiones de inyección y altas temperaturas. Asegúrese de observar extrema precaución en la operación y mantenimiento de las máquinas de moldeo por inyección.
- Solo el personal completamente capacitado debe operar o proveer mantenimiento al equipo.
- No opere el equipo con cabello largo suelto, ropa suelta o joyas, incluyendo insignias con nombre, corbatas, etc. Estos pueden quedar atrapados en el equipo y pueden causar la muerte o lesiones graves.
- Nunca desactive u omita un dispositivo de seguridad.
- Asegúrese de colocar los protectores alrededor de la boquilla para evitar que el material salpique o se caiga.
- Existe un peligro de quemaduras con el material durante la purga de rutina. Use equipo de protección personal (PPE) resistente al calor para evitar quemaduras por contacto con superficies calientes o salpicaduras de material caliente y gases.
- El material purgado de la máquina puede estar extremadamente caliente. Asegúrese de que haya protectores alrededor de la boquilla para evitar salpicaduras de material. Use el equipo de protección personal adecuado.
- Todos los operadores deben usar equipo de protección personal, como protectores faciales y usar guantes resistentes al calor cuando trabajen alrededor de la entrada de alimentación, purguen la máquina o limpien las compuertas del molde.
- Retire el material purgado de la máquina inmediatamente.
- La descomposición o la quema del material podría provocar la emisión de gases nocivos a partir del material purgado, de la entrada de alimentación o del molde.
- Asegúrese de contar con sistemas de ventilación y escape adecuados para ayudar a prevenir la inhalación de gases y vapores nocivos.
- Consulte las hojas de datos de seguridad del material (MSDS) del fabricante.
- Las mangueras montadas en el molde contendrán fluidos de alta o baja temperatura o aire a alta presión. El operador debe apagar y bloquear estos sistemas, así como aliviar cualquier presión antes de realizar cualquier trabajo con estas mangueras. Inspeccione y reemplace regularmente todas las mangueras flexibles y sus abrazaderas.
- El agua y/o el sistema hidráulico en el molde pueden estar muy cerca de conexiones y equipos eléctricos . La fuga de agua puede causar un cortocircuito eléctrico. La fuga de fluido hidráulico puede provocar un incendio. Mantenga siempre las mangueras y accesorios de agua y/o hidráulicos en buenas condiciones para evitar fugas.
- Nunca realice ningún trabajo en la máquina de moldes a menos que la bomba hidráulica se haya detenido.
- Verifique con frecuencia si hay posibles fugas de aceite/agua. Detenga la máquina y haga reparaciones.

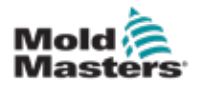

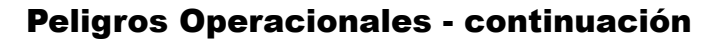

ADVERTENCIA

- Asegúrese de que los cables estén conectados a los motores correctos. Que los cables y motores estén claramente etiquetados. La inversión de los cables puede provocar un movimiento inesperado e incontrolado, lo que puede causar un riesgo de seguridad o daños a la máquina.
- Existe un peligro de aplastamiento entre la boquilla y la entrada de fusión del molde durante el movimiento de avance de la unidad móvil.
- Existe un posible peligro de cizallamiento entre el borde del protector de inyección y la carcasa de inyección durante la inyección.
- El puerto de alimentación abierto podría presentar un peligro para un dedo o una mano insertada durante el funcionamiento de la máquina.
- Los servomotores eléctricos podrían sobrecalentarse presentando una superficie caliente que podría causar quemaduras a alguien que lo toque.
- El cañón, la cabeza del cañón, la boquilla, las bandas calentadoras y los componentes del molde son superficies calientes que pueden provocar quemaduras.
- Mantenga los líquidos inflamables o el polvo lejos de las superficies calientes, ya que podrían inflamarse.
- Siga los buenos procedimientos de limpieza y mantenga los pisos limpios para evitar resbalones, tropiezos y caídas debido al material derramado en el piso de trabajo.
- Aplique controles de ingeniería o programas de conservación auditiva según sea necesario para controlar el ruido.
- Al realizar cualquier trabajo en la máquina que requiera mover y levantar la máquina, asegúrese de que los equipos de elevación (cáncamos, montacargas, grúas, etc.) tengan la capacidad suficiente para manejar el molde, la unidad de inyección auxiliar o el peso del canal caliente.
- Conecte todos los dispositivos de elevación y sostenga la máquina con una grúa de capacidad adecuada antes de comenzar el trabajo. La falla en el soporte de la máquina puede provocar lesiones graves o la muerte.
- El cable del molde del controlador al molde debe retirarse antes de realizar el mantenimiento del molde.

<span id="page-15-0"></span>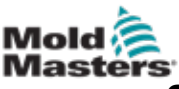

# 3.4 Símbolos Generales de Seguridad

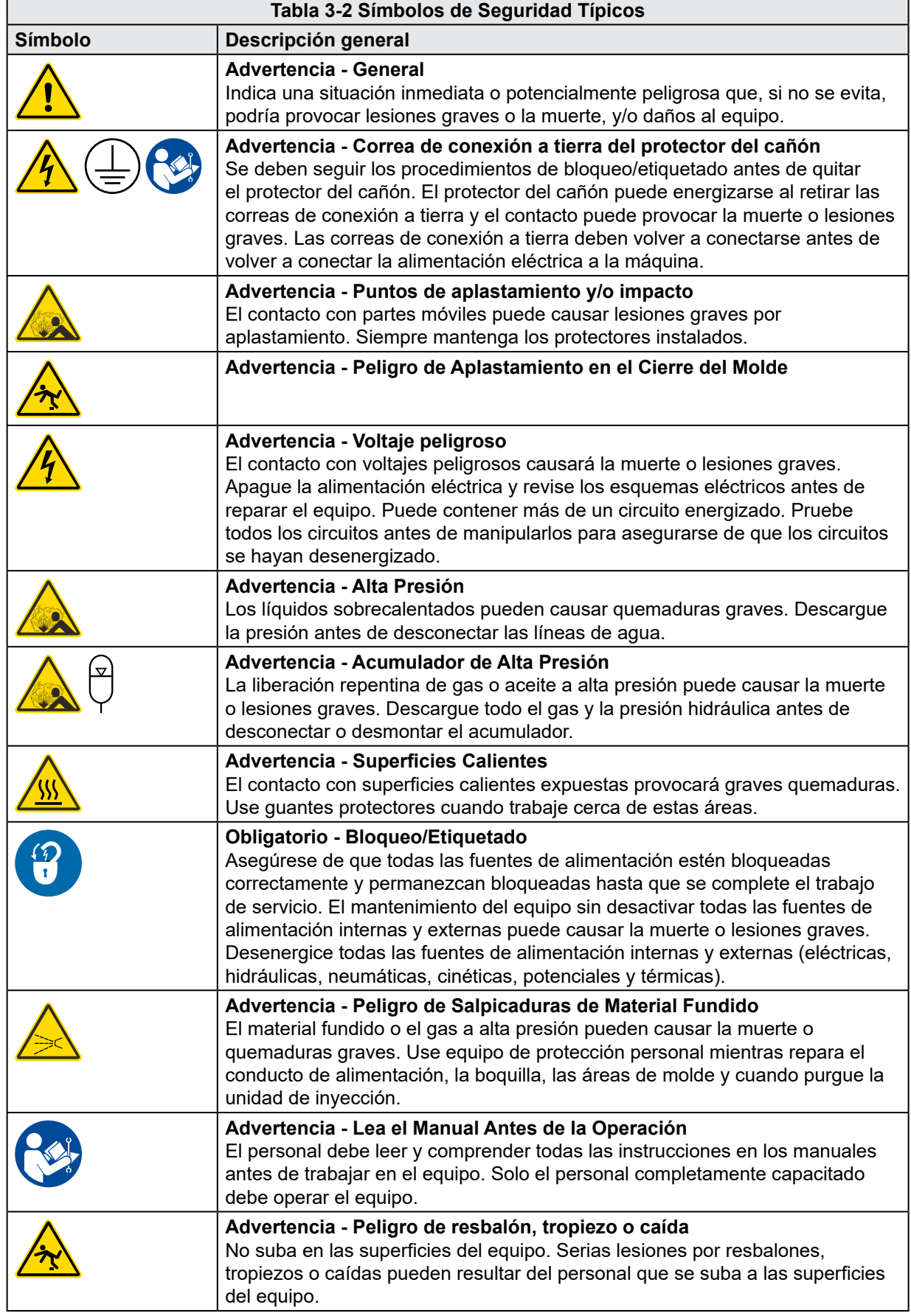

<span id="page-16-0"></span>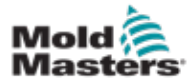

#### Símbolos Generales de Seguridad - continuación

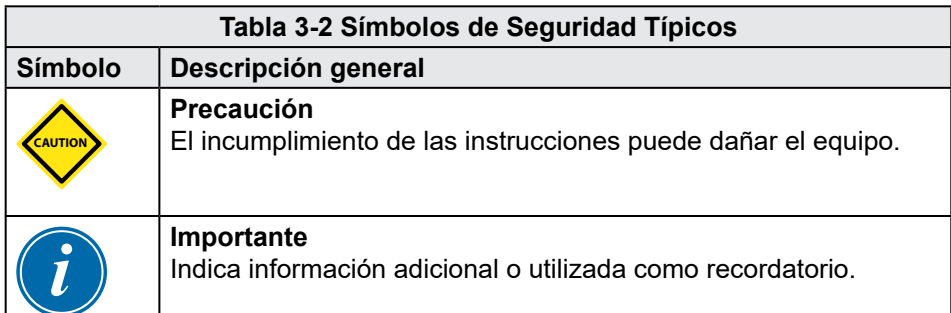

# 3.5 Comprobación de cableado

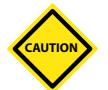

#### PRECAUCIÓN

Sistema de cableado de suministro de red:

- Antes de conectar el sistema a una fuente de alimentación, es importante verificar que el cableado entre el sistema y la fuente de alimentación se haya realizado correctamente.
- Se debe poner especial atención a la clasificación de corriente nominal de la fuente de alimentación. Por ejemplo, si un controlador tiene una capacidad de 63 A, entonces la fuente de alimentación también debe tener una capacidad nominal de 63 A.
- Compruebe que las fases de la fuente de alimentación estén cableadas correctamente.

Cableado del Controlador del Molde:

- Para conexiones separadas de alimentación y termopar, asegúrese de que los cables de alimentación nunca estén conectados a los conectores de termopar y viceversa.
- Para conexiones mixtas de alimentación y termopar, asegúrese de que las conexiones de alimentación y termopar no se hayan cableado incorrectamente.

Interfaz de comunicaciones y secuencia de control:

- Es responsabilidad del cliente verificar la funcionalidad de cualquier interfaz de máquina personalizada a velocidades seguras, antes de operar el equipo en el entorno de producción a toda velocidad en modo automático.
- Es responsabilidad del cliente verificar que todas las secuencias de movimiento requeridas sean correctas, antes de operar el equipo en el entorno de producción a toda velocidad en modo automático.
- Cambiar la maquinaria al modo automático sin haber verificado que los enclavamientos de control y la secuencia de movimiento son correctos, puede causar daños a la maquinaria y/o equipo.

Si no se realiza el cableado o las conexiones correctamente, se producirán fallas en el equipo.

<span id="page-17-0"></span>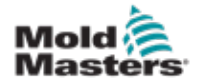

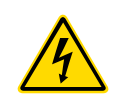

# 3.6 Seguridad de bloqueo

## ADVERTENCIA

NO entre al gabinete sin antes AISLAR las fuentes de alimentación.

Los cables de alto voltaje y amperaje están conectados al controlador y al molde. Se debe apagar la energía eléctrica y seguir los procedimientos de bloqueo/etiquetado antes de instalar o quitar cualquier cable.

Utilice el bloqueo/etiquetado para evitar la operación durante el mantenimiento.

Todo el mantenimiento debe ser realizado por personal debidamente capacitado basado en las leyes y regulaciones locales. Los productos eléctricos no pueden conectarse a tierra cuando se retiran de la condición de funcionamiento montada o normal.

Asegure una conexión a tierra adecuada de todos los componentes eléctricos antes de realizar cualquier mantenimiento para evitar el riesgo potencial de descarga eléctrica.

A menudo, las fuentes de energía se encienden inadvertidamente o las válvulas se abren por error antes de que se complete el trabajo de mantenimiento, lo que resulta en lesiones graves y muertes. Por lo tanto, el importante asegurarse de que todas las fuentes de alimentación estén bloqueadas correctamente y permanezcan bloqueadas hasta que se complete el trabajo de mantenimiento.

Si no se realiza un bloqueo, las energías incontroladas pueden causar:

- Electrocución por contacto con circuitos vivos.
- Cortes, contusiones, aplastamientos, amputaciones o muerte, como resultado de enredos con correas, cadenas, transportadores, rodillos, ejes, impulsores.
- Quemaduras por contacto con piezas calientes, materiales o equipos como hornos
- Incendios y explosiones
- Exposiciones químicas de gases o líquidos liberados por tuberías

<span id="page-18-0"></span>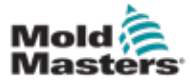

#### 3.6.1 Bloqueo eléctrico

Los empleadores deben proporcionar un programa efectivo de bloqueo/etiquetado.

### ADVERTENCIA - LEA EL MANUAL

Consulte también todos los manuales de la máquina y los reglamentos y códigos locales.

### **NOTA**

En algunos casos, puede haber más de un equipo de fuente de alimentación y se deben tomar medidas para garantizar que todas las fuentes estén bloqueadas de manera efectiva.

- 1. Apague la máquina utilizando los procedimientos y controles de apagado operacional normales. Esto debe ser realizado el operador de la máquina o, por lo menos, bajo su orientación.
- 2. Después de asegurarse de que la maquinaria se haya apagado por completo y que todos los controles estén en la posición "apagado", abra el interruptor de desconexión principal ubicado en el campo.
- 3. Usando su propio candado personal, o uno asignado por su supervisor, bloquee el interruptor de desconexión en la posición de apagado. No bloquee solo la caja. Retire la llave y consérvela. Complete una etiqueta de bloqueo y adhiérala al interruptor de desconexión. Cada persona que trabaje en el equipo debe seguir este paso. El candado de la persona que realiza el trabajo o el encargado debe instalarse primero, permanecer en todo momento y quitarse al final. Pruebe el interruptor de desconexión principal y asegúrese de que no se pueda mover a la posición "encendido".
- 4. Intente arrancar la máquina utilizando los controles de operación normal y los interruptores de punto de operación para asegurarse de que se haya desconectado la alimentación.
- 5. Otras fuentes de energía que podrían crear un peligro mientras se trabaja en el equipo también deben desenergizarse y "bloquearse" adecuadamente. Esto puede incluir gravedad, aire comprimido, sistema hidráulico, vapor y otros líquidos y gases presurizados o peligrosos (ver tabla a continuación).
- 6. Cuando se complete el trabajo, antes de quitar el último bloqueo, asegúrese de que los controles operativos estén en la posición "apagado" para que la desconexión principal se realice bajo la condición "sin carga". Asegúrese de eliminar todos los bloqueos, herramientas y otros materiales ajenos a la máquina. Asegúrese también de que todo el personal que pueda verse afectado esté informado de que se eliminarán los bloqueos.
- 7. Retire el candado y la etiqueta, y cierre el interruptor de desconexión principal si se le ha otorgado permiso.
- 8. Cuando el trabajo no se haya completado en el primer turno, el siguiente operador debe instalar un candado y una etiqueta personal antes de que el primer operador retire el candado y la etiqueta original. Si el siguiente operador se retrasa, el próximo supervisor podría instalar un candado y una etiqueta. Los procedimientos de bloqueo deben indicar cómo se realizará la transferencia.
- 9. Es importante que, para su protección personal, cada trabajador y/o encargado que trabaje en una máquina coloque su propio bloqueo de seguridad en el interruptor de desconexión. Use etiquetas para destacar el trabajo en progreso y dar detalles del trabajo que se está realizando. Sólo cuando el trabajo se haya completado y se haya aprobado el permiso de trabajo, cada trabajador puede quitar su candado. El último bloqueo que se debe eliminar debe ser el de la persona que supervisa el bloqueo y esta responsabilidad no se debe delegar.

© Asociación de Prevención de Accidentes Industriales, 2008.

<span id="page-19-0"></span>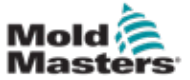

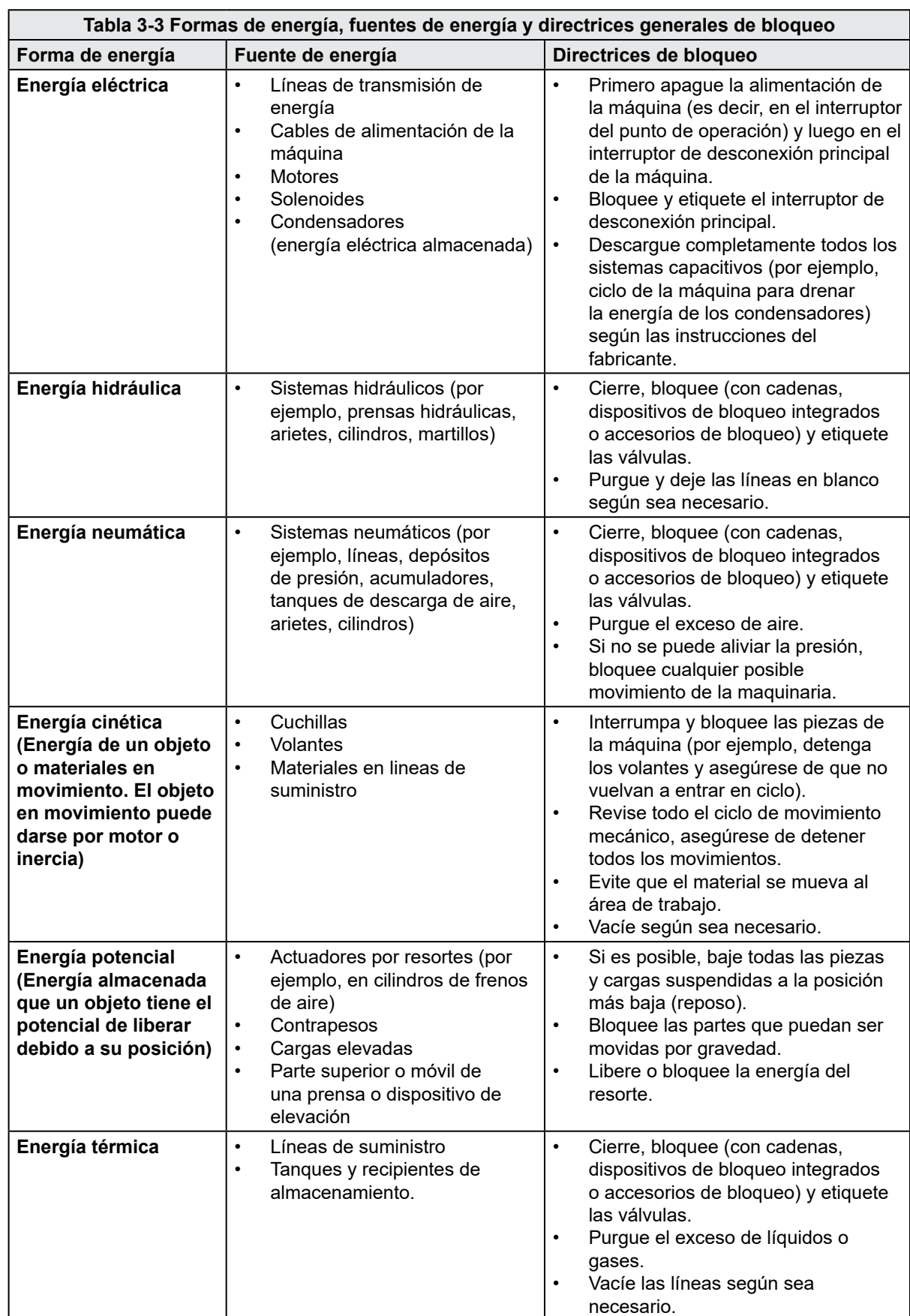

# 3.6.2 Formas de energía y directrices de bloqueo

<span id="page-20-0"></span>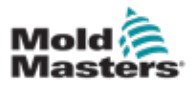

# 3.7 Conexiones conectadas a tierra

Las conexiones conectadas a tierra se encuentran en las siguientes ubicaciones en el controlador E-Multi:

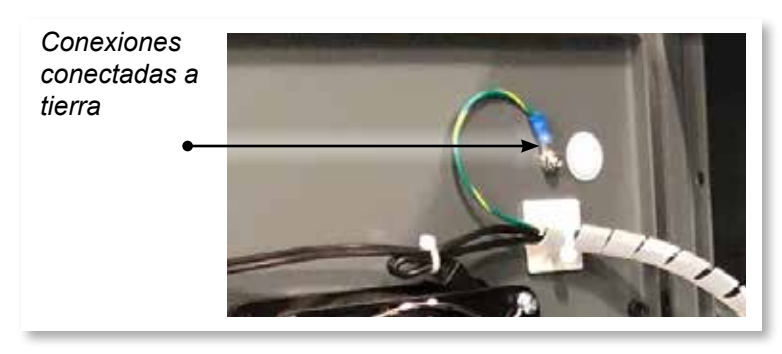

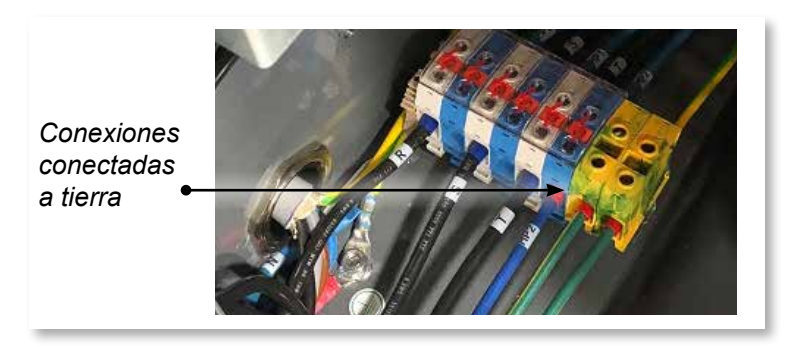

# 3.8 Disposición

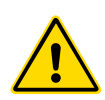

#### ADVERTENCIA

Milacron *Mold-Master* rechaza cualquier responsabilidad por lesiones personales o daños personales que surjan de la reutilización de los componentes individuales, si estas partes se usan de manera diferente al propósito original y apropiado.

- 1. Los componentes del sistema y del canal caliente deben desconectarse de las fuentes de alimentación de forma completa y adecuada antes de su eliminación, incluidas la electricidad, la hidráulica, la neumática y la refrigeración.
- 2. Asegúrese de que el sistema a desechar esté libre de fluidos. En el caso de los sistemas de válvulas de aguja hidráulicas, drene el aceite de las líneas y cilindros y deséchelo de una manera ambientalmente responsable.
- 3. Los componentes eléctricos deben desmontarse, separándolos debidamente como residuos respetuosos con el medio ambiente o eliminados como residuos peligrosos si es necesario.
- 4. Retirar el cableado. Los componentes electrónicos se deben desechar de acuerdo con la ordenanza nacional sobre desechos eléctricos.
- 5. Las piezas metálicas deben devolverse para su reciclaje (comercio de residuos de metal y de chatarra). En este caso, deben observarse las instrucciones de la empresa de eliminación de residuos correspondiente.

El reciclaje de todos los materiales posibles debe ser una prioridad del proceso de eliminación.

<span id="page-21-0"></span>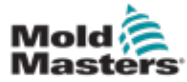

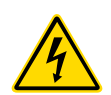

3.9 Riesgos para la seguridad del Controlador E-Multi

Ver también ["Figura 3-2 Riesgos para la seguridad del Controlador E-Multi" en la](#page-22-0)  [página 3-14](#page-22-0).

#### ADVERTENCIA - PELIGRO DE DESCARGA ELÉCTRICA

Es crucial cumplir con estas advertencias para minimizar cualquier peligro personal.

- Asegúrese de que todas las fuentes de energías estén bloqueadas correctamente en el controlador y la máquina de moldeo antes de instalar el controlador en el sistema.
- NO ingrese al gabinete sin AISLAR primero las fuentes de alimentación O sin tener una persona calificada seleccionando el INTERRUPTOR DE BYPASS para ENCENDIDO, para obtener acceso energizado al controlador. Hay terminales sin protección dentro del gabinete que pueden tener un potencial peligroso a través de ellos. Cuando se utiliza una alimentación trifásica, este potencial puede ser de hasta 600VCA.
- Con el INTERRUPTOR DE BYPASS configurado en APAGADO, abrir la sección de alta potencia del controlador hará que el disyuntor DISPARE, desconectando toda la energía al gabinete.
- Los cables de alto voltaje y amperaje están conectados al controlador y al molde. También hay una conexión de cable de voltaje entre el servomotor y el controlador. Se debe apagar la energía eléctrica y seguir los procedimientos de bloqueo/etiquetado antes de instalar o quitar cualquier cable.
- La integración la debe realizar el personal debidamente capacitado basado en las leyes y regulaciones locales. Los productos eléctricos no pueden conectarse a tierra cuando se retiran de la condición de funcionamiento montada o normal.
- No mezcle cables de alimentación eléctrica con cables de extensión de termopar. Ellos no están diseñados para transportar la carga de energía o enumerar lecturas precisas de temperatura en la aplicación del otro.

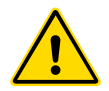

## ADVERTENCIA

No realice cambios en la configuración de fábrica sin la ayuda del personal de mantenimiento de *Mold-Masters*. Los cambios en esta configuración pueden provocar un movimiento descontrolado peligroso o inesperado. También puede dañar la máquina y anular la garantía.

## 3.9.1 Entorno operativo

El controlador E-Multi debe instalarse en un ambiente limpio y seco donde las condiciones ambientales no excedan los siguientes límites:

- Temperatura: +5 a +45°C
- Humedad relativa: 90% (sin condensación)

#### 3.9.2 Fuerzas para empujar/inclinar el gabinete

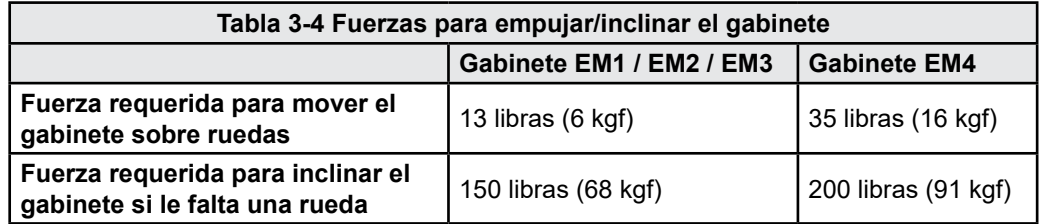

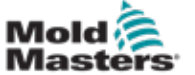

# Riesgos para la seguridad del Controlador E-Multi- continuación

<span id="page-22-0"></span>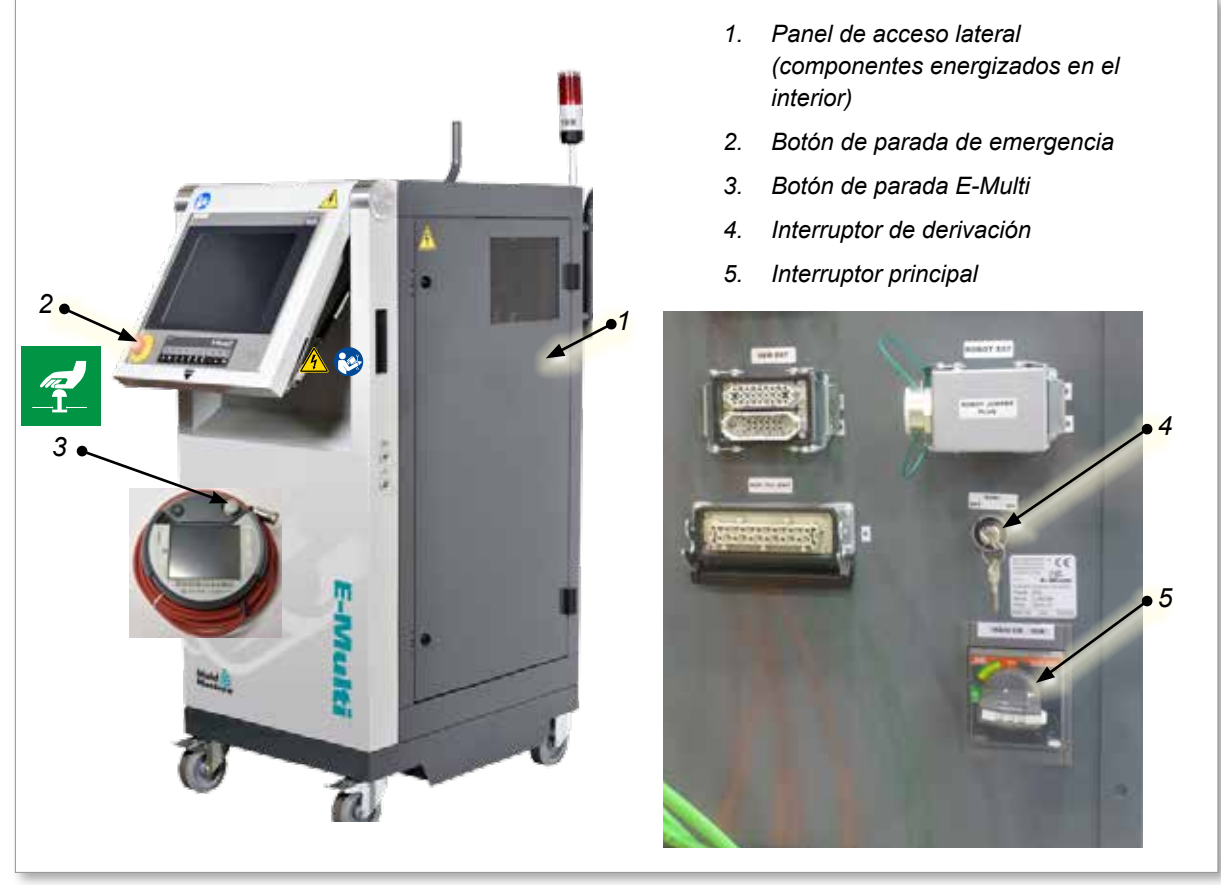

*Figura 3-2 Riesgos para la seguridad del Controlador E-Multi*

<span id="page-23-0"></span>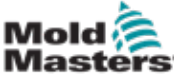

# 3.10 Etiquetas de seguridad de la Unidad de Inyección E-Multi

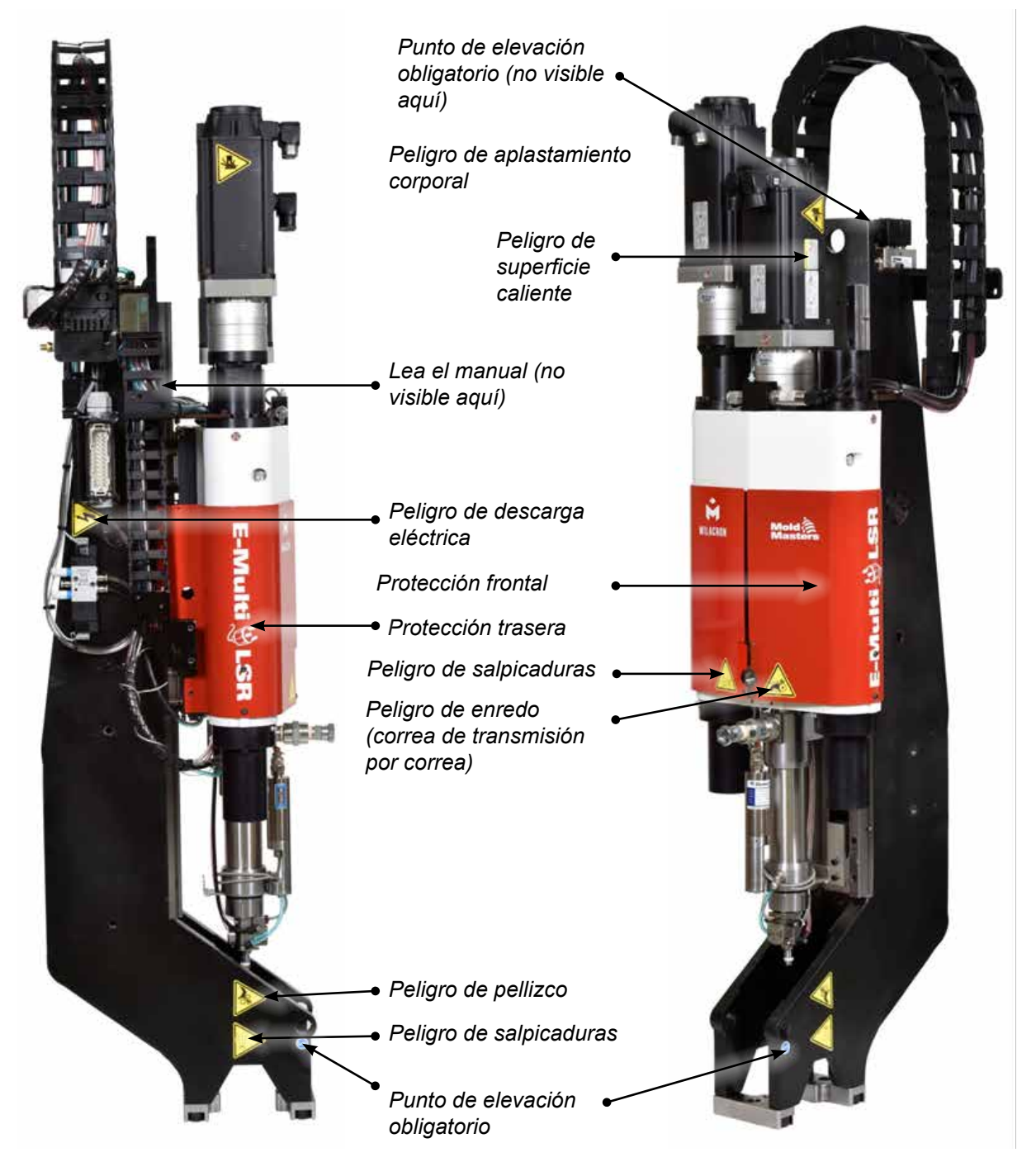

*Figura 3-3 Etiquetas de seguridad de la Unidad de Inyección E-Multi*

Por favor, consulte la ["Tabla 3-6 Símbolos de seguridad utilizados en la unidad de inyección](#page-26-1)  [E-Multi" en la página 3-18](#page-26-1) para descripciones completas de peligros.

<span id="page-24-0"></span>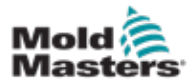

# 3.11 Riesgos para la seguridad de la Unidad de Inyección E-Multi

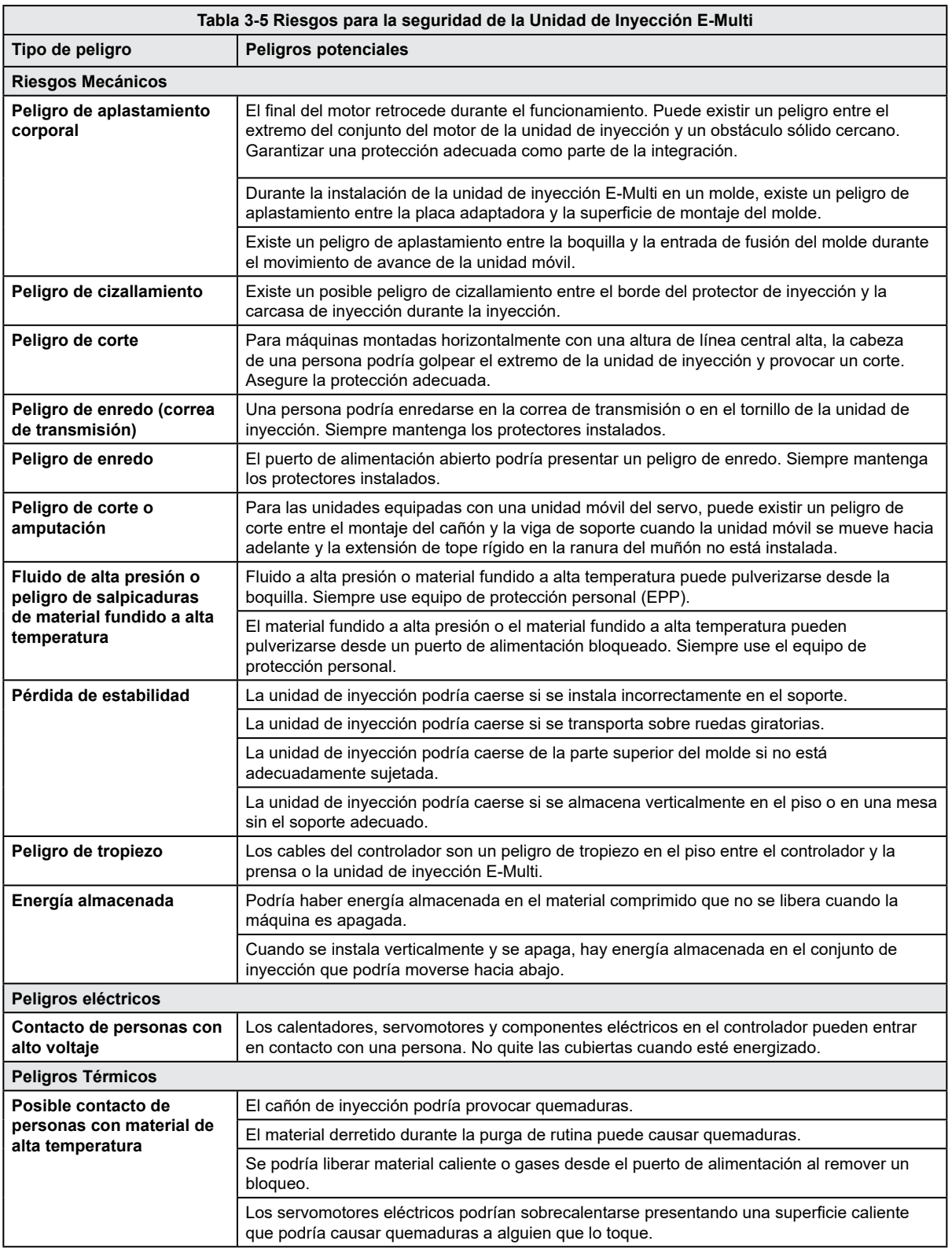

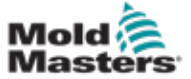

#### Riesgos para la seguridad de la Unidad de Inyección E-Multi - continuación

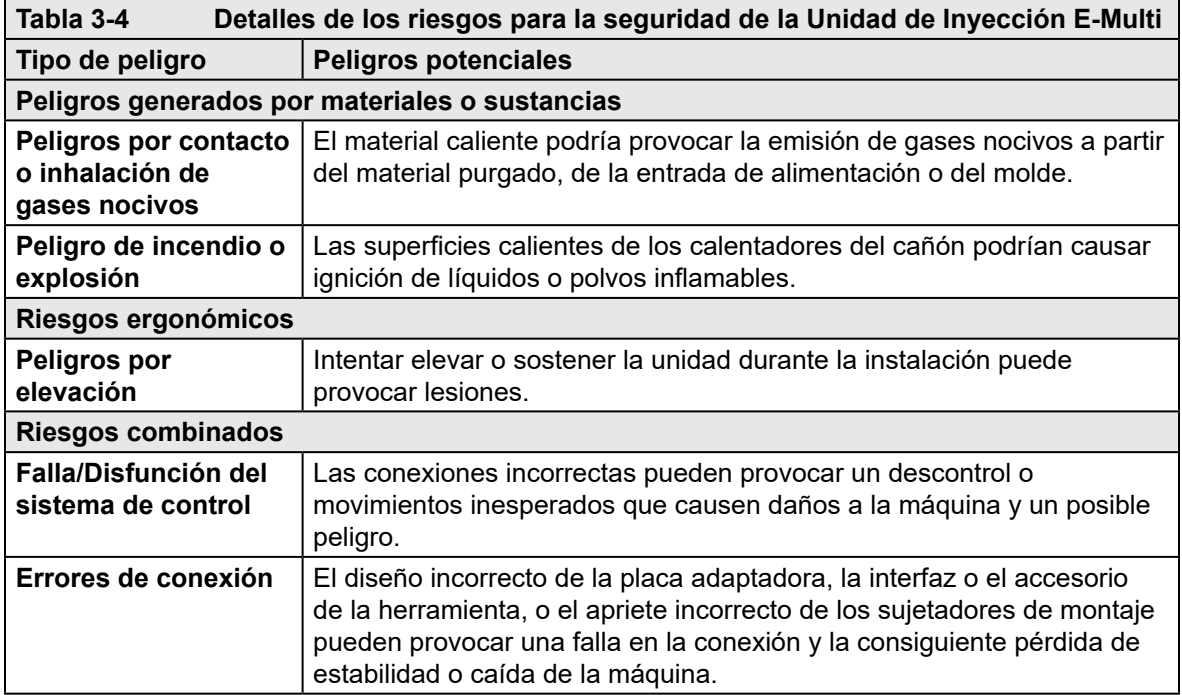

# <span id="page-26-0"></span>3.12 Símbolos de seguridad de la Unidad de Inyección E-Multi

<span id="page-26-1"></span>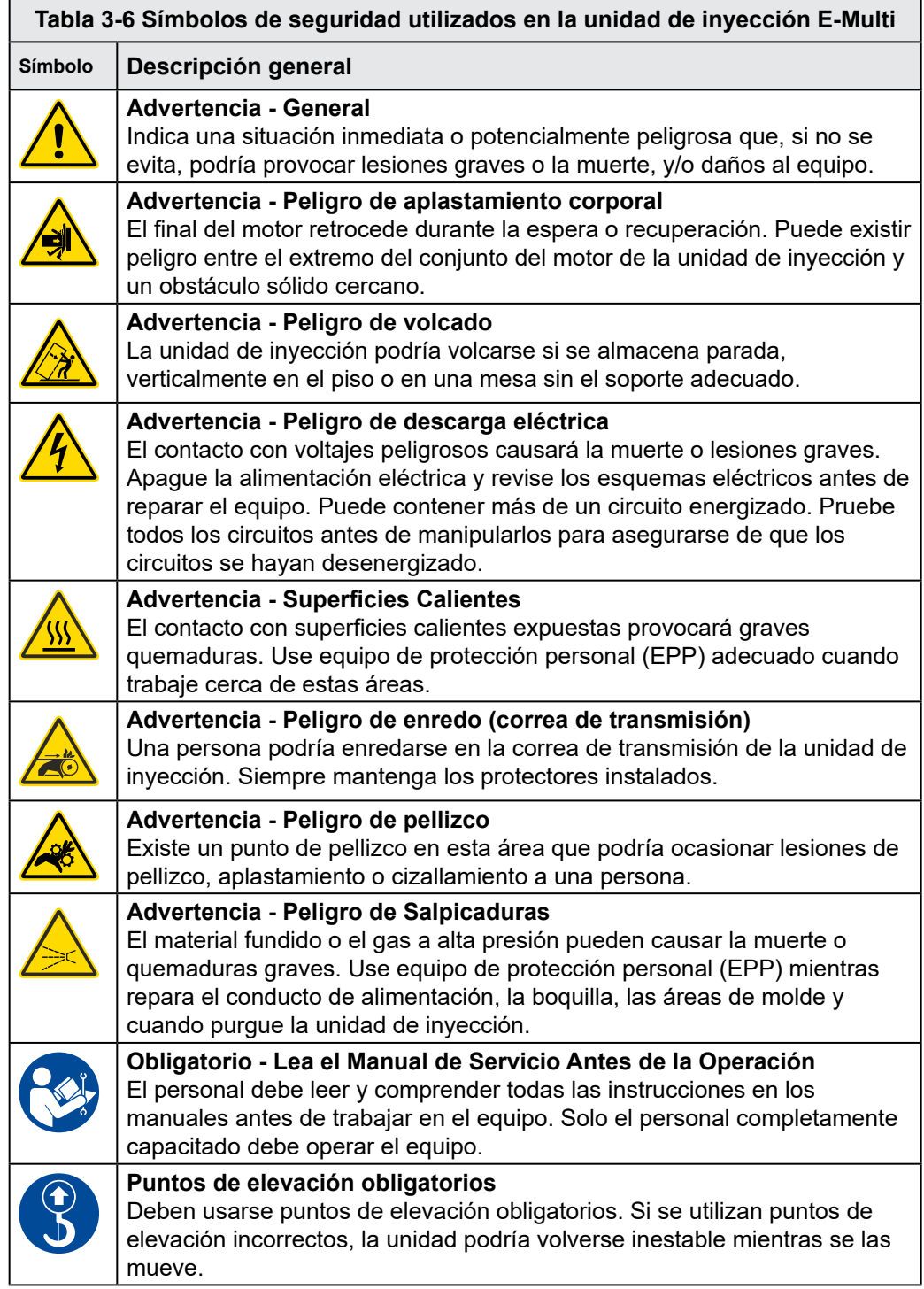

<span id="page-27-0"></span>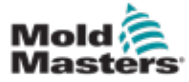

# 3.13 Protectores de seguridad de la Unidad de Inyección E-Multi

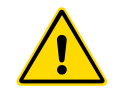

### ADVERTENCIA

Los protectores no deben quitarse a menos que se requiera mantenimiento y deben ser repuestos después de que se complete el mantenimiento. No ejecute la máquina con los protectores quitados.

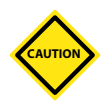

#### PRECAUCIÓN

Cuando instale los protectores de la máquina (protecciones delantera y trasera) y las protecciones del cañón, comprueba que no se pellizquen las líneas de agua, las líneas de aire o los cables del termopar al mover la unidad.

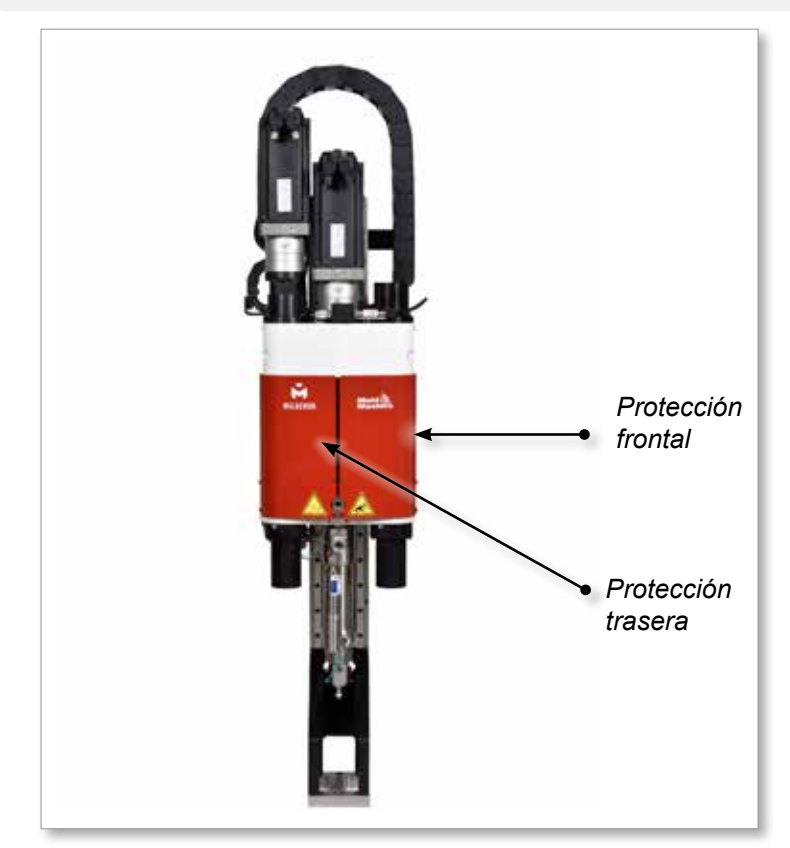

*Figura 3-4 Disposición de los protectores*

<span id="page-28-0"></span>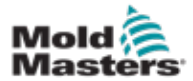

### <span id="page-28-1"></span>3.14 Especificaciones de peso del E-Multi

Las dimensiones y pesos mostrados son para cajas de madera empaquetadas que contienen unidades con opciones estándar. Las opciones adicionales pueden agregar peso o requerir cajas adicionales. Especificaciones sujetas a cambios sin previo aviso.

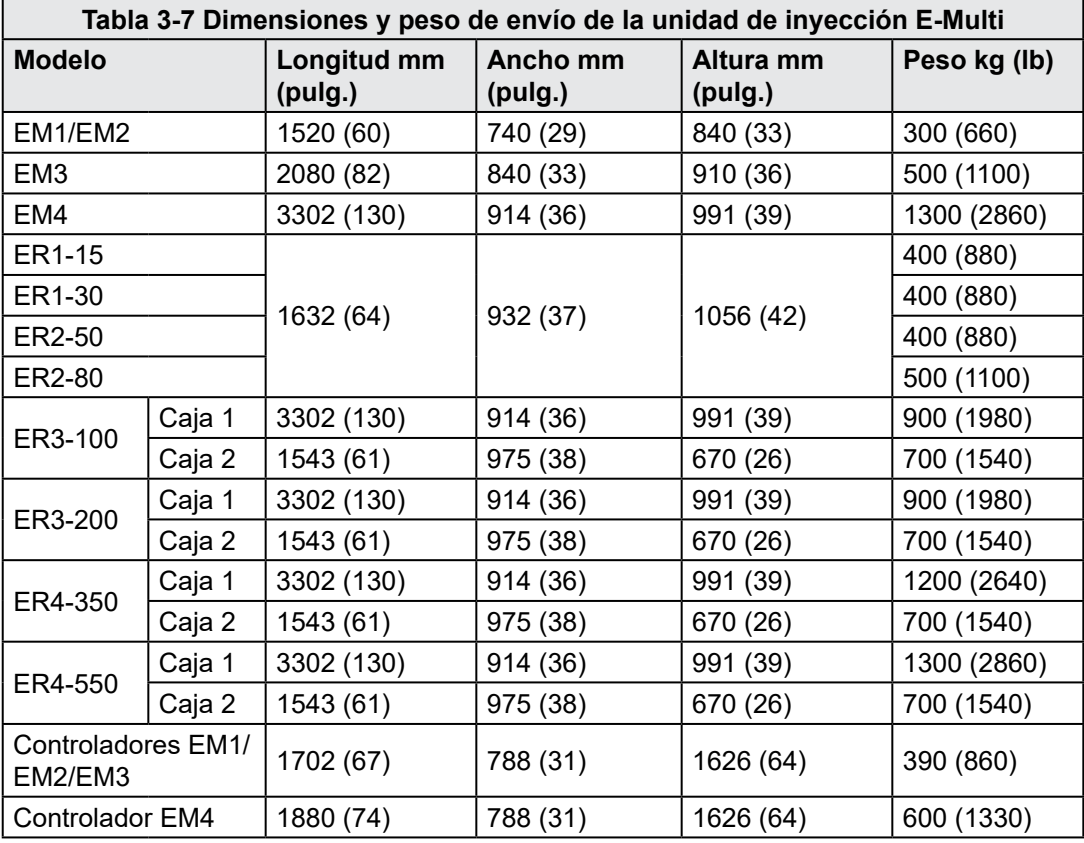

<span id="page-29-0"></span>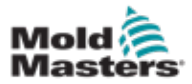

#### 3.15 Desembale el controlador E-Multi

1. Identifique el lado correcto de la caja para abrir. Este lado está marcado con la frase "FRÁGIL - ABRIR DE ESTE LADO". Ver [Figura 3-5](#page-29-1).

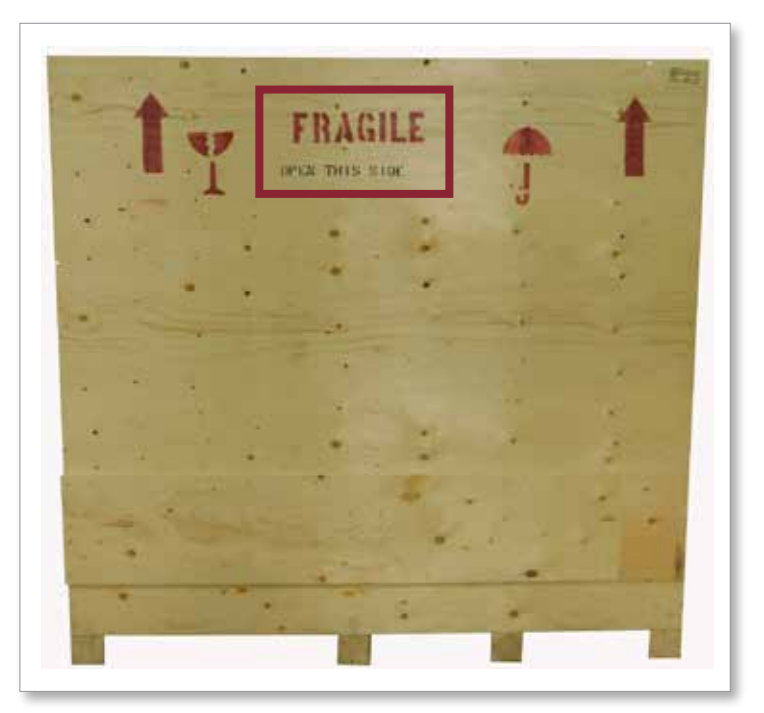

<span id="page-29-1"></span>*Figura 3-5 Lado correcto para abrir la caja*

2. Retire la fila superior de tornillos del lado largo de la caja. Ver [Figura 3-6.](#page-29-2)

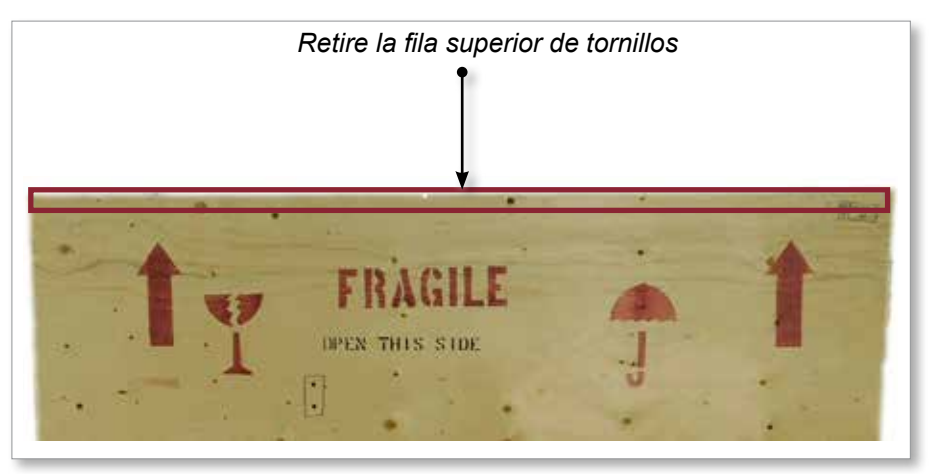

*Figura 3-6 Retire la fila superior de tornillos*

- <span id="page-29-2"></span>3. Retire los tornillos de la parte superior de la caja y retire la parte superior de la caja.
- 4. Desde el lado de la caja marcada con "FRÁGIL ABRIR DE ESTE LADO", retire los

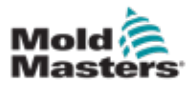

#### Desembale el controlador E-Multi- continuación

tornillos de refuerzo cruzado. Ver [Figura 3-7.](#page-30-0)

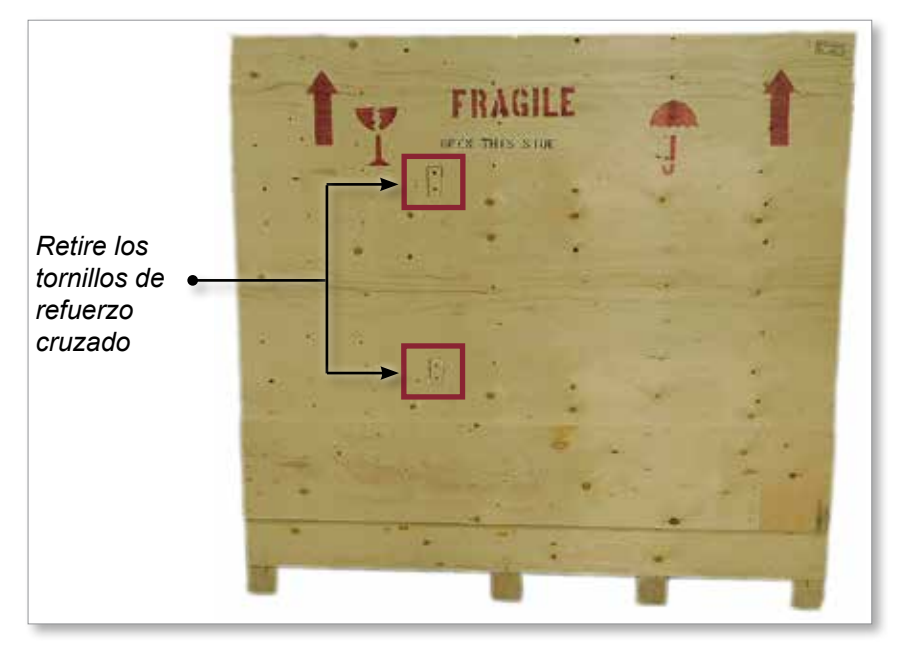

<span id="page-30-0"></span>*Figura 3-7 Retire los tornillos de refuerzo cruzado*

5. Desde el lado de la caja marcada con "FRÁGIL - ABRIR DE ESTE LADO", retire los tornillos de los lados y en la parte inferior de la caja. Ver [Figura 3-8.](#page-30-1)

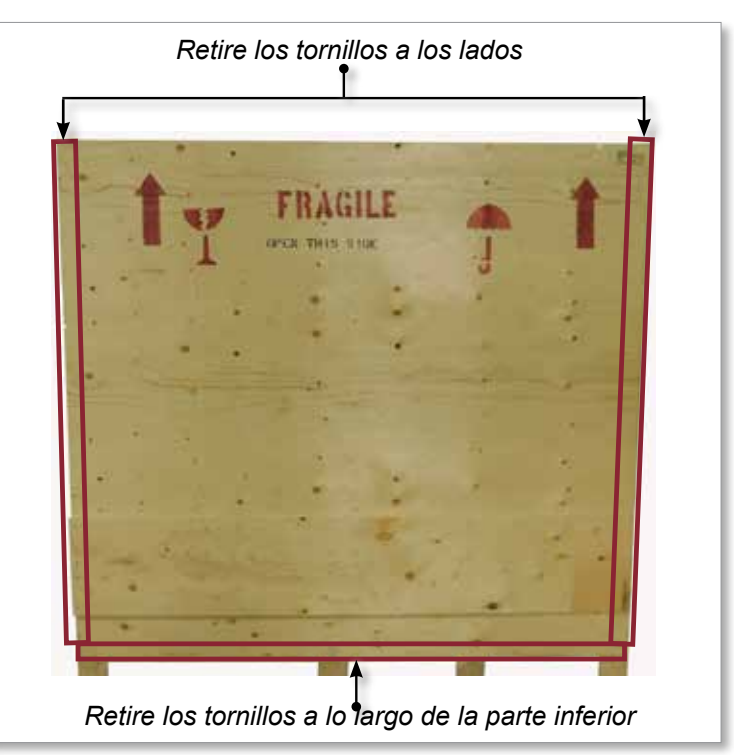

<span id="page-30-1"></span>*Figura 3-8 Retire los tornillos de los lados y de la parte inferior.*

- 6. Remueva el lado de la caja marcada con "FRÁGIL ABRIR DE ESTE LADO".
- 7. Retire los cuatro tornillos restantes que sujetan los tirantes en el lado opuesto de la caja y retire los tirantes.

<span id="page-31-0"></span>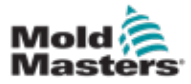

#### 3.16.1 Preparación

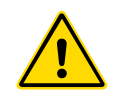

#### ADVERTENCIA

Asegúrese siempre de que todos los dispositivos de elevación estén en buen estado y tengan la capacidad adecuada antes de comenzar el trabajo. La falla en la elevación o sujeción apropiada del controlador puede provocar lesiones graves o la muerte y/o daños al controlador.

- 1. Elija equipos de elevación que estén clasificados para la carga prescrita.
- 2. Defina la **ruta de carga:** la ruta y la orientación en la que se moverá el elemento mientras se eleva, y la ubicación y orientación donde se colocará.
- 3. Identificar y evitar posibles **puntos de pellizco:** donde un individuo o un componente del equipo de elevación o carga puede quedar atrapado entre dos superficies.
- 4. Asegure y retire todas las cajas y accesorios de la caja y guárdelos en un lugar seguro lejos del camino de elevación.
- 5. Retire todos los cables que no estén conectados al controlador de la caja y guárdelos en un lugar seguro lejos de la ruta de elevación.

El controlador E-Multi se envía con cuatro cáncamos con pernos roscados y cuatro arandelas. Estos componentes están unidos a las teclas en la parte posterior del controlador. Ver [Figura](#page-31-1)  [3-9](#page-31-1).

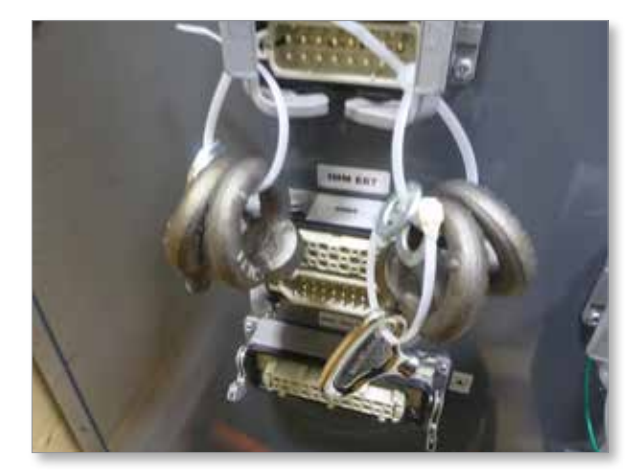

*Figura 3-9 Cáncamos y arandelas*

<span id="page-31-1"></span>6. Ensamble los cáncamos y las arandelas e instálelos en los orificios en la parte superior del controlador E-Multi. Ver [Figura 3-10](#page-32-0).

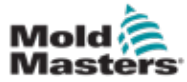

#### Desembale el controlador E-Multi- continuación

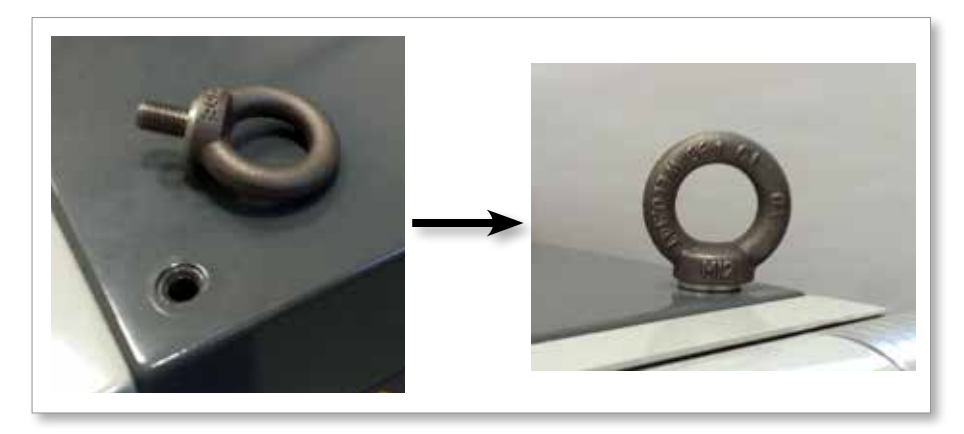

<span id="page-32-0"></span>*Figura 3-10 Instale los cáncamos y arandelas*

7. Coloque eslingas en todos los cáncamos. Ver [Figura 3-5.](#page-29-1)

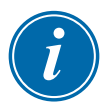

#### IMPORTANTE

Las eslingas **deben** fijarse de forma segura a los cuatro cáncamos.

Equilibre la carga en la cadena o dispositivo de elevación antes de elevarla más de unas pocas pulgadas.

Minimice el balanceo colocando el gancho sobre la carga adecuadamente. Mueva las grúas eléctricas lentamente hacia los enganches con cargas.

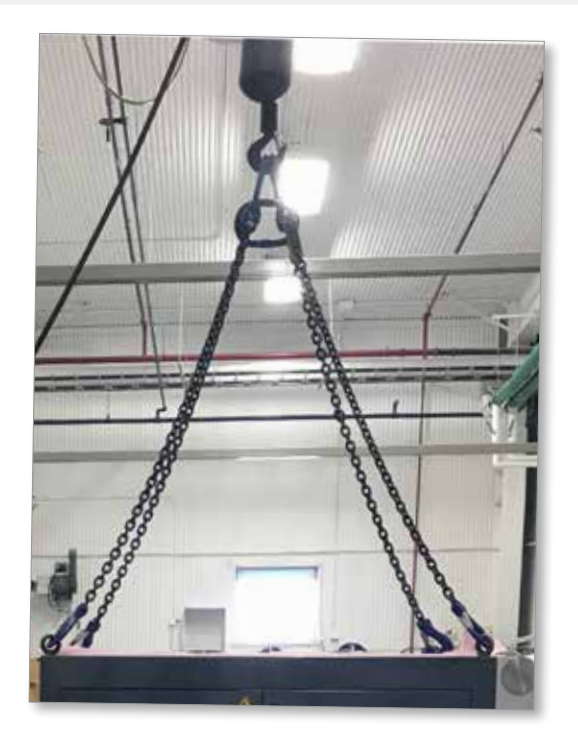

*Figura 3-11 Coloque eslingas en los cuatro cáncamos*

8. Eleve el controlador E-Multi de la caja.

<span id="page-33-0"></span>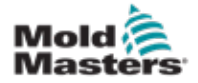

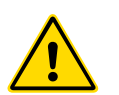

### <span id="page-33-2"></span>3.17 Elevar la Unidad de Inyección E-Multi

#### ADVERTENCIA

Al realizar cualquier trabajo en la máquina que requiera levantar la máquina, conecte todos los dispositivos de elevación y sostenga la máquina con una grúa de capacidad adecuada antes de comenzar el trabajo. La falla en el soporte de la máquina puede provocar lesiones graves o la muerte.

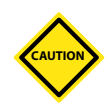

#### PRECAUCIÓN

No utilice el motor como punto de elevación.

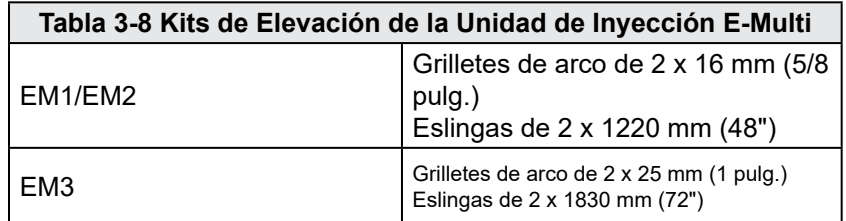

#### 3.17.1 Antes de Elevar la Unidad de Inyección E-Multi

- 1. Elija equipos de elevación que estén clasificados para la carga prescrita. Ver etiqueta del equipo.
- 2. Defina la **ruta de carga:** la ruta y la orientación en la que se moverá el elemento mientras se eleva, y la ubicación y orientación donde se colocará.
- 3. Utilice solo los puntos de fijación recomendados. Consulte la sección [3.17](#page-33-2).
- 4. Identificar y evitar posibles **puntos de pellizco:** donde un individuo o un componente del equipo de elevación o carga puede quedar atrapado entre dos superficies.
- 5. Asegure y equilibre la carga en la cadena o dispositivo de elevación antes de elevarla más de unas pocas pulgadas.
- 6. Minimice el balanceo colocando el gancho sobre la carga adecuadamente.
- 7. Mueva las grúas eléctricas lentamente hacia los enganches con cargas.

<span id="page-33-1"></span>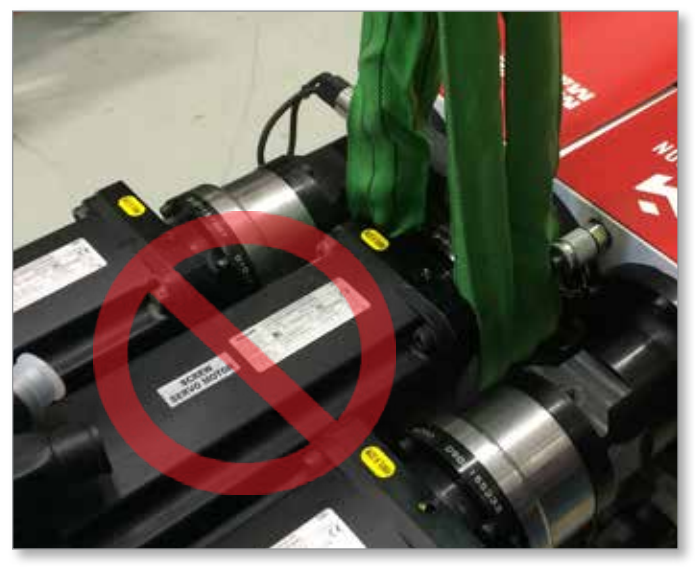

*Figura 3-12 No utilice el motor como punto de elevación.*

<span id="page-34-0"></span>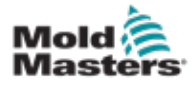

# 3.18 Conexiones de elevación EM1 / EM2 / EM3

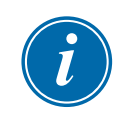

# **NOTA**

Revise la información en la Sección [3.14](#page-28-1) antes de realizar cualquier procedimiento de elevación.

# 3.18.1 Conexiones de elevación vertical EM1 / EM2 / EM3

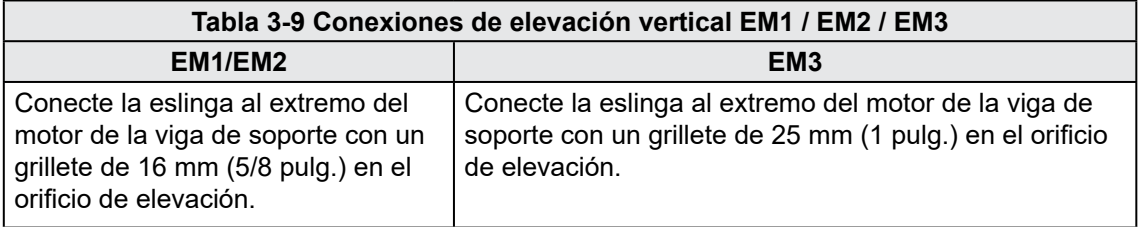

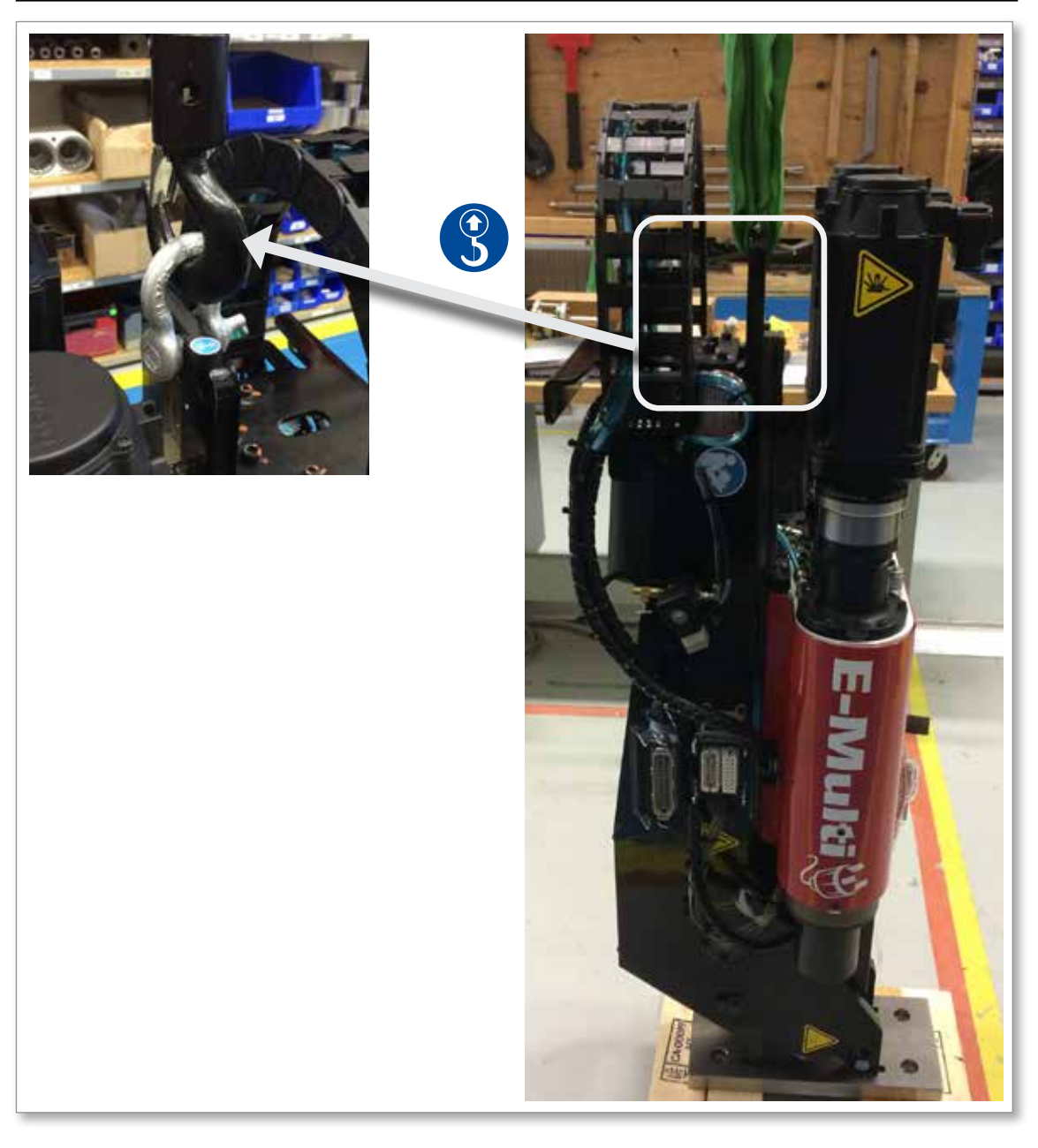

<span id="page-35-0"></span>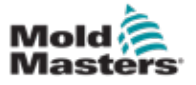

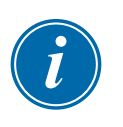

# 3.18.2 Conexiones de elevación horizontal EM1 / EM2 / EM3

#### **NOTA**

Para obtener mejores resultados, use una brida de cadena de dos patas ajustable.

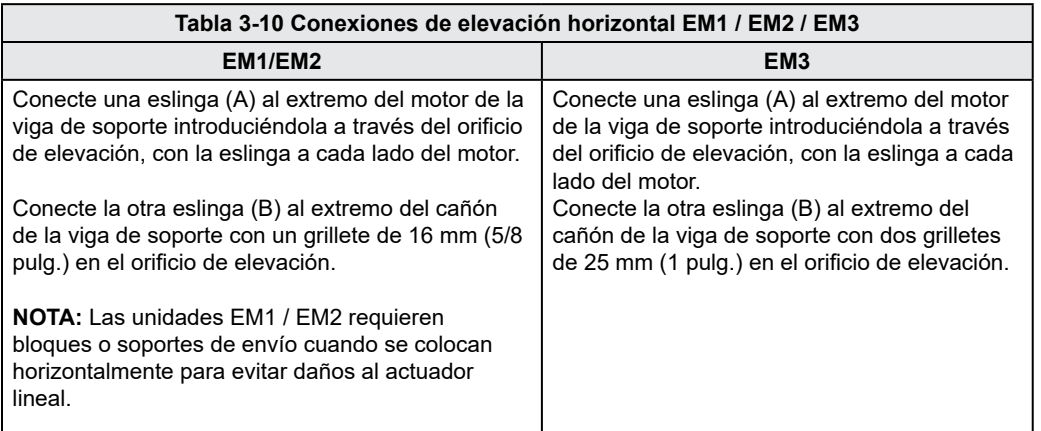

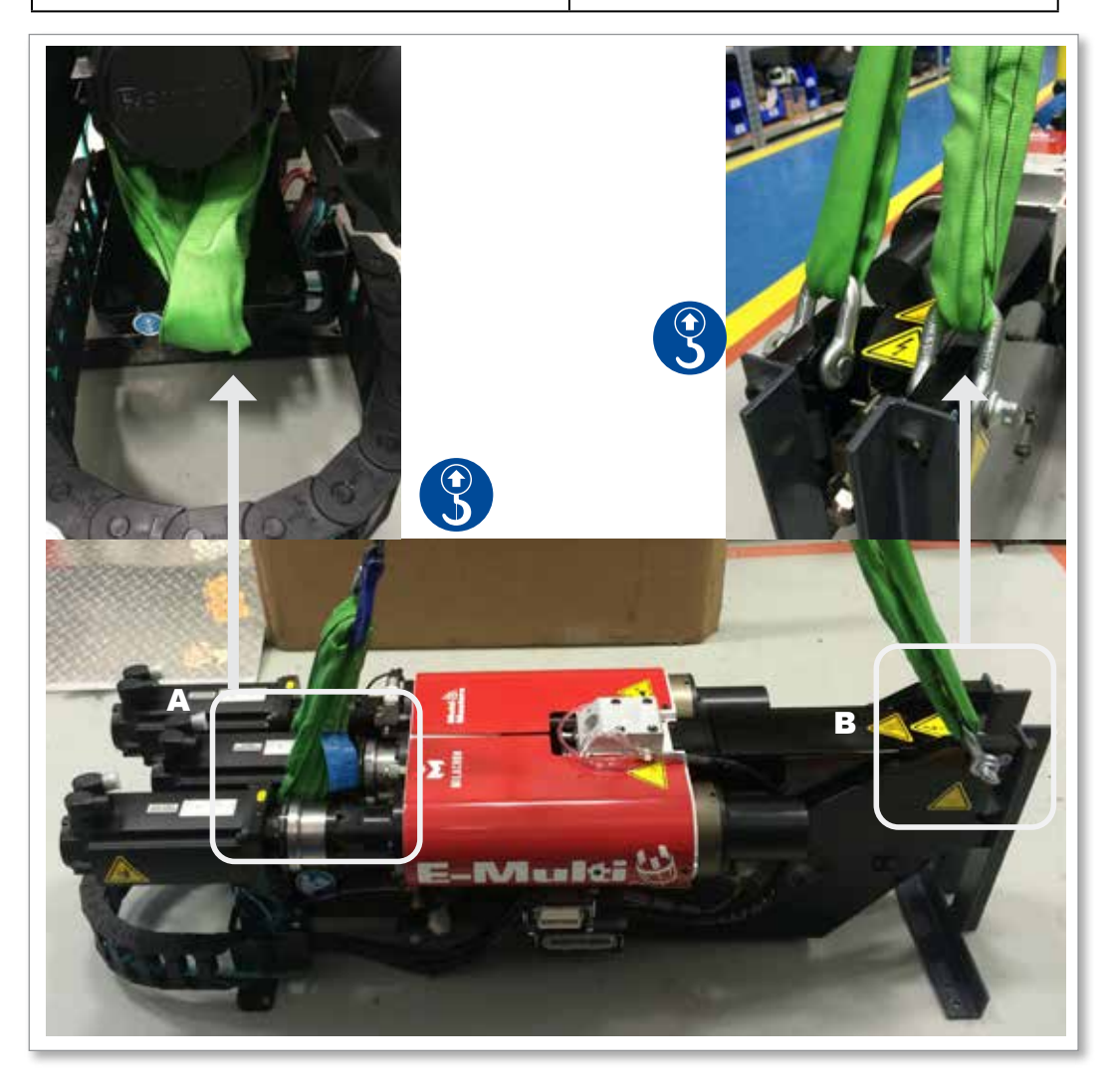
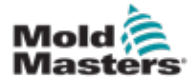

# 3-28

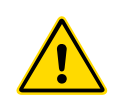

# 3.19 Seguridad del Soporte de la Unidad de Inyección E-Multi

### ADVERTENCIA

Los soportes están diseñados para soportar unidades de inyección E-Multi en la máquina cuando se usan en posición horizontal. No están diseñados para transportar la unidad de inyección E-Multi y serían muy pesadas y presentar un riesgo de volcado. La unidad de inyección E-Multi y el montaje del soporte deben moverse juntos mediante una grúa utilizando los puntos de elevación adecuados de la unidad de inyección E-Multi.

No modifique los soportes para reducir o agregar altura, por ejemplo, agregar agujeros adicionales o no atornillar las columnas superior e inferior juntas. Tales cambios afectarían la estabilidad del soporte y podrían provocar lesiones graves y daños a la máquina.

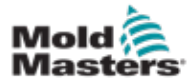

# Sección 4 - Resumen

# 4.1 Controlador frontal

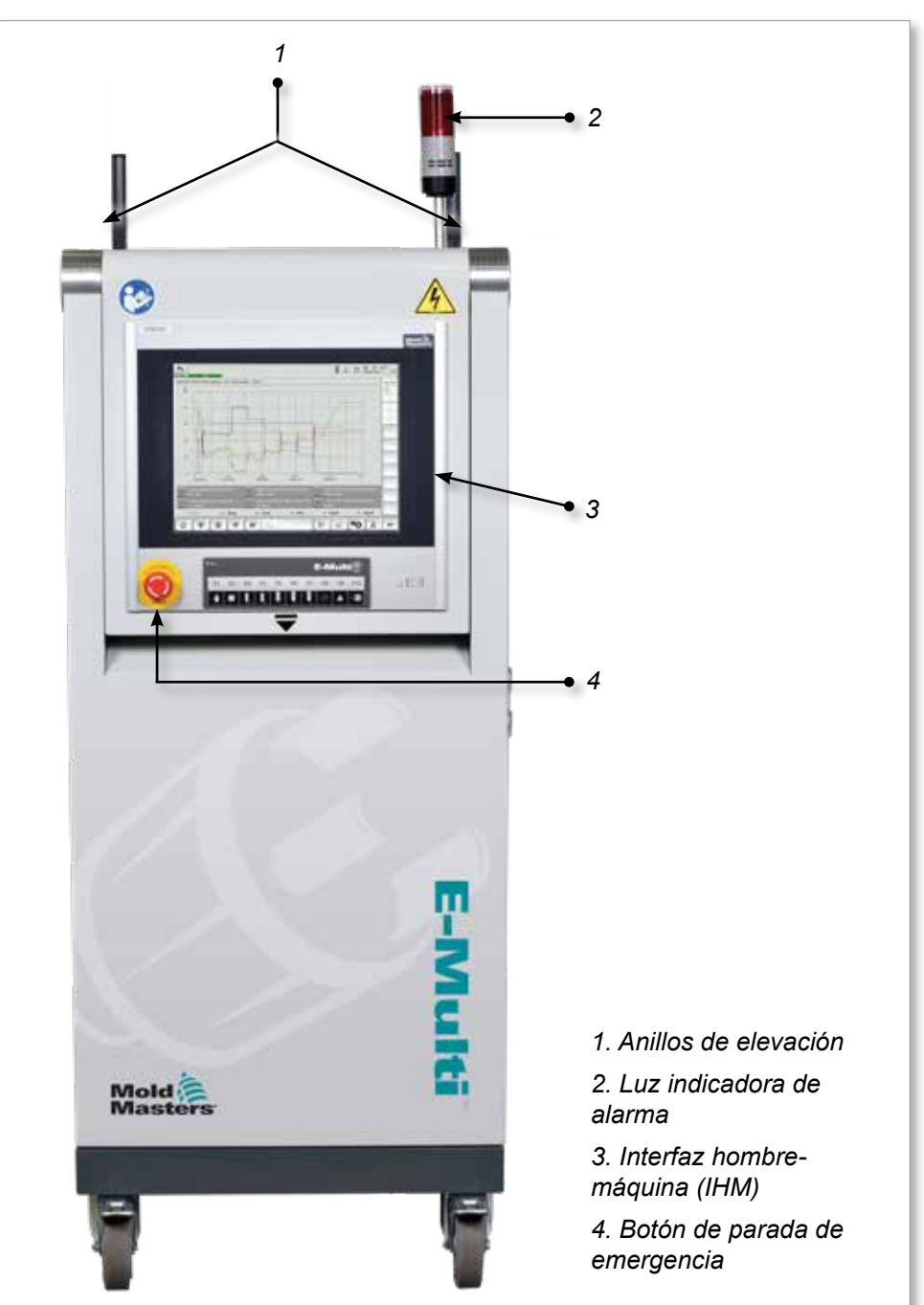

*Figura 4-1 Controlador frontal*

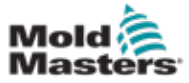

# 4.2 Controlador trasero - Conexiones laterales

*1*

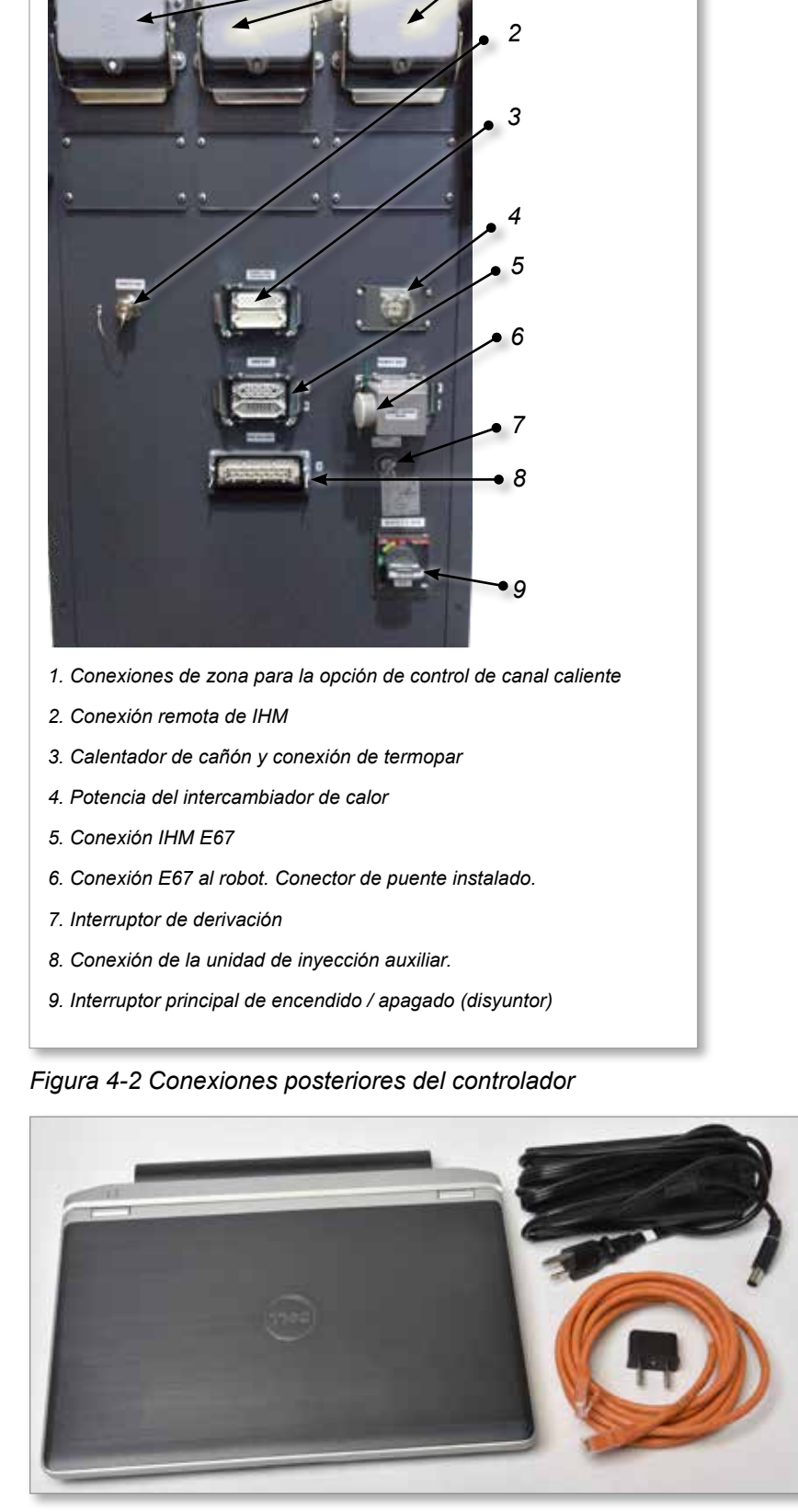

*Figura 4-3 Kit de diagnóstico (opcional)*

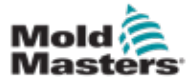

# 4.3 Portacables

El controlador E-Multi se suministra con portacables. Ver [Figura 4-4.](#page-39-0)

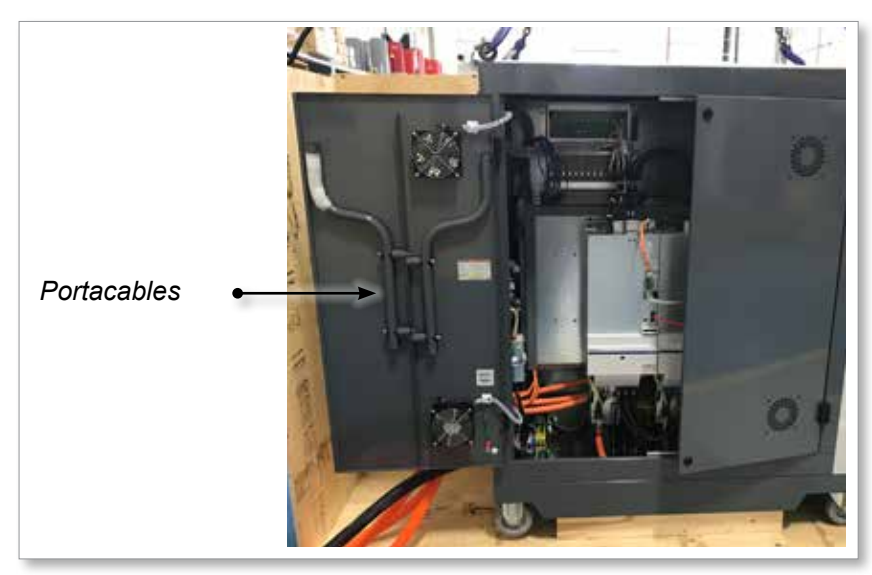

*Figura 4-4 Portacables*

<span id="page-39-0"></span>Se pueden sujetar a la parte posterior del gabinete para usar para el almacenamiento de cables.

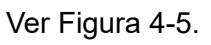

<span id="page-39-1"></span>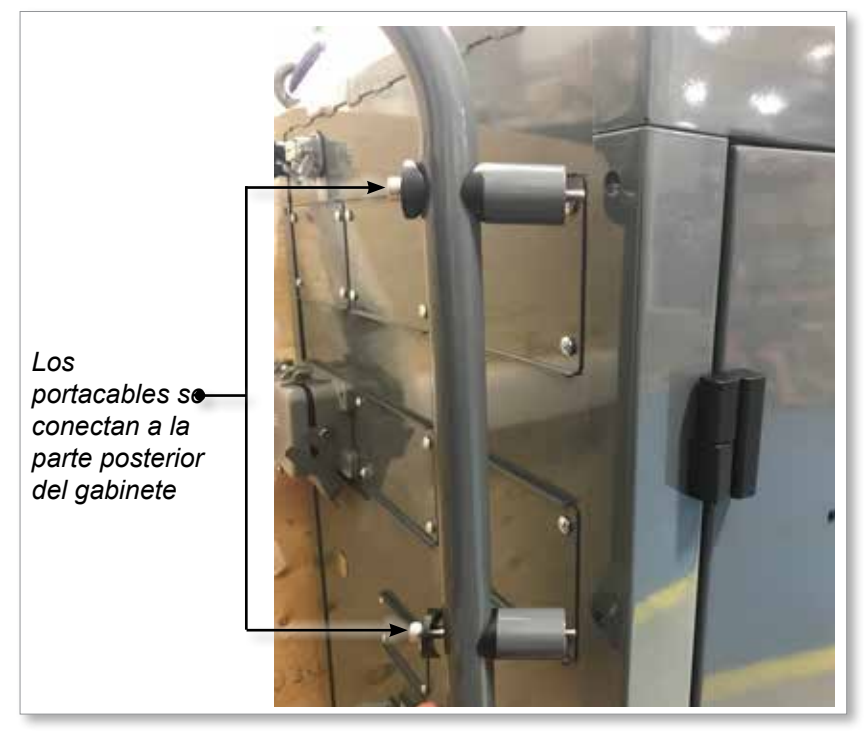

*Figura 4-5 Sujetar los portacables*

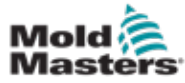

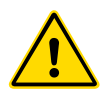

# ADVERTENCIA

5.1 Introducción

Asegúrese de haber leído completamente ["Sección 3 - Seguridad"](#page-9-0) antes de conectar u operar el controlador.

Es responsabilidad del integrador comprender y seguir los estándares internacionales y locales para la seguridad de la maquinaria al integrar el controlador con el sistema de moldeo.

El controlador E-Multi debe ubicarse de tal manera que se pueda acceder fácilmente a la desconexión principal en caso de emergencia.

El controlador E-Multi se envía con un cable de alimentación del tamaño correcto para ejecutar el sistema. Cuando instale un conector en el cable, asegúrese de que el conector pueda soportar con seguridad la carga completa del sistema.

El suministro del controlador E-Multi debe tener una desconexión con fusible o un disyuntor principal de acuerdo con los códigos de seguridad locales. Consulte la placa de serie en el gabinete del controlador para confirmar los requisitos de suministro. Si el suministro local está fuera del rango especificado, comuníquese con *Mold-Masters* para consultas.

ADVERTENCIA - PELIGRO DE DESCARGA ELÉCTRICA

Es crucial cumplir con estas advertencias para minimizar cualquier peligro personal.

- Asegúrese de que todas las fuentes de energías estén bloqueadas correctamente en el controlador y la máquina de moldeo antes de instalar el controlador en el sistema.
- NO ingrese al gabinete sin AISLAR primero las fuentes de alimentación O sin tener una persona calificada seleccionando el INTERRUPTOR DE BYPASS para ENCENDIDO, para obtener acceso energizado al controlador. Hay terminales sin protección dentro del gabinete que pueden tener un potencial peligroso a través de ellos. Cuando se utiliza una alimentación trifásica, este potencial puede ser de hasta 600VCA.
- Con el INTERRUPTOR DE BYPASS configurado en APAGADO, abrir la sección de alta potencia del controlador hará que el disyuntor DISPARE, desconectando toda la energía al gabinete.
- Los cables de alto voltaje y amperaje están conectados al controlador y al molde. También hay una conexión de cable de voltaje entre el servomotor y el controlador. Se debe apagar la energía eléctrica y seguir los procedimientos de bloqueo/ etiquetado antes de instalar o quitar cualquier cable.
- La integración la debe realizar el personal debidamente capacitado basado en las leyes y regulaciones locales. Los productos eléctricos no pueden conectarse a tierra cuando se retiran de la condición de funcionamiento montada o normal.
- No mezcle cables de alimentación eléctrica con cables de extensión de termopar. Ellos no están diseñados para transportar la carga de energía o enumerar lecturas precisas de temperatura en la aplicación del otro.

### ADVERTENCIA - PELIGRO DE TROPIEZO

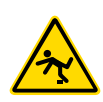

El integrador debe asegurarse de que los cables del controlador no presenten un peligro de tropiezo en el piso entre el controlador y la prensa o el E-Multi.

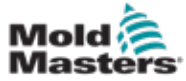

# 5.2 Conectar el Controlador al E-Multi

Hay 3 juegos de cables que conectan el controlador al E-Multi:

- 1. cables de alimentación del servo
- 2. cables de retroalimentación del servo
- 3. calentador E/S cables para MMI

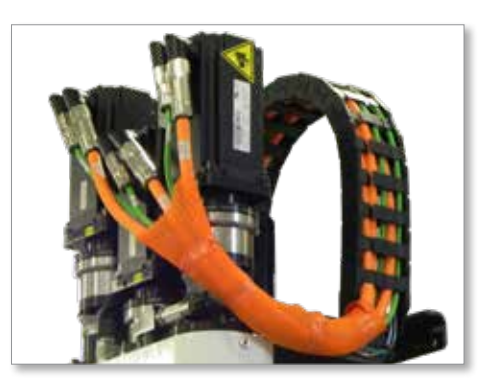

*Figura 5-1 Enrutamiento del cable del servo EM3*

Se debe seguir la secuencia correcta al instalar los cables. Los cables de alimentación y retroalimentación del servo deben pasar a través de la pista del cable antes de conectarse a los motores. El calentador y los cables de E/S se pueden conectar directamente y no se enrutan a través de la pista del cable. Todos los cables deben ser encaminados para que no interfieran con el funcionamiento del molde o la máquina de moldeo.

# 5.3 Conectar un robot al controlador

Las unidades E-Multi son compatibles con los robots E67 y SPI. En todos los casos, el controlador se envía con un conector de puente de robot.

Si no se utiliza ningún robot, conecte el conector del puente del robot al conector ROBOT E67 del controlador.

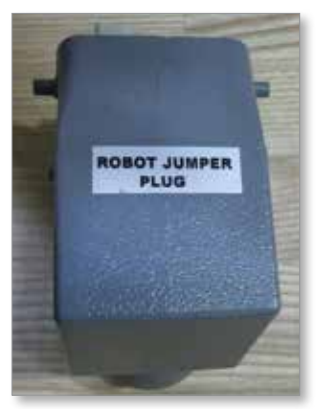

*Figura 5-2 Conector de puente de robot*

Si se va a utilizar un robot E67, conecte el cable E67 del robot al conector ROBOT E67 del controlador. Si se va a utilizar un robot SPI, conecte el ADAPTADOR ROBOT SPI opcional al conector ROBOT E67 del controlador y conecte el cable SPI del robot al ADAPTADOR ROBOT SPI.

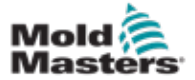

# 5.4 Conectar el Controlador a la Máquina de Molde

Las unidades E-Multi son compatibles con las máquinas de inyección E67 y SPI. Todas las unidades se envían con un cable E67 para MMI (Máquinas de Moldeo por Inyección). El cable se conecta a la conexión E67 de la MMI en el controlador. Si se utiliza con un E67 para MMI, el cable se conecta directamente a la conexión E67 de la MMI. Si se utiliza un SPI para MMI, el cable se conecta al adaptador opcional SPI de la MMI, que luego se conecta a la conexión SPI de MMI.

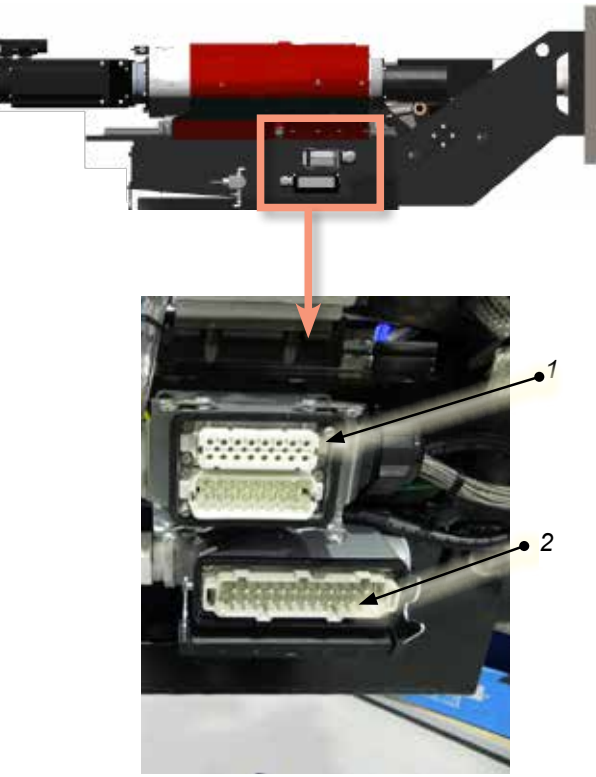

*Conexiones laterales E-Multi*

- *1. Conexión de calefacción del cañón extremo E-Multi*
- *2. Inyección auxiliar extrema E-Multi Conexión de E/S*

*3. Conexiones de zona para la opción de control de canal caliente*

- *4. Conexión remota de IHM*
- *5. Calentador de cañón y conexión de termopar*
- *6. Conexión IHM E67*

*7. Conexión E67 al robot. Conector de puente instalado.*

*8. Interruptor de derivación*

*9. Conexión de la unidad de inyección auxiliar.*

*10. Interruptor principal de encendido / apagado (disyuntor)*

*11. Potencia del intercambiador de calor*

*Figura 5-3 Ubicaciones de conexión E-Multi*

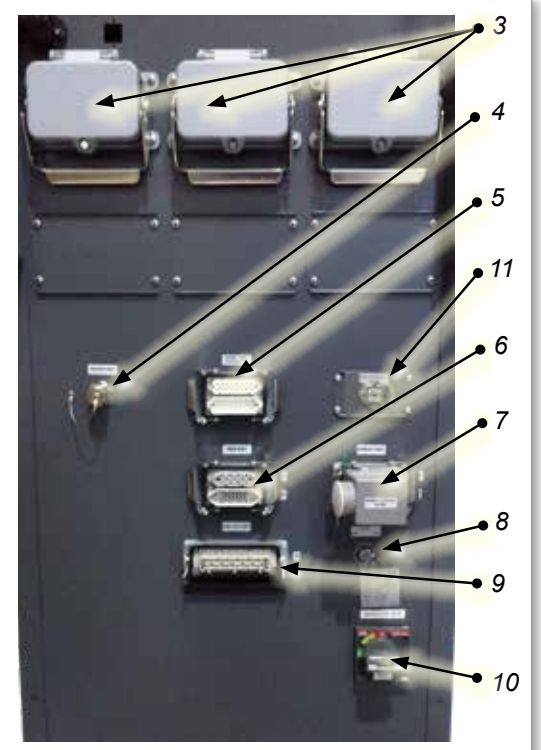

*Conexiones laterales del controlador EM1/2/3*

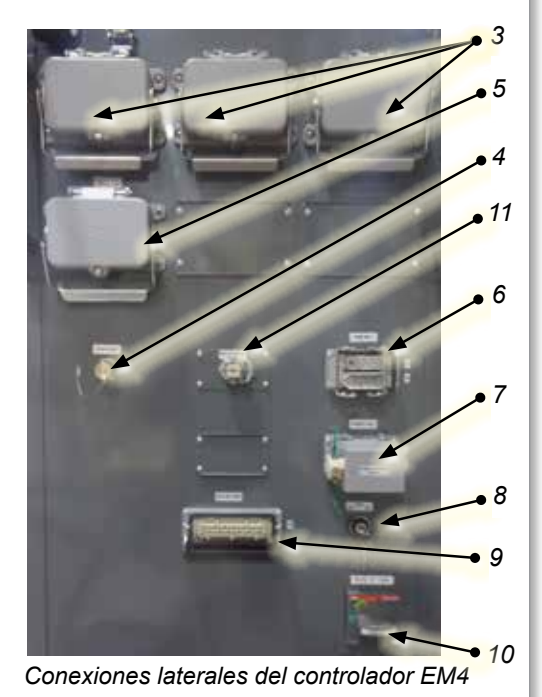

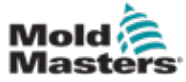

# 5.5 Conectar una IHM portátil (opcional)

Las unidades E-Multi están disponibles con unidades de interfaz hombremáquina (IHM) portátiles opcionales para permitir el control del E-Multi cuando el acceso al controlador es inconveniente. La IHM portátil se conecta al conector de IHM PORTÁTIL del controlador.

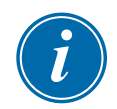

### IMPORTANTE

Si una IHM portátil no está conectada, se requiere un conector de puente.

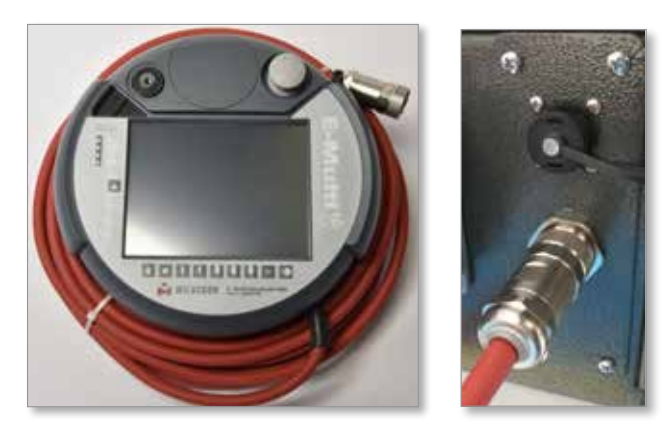

*Figura 5-4 IHM portátil y conexión*

# 5.6 Conectar la computadora de diagnóstico (opcional)

1. Conecte un extremo del cable cruzado al puerto Ethernet en el controlador. El cable Ethernet se puede conectar con la alimentación encendida.

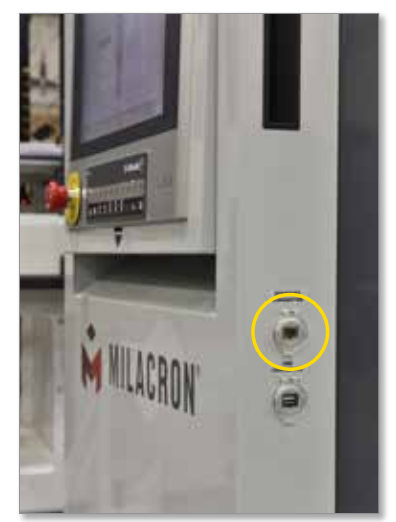

2. Conecte el otro extremo del cable cruzado al puerto Ethernet en la computadora de diagnóstico. Tenga en cuenta que la computadora de diagnóstico puede diferir de la que se muestra.

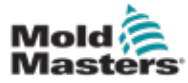

### Conectar la computadora de diagnóstico (opcional) - sigue

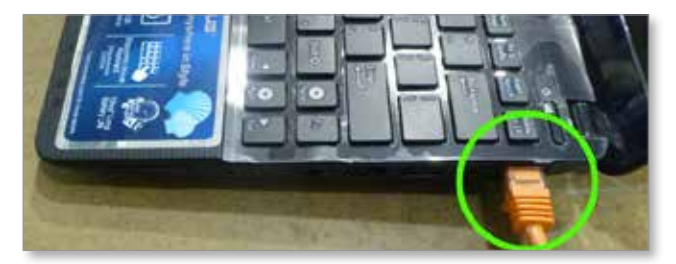

- 3. Conecte la fuente de alimentación de la computadora de diagnóstico y conéctela a la red eléctrica. Utilice el adaptador incluido para la red eléctrica de 220 V.
- 4. Encienda la computadora de diagnóstico e inicie sesión con las siguientes credenciales:

 Nombre de usuario: emulti Contraseña: nopassword

5. Conecte la computadora de diagnóstico a una red WIFI con acceso a internet. Para ver una lista de redes disponibles, haga clic en el icono de red inalámbrica al lado del reloj en la barra de tareas.

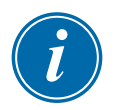

### **NOTA**

La computadora de diagnóstico debe estar conectada a Internet utilizando su adaptador de red inalámbrica. La conexión por cable debe usarse para conectarse al controlador. *Mold-Masters* no brinda soporte a configuraciones de red alternativas. Los problemas de conexión al usar configuraciones alternativas no están cubiertos por la garantía y pueden dar como resultado mayores tiempos de soporte y costos adicionales.

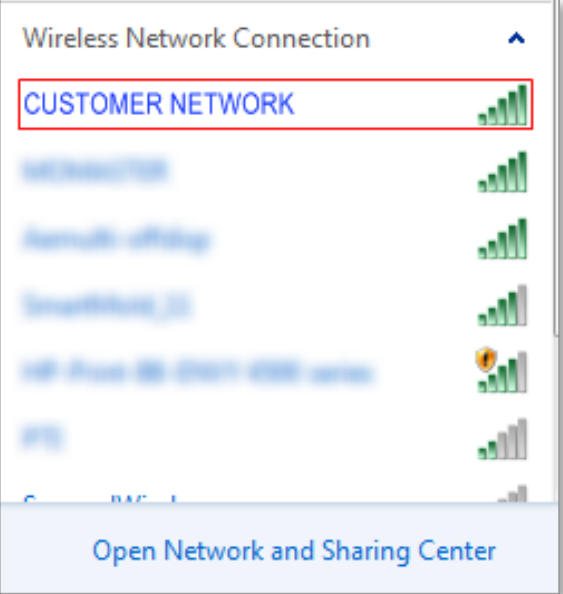

*Figura 5-5 Icono de red inalámbrica*

6. Abra un navegador y realice una búsqueda para comprobar la conexión a Internet.

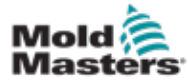

# Sección 6 - Operación

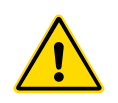

## ADVERTENCIA

Asegúrese de haber leído completamente la ["Sección 3 - Seguridad"](#page-9-0) antes de operar su controlador E-Multi.

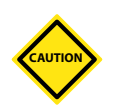

## PRECAUCIÓN

Aunque el interruptor principal tiene la capacidad de apagar todo el sistema, se recomienda que esto solo se haga en caso de emergencia.

El controlador utiliza tecnología informática y debe apagarse por etapas.

Un método secuenciado para encender y apagar protege la consola y mantiene la carga conmutada al mínimo para extender la vida útil del aislador principal.

# 6.1 Introducción

Antes de que se pueda usar el E-Multi, será necesario configurar el controlador.

Consulte la Sección 9 para obtener detalles sobre la configuración de parámetros como:

- **Calefacción**
- Control
- Velocidades de inyección
- Señales de activación, etc.

# 6.2 Aislar el controlador

Para todos los controladores E-Multi, el interruptor de alimentación principal es un disyuntor rotativo en la parte trasera del gabinete. Este interruptor está suficientemente clasificado para desconectar la corriente de carga total durante el encendido y apagado.

Puede usar un candado de tamaño adecuado o un dispositivo similar para bloquear el interruptor en la posición de apagado para impedir el suministro eléctrico durante el mantenimiento.

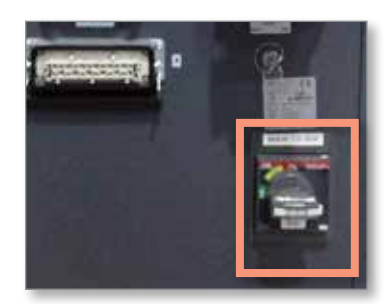

*Figura 6-1 Interruptor principal de electricidad del E-Multi*

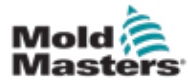

# 6.3 Encender

Cuando el interruptor principal se enciende, los servomotores no se habilitarán.

Una vez que el software ha terminado de cargarse y la pantalla muestra la página Descripción general, el sistema está en modo Manual y está listo para encender los calentadores para que los calentadores del cañón alcancen la temperatura.

Los servomotores se pueden habilitar presionando el botón [**F10**] en la tira de botones ubicada debajo de la pantalla. Una vez que los servomotores estén habilitados, se encenderá el LED en la parte superior izquierda del botón.

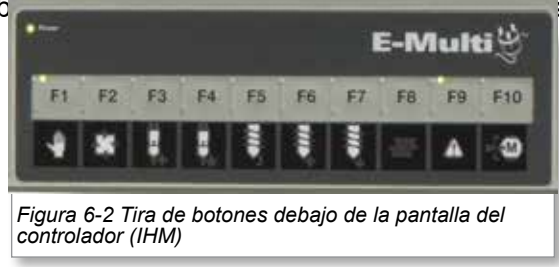

El controlador E-Multi se puede usar en modo Manual, Ajuste y Auto/Listo.

# 6.4 Apagar (Paralizar)

*Mold-Masters* recomienda que se utilice la consola para paralizar la carga de calefacción, y solo se use el interruptor del disyuntor principal para apagar el controlador inactivo.

### 6.4.1 Paralizar la calefacción

Presione el botón [**F8**] ubicado en la tira de botones en la parte inferior de la pantalla.

El LED en la parte superior izquierda del botón [**F8**] indica el estado de calentamiento.

- Si el LED está encendido, la calefacción está activa.
- Si el LED no está encendido, la calefacción está apagada.

### 6.4.2 Apagar el controlador

Una vez que se ha apagado la calefacción, el sistema se puede apagar con el uso del interruptor principal ubicado en la parte posterior del controlador.

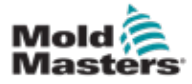

### 7-1

# Sección 7 - Interfaz IHM del Controlador E-Multi

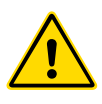

### ADVERTENCIA

Asegúrese de haber leído completamente la ["Sección 3 - Seguridad"](#page-9-0) antes de operar su controlador E-Multi.

# 7.1 Introducción

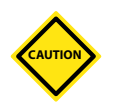

# PRECAUCIÓN

Los valores en las imágenes de la pantalla en este manual pueden no reflejar los valores correctos para su máquina. *No cambie las configuraciones según las imágenes de la pantalla.*

Esta parte del manual describe la interfaz de la pantalla táctil o la Interfaz hombre-máquina (IHM) y muestra qué funciones e información están disponibles.

Desde las diferentes pantallas se podrá:

- Ajustar temperaturas para las boquillas individuales. Ajustar límites de temperatura alta y baja para el control de la zona de circuito cerrado.
- Configurar y calibrar la posición de la boquilla y la fuerza de contacto.
- Crear configuraciones específicas del molde (recetas). Estos ajustes se pueden almacenar y recuperar cuando se cambian los moldes.
- Configurar la secuencia de inyección y de su monitoreo.
- Configurar la secuencia de espera y de su monitoreo.
- Configurar la secuencia de plastificación y de su monitoreo.
- Usar la funcionalidad del osciloscopio de software (SWO) para monitorear la operación.
- Controlar la protección con contraseña en todas las configuraciones.
- Imprimir cualquier pantalla o listado de datos.
- Conectar y monitorear la conexión Euromap entre el E-Multi, la máquina de moldeo y el robot.

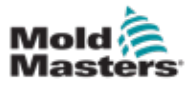

# 7.2 Botones de control montados en el gabinete

Los botones montados en el gabinete se proporcionan para un acceso rápido a las funciones de uso común.

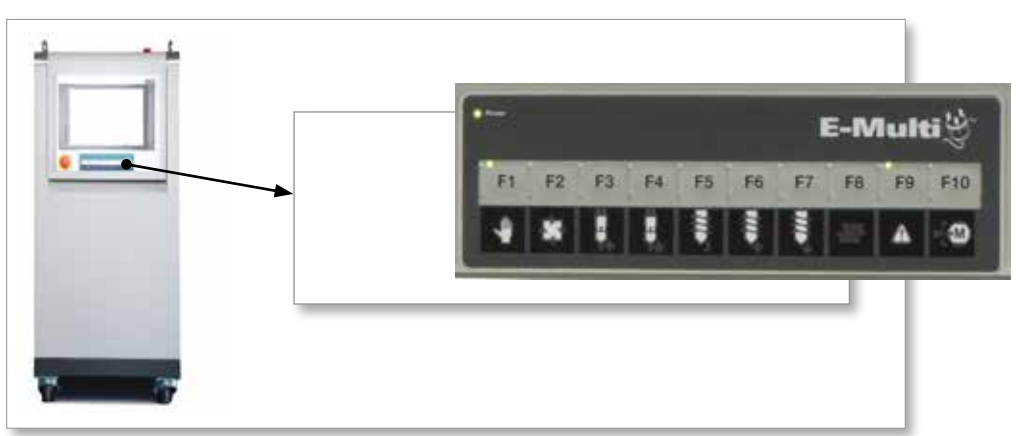

*Figura 7-1 Botones de control montados en el gabinete*

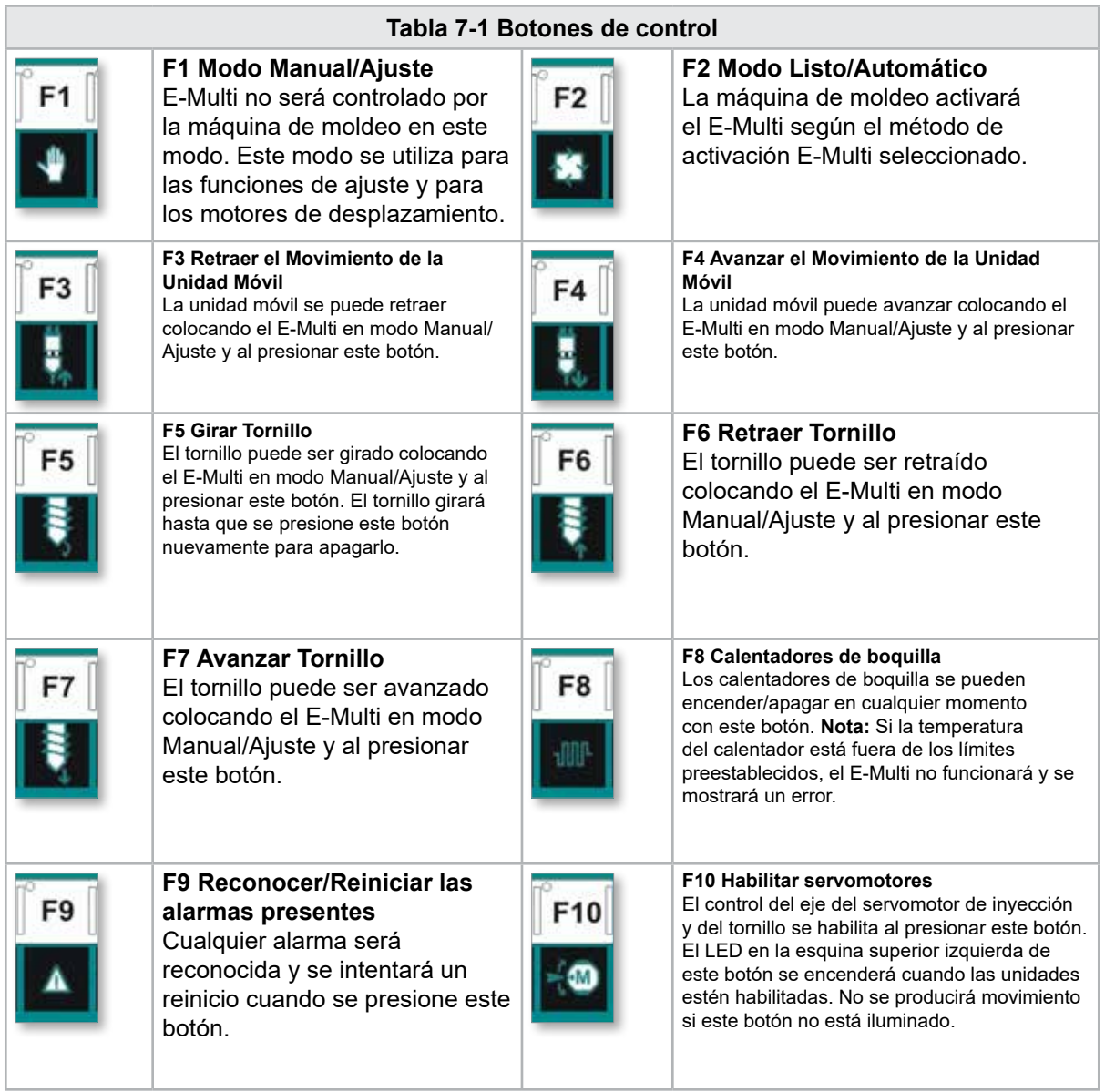

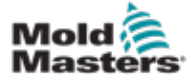

# 7-3

# 7.3 Interfaz de pantalla táctil del E-Multi

El E-Multi es un controlador complejo, pero la pantalla principal está organizada para simplificar la navegación y exhibir los parámetros que son más útiles para monitorear. Las partes principales de la pantalla se muestran a continuación.

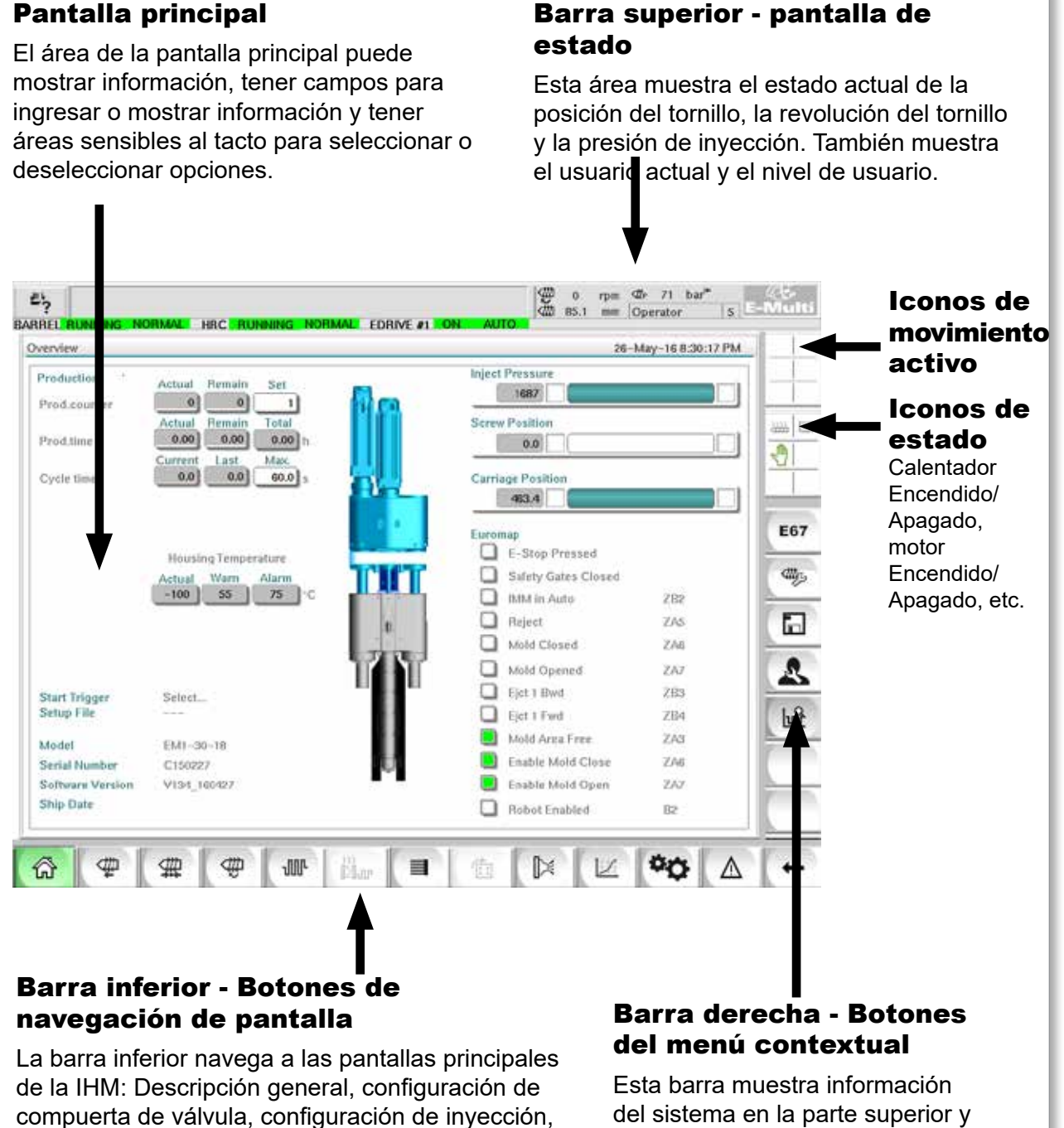

del sistema en la parte superior y botones táctiles abajo que brindan acceso rápido a las funciones de uso común. Algunos botones serán específicos de la pantalla.

recuperación, etc.

configuración de retención, configuración de

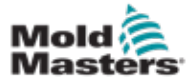

# 7.3.1 Barra superior - pantalla de estado

La pantalla de estado se encuentra en la parte superior de la pantalla y siempre está exhibida. La pantalla de estado tiene 5 cuadros de información:

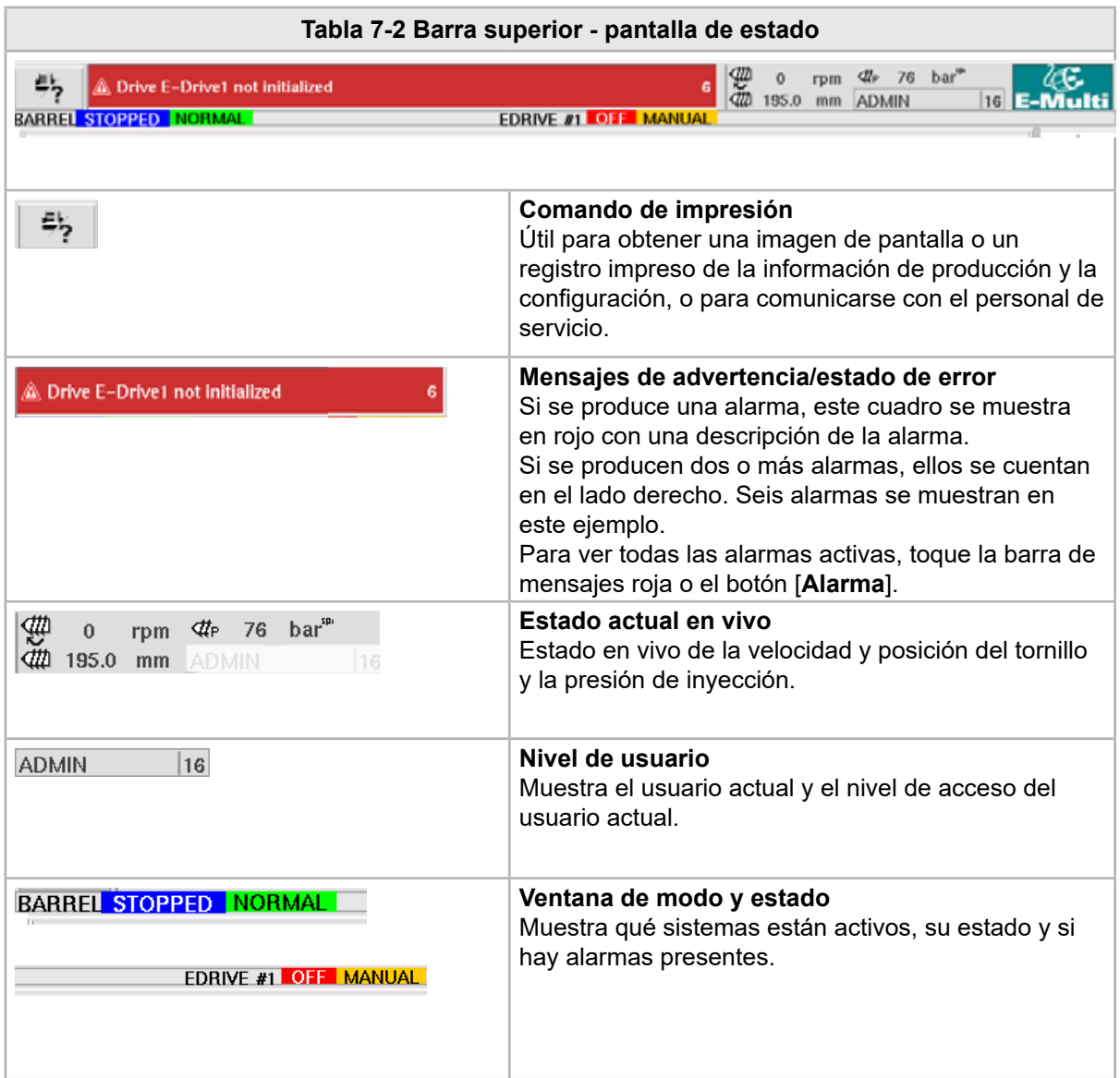

### INTERFAZ IHM DEL CONTROLADOR E-MULTI

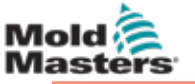

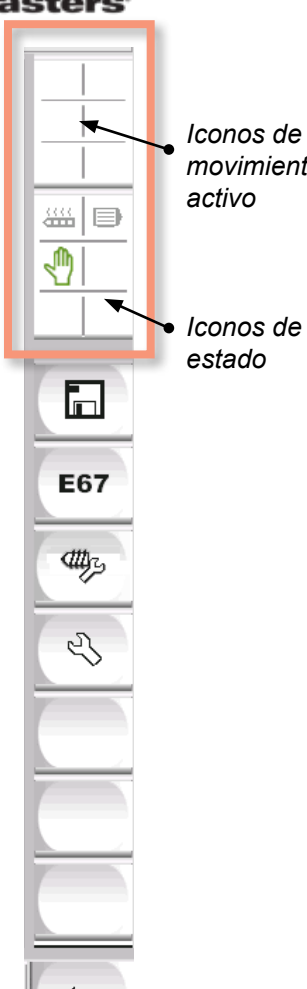

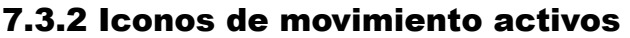

*Iconos de movimiento*  Estos iconos se muestran encima de la barra lateral mientras se ejecuta el E-Multi. Estos iconos le brindan al usuario información valiosa sobre el estado actual del E-Multi. Si el icono está verde, él está activo. Si el icono está atenuado, él está inactivo.

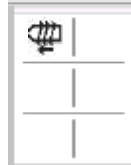

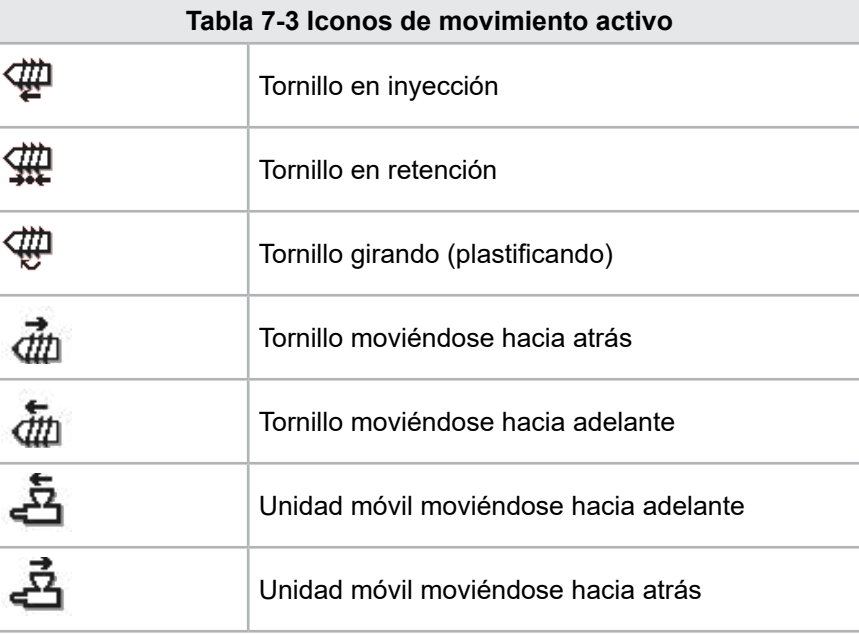

# 7.3.3 Iconos de estado

Estos iconos muestran el estado actual de operación de la máquina.

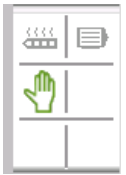

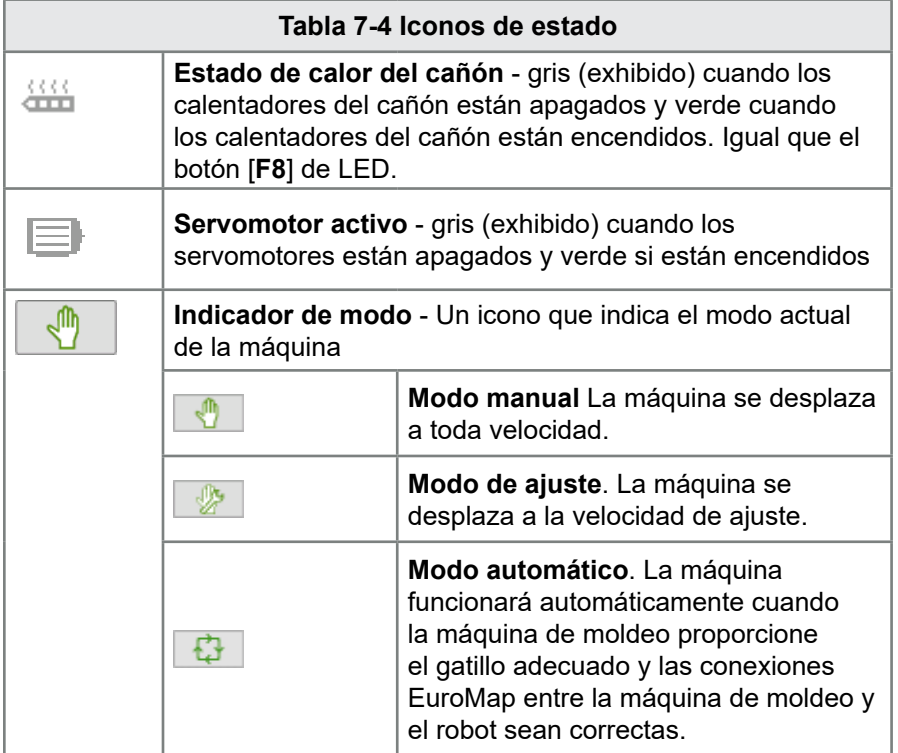

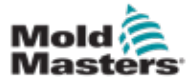

### 7.3.4 Barra Inferior - Botones de navegación de pantalla

Los botones de navegación de pantalla en la parte inferior de la pantalla se utilizan para navegar a las pantallas principales de la IHM.

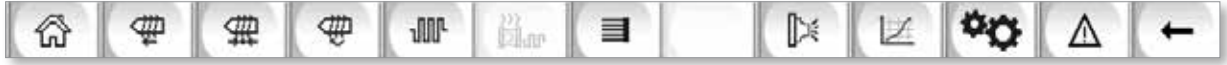

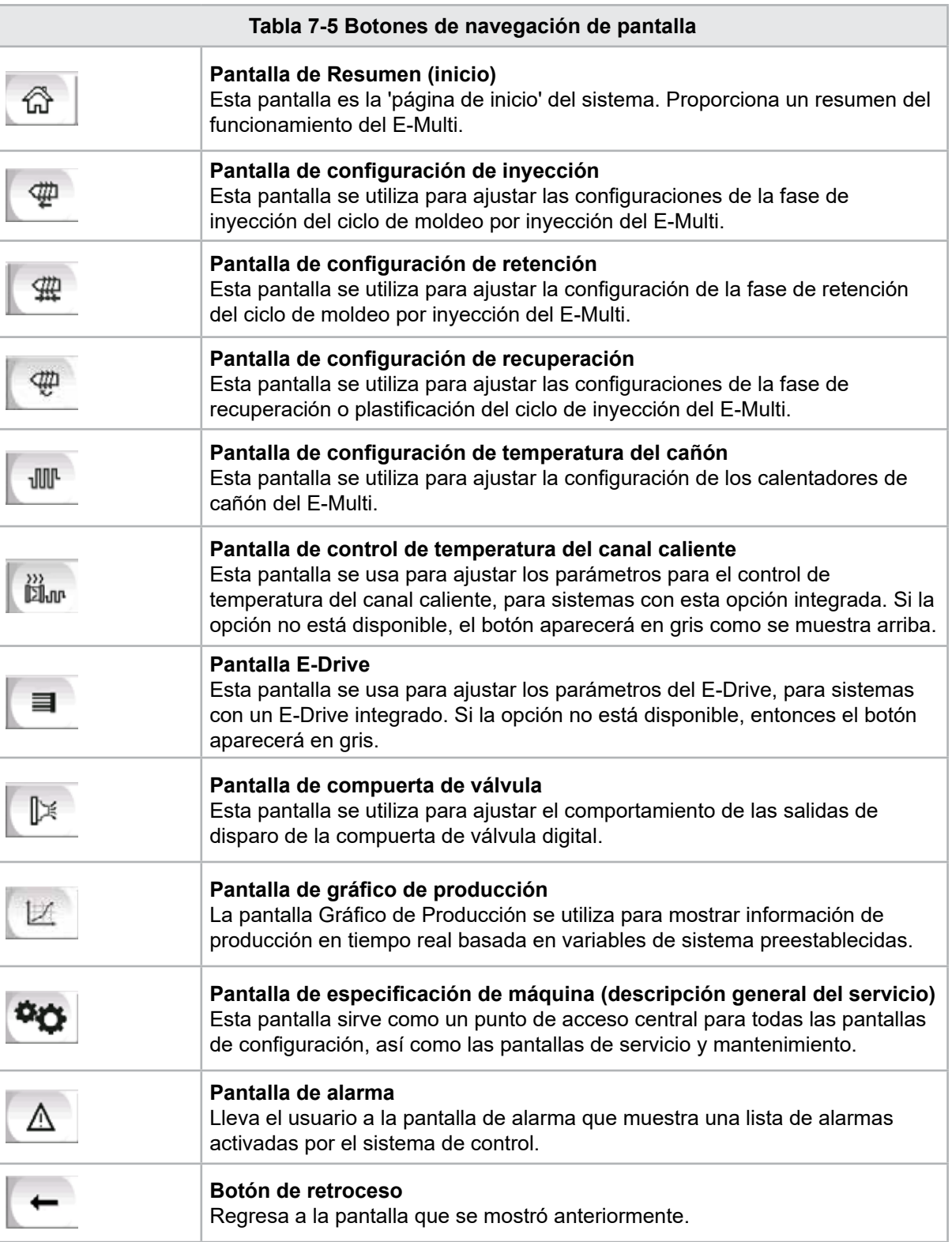

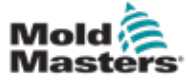

### 7.3.5 Funcionalidad de impresión

Antes de pasar a las descripciones de la pantalla, es útil saber cómo capturar o imprimir pantallas. Esto es frecuentemente utilizado por el personal de producción para obtener un registro impreso de la información de producción y la configuración, o para comunicarse con el personal de servicio.

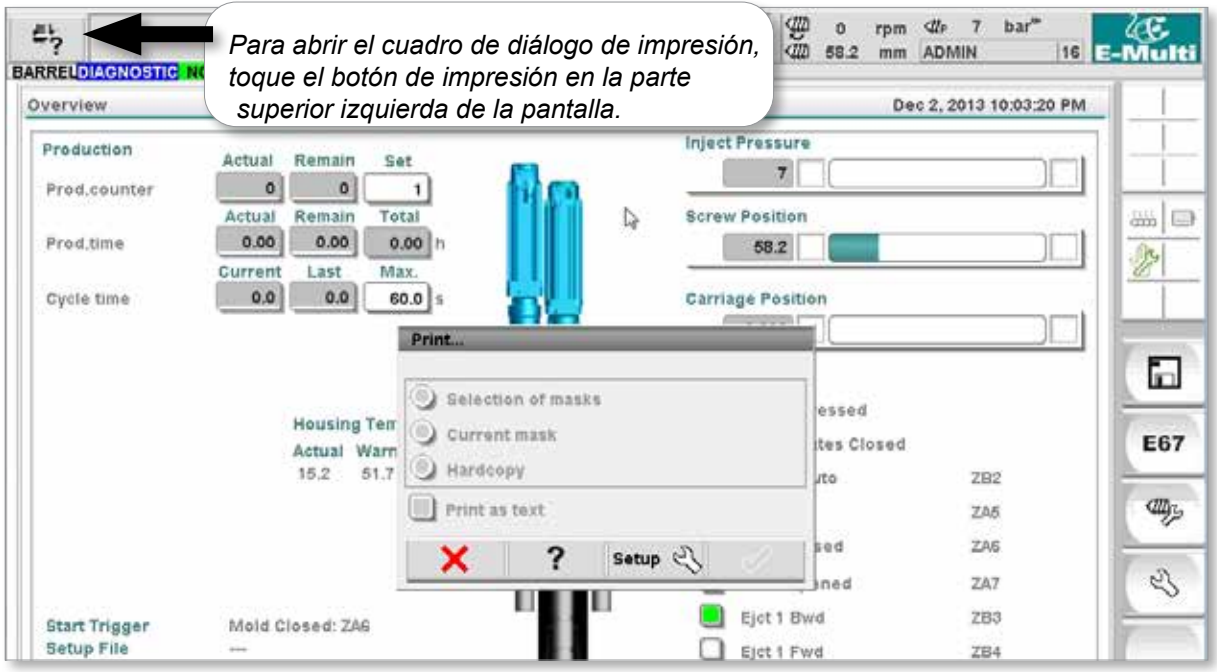

*Figura 7-2 Pantalla de funcionalidad de impresión*

Cuando se toca el botón Configurar Impresión, aparecerá el cuadro de diálogo de configuración de la impresora. Las configuraciones de la impresora se describen a continuación.

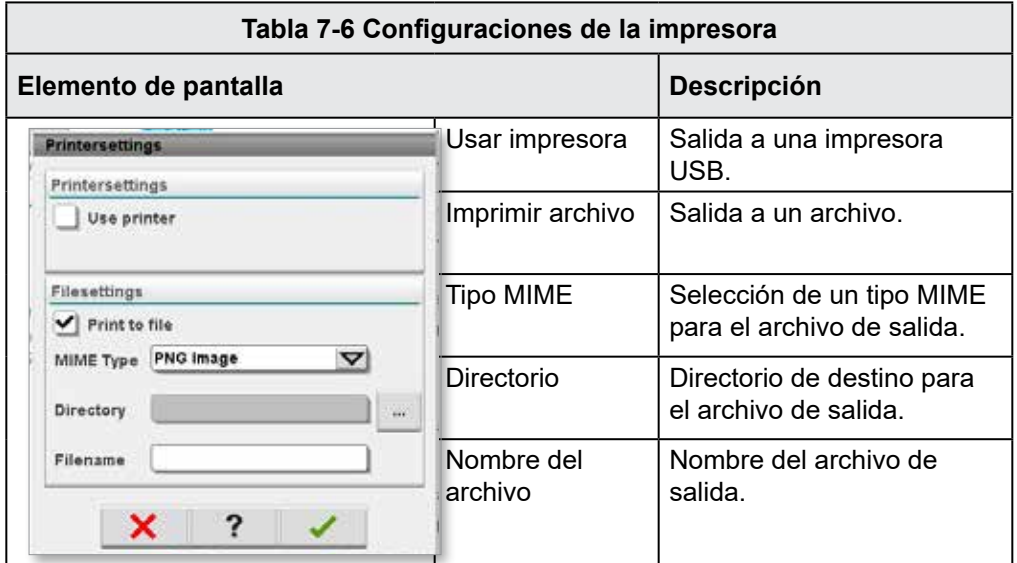

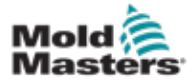

### 7.4 Descripciones de pantalla

En este manual del usuario, las descripciones de la pantalla se presentan en el orden de los botones de navegación de la pantalla inferior. Algunas pantallas requieren una descripción de muchas pantallas subsidiarias que se indican con una flecha (→) debajo de la pantalla principal. También se puede acceder a muchas pantallas utilizando los botones de contexto a la derecha de una pantalla.

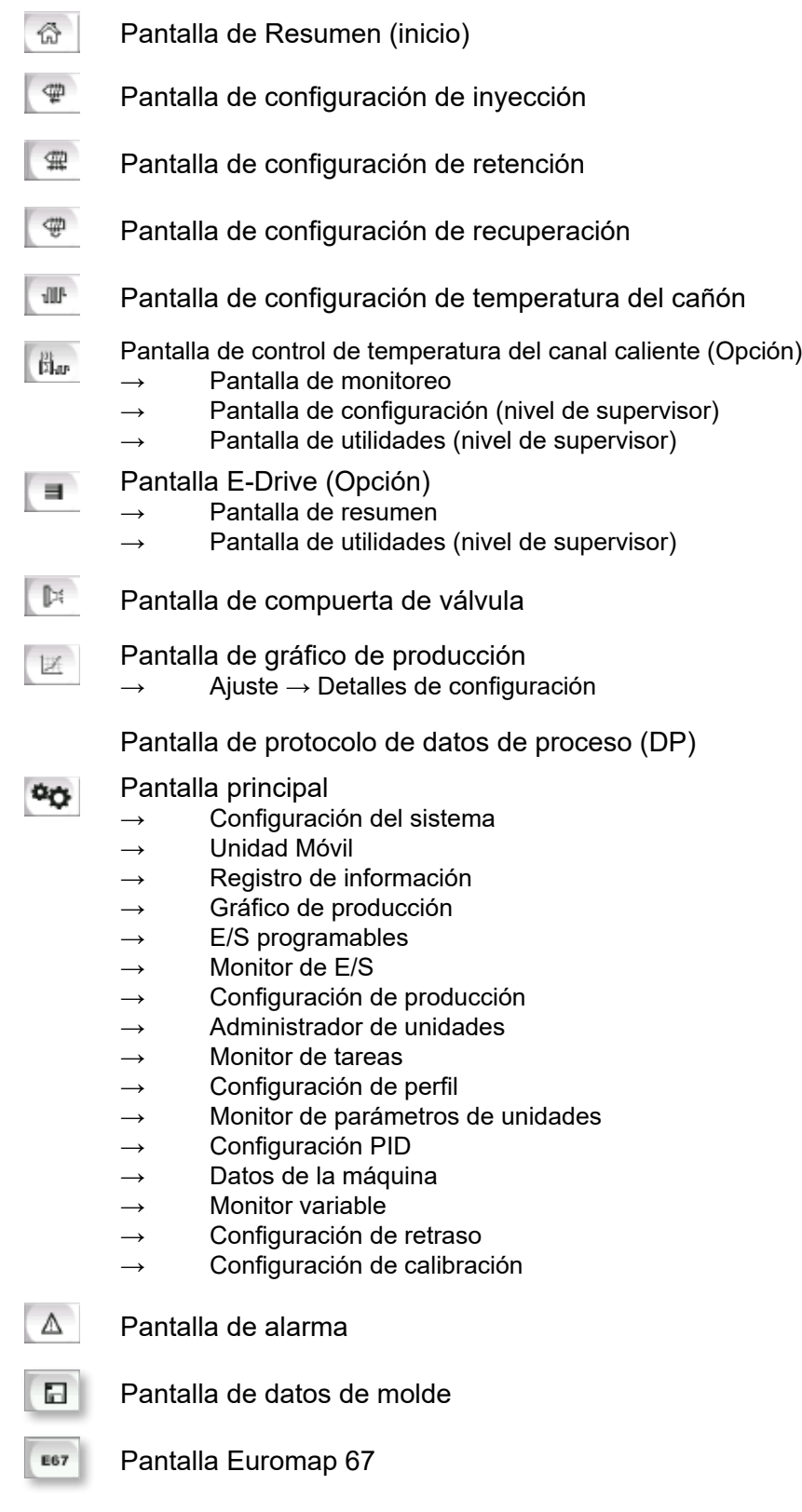

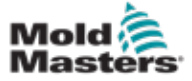

# 7.5 Pantalla de Resumen

Esta pantalla sirve como pantalla estándar en la operación de producción en curso y proporciona al personal operativo un resumen de los datos clave de la máquina.

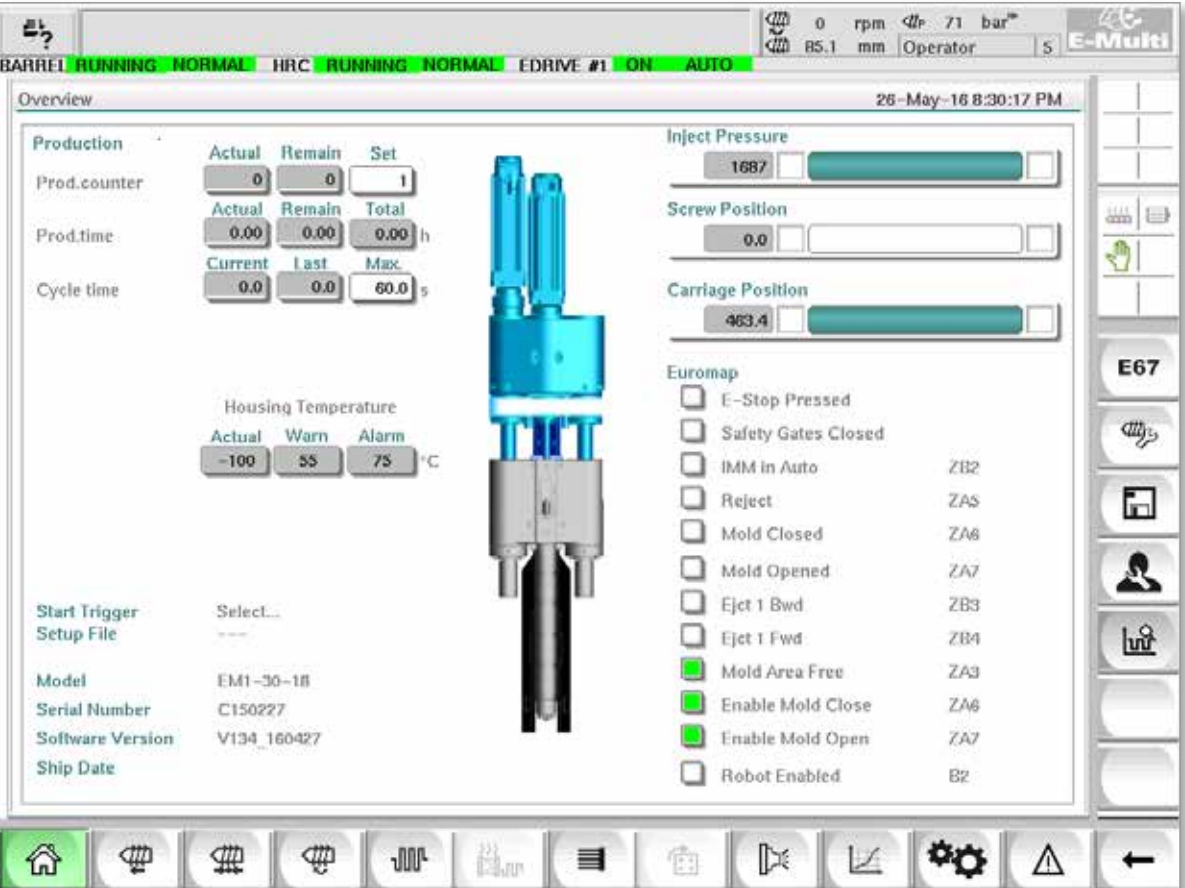

*Figura 7-3 Pantalla de resumen*

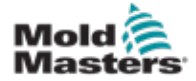

# Pantalla de Resumen - continuación

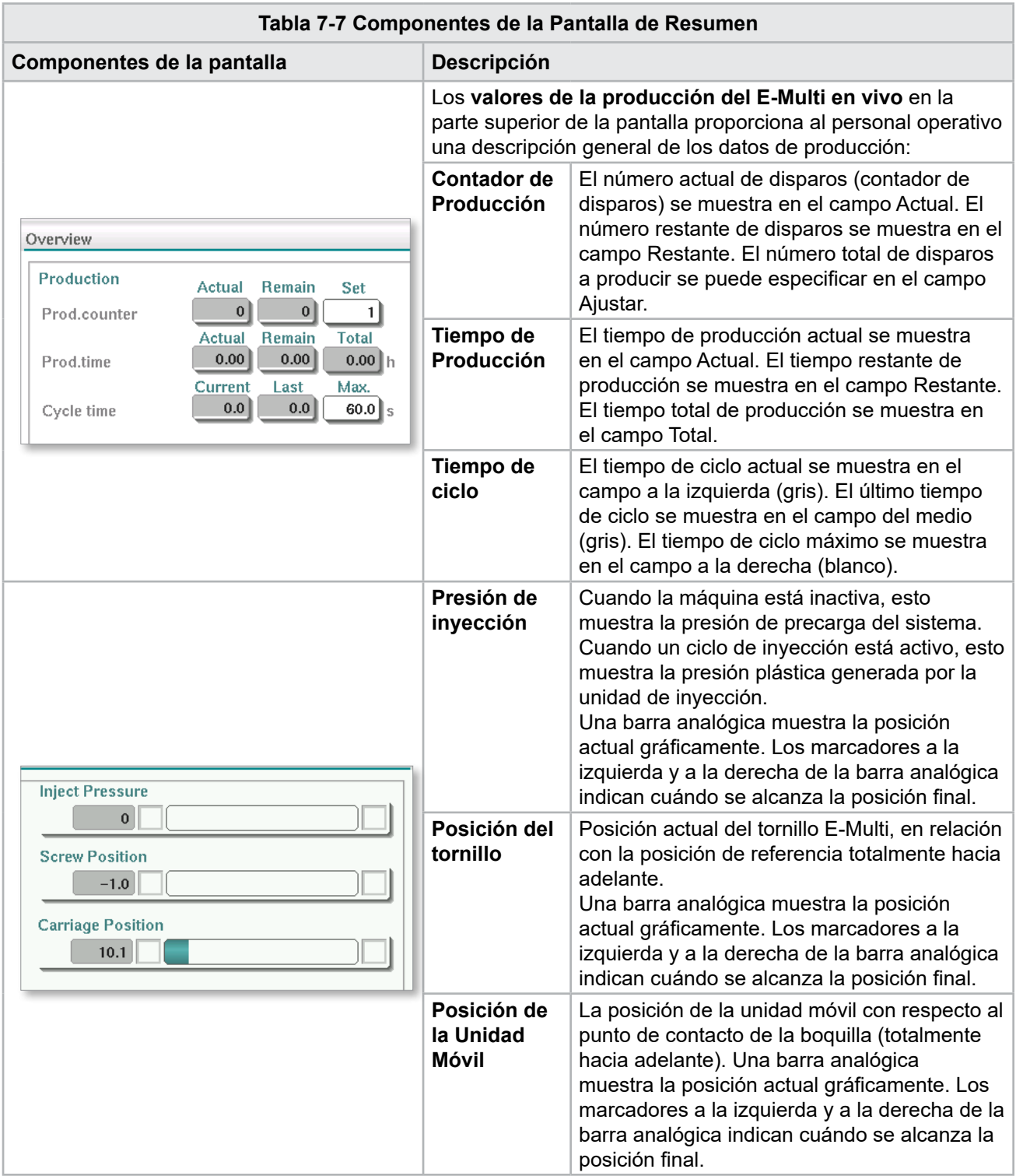

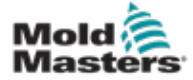

# Pantalla de Resumen - continuación

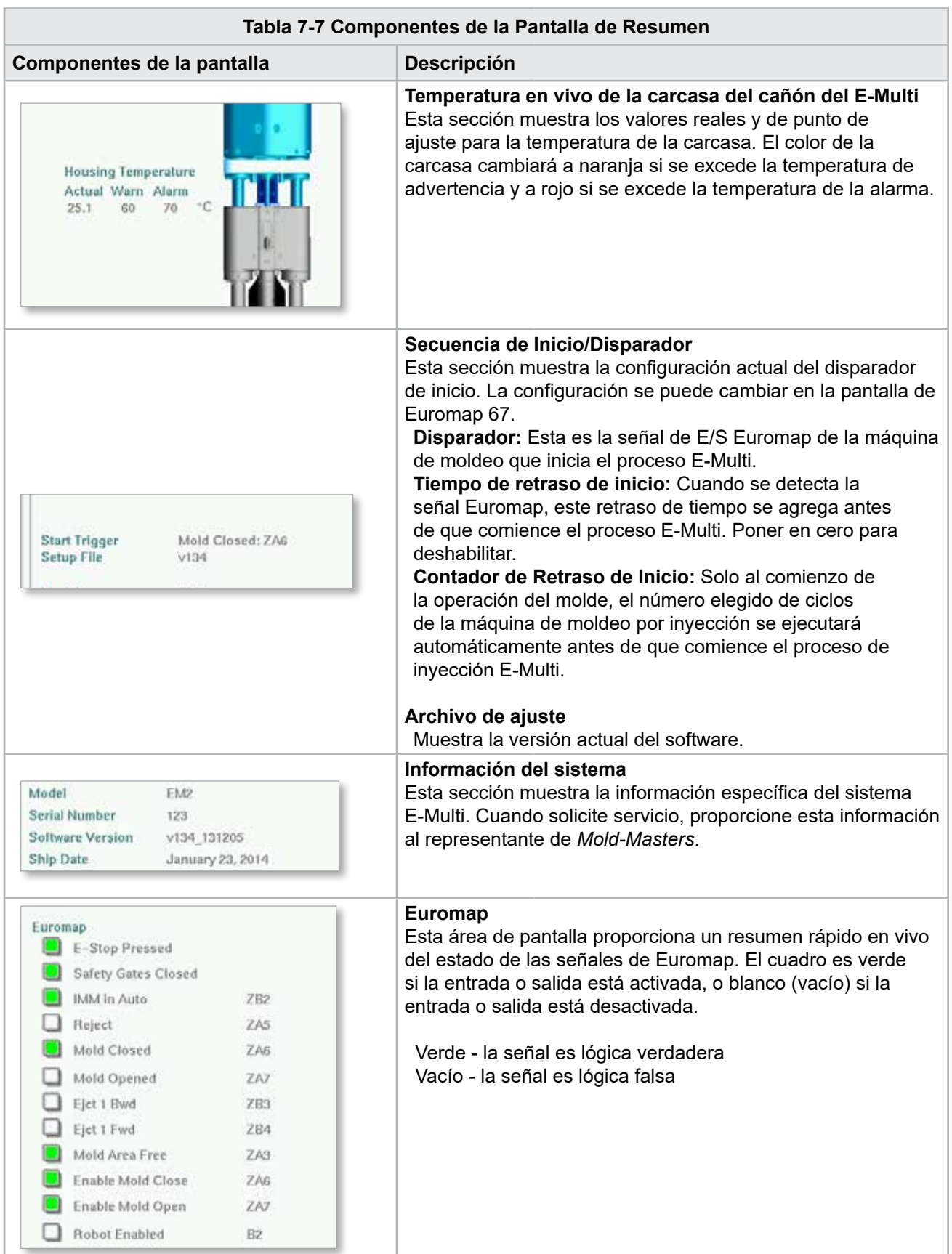

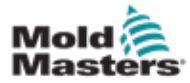

### Pantalla de Resumen - continuación

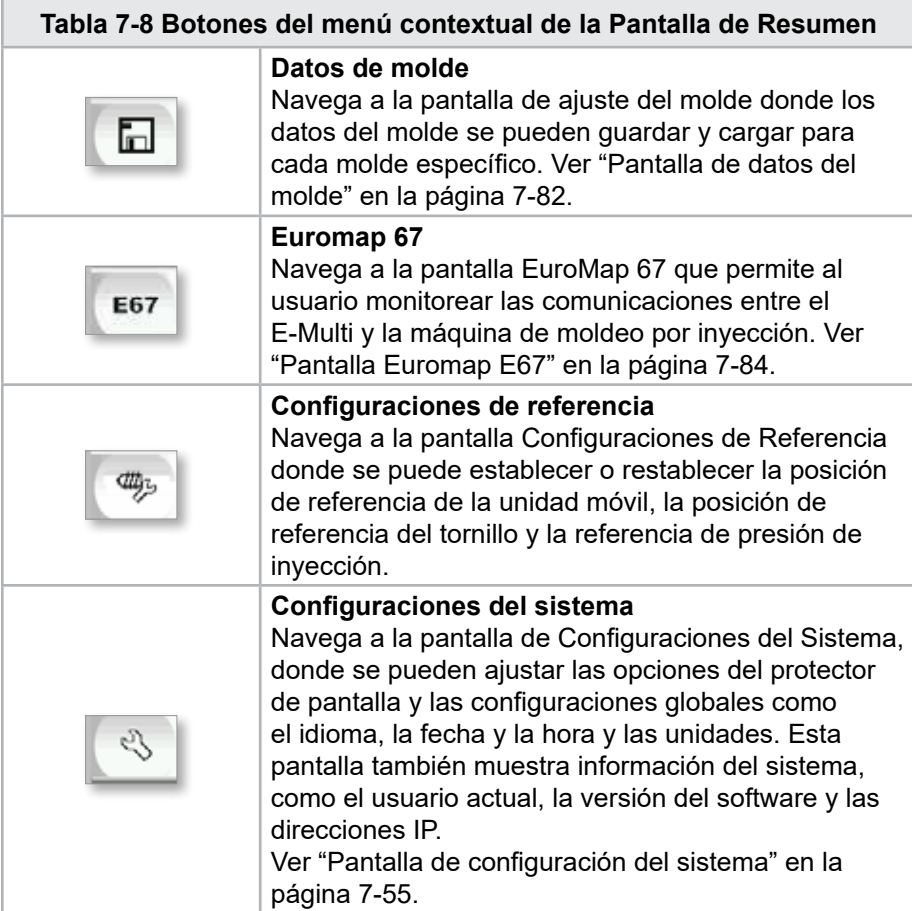

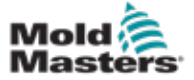

# 7.6 Pantalla de configuración de inyección

Esta pantalla se usa para ajustar la configuración del movimiento del tornillo durante la inyección. También se usa para ajustar el punto de transición, en el cual el sistema pasa de inyección para mantener presión.

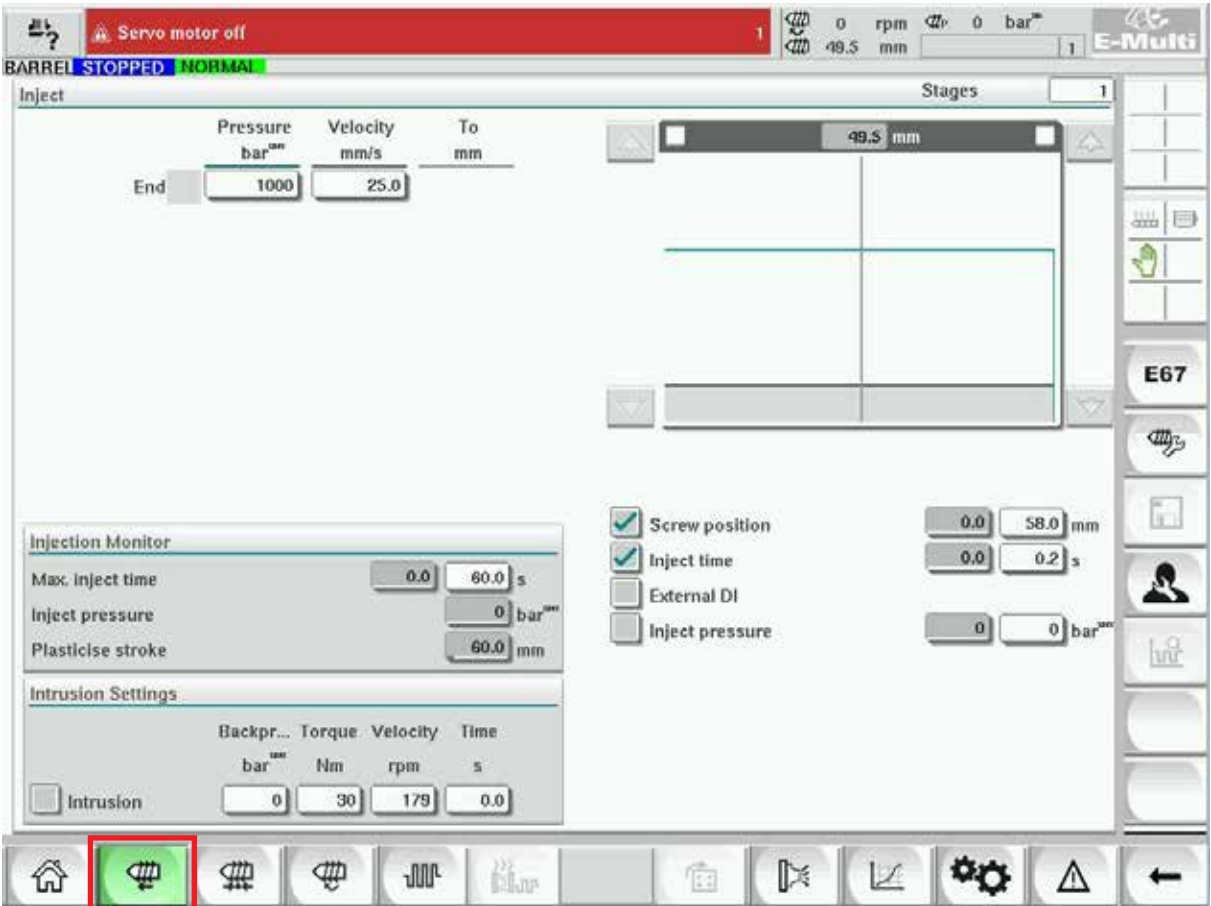

*Figura 7-4 Pantalla de configuración de inyección*

| Tabla 7-9 Componentes de la pantalla de configuración de inyección         |                                                                                                    |
|----------------------------------------------------------------------------|----------------------------------------------------------------------------------------------------|
| Componentes de la pantalla                                                 | <b>Descripción</b>                                                                                                    |
| <b>RABBEL BUNNING</b><br>NORMAL HI<br><b>Stages</b><br>Inject<br>Deservice | Inyectar<br>Esta sección muestra el perfil actual de inyección. El<br>perfil se muestra numéricamente en los campos a la<br>izquierda y gráficamente a la derecha.<br>El número de pasos de inyección puede ajustarse<br>usando el campo de etapas en la parte superior<br>izquierda. Se puede seleccionar un máximo de 10<br>pasos. |

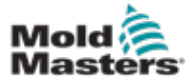

# Pantalla de configuración de inyección - continuación

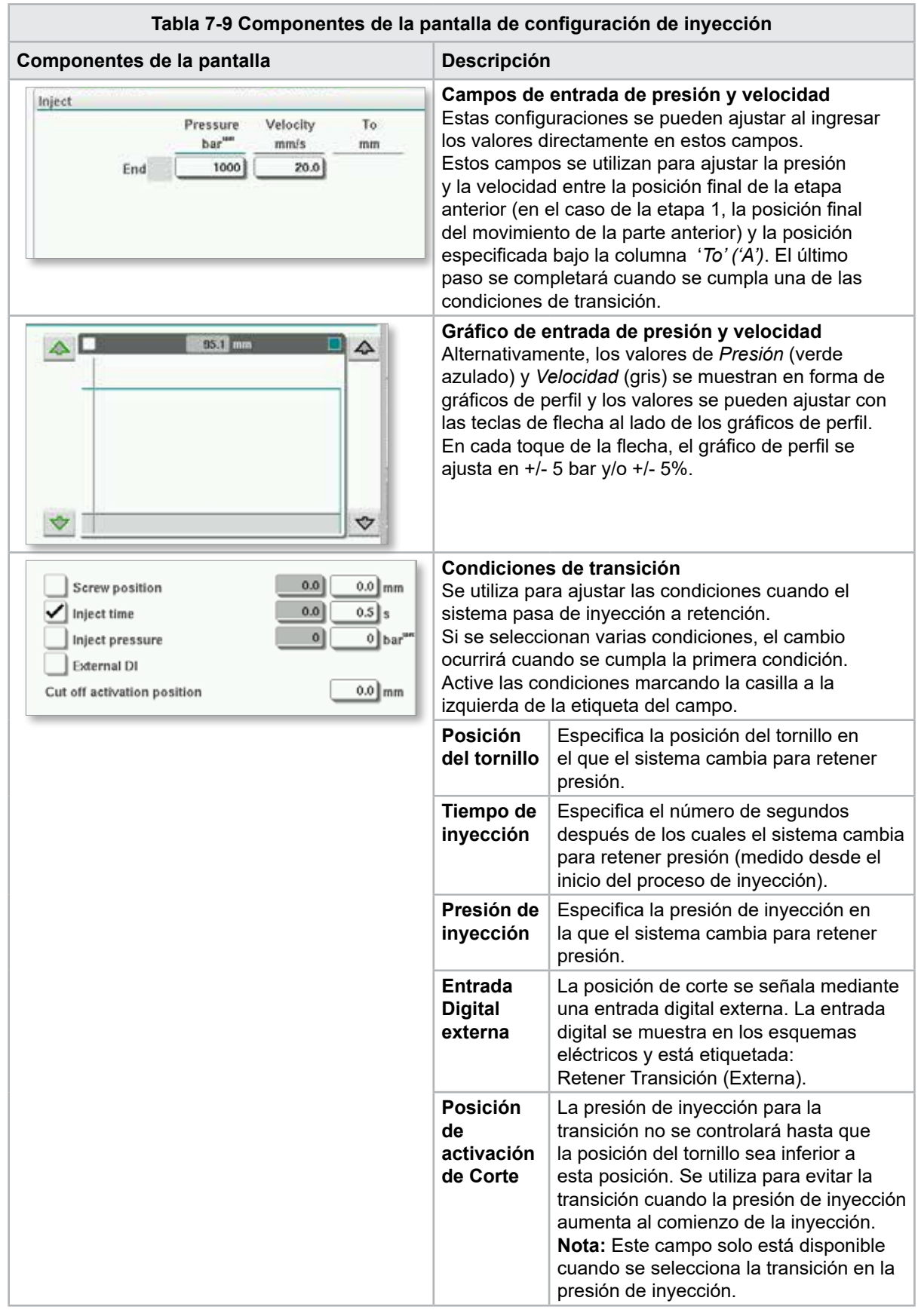

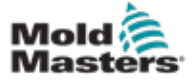

### Pantalla de configuración de inyección - continuación

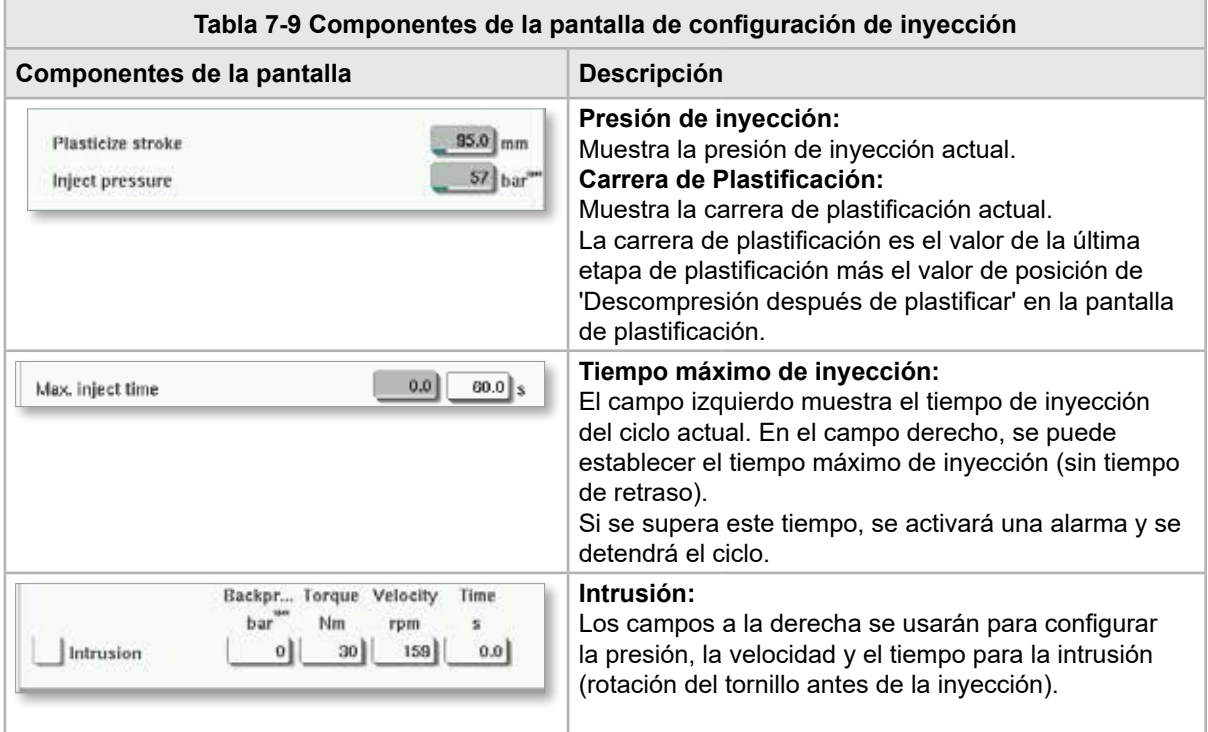

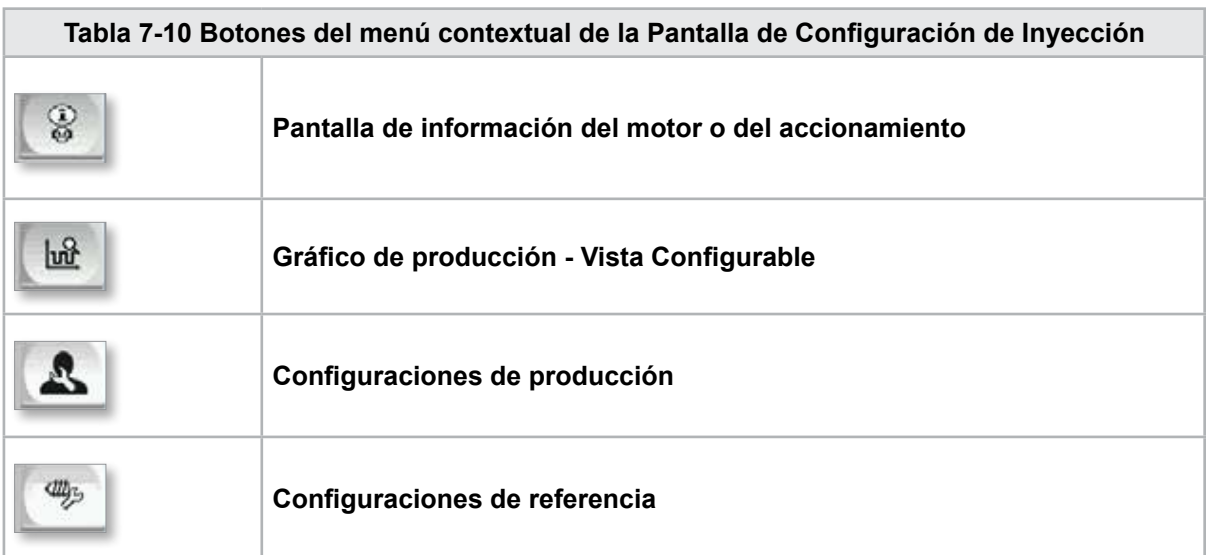

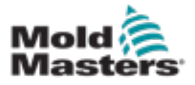

**CAUTION**

# 7.7 Pantalla de configuración de retención

## PRECAUCIÓN

La contrapresión de recuperación nunca debe ajustarse por debajo de la presión de inactividad (precarga).

Esta pantalla se usa para ajustar la configuración de presión de retención.

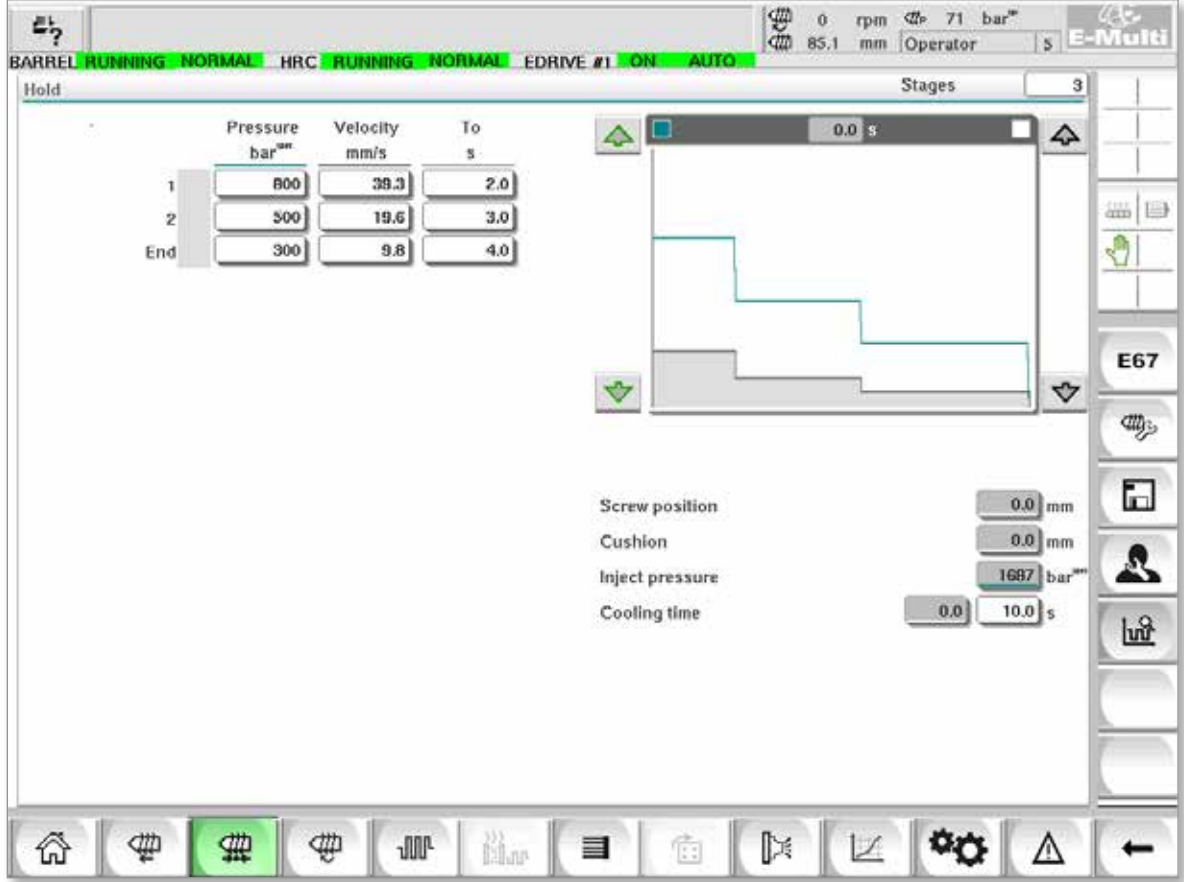

*Figura 7-5 Pantalla de configuración de retención*

| Tabla 7-11 Componentes de la pantalla de configuración de retención |                                                                                                    |
|---------------------------------------------------------------------|----------------------------------------------------------------------------------------------------|
| Componentes de la pantalla                                          | <b>Descripción</b>                                                                                                    |
| <b>Stages</b><br>31<br>Hold                                         | <b>Retención</b><br>Esta sección muestra el perfil actual de<br>retención. El perfil se muestra numéricamente<br>en los campos a la izquierda y gráficamente a la<br>derecha.<br>El número de pasos de retención puede<br>ajustarse usando el campo de etapas en la<br>parte superior izquierda. Se puede seleccionar<br>un máximo de 10 pasos. |

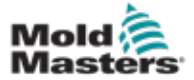

## Pantalla de configuración de retención - continuación

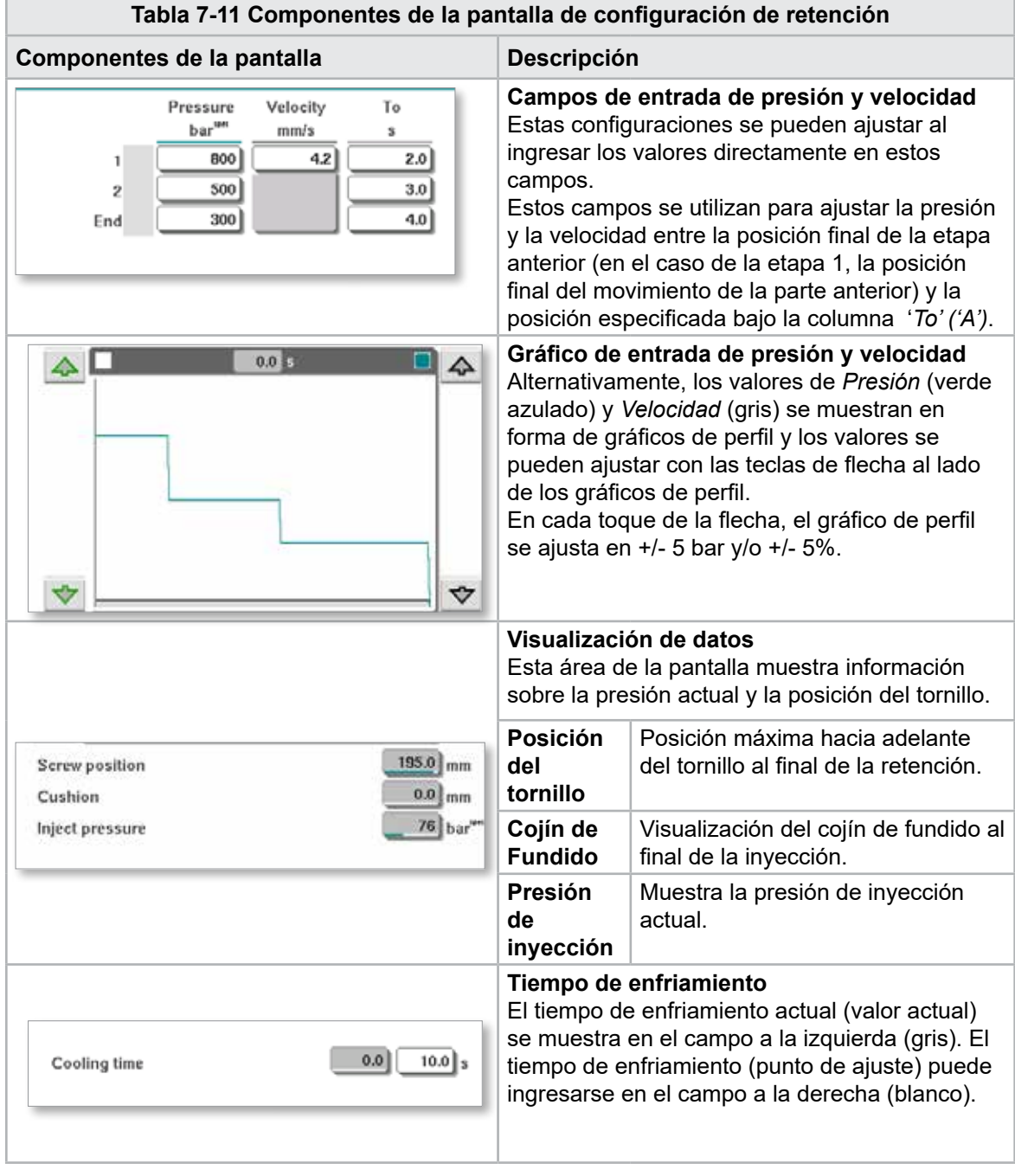

### **Tabla 7-12 Botones del menú contextual de la Pantalla de Configuración de Retención**

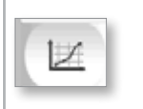

### **Gráficos de producción**

Navega a la pantalla Gráfico de Producción que proporciona datos en tiempo real sobre el proceso de producción actual.

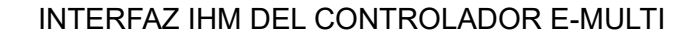

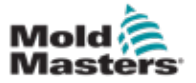

**CAUTION**

# 7.8 Pantalla de configuración de recuperación

### PRECAUCIÓN

La contrapresión de recuperación nunca debe ajustarse por debajo de la presión de inactividad (precarga).

Esta pantalla se utiliza para ajustar la configuración de la contrapresión y la velocidad del tornillo de alimentación durante la parte de recuperación del ciclo de inyección.

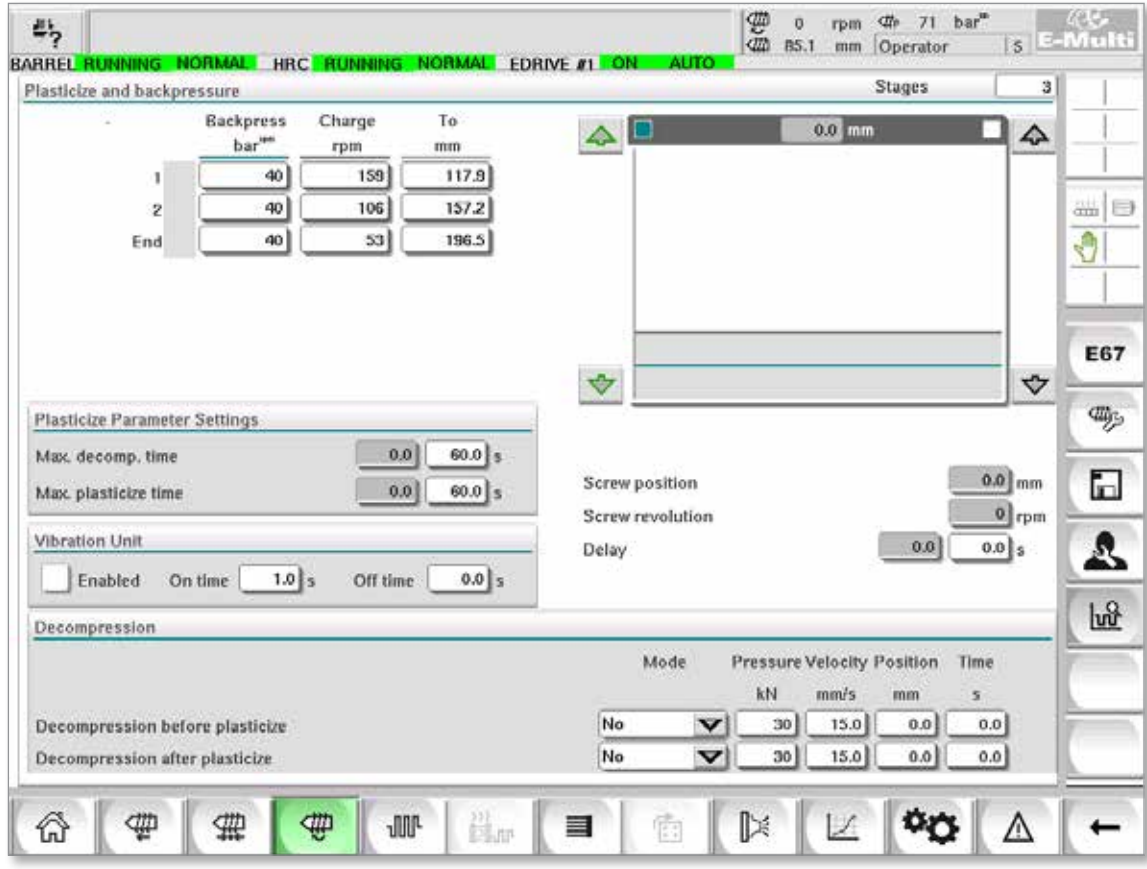

*Figura 7-6 Pantalla de configuraciones de recuperación*

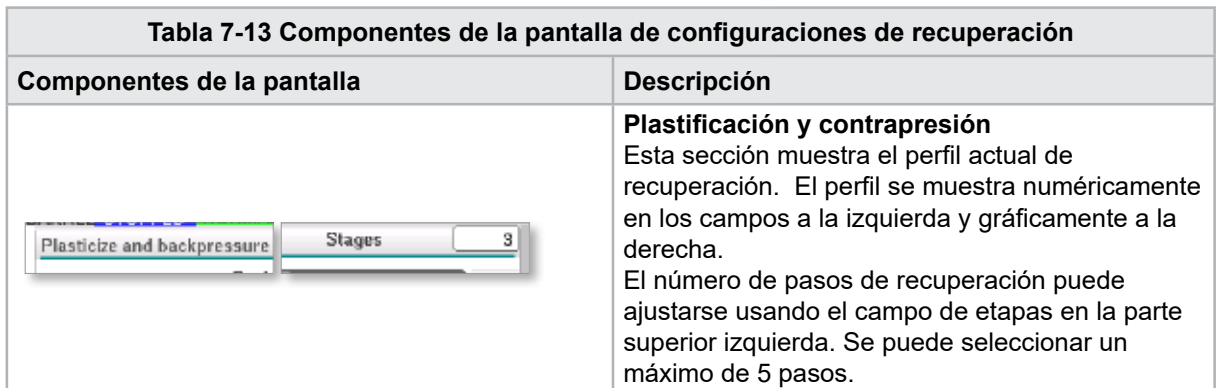

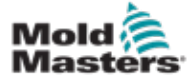

# Pantalla de configuración de recuperación - continuación

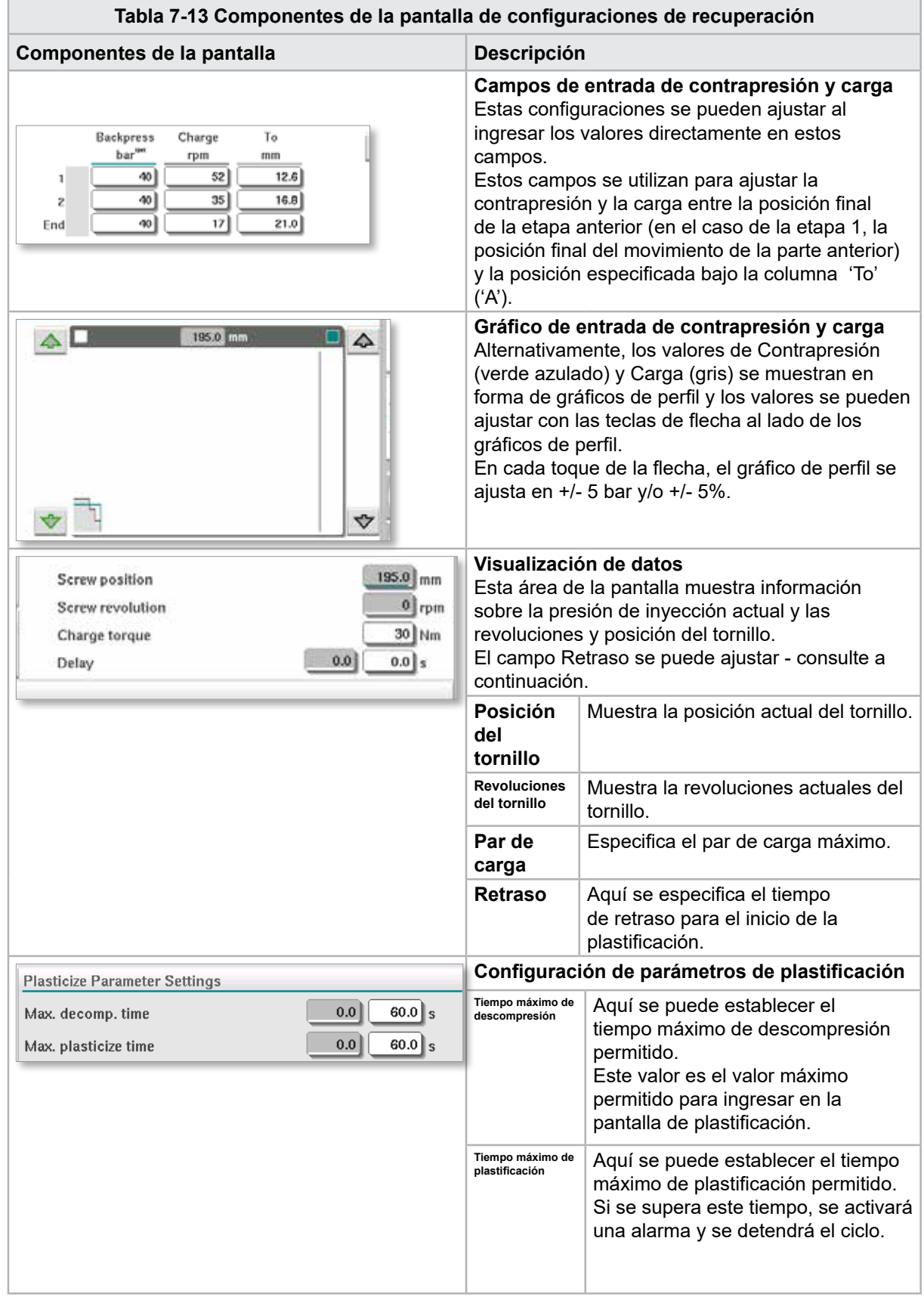

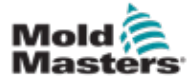

# Pantalla de configuración de recuperación - continuación

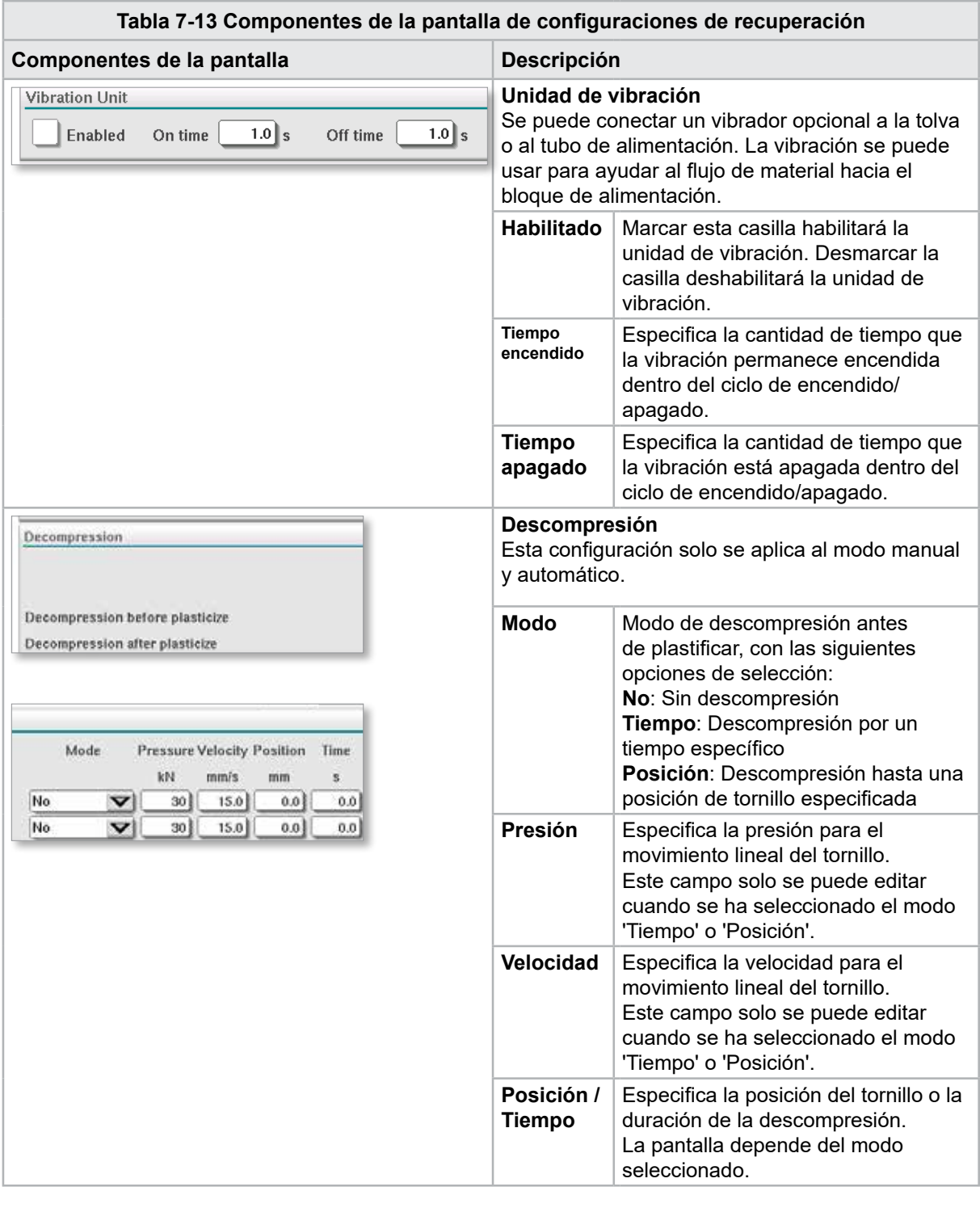

### **Tabla 7-14 Botones del menú contextual de la Pantalla de Configuración de Recuperación**

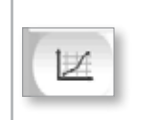

### **Gráficos de producción**

Navega a la pantalla Gráfico de Producción que proporciona datos en tiempo real sobre el proceso de producción actual.

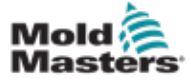

# 7.9 Configuración de temperatura del cañón controladores heredados \*

Esta pantalla se utiliza para ajustar la configuración de temperatura de las zonas de calentadores de cañón.

### \*NOTA

Estas pantallas solo estaban disponibles en ciertos sistemas antes de 2015.

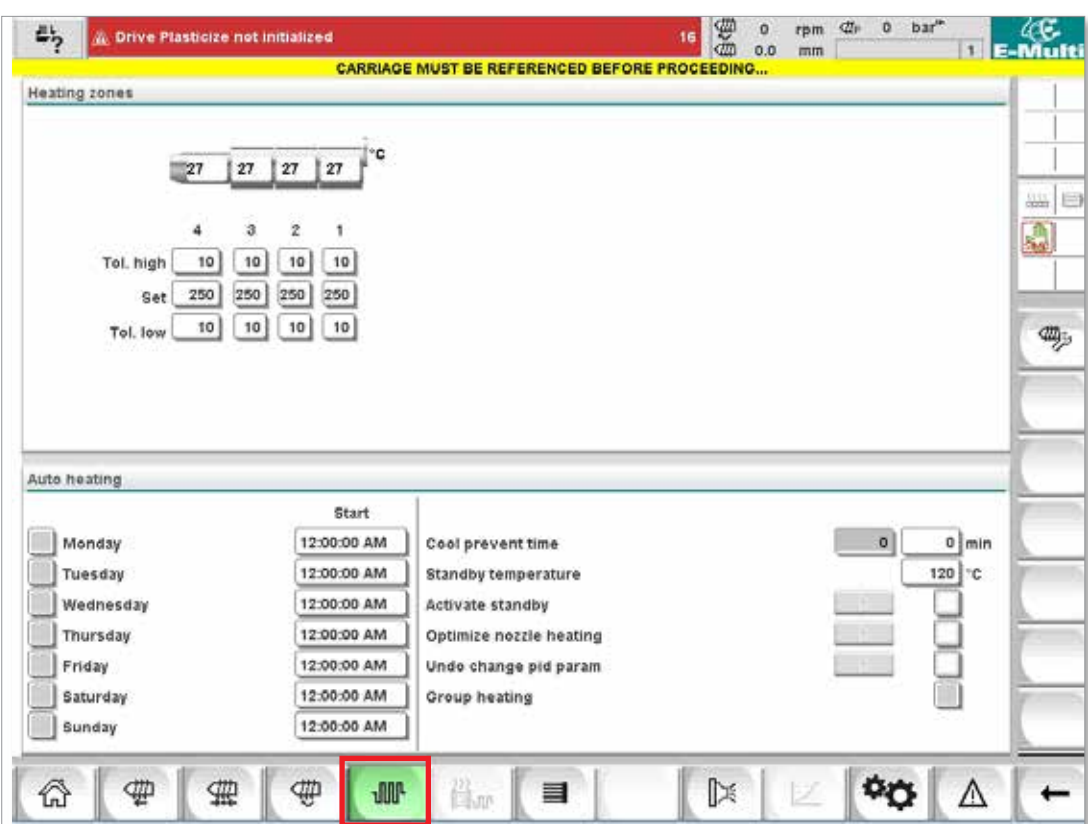

*Figura 7-7 Pantalla de configuración de temperatura de cañón en el estilo heredado*

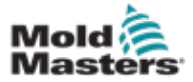

Manual de usuario

### Configuración de temperatura del cañón - controladores heredados \*- continuación

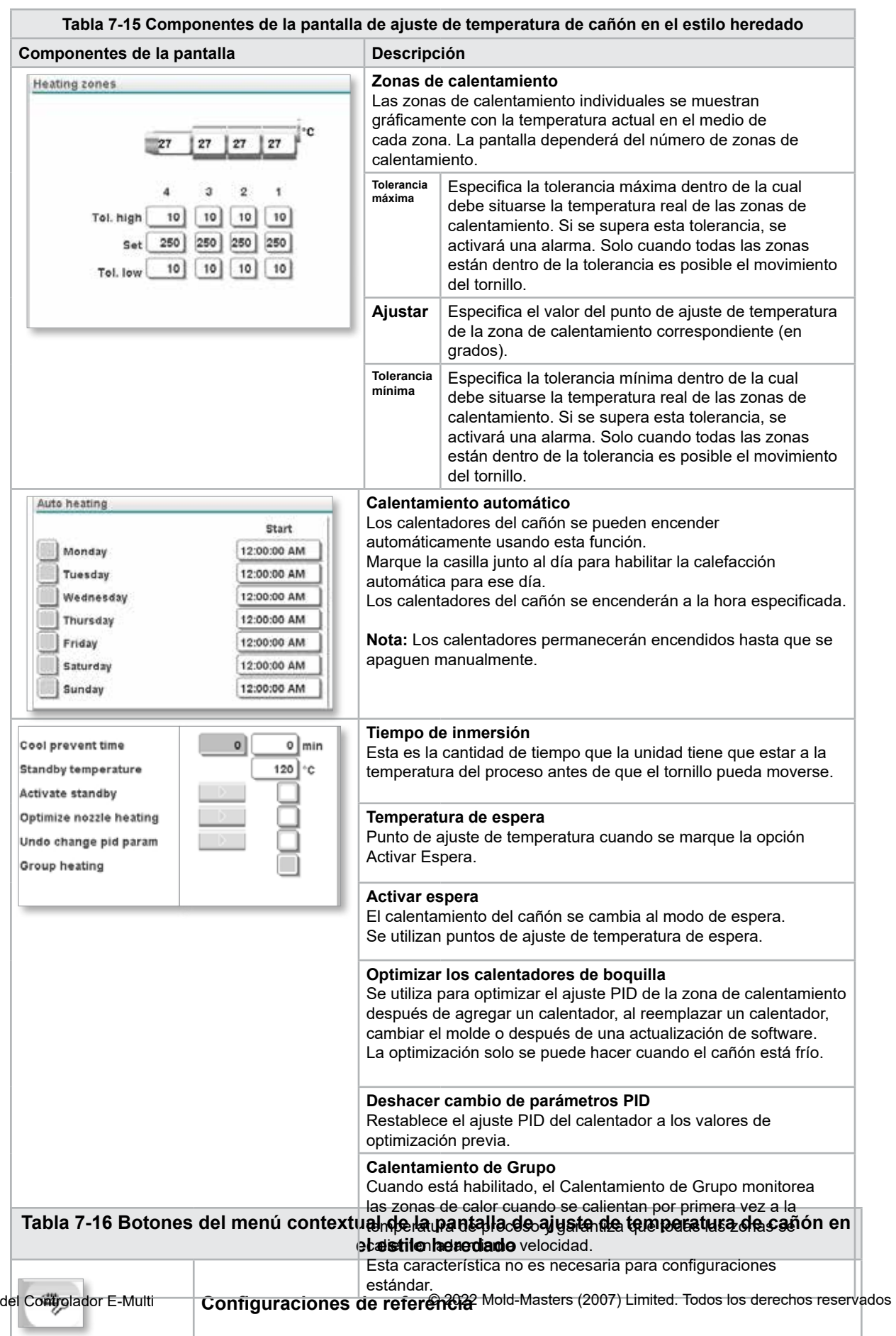

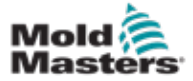

Esta pantalla se utiliza para ajustar la configuración de temperatura de las zonas de calentadores de cañón.

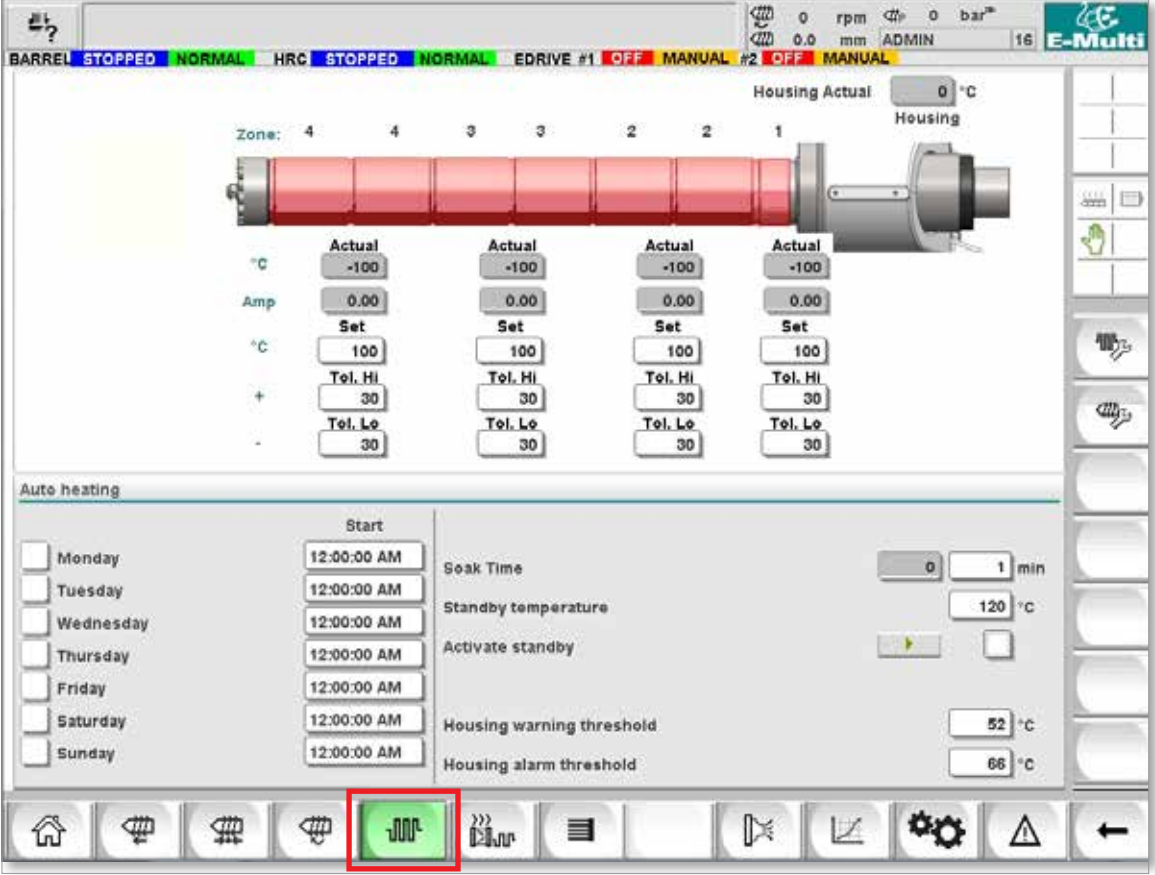

*Figura 7-8 Pantalla de configuración de temperatura de cañón de Mold-Masters*

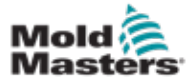

### Configuración de temperatura del cañón - Pantalla de Mold-Masters- continuación

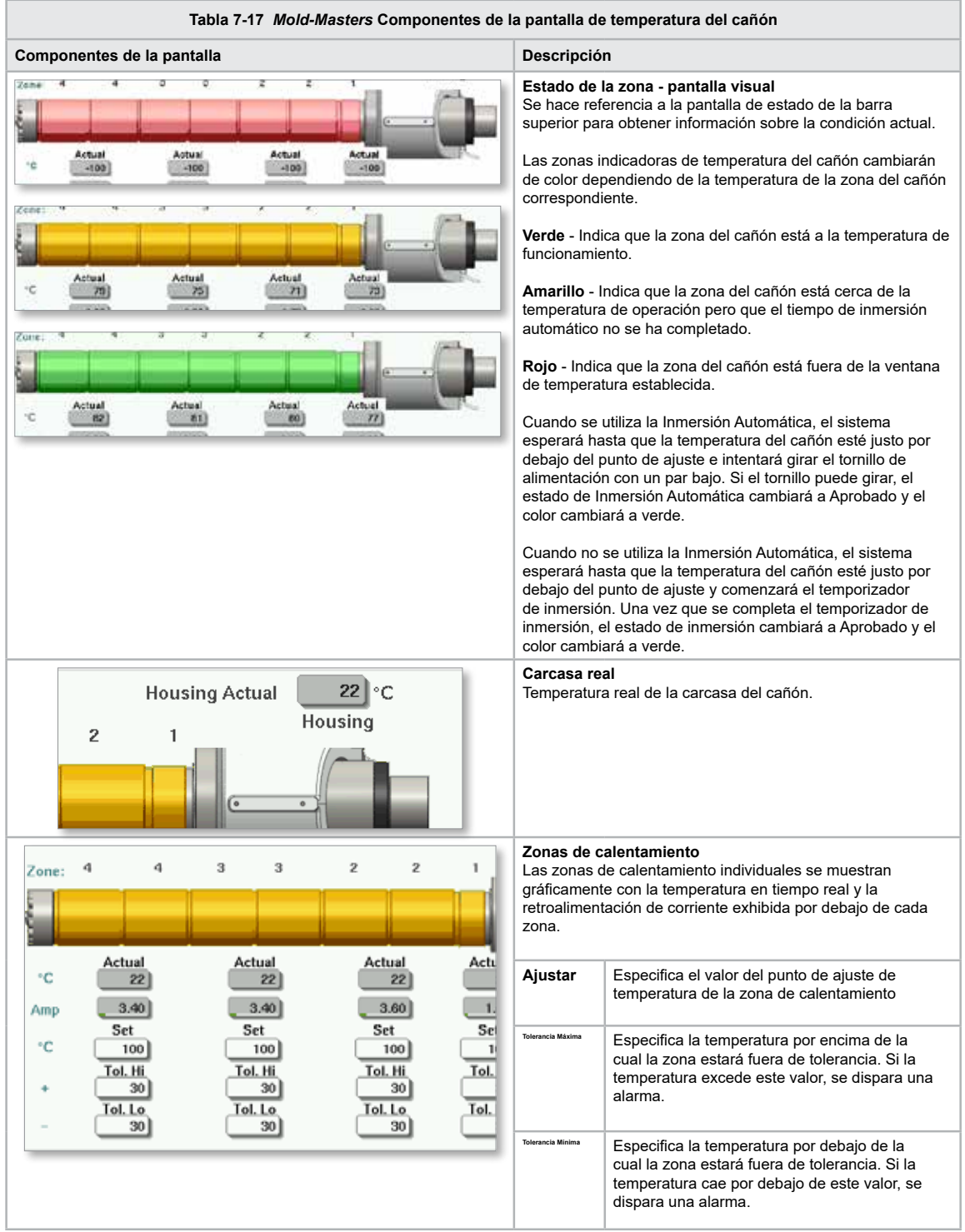
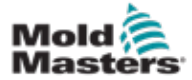

### Configuración de temperatura del cañón - Pantalla de Mold-Masters- continuación

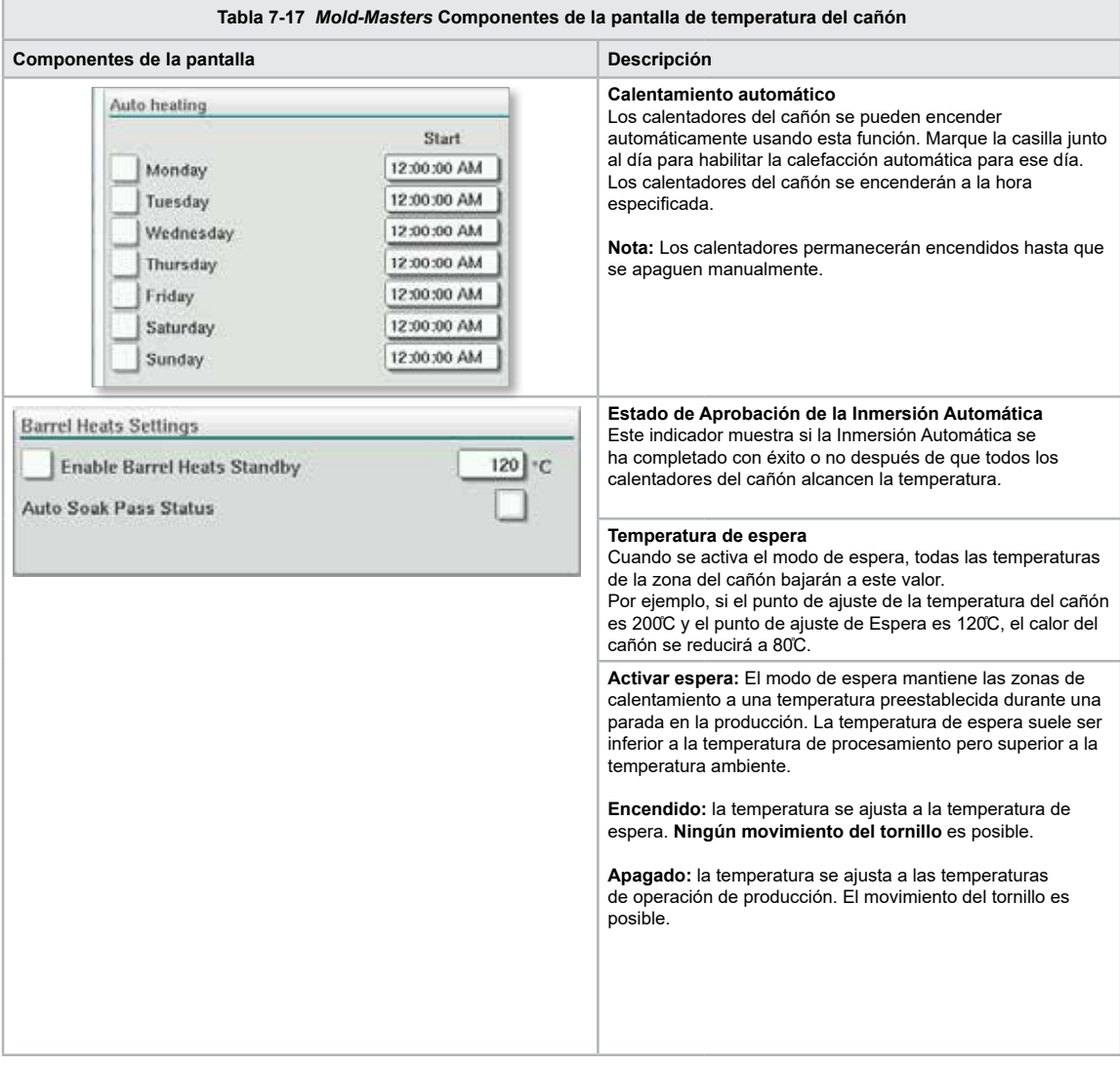

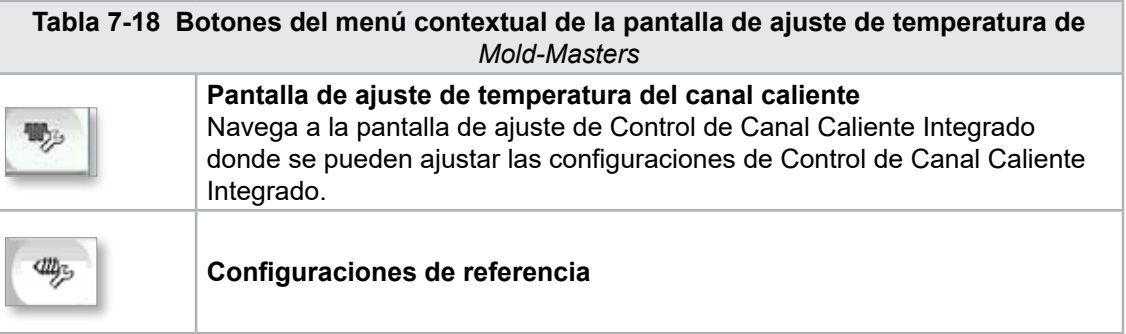

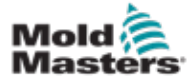

# 7.11 Control de Temperatura de Canal Caliente Integrado (Opción)

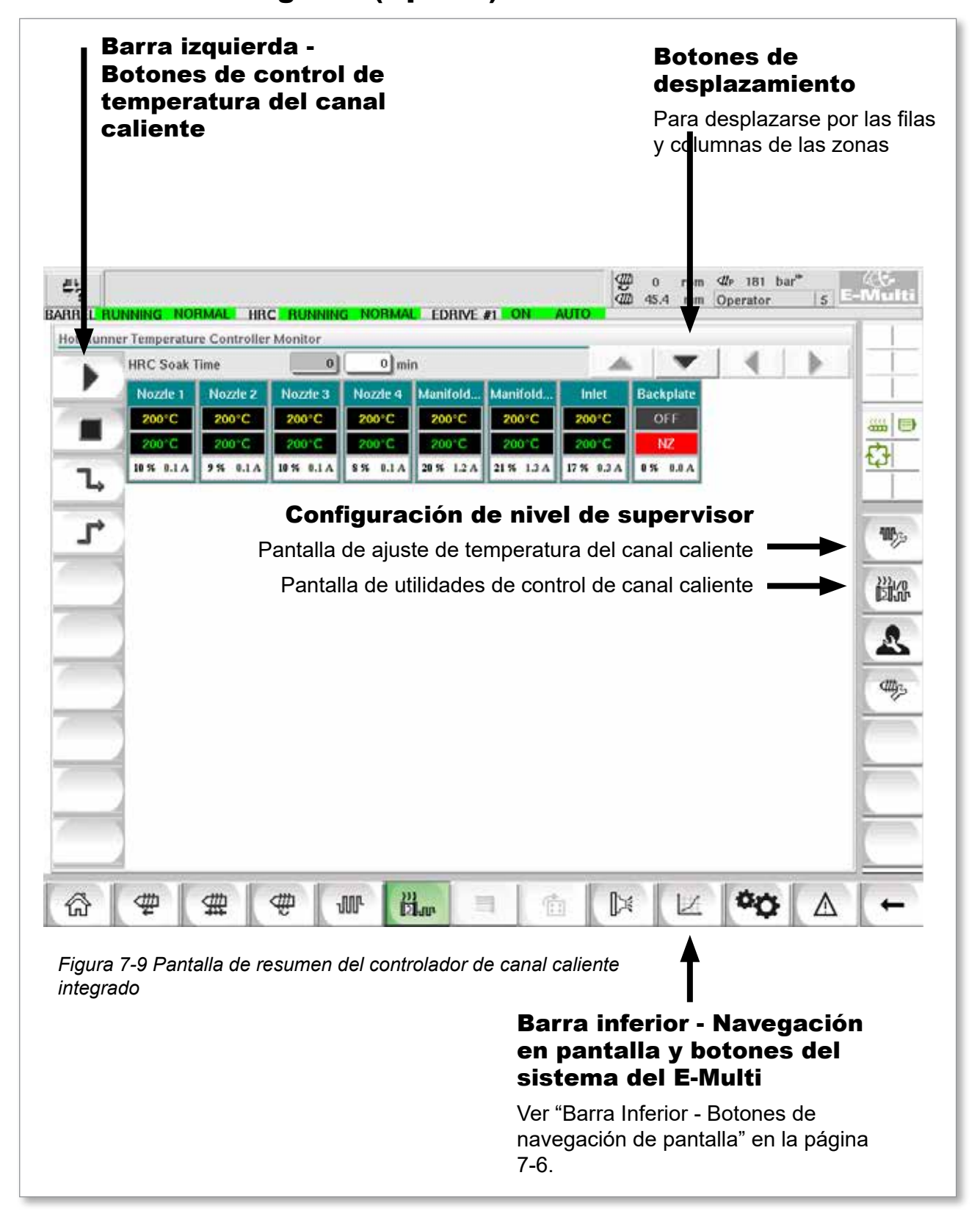

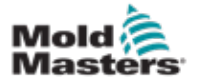

### 7.11.1 Pantalla de Monitoreo

#### ADVERTENCIA

Seleccionar [**Detener**] no elimina el voltaje de los calentadores. Seleccionar [**Detener**] ajusta todas las temperaturas objetivo en cero. NO INTENTE cambiar fusibles o desconectar unidades mientras esté en este modo.

Esta pantalla es la pantalla principal del control de temperatura de canal caliente integrado y proporciona una descripción general de los datos operativos.

|   | <b>HRC Soak Time</b> |                  | $\vert 0 \vert$   | $0 \mid \text{min}$ |                            |          |                |                         |  |               |
|---|----------------------|------------------|-------------------|---------------------|----------------------------|----------|----------------|-------------------------|--|---------------|
|   | Nozde 1<br>200°C     | Nozde 2<br>200°C | Nozzie 3<br>200°C | Nozde 4<br>200°C    | Manifold Manifold<br>200°C | 200°C    | Inlet<br>200°C | <b>Backplate</b><br>OFF |  |               |
|   | 200 C                | 200°C            | 200 C             | 200°C               | 200 C                      | 200°C    | 200 C          | NZ                      |  | <b>SHIP</b>   |
|   | 10 % 0.1 A           | 9% 0.1A          | 10 % 0.1 A        | 8% 0.1A             | 20 % 1.2 A                 | 21% 1.3A | 17 % 0.3 A     | $0.86$ 37 0             |  | Ò             |
| Ъ |                      |                  |                   |                     |                            |          |                |                         |  |               |
| r |                      |                  |                   |                     |                            |          |                |                         |  | 1193          |
|   |                      |                  |                   |                     |                            |          |                |                         |  |               |
|   |                      |                  |                   |                     |                            |          |                |                         |  | 跳             |
|   |                      |                  |                   |                     |                            |          |                |                         |  |               |
|   |                      |                  |                   |                     |                            |          |                |                         |  | S             |
|   |                      |                  |                   |                     |                            |          |                |                         |  | <b>CHANGE</b> |
|   |                      |                  |                   |                     |                            |          |                |                         |  |               |
|   |                      |                  |                   |                     |                            |          |                |                         |  |               |
|   |                      |                  |                   |                     |                            |          |                |                         |  |               |
|   |                      |                  |                   |                     |                            |          |                |                         |  |               |
|   |                      |                  |                   |                     |                            |          |                |                         |  |               |

*Figura 7-10 Pantalla de monitoreo del controlador de canal caliente*

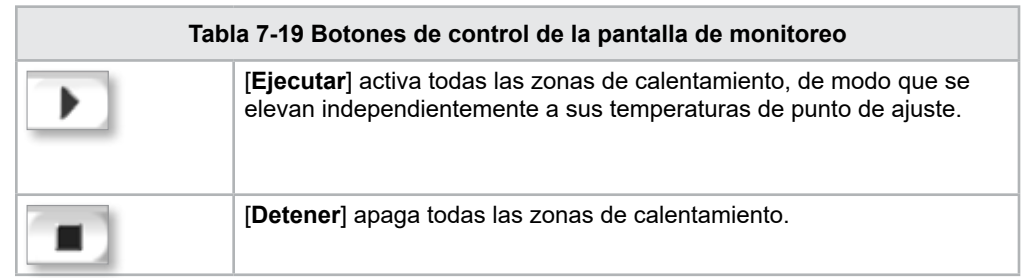

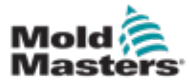

### <span id="page-75-0"></span>Pantalla de Monitoreo - continuación

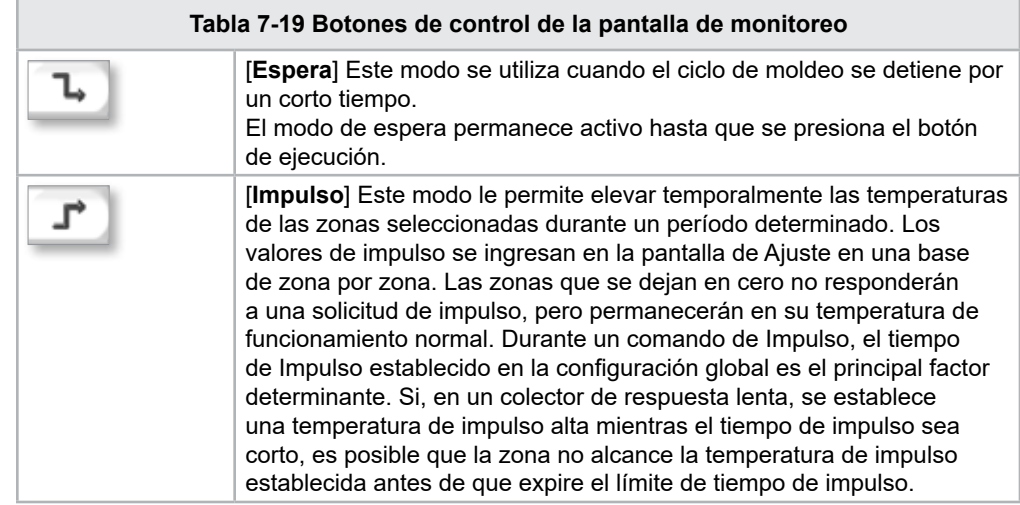

### Pantalla de la zona de calentamiento

Cada zona de calentamiento se muestra como un panel de control que contiene cinco piezas de información. La ventana cambia de color para mostrar estados normales y de alarma.

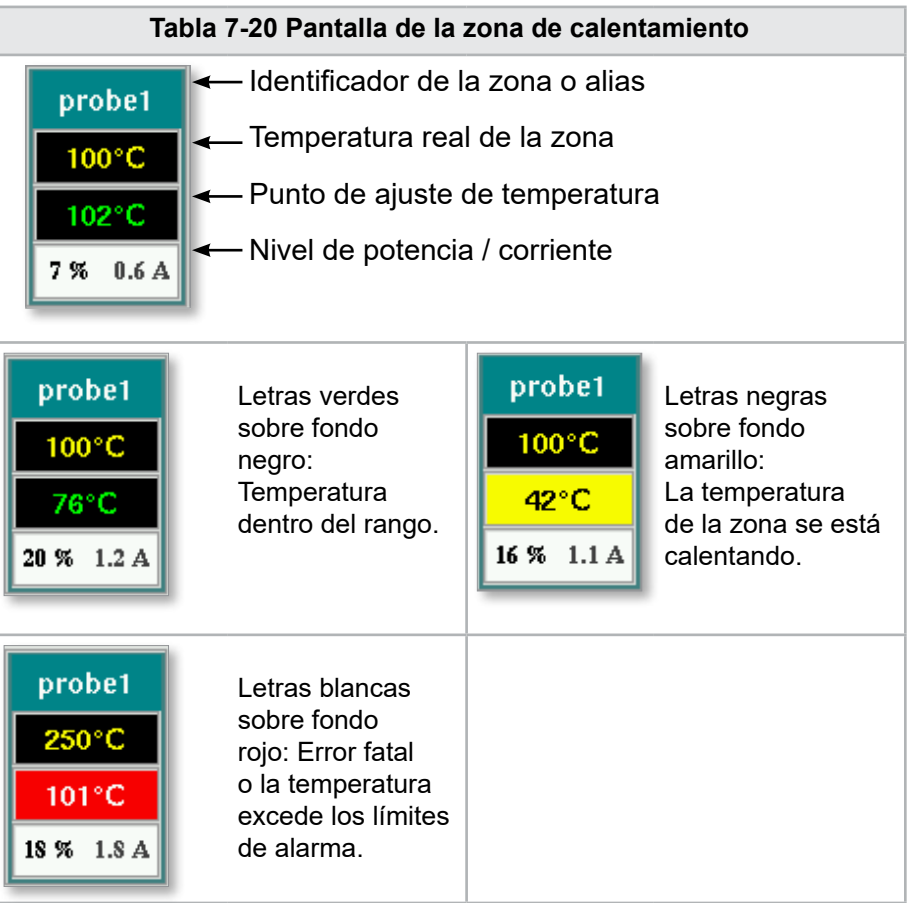

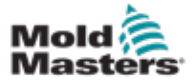

### Ajustar los puntos de ajuste de la zona de calentamiento

Seleccione las zonas deseadas:

a) Para seleccionar una sola zona, toque el panel de la zona de calentamiento deseada.

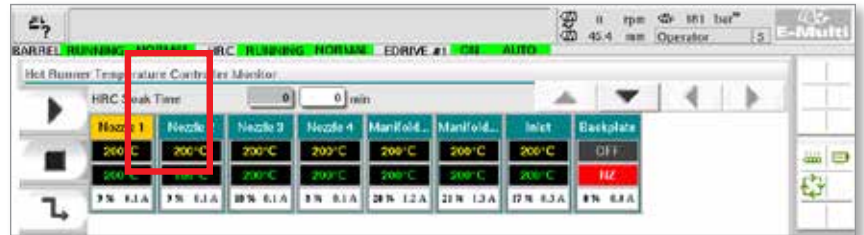

b) Para seleccionar un grupo de zonas: Toque el panel de la primera zona. Toque el panel de la última zona.

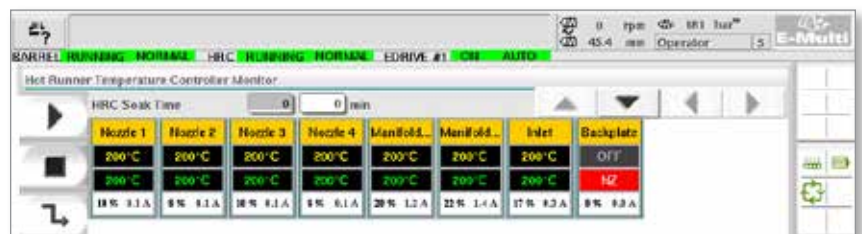

Toque en el botón **[Grupo]**:

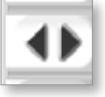

1. Toque en el botón **[Ajustar]** para mostrar el teclado numérico:

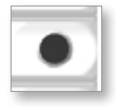

2. Elija el modo de punto de ajuste. Las opciones son **[Automático]**, **[Manual]** y **[Esclavo],** como se describen abajo.

**Automático** - Toque [**Automático**] e ingrese la temperatura de la zona requerida. Este es el modo predeterminado para el controlador [es decir, circuito cerrado] donde la salida del controlador se determina como una temperatura establecida y que se basa en la retroalimentación del sensor térmico.

**Manual** - Toque [**Manual**] e ingrese el porcentaje de potencia. Este es un modo opcional [es decir, circuito abierto] donde la salida del controlador se fija a un nivel de potencia establecido, que es determinado por el operador.

**Poner una zona como esclava** - Toque [**Esclavo**] y seleccione una **Zona maestra** similar a partir de la lista de zonas. Para obtener más información, consulte "Zonas esclavas" en la página 7-30.

- 3. Use las teclas numéricas para ingresar el valor del punto de ajuste.
- 4. Toque en **[Entrar]** para guardar el valor del punto de ajuste en el controlador.

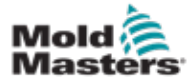

### Otros botones del teclado numérico

**[Del]** - Eliminar: elimina el último número ingresado.

**[Esc]** - Cierra el teclado y no ingresa el valor en el controlador.

**[Apagar]** - Desactiva la zona seleccionada.

### [Zonas esclavas](http://Slaving%20Zones)

Este modo se puede usar si falla un sensor térmico. En lugar de cambiar a manual, esta opción permite que una zona defectuosa se esclavice a una que funcione. La temperatura en la zona defectuosa imita la zona saludable que funciona en automático (o circuito cerrado).

Hay varios puntos para recordar al esclavizar zonas.

- 1. Las zonas solo se pueden esclavizar a zonas del mismo tipo; es decir, colector a colector o sonda a sonda.
- 2. Las zonas que ya están esclavizadas a un maestro no pueden usarse como maestros para otro esclavo.
- 3. Las zonas no se pueden esclavizar en circuitos. Si la zona 2 se esclaviza a la zona 1, la zona 1 no se puede esclavizar a la zona 2.
- 4. Las zonas solo se deben esclavizar a maestros de una potencia similar. Esclavizar una zona para dominar una potencia nominal significativamente diferente puede dar como resultado una regulación de temperatura incorrecta.
- 5. Cuando una zona es esclava, su lectura de temperatura será reemplazada por ESCLAVO.

Se identificará una zona esclava junto con la zona a la que está esclava (ver más abajo).

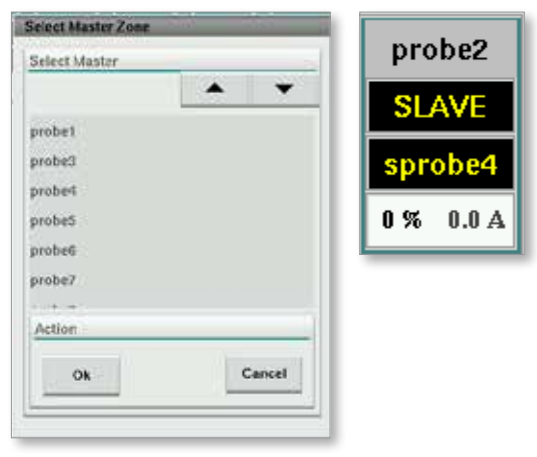

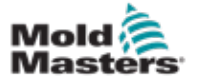

La pantalla de configuración se usa para ajustar los parámetros de la zona de calentamiento y configurar algunos parámetros globales.

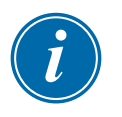

### NOTA

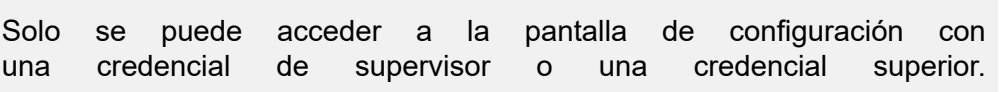

Use las barras de desplazamiento para ver la información de todas las tarjetas dentro del controlador. La misma cuadrícula que muestra esta información también se utiliza para configurar los parámetros de la zona de calentamiento. Aquí se muestran los puntos de ajuste de la zona de calentamiento, como la temperatura configurada y la temperatura real, pero no se pueden cambiar desde esta pantalla. Ellas se cambian desde la Pantalla de Monitoreo. Consulte la ["Tabla 7-19 Botones de control de la pantalla de monitoreo" en la página 7-27](#page-75-0) para la descripción de elementos.

|    | Hot Runner Temperature Controller Setup |             |                     |                |                |                 |                            |               |      |
|----|-----------------------------------------|-------------|---------------------|----------------|----------------|-----------------|----------------------------|---------------|------|
|    |                                         |             |                     |                |                | A.              |                            | Þ.            |      |
|    | <b>TYPE</b>                             | <b>RACK</b> | <b>ALLAS</b>        | <b>IC OPEN</b> |                |                 | <b>MASTER</b>              | <b>WARN F</b> |      |
|    | Barrel                                  | T           | Barrel 1            | Normal         |                |                 | No Master                  | 30            |      |
|    | <b>TVPE</b>                             | <b>RACK</b> | <b>ALIAS</b>        | <b>TC OPEN</b> |                |                 | <b>LASTER</b>              | <b>WARNT</b>  | an D |
|    | Barrel                                  | z           | Barrel 2            | Normal         |                |                 | No Master                  | 30            |      |
|    | <b>TVPE</b>                             | <b>RACK</b> | ALMS:               | <b>TC OPEN</b> |                |                 | <b>MASTER</b>              | <b>WARNT</b>  |      |
|    | <b>Barrel</b>                           | ā           | Barrel 3            | Normal         |                |                 | No Master                  | 30            |      |
|    | <b>TVPF</b>                             | <b>RACK</b> | ALIAS.              | <b>TC OPEN</b> |                |                 | <b>MASTER</b>              | <b>WARN F</b> |      |
|    | Barrel                                  | a           | <b>Barrel 4</b>     | Normal         |                |                 | No Master                  | 30            |      |
|    | <b>TVPF</b>                             | <b>RACK</b> | <b>ALIAS</b>        | <b>ICOPEN</b>  | <b>STANDEY</b> | <b>BOOST</b>    | <b>MASTER</b>              | <b>WARNT</b>  |      |
|    | Manifold                                | 13          | Nozde 1             | Normal         | 30             | 30              | No Master                  | 30            |      |
|    | <b>TVPE</b>                             | <b>PACK</b> | <b>ALIAS</b>        | <b>TC OPEN</b> | <b>STANDEY</b> | <b>BOOST</b>    | <b>MASTER</b>              | <b>WARN F</b> |      |
|    | Manifold                                | 14          | Nozde 2             | Normal         | 30             | 30              | No Master                  | 30            |      |
|    | <b>TVPE</b>                             | <b>RACK</b> | <b>ALIAS</b>        | <b>TC OPEN</b> | <b>STANDEY</b> | <b>BOOST</b>    | <b>MASTER</b>              | <b>WARN I</b> |      |
|    | Manifold                                | 15          | Nozde 3             | Normal         | 30             | 30              | No Master                  | 30            |      |
|    | <b>TVPE</b>                             | <b>RACK</b> | <b>ALIAS</b>        | <b>TC OPEN</b> | <b>STANDRY</b> | <b>ROOST</b>    | <b>MASTER</b>              | <b>WARNT</b>  |      |
|    | Manifold                                | 16          | Nozde 4             | Normal         | 30             | 30              | No Master                  | 30            |      |
|    | <b>TVPE</b>                             | <b>RACK</b> | <b>ALLAS</b>        | <b>TC OPEN</b> | <b>STANDEY</b> | <b>BOOST</b>    | <b>MASTER</b>              | <b>WARN H</b> |      |
|    | Manifold                                | 12          | Manifold Bott       | Normal         | 30             | 90              | No Master                  | 30            |      |
|    | <b>TVPE</b>                             | <b>RACK</b> | <b>ALIAS</b>        | <b>IC OPEN</b> | <b>STANDEY</b> | <b>ROOST</b>    | <b>MASTER</b>              | <b>WARNT</b>  |      |
| w. | Manifold                                | 18          | Manifold Top        | Normal         | 30             | 30              | No Master                  | 30            |      |
|    | <b>TVPF</b>                             | <b>RACK</b> | <b>ALIAS</b>        | <b>TC OPEN</b> | <b>STANDEY</b> | <b>ROOST</b>    | <b>MASTER</b>              | <b>WARN F</b> |      |
|    | Manifold                                | 19          | Inlet               | Normal         | 30             | 30 <sup>°</sup> | No Master                  | 30            |      |
| Wp | <b>TVPE</b>                             | <b>RACK</b> | ALIAS.              | <b>TC OPEN</b> | <b>STANDEY</b> | <b>BOOST</b>    | <b>MASTER</b>              | <b>WARN H</b> |      |
|    | 11.11                                   | ns.         | <b>Barolin Link</b> | 11             | ita.           | ilali           | <b>Alis Administration</b> | dul           |      |

*Figura 7-11 Pantalla de configuración (nivel de supervisor)*

#### Pantalla de la zona de calentamiento

La primera columna muestra todas las zonas de calentamiento detectadas en el controlador. Esta columna se utiliza para seleccionar las zonas de calentamiento para cambiar sus parámetros.

Los parámetros de la zona se identifican mediante encabezados de columna coloreados.

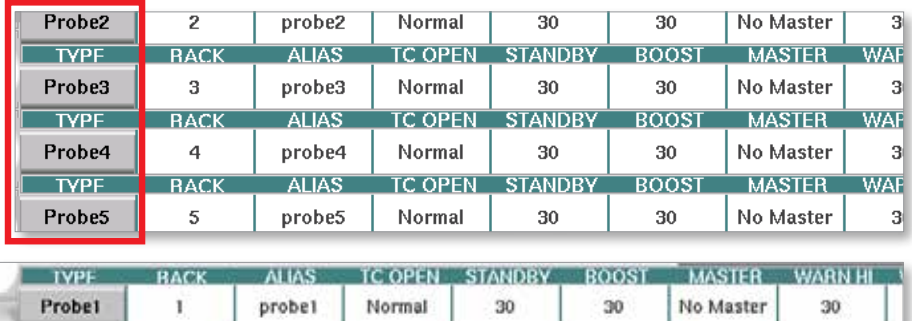

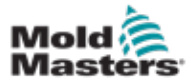

### Ajustar los puntos de ajuste de la zona de calentamiento

Se accede a los parámetros de la zona de calentamiento en la cuadrícula de la pantalla de configuración.

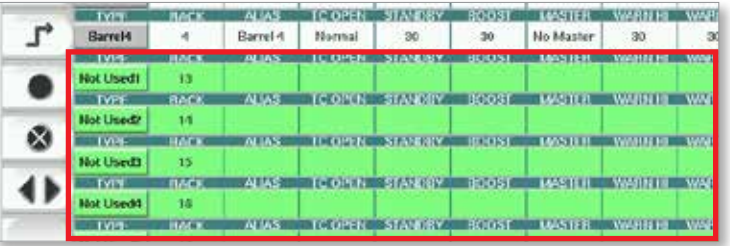

- 1. Seleccione las líneas de las zonas deseadas:
	- a) Para seleccionar una sola línea de zona, toque la línea de la zona de calentamiento deseada.
	- b) Para seleccionar un grupo de zonas: Toque en la línea de la primera zona. Toque en la línea de la última zona. Toque en el botón **[Grupo]**.

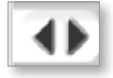

2. Toque en la columna de parámetros.

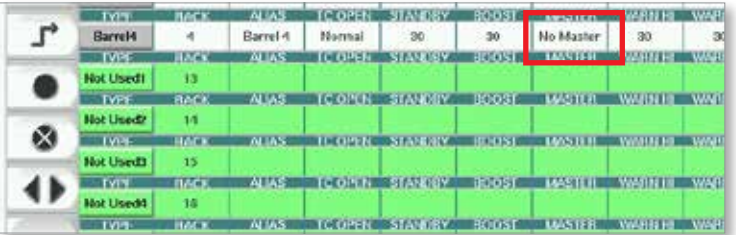

3. Toque en el botón **[Ajustar]** para mostrar el teclado numérico.

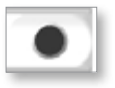

4. Ajuste el valor. Toque en **[Enter]** para guardar el valor del punto de ajuste en el controlador.

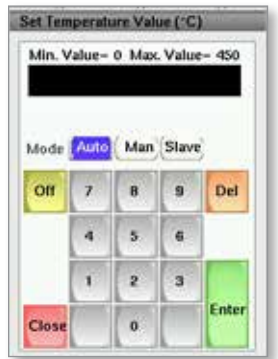

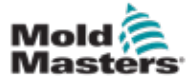

#### Detectar zonas de calentamiento y configurar los tipos de zonas

La consola puede ejecutar una rutina de detección automática de zonas para detectar las zonas disponibles en las tarjetas controladoras. Esto debe hacerse durante la configuración inicial del controlador o si se produce un cambio de tarjeta.

1. Toque en **[Detección automática]** para abrir el cuadro de diálogo de confirmación de Detección automática.

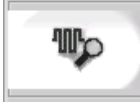

2. Toque en **[OK]** para ejecutar la rutina de detección de zona. El tiempo de espera a que la Detección Automática finalice la Detección Automática de Zonas puede demorar hasta 5 minutos.

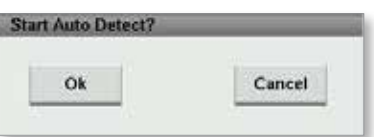

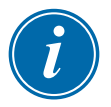

### **NOTA**

La detección automática restablecerá todos los puntos de ajuste de temperatura del controlador del cañón y del canal caliente.

Todas las zonas disponibles se mostrarán en la pantalla de configuración. Se numerarán automáticamente y se mostrarán como No Utilizadas sin la configuración de parámetros.

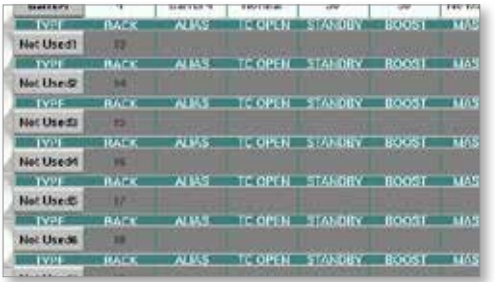

*Una vez que se completa la detección automática, el área de configuración se rellenará con las zonas del calentador. El número de zonas detectadas siempre debe ser un número par.*

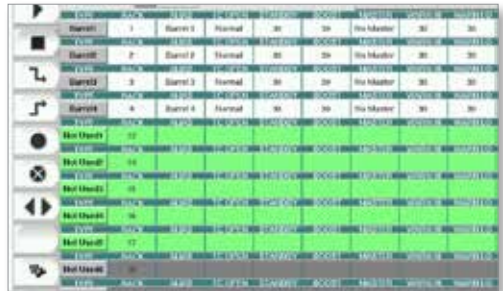

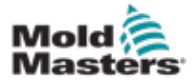

- 3. Para ajustar los tipos de zona:
	- a) Toque en la primera zona del mismo tipo.

### Detectar zonas de calentamiento y configurar los tipos de zonascontinuación

- b) Toque en la última zona del mismo tipo.
- c) Toque en grupo.

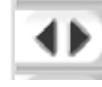

d) Toque en ajustar.

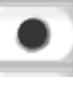

Se abrirá la ventana de configuración de zona de calentamiento:

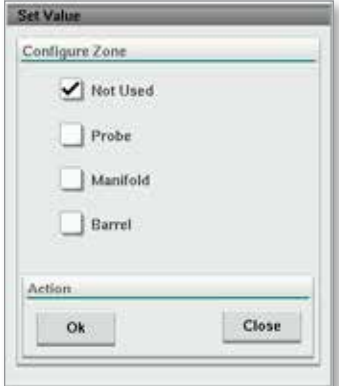

- 4. Seleccione el tipo de zona:
	- **• [No utilizado]**  para desactivar zonas no deseadas.
	- **• [Sonda]**  Se requiere control de calentamiento de la boquilla.
	- **• [Colector]** Se requiere control de calentamiento del colector.
- 5. Toque en el tipo para colocar una marca de verificación en el cuadro deseado.
- 6. Toque en [**OK**]
- 7. Consulte el diagrama de cableado del canal caliente para ver una tabla que muestra el tipo de calentador y la posición de cada zona. Se muestra una tabla de muestra como referencia:

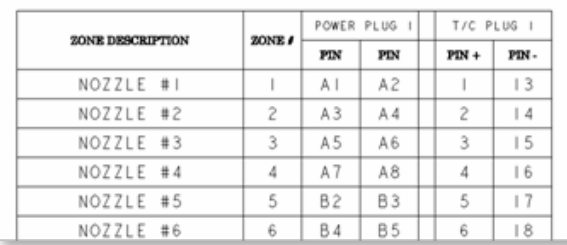

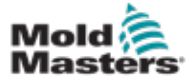

### 7.11.3 Pantalla de utilidades (nivel de supervisor)

La pantalla de Utilidades del Controlador de Canal Caliente Integrado se utiliza para cambiar la configuración de los enclavamientos con la máquina de moldeo. Estas señales de enclavamiento no son necesarias para la operación, pero se suministran para uso del cliente si es necesario.

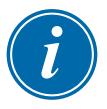

#### **NOTA**

Solo se puede acceder a la pantalla de Utilidades por credenciales de supervisor o personal autorizado de nivel superior. Consulte el esquema eléctrico para más información.

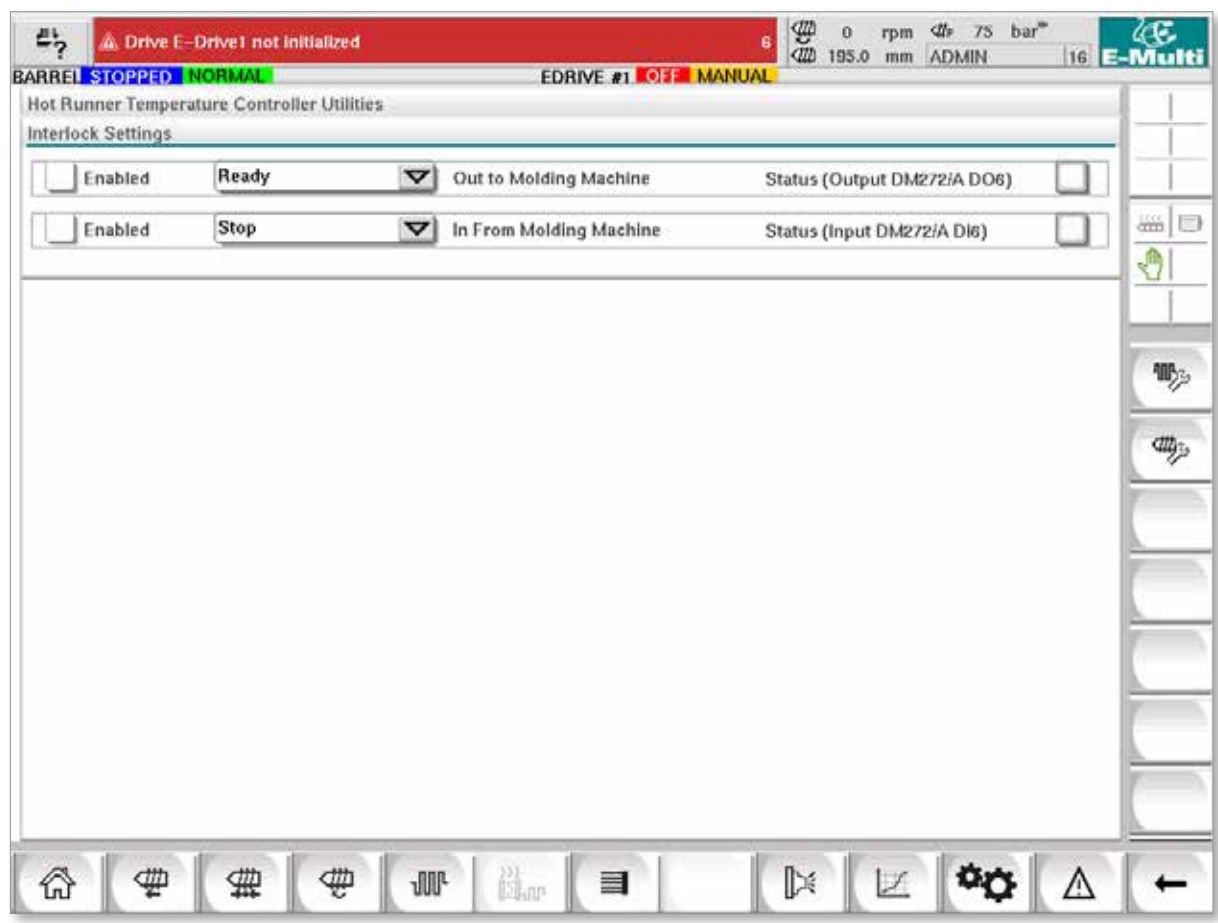

*Figura 7-12 Pantalla de utilidades (nivel de supervisor)*

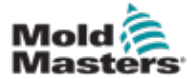

## Pantalla de utilidades (nivel de supervisor) - continuación

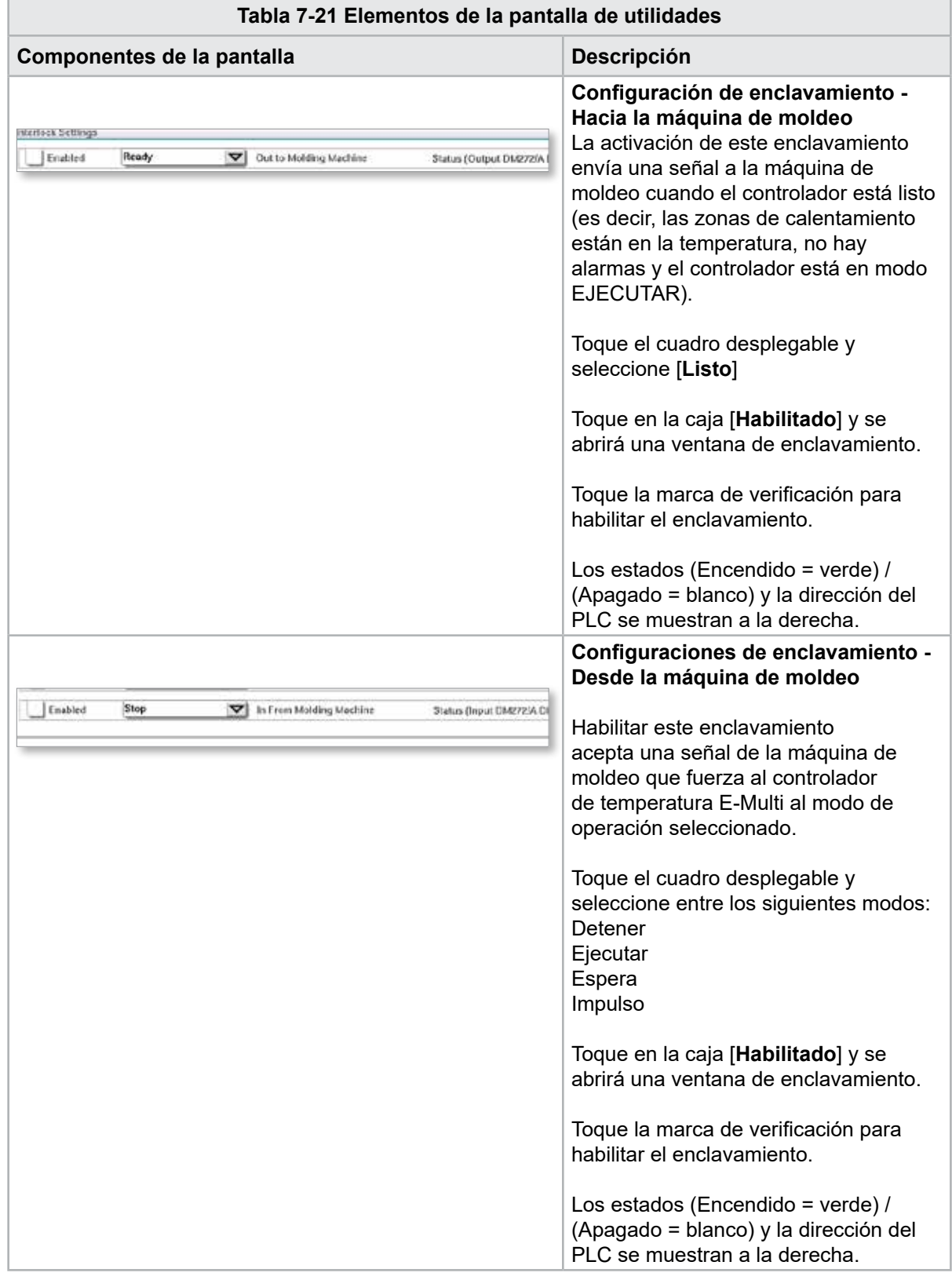

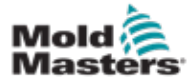

# 7.12 Integrado Control E-Drive (Opcional)

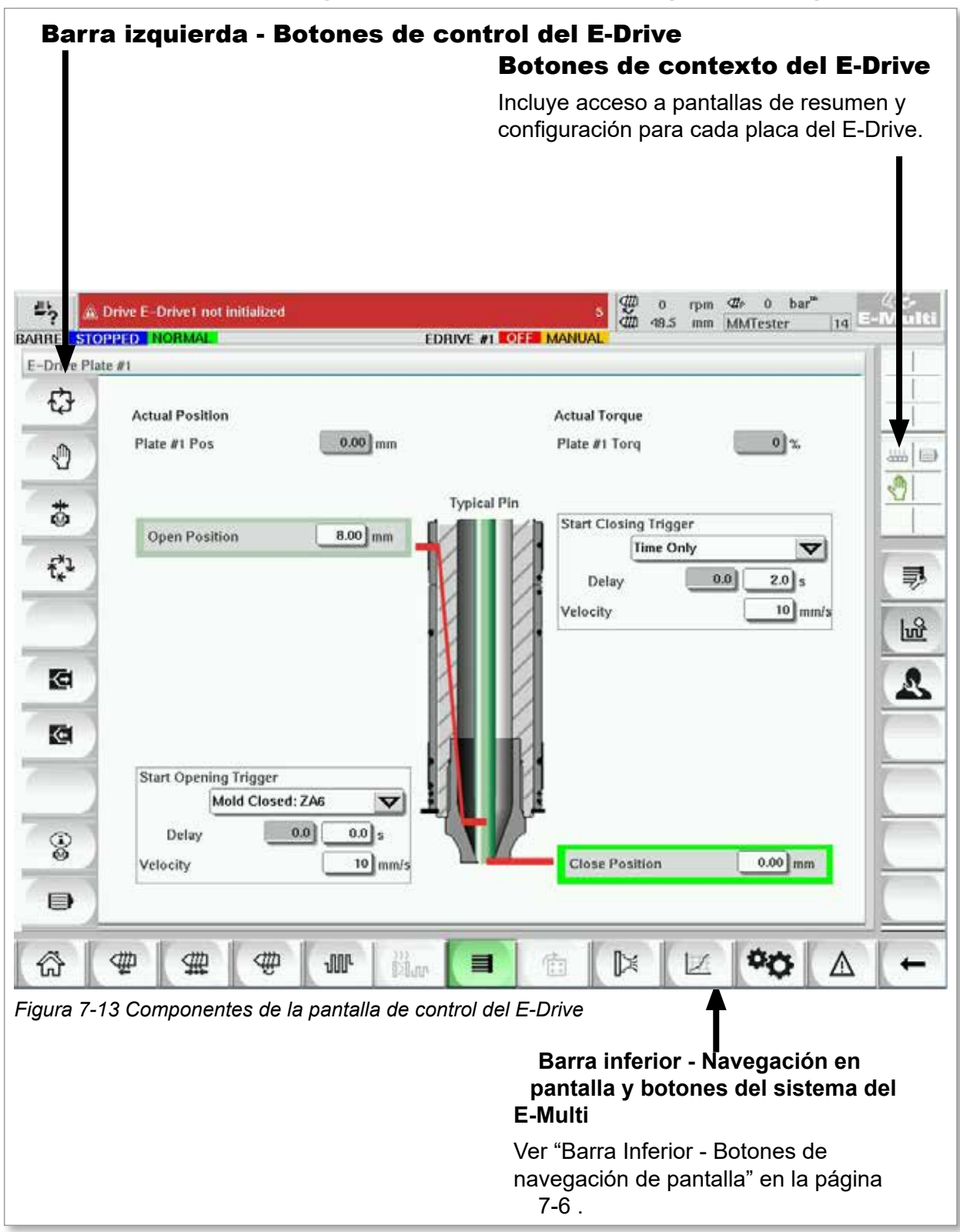

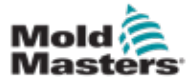

### 7.12.1 Botones de control del E-Drive

En el borde izquierdo de cada pantalla está la barra de botones del E-Drive. Para operar las funciones, simplemente toque el botón con los dedos o con un puntero romo.

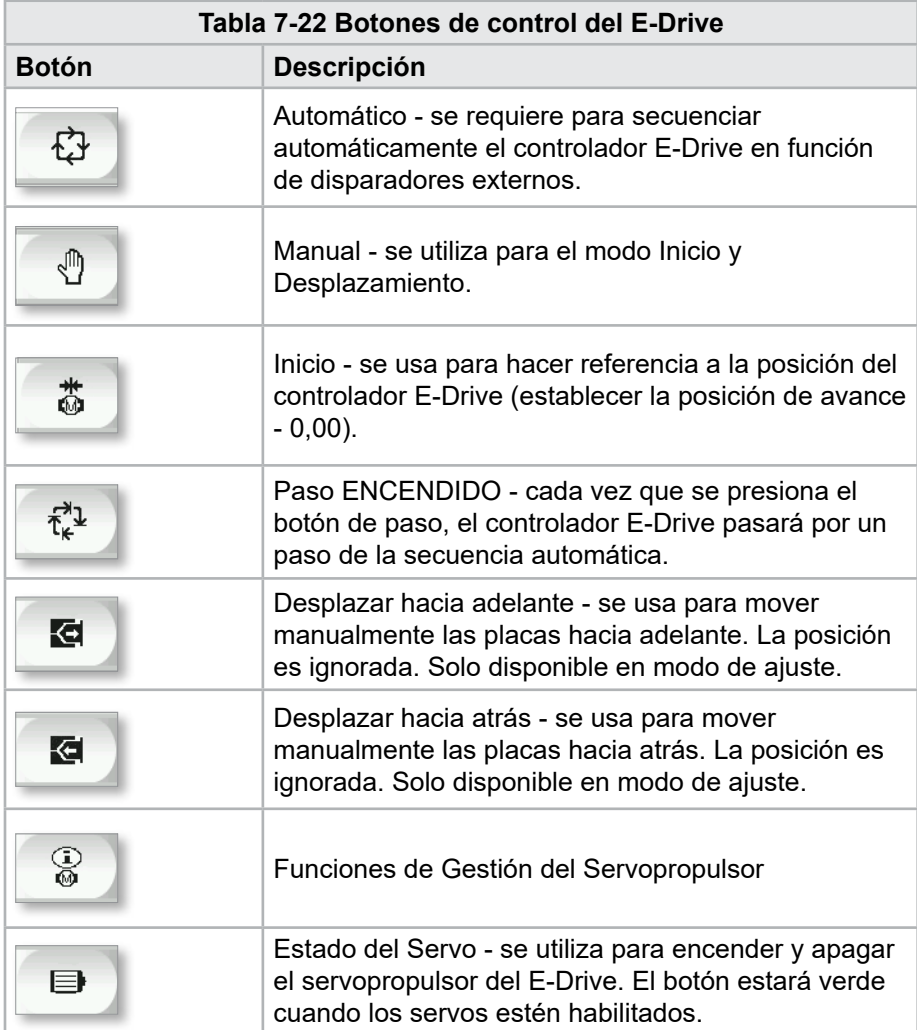

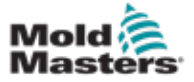

### 7.13 Pantalla de Resumen

Esta pantalla ofrece un resumen del funcionamiento del E-Drive integrado. Si se usa más de una placa E-Drive, se podrá acceder a botones adicionales del menú contextual a la derecha. Sin embargo, si se utiliza el modo Maestro, no se podrá acceder a ninguna placa esclava a la derecha, solo a las placas maestras.

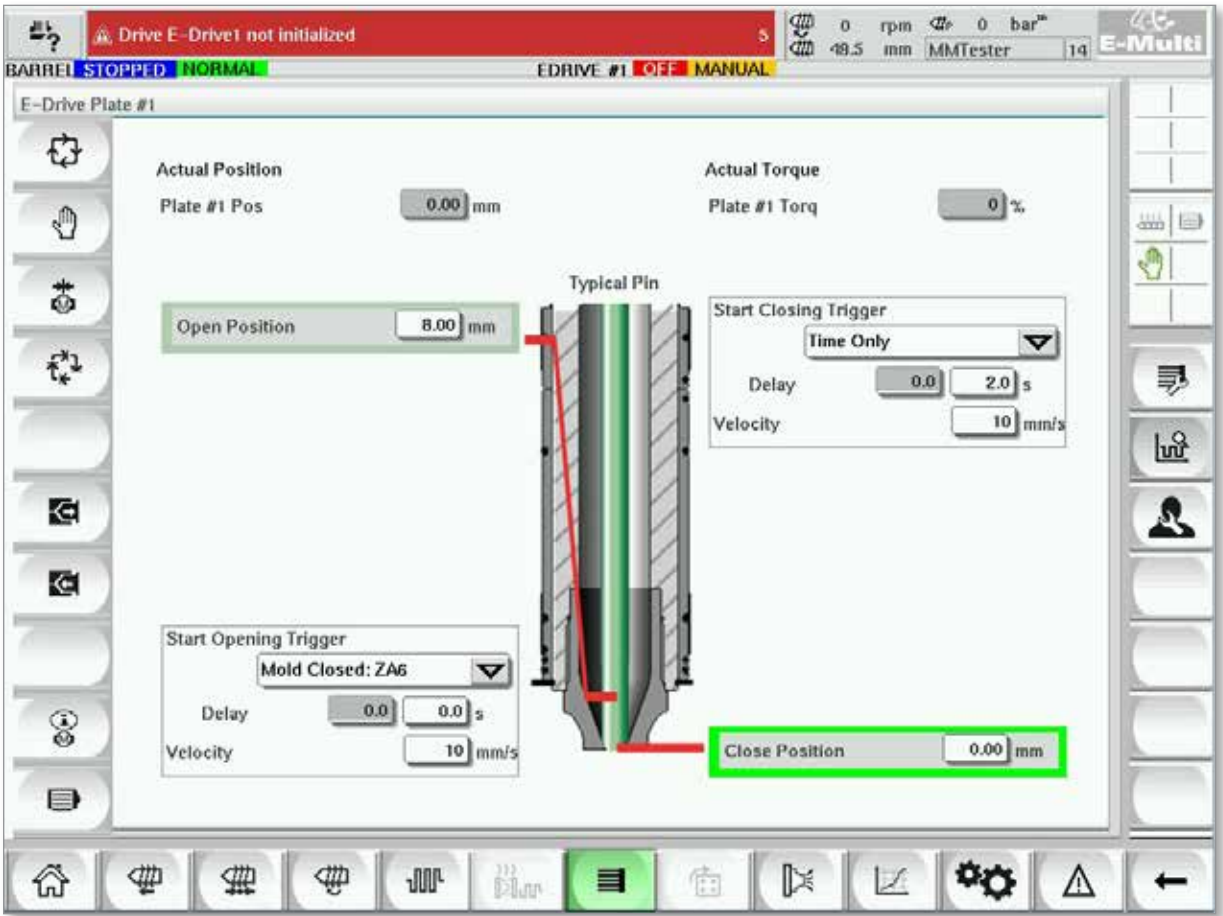

*Figura 7-14 Pantalla de descripción general del controlador E-Drive*

| Tabla 7-23 Elementos de la pantalla de resumen del E-Drive                                              |                                                                                                    |  |  |  |  |  |  |
|----------------------------------------------------------------------------------------------------|----------------------------------------------------------------------------------------------------|--|--|--|--|--|--|
| Elementos de la pantalla                                                                                | <b>Descripción</b>                                                                                                    |  |  |  |  |  |  |
| <b>Actual Position</b><br>$0.00$ mm<br>Plate #1 Pos                                                     | Este campo muestra la posición real de la placa en relación<br>con la posición de parada en seco hacia adelante cuando se<br>hizo referencia por última vez a la placa (consulte Referencia<br>en la página siguiente).                                                                            |  |  |  |  |  |  |
| <b>Actual Torque</b><br>0 <sup>3</sup><br>Plate #1 Torq                                                 | Este campo muestra el par motor en tiempo real para el motor<br>de la placa 1.                                                                                                    |  |  |  |  |  |  |
| <b>Start Opening Trigger</b><br>Mold Closed: ZA6<br>▽<br>$0.0$ s<br>0.0<br>Delay<br>10 mm/s<br>Velocity | El botón [Inicio de Disparador de Apertura] se selecciona<br>de la lista desplegable. Ver Configuración del disparador.<br>También se puede agregar un retraso de tiempo.<br>El botón [Ajustar Velocidad] abre un cuadro de diálogo<br>donde los usuarios pueden ajustar aún más la configuración. |  |  |  |  |  |  |

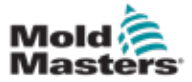

#### 7-40

#### Pantalla de Resumen - continuación

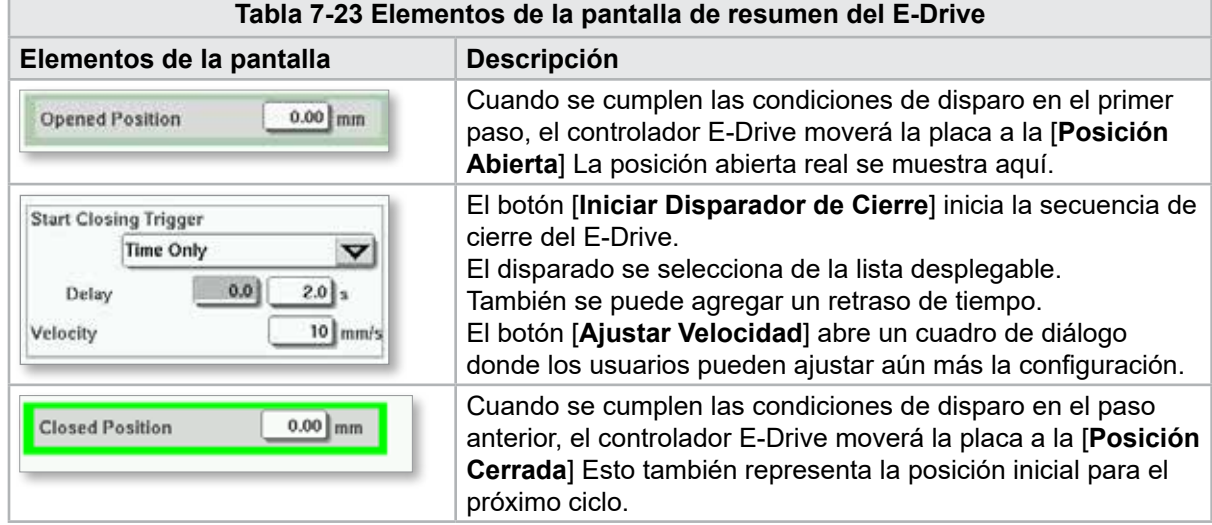

#### 7.13.1 Buscador de blancos

Antes de ejecutar el E-Drive, primero se debe hacer referencia a la posición del pin.

- 1. El E-Multi debe estar en modo de configuración y el servo del E-Drive debe estar ENCENDIDO.
- 2. Presione el botón [**Inicio**] para iniciar el ciclo de referencia automático, que se describe a continuación.

PASO 1 - Mueva los pines completamente hacia atrás (ADENTRO) hasta el tope rígido.

PASO 2 - Mueva los pines completamente hacia adelante (HACIA FUERA) hasta el tope rígido.

PASO 3 - Calibre esta posición como 0,00.

- PASO 4 Mueva los pines a la posición cerrada.
- 3. El E-Drive ahora se puede ejecutar en modo paso a paso o cambiar al modo automático.

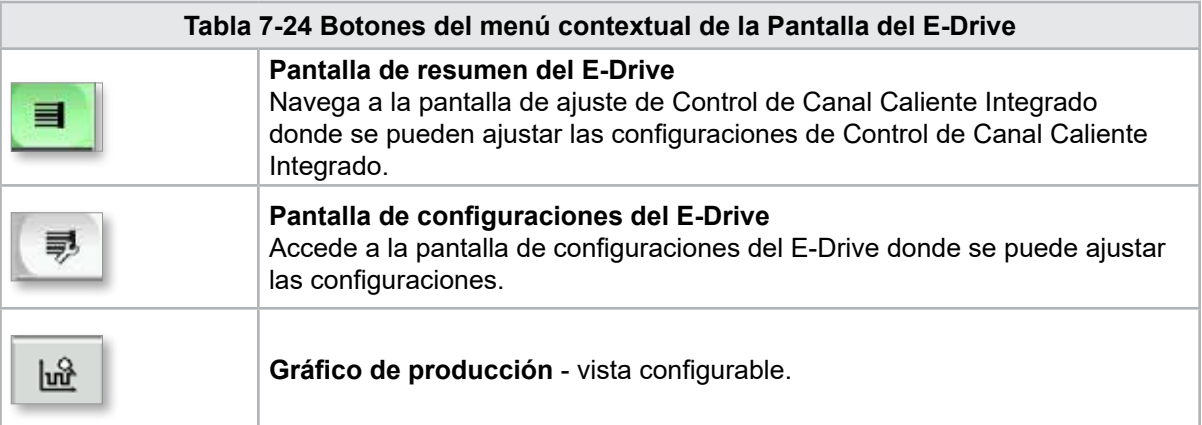

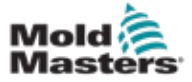

### 7.14 Pantalla de configuraciones (nivel de supervisor)

Esta pantalla ofrece un resumen del funcionamiento del E-Drive integrado. Si se usa más de una placa E-Drive, se podrá acceder a botones adicionales del menú contextual a la derecha. Sin embargo, si se utiliza el modo Maestro, no se podrá acceder a ninguna placa esclava a la derecha, solo a las placas maestras.

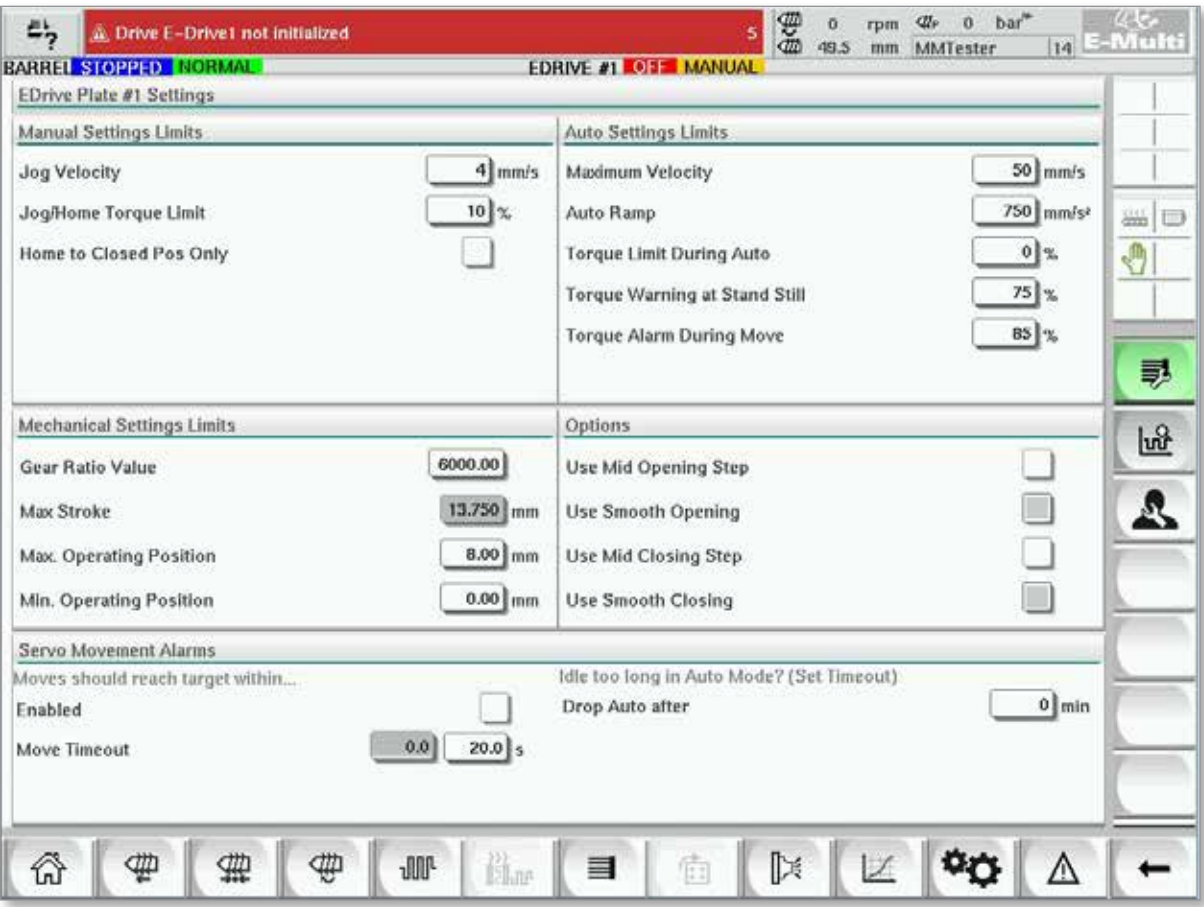

*Figura 7-15 Pantalla de configuración del E-Drive*

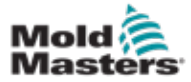

## Pantalla de configuraciones (nivel de supervisor) - continuación

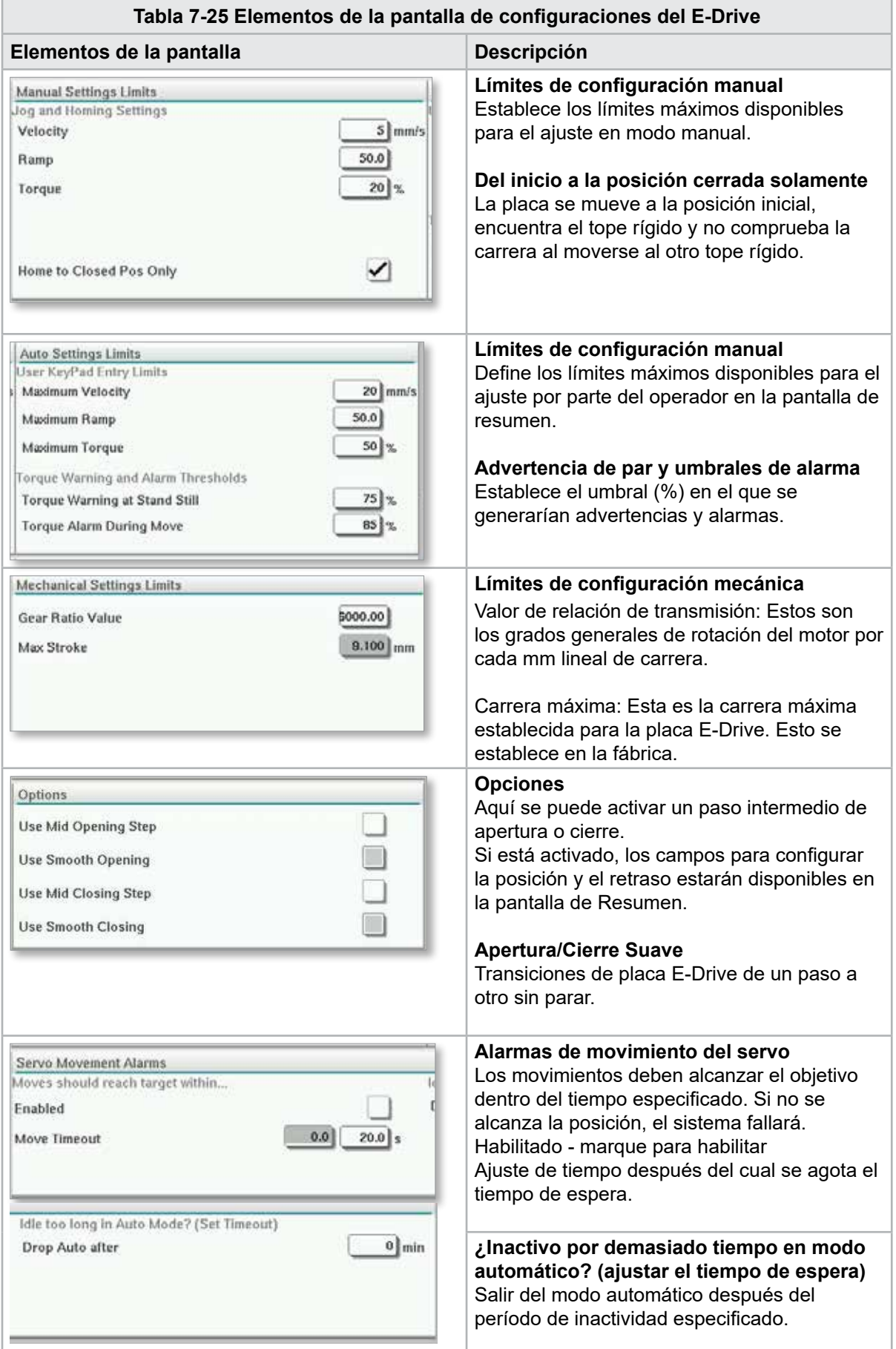

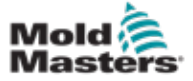

# 7.15 Pantalla de Configuración de Compuerta de Válvula

Esta pantalla se usa para controlar compuertas de válvula individuales, típicamente para solenoides de acción simple en sistemas neumáticos o hidráulicos.

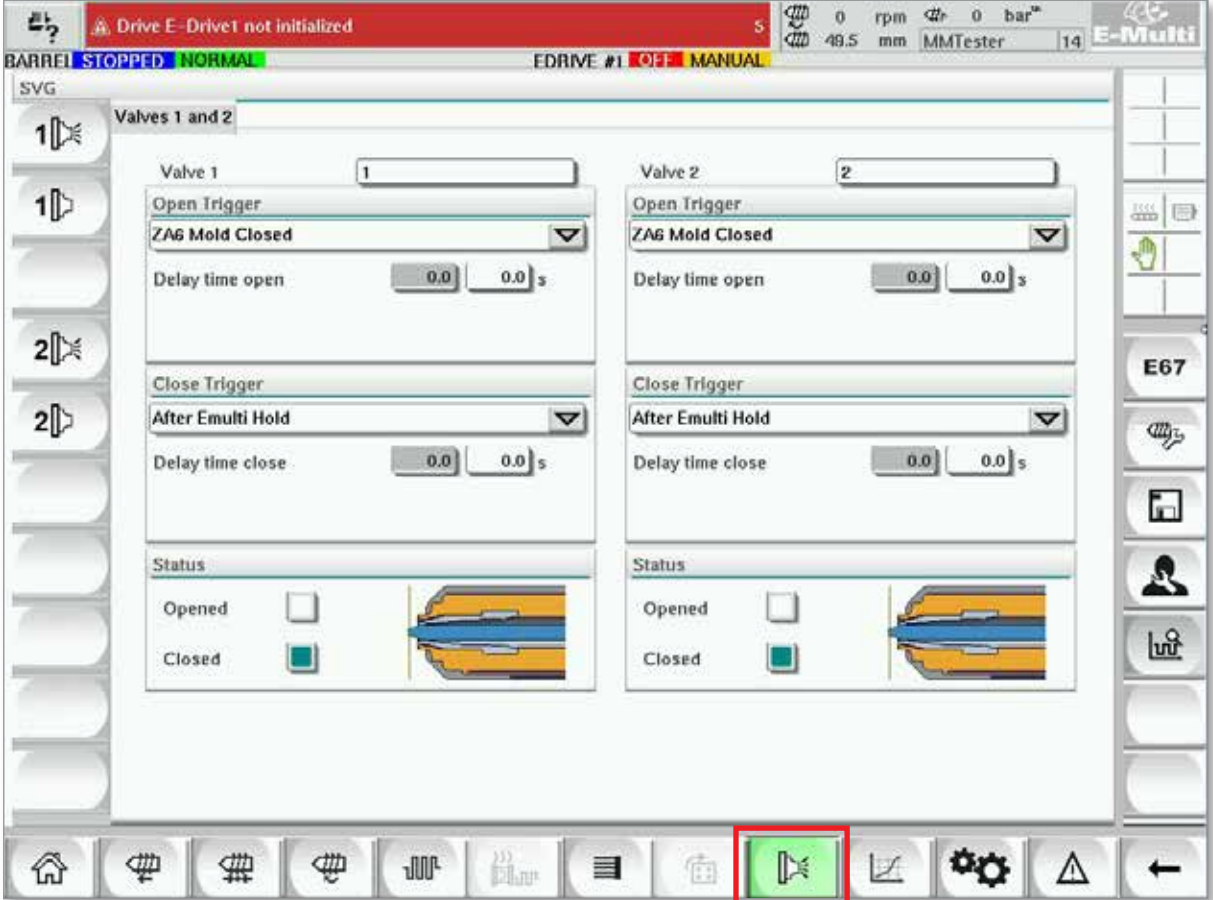

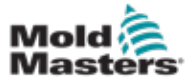

## Pantalla de Configuración de Compuerta de Válvula - continuación

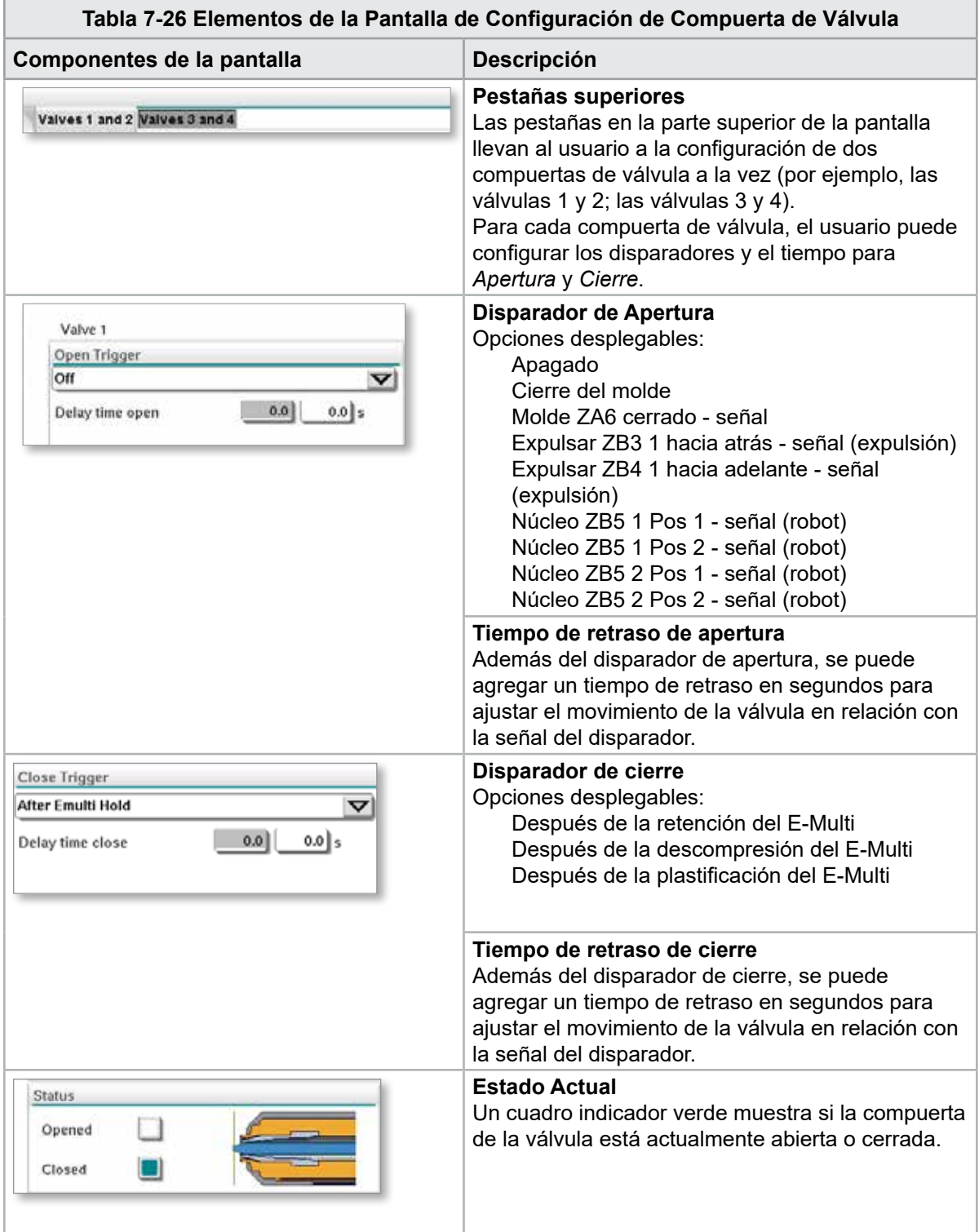

<span id="page-92-0"></span>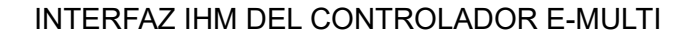

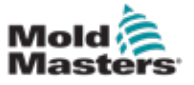

# 7.16 Pantalla de gráfico de producción

La pantalla de Gráfico de Producción proporciona datos en tiempo real sobre el proceso de producción actual. Los botones de menú en la parte inferior de la pantalla proporcionan acceso a otras configuraciones (Ajuste, Zoom, Visualización, Tolerancias, etc.).

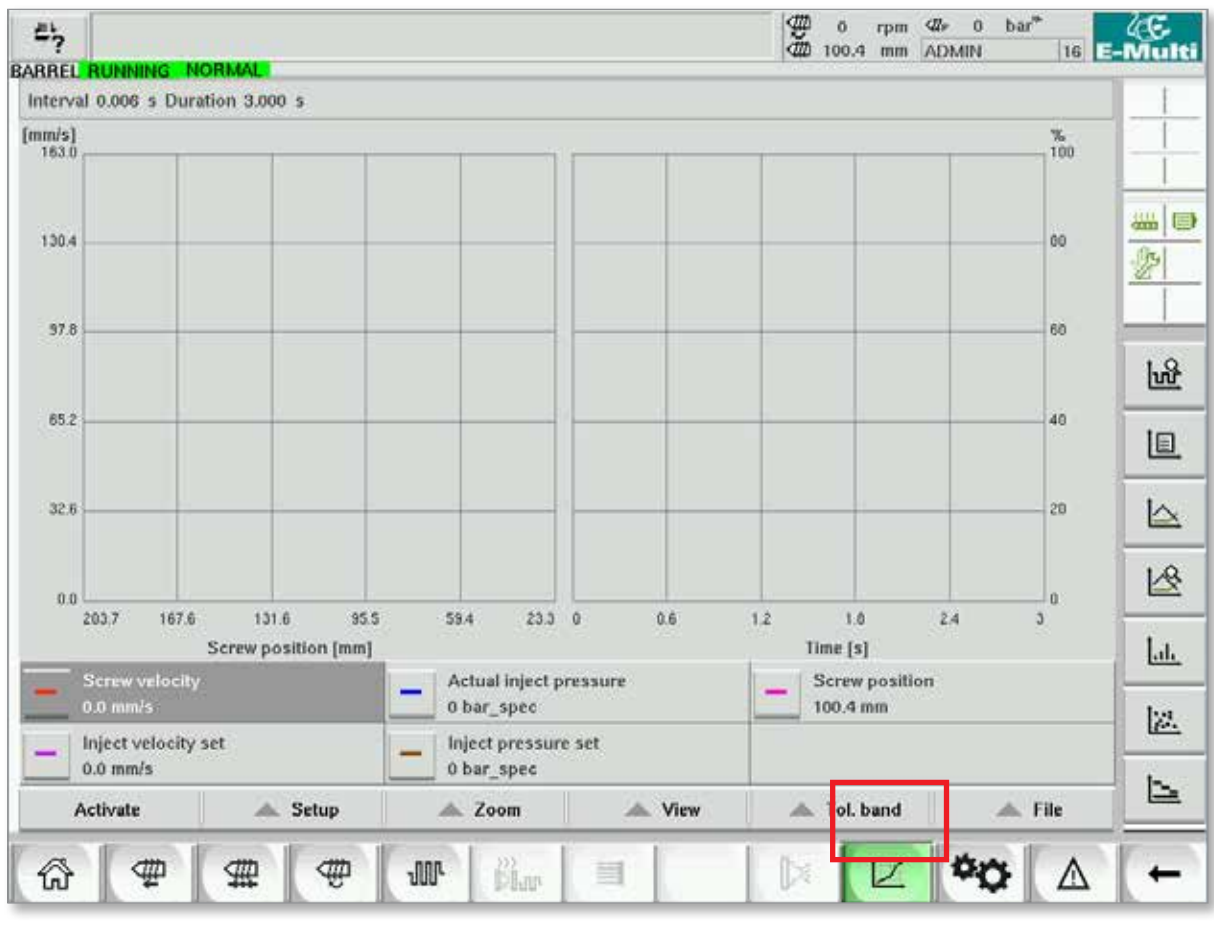

*Figura 7-17 Pantalla de gráfico de producción* 

**Botón inferior -** Visualiza el Gráfico de Producción predeterminado

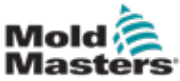

### Pantalla de gráfico de producción - continuación

**Tabla 7-27 Elementos de la Pantalla del Gráfico de Producción**

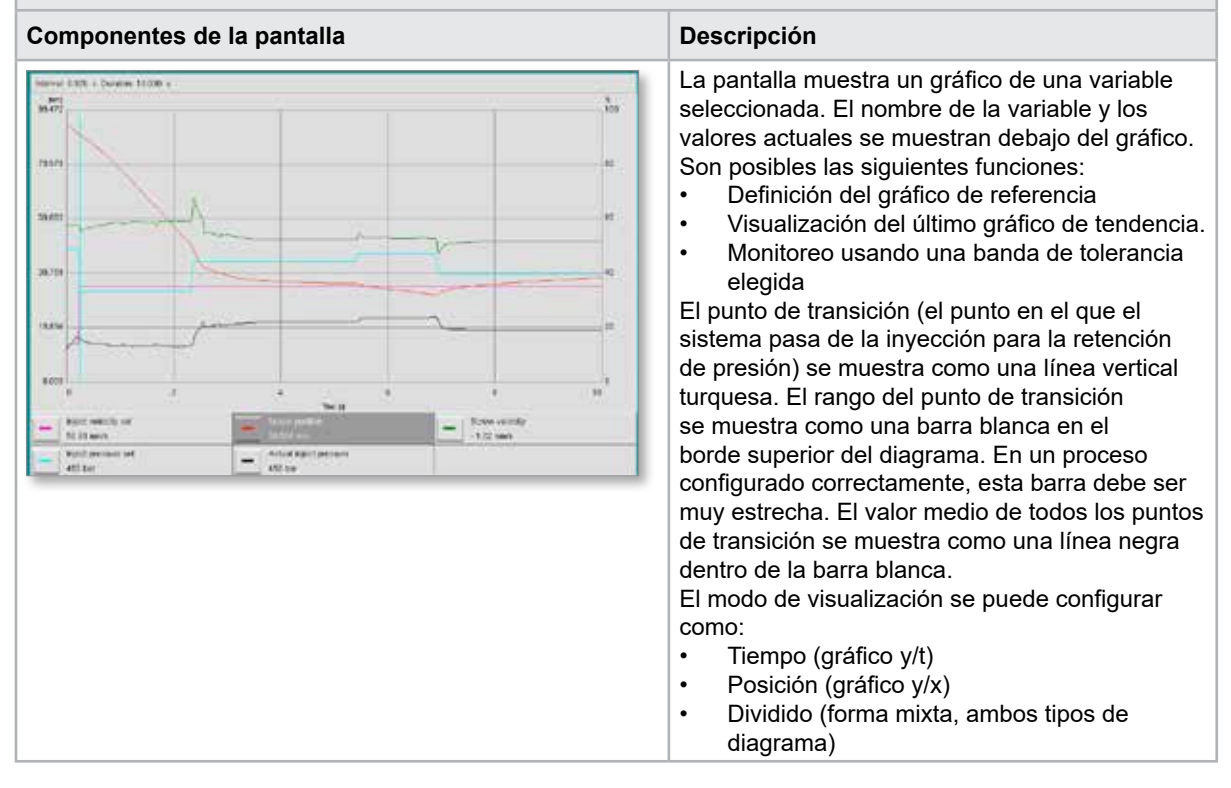

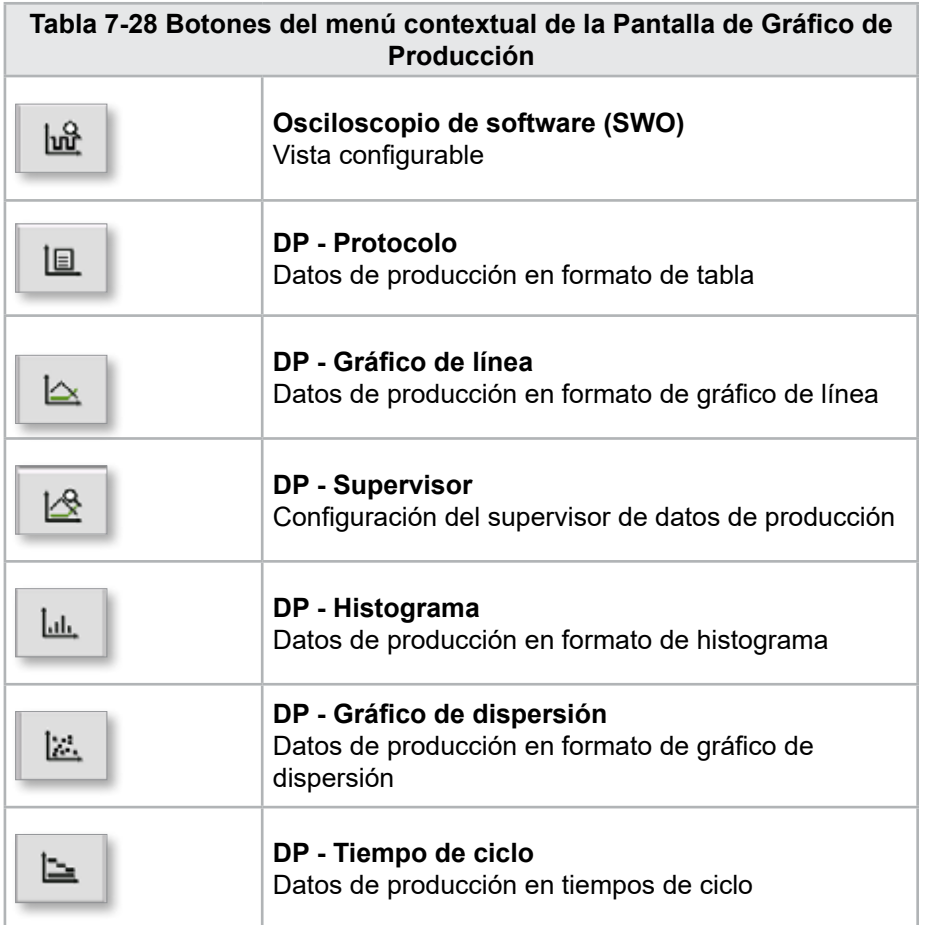

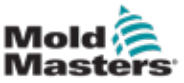

### 7.16.1 Botones de menú inferior

Estos botones son comunes a las diferentes pantallas de gráficos de producción. Sus submenús y funciones se describen en la siguiente tabla.

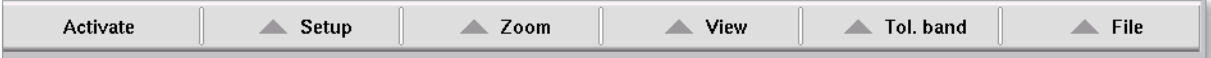

*Figura 7-18 Botones del menú inferior de la Pantalla de Gráfico de Producción*

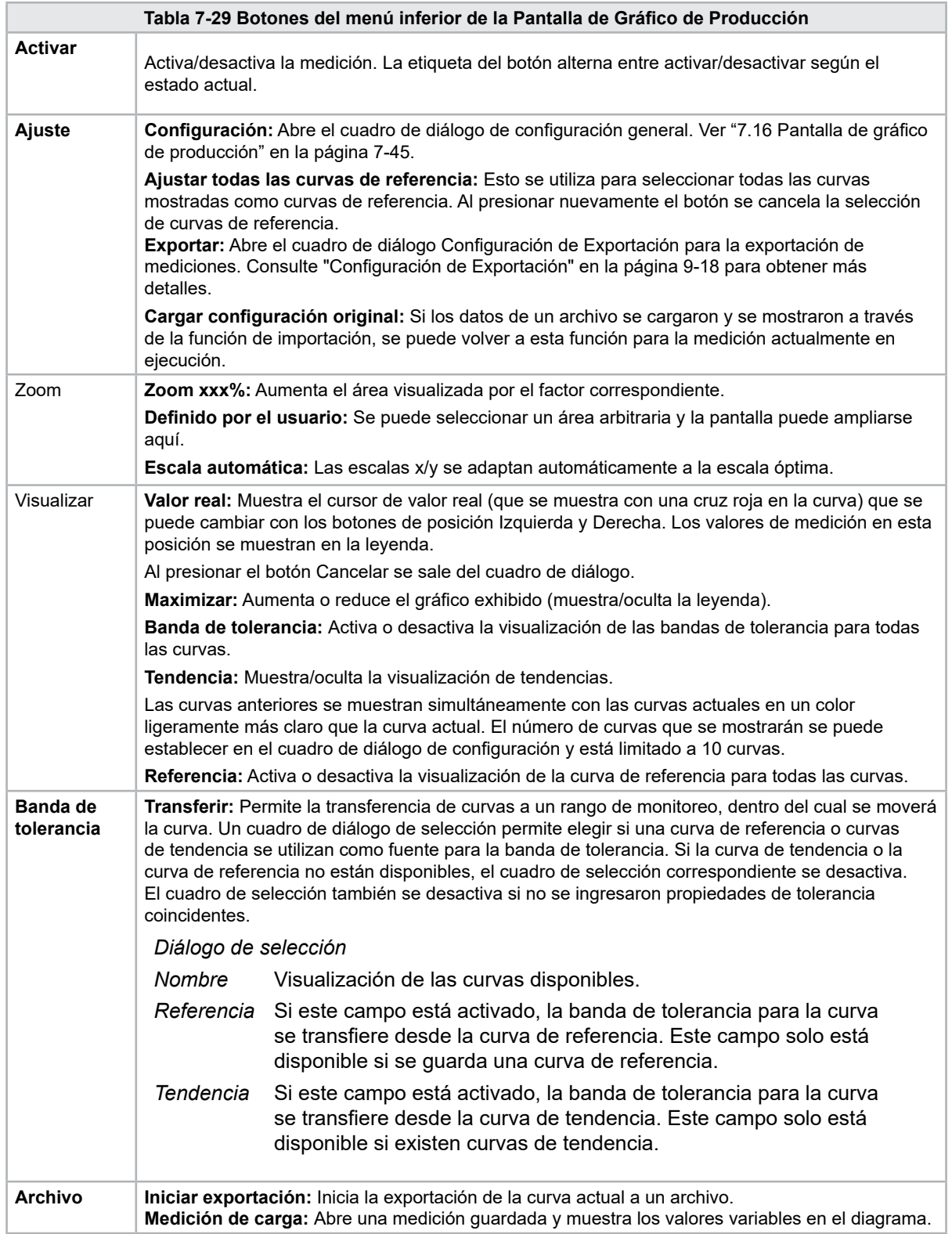

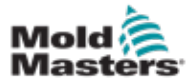

# 7.17 Osciloscopio de software

Se accede a este cuadro de diálogo seleccionando Ajustar, luego [**Configuración**]. Hay cuatro pestañas: Medir parámetro, disparador, parámetro y color de línea. Estos se describirán a continuación y otra configuración de pantalla gráfica es muy similar.

### 7.17.1 Parámetro de medición

Se usa para establecer los parámetros de grabación de medición como disparo, intervalo y duración.

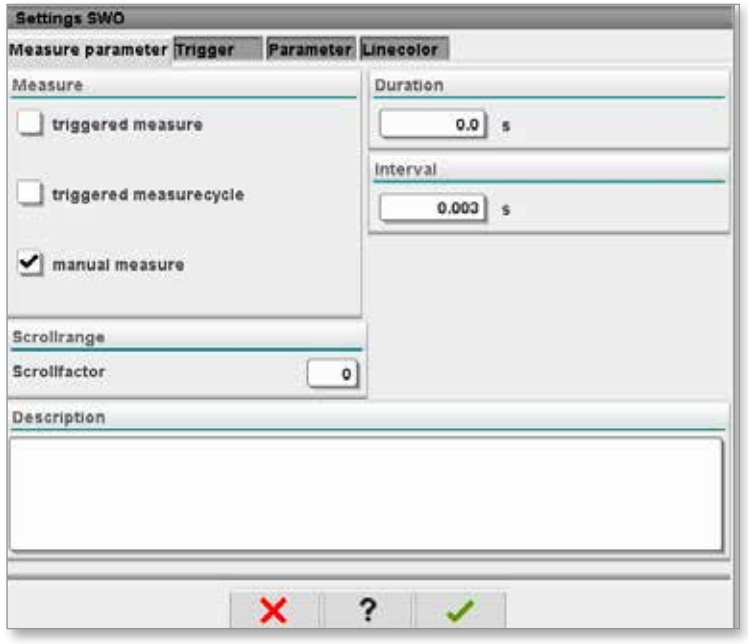

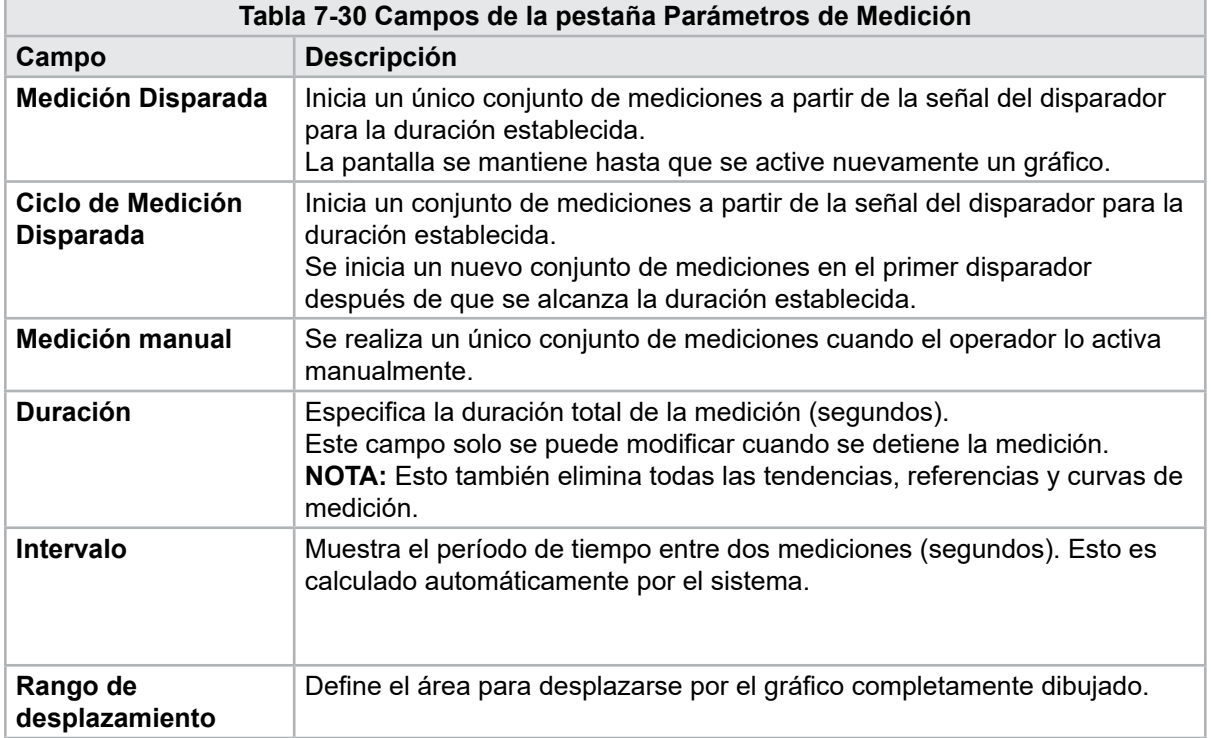

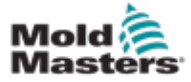

7-49

### Osciloscopio de software - continuación

### 7.17.2 Disparador

Se usa para seleccionar la variable que se usará para activar la medición.

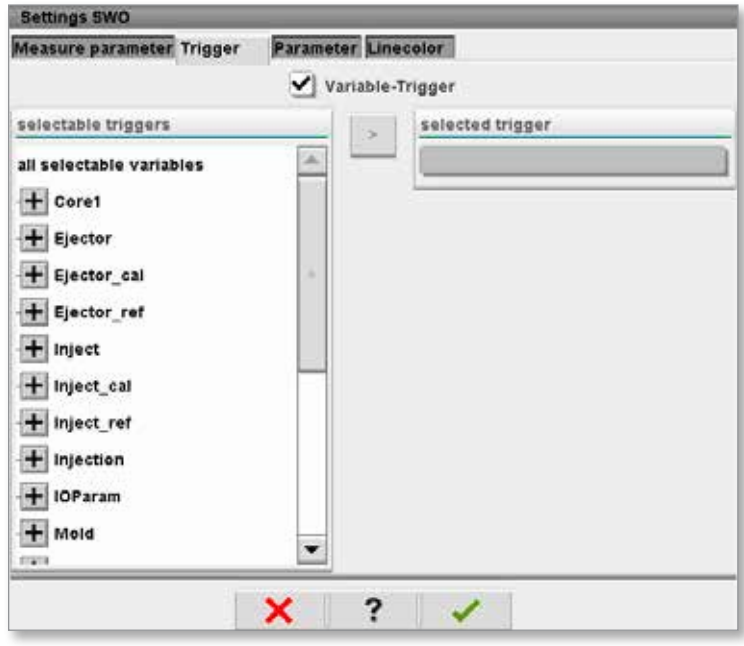

### 7.17.3 Parámetro

Se usa para seleccionar la variable que se grabará. La columna Parámetros de proceso enumera todas las variables disponibles. La columna Selección enumera las variables que se seleccionan para la grabación.

La selección se puede hacer usando los botones de flecha>, < y <<.

> Agrega la variable resaltada de la lista de parámetros del proceso a la lista de selección.

< Elimina el elemento resaltado de la lista de selección.

<< Elimina todos los elementos de la lista de selección.

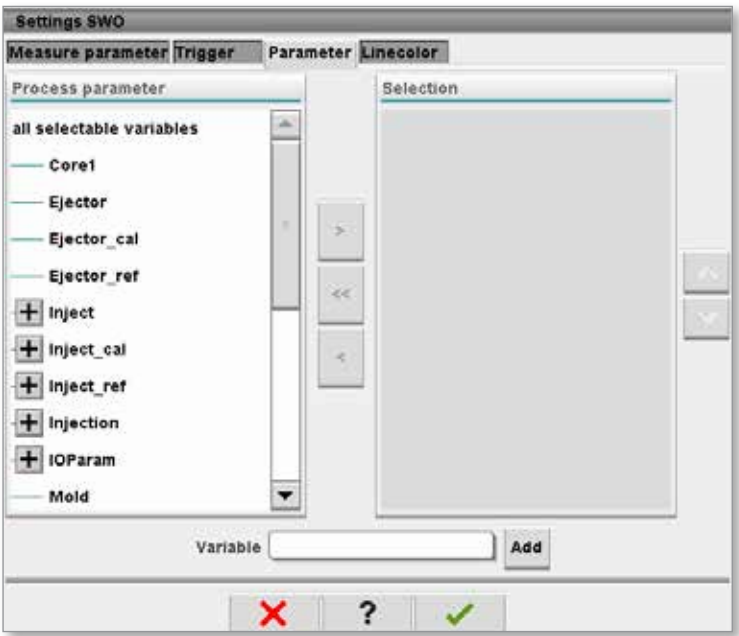

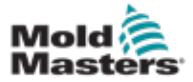

### 7.17.4 Color de línea

Selección de color de línea para las curvas exhibidas.

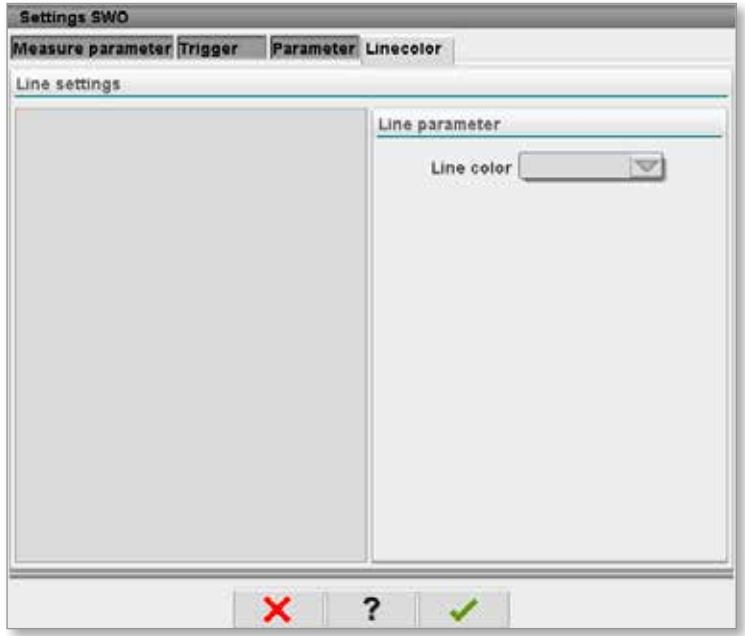

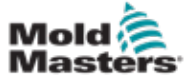

### 7.18 Pantalla de protocolo de datos de proceso (DP)

La pantalla del protocolo de datos de proceso sirve para mostrar los datos de proceso en forma de tabla. Los valores registrados pueden imprimirse durante la medición o guardarse en un archivo para su análisis. El botón del menú contextual a la derecha también se puede usar para ver los datos del proceso en otras formas (histograma, gráfico de dispersión, etc.). Consulte el archivo de ayuda del controlador para obtener información sobre cómo guardar e imprimir valores grabados.

| 屿                      | <b>BARREL RUNNING</b> | <b>NORMAL</b>     | HRC RUNNING NORMAL EDRIVE #1 ON   |                             | <b>AUTO</b>                                                | Đ<br>Ō<br>dth<br>85.1  | $71$ bar <sup>36</sup><br>≮#r<br>rpm<br>Operator<br>mm | 5                        | E-Multi |  |  |  |  |  |
|------------------------|-----------------------|-------------------|-----------------------------------|-----------------------------|------------------------------------------------------------|------------------------|--------------------------------------------------------|--------------------------|---------|--|--|--|--|--|
|                        | Interval: 1 Shot 26   |                   |                                   |                             |                                                            |                        |                                                        |                          |         |  |  |  |  |  |
| Δ                      | Shotcounter  <br>O    | Cycle time<br>[s] | <b>Plast end position</b><br>[mm] | Max. pressure<br>[bar_spec] | Act. inject time<br>[s]                                    | Act. plast time<br>[s] | Cut off position<br>[mm]                               | Hold e                   |         |  |  |  |  |  |
|                        | 88643<br>88644        | 4.56<br>4.57      | 45.4<br>45.4                      | 260                         | 0.23<br>0.23                                               | 0.00<br>0.00           | 2.0<br>2.0                                             | ▲                        |         |  |  |  |  |  |
|                        | 88645                 | 4.57              | 45.4                              | 243<br>247                  | 0.23                                                       | 0.00                   | 2.0                                                    |                          | 鑑       |  |  |  |  |  |
|                        | 88646<br>88647        | $4.57$<br>$4.56$  | 45.4<br>45.4                      | 261<br>251                  | $\substack{0.23 \\ 0.23}$                                  | 0.00<br>0.00           | 2.0<br>2.0                                             |                          |         |  |  |  |  |  |
|                        | 88648                 | 4.56              | 45.4                              | 241                         | 0.23                                                       | 0.00                   |                                                        |                          |         |  |  |  |  |  |
|                        | 88649                 | 4.56              | 45.4                              | 261                         | 0.23                                                       | 0.00                   | $\frac{2.0}{2.0}$                                      |                          |         |  |  |  |  |  |
|                        | 88650                 | 4.56              | 45.4                              | 240                         | 0.23                                                       | 0.00                   |                                                        |                          |         |  |  |  |  |  |
|                        | 88651<br>88652        | 4.56              | 45.4<br>45.4                      | 257                         | 0.23                                                       | 0.00<br>0.00           |                                                        |                          |         |  |  |  |  |  |
|                        | 88653                 | 4.56<br>4.56      | 45.4                              | 243<br>262                  | $\substack{0.23 \\ 0.23}$                                  | 0.00                   | $\frac{2.0}{2.0}$                                      |                          |         |  |  |  |  |  |
|                        | 88654                 | 4.56              | 45.4                              | 242                         | 0.23                                                       | 0.00                   | 2.0                                                    |                          |         |  |  |  |  |  |
|                        | 88655<br>88656        | 4.56<br>4.56      | 45.4<br>45.4                      | 263<br>240                  | 0.23<br>0.23                                               | 0.00<br>0.00           | 2.0                                                    |                          |         |  |  |  |  |  |
|                        | 88657                 | 4.56              | 45.4                              | 248                         |                                                            | 0.00                   | $\frac{2.0}{2.0}$                                      |                          |         |  |  |  |  |  |
|                        | 88658                 | 4.56              | 45.4                              | 248                         | $\begin{array}{c} 0.23 \\ 0.23 \end{array}$                | 0.00                   |                                                        |                          |         |  |  |  |  |  |
|                        | 88659                 | 4.55              | 45.4                              | 243                         | 0.23                                                       | 0.00                   |                                                        |                          |         |  |  |  |  |  |
|                        | 88660<br>88661        | $4.55$<br>$4.55$  | 45.4<br>45.4                      | 248<br>255                  | 0.23<br>0.23                                               | 0.00<br>0.00           | $\frac{2.0}{2.0}$                                      |                          |         |  |  |  |  |  |
|                        | 88662                 | 4.55              | 45.4                              | 245                         | 0.23                                                       | 0.00                   |                                                        | $\sim$                   |         |  |  |  |  |  |
|                        | 88663                 | 4.55              | 45.4                              | 254<br>242                  | $\begin{smallmatrix} 0.23 \\[-4pt] 0.23 \end{smallmatrix}$ | 0.00                   |                                                        |                          |         |  |  |  |  |  |
|                        | 88664<br>88665        | 4.55              | 45.4<br>45.4                      | 243                         | 0.23                                                       | 0.00<br>0.00           | 2.0<br>2.0<br>2.0<br>2.0                               |                          |         |  |  |  |  |  |
|                        | 88666                 | 4.55              | 45.4                              | 264                         | 0.23                                                       | 0.00                   |                                                        |                          |         |  |  |  |  |  |
|                        | 88667                 | 4.55<br>4.55      | 45.4                              | 240                         | $\substack{0.23 \\ 0.23}$                                  | 0.00                   | $\frac{2.0}{2.0}$                                      |                          |         |  |  |  |  |  |
|                        | 88668                 |                   | 45.4                              | 257                         |                                                            | 0.00                   |                                                        | $\overline{\phantom{a}}$ |         |  |  |  |  |  |
| $\left  \cdot \right $ |                       |                   | -                                 |                             |                                                            |                        |                                                        | ▶                        |         |  |  |  |  |  |
|                        | <b>Ideal</b> value    | 4.66              | 45.4                              | 229                         | 0.23                                                       | 0.00                   | 2.0                                                    |                          |         |  |  |  |  |  |
|                        | Minimum               | 4.55              | 45.4                              | 240                         | 0.23                                                       | 0.00                   | 2.0                                                    |                          |         |  |  |  |  |  |
|                        | Maximum               | 4.56              | 45.4                              | 264                         | 0.23                                                       | 0.00                   | 2.0                                                    |                          |         |  |  |  |  |  |
|                        | <b>Difference</b>     | 0.01              | 0.0                               | 24                          | 0.00                                                       | 0.00                   | 0.0                                                    |                          |         |  |  |  |  |  |
|                        | Meanvalue             | 4.56              | 45.4                              | 250                         | 0.23                                                       | 0.00                   | 2.0                                                    |                          |         |  |  |  |  |  |
|                        | Stop                  |                   | Setup                             | Take as ideal value         | △ View                                                     |                        |                                                        |                          |         |  |  |  |  |  |
|                        |                       |                   | ₩<br>ull <sup>.</sup>             | 。<br>尚w                     | Ġ                                                          |                        |                                                        |                          |         |  |  |  |  |  |

*Figura 7-19 Pantalla de protocolo de datos de proceso*

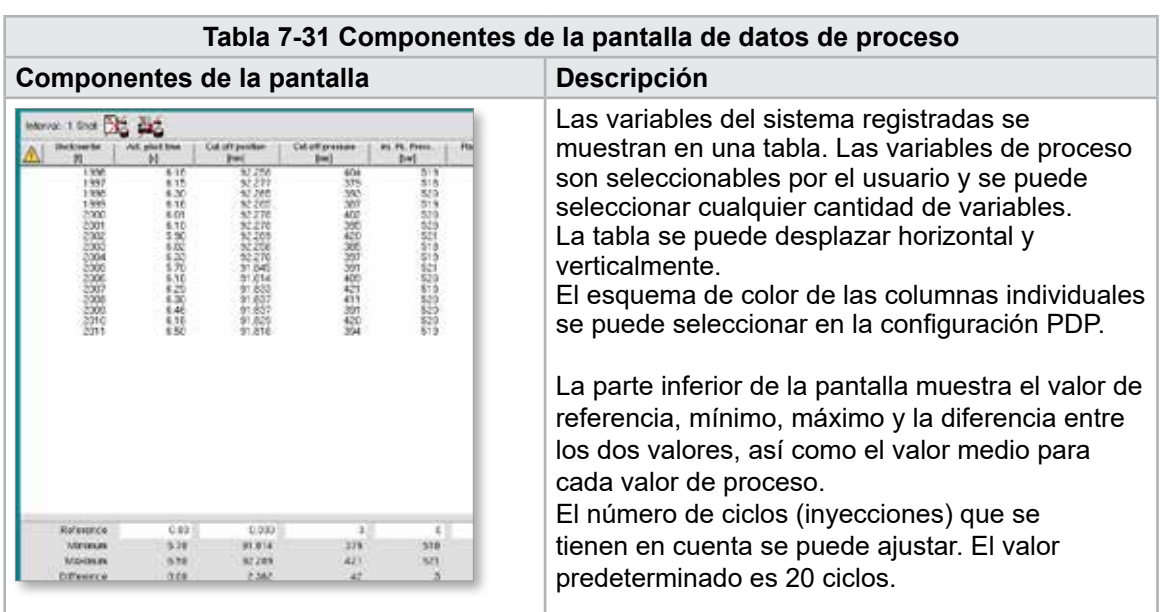

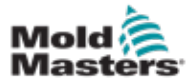

### 7.18.1 Botones de menú inferior

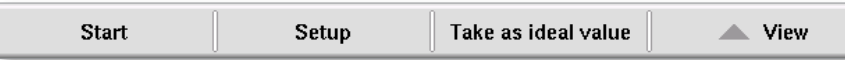

*Figura 7-20 Botones del menú inferior de la Pantalla de Datos de Proceso*

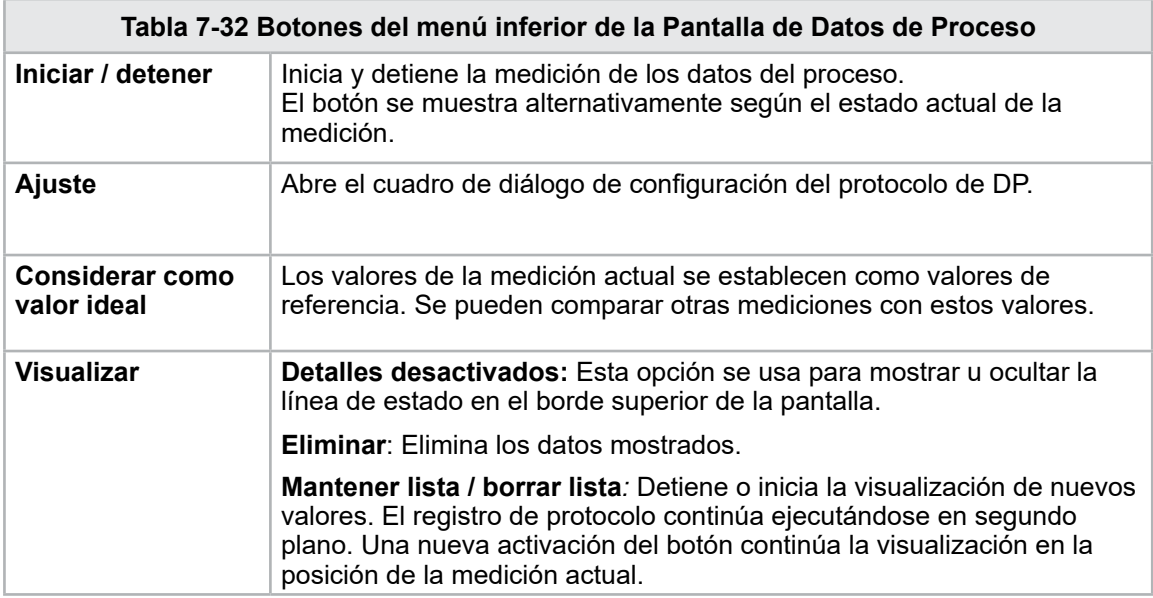

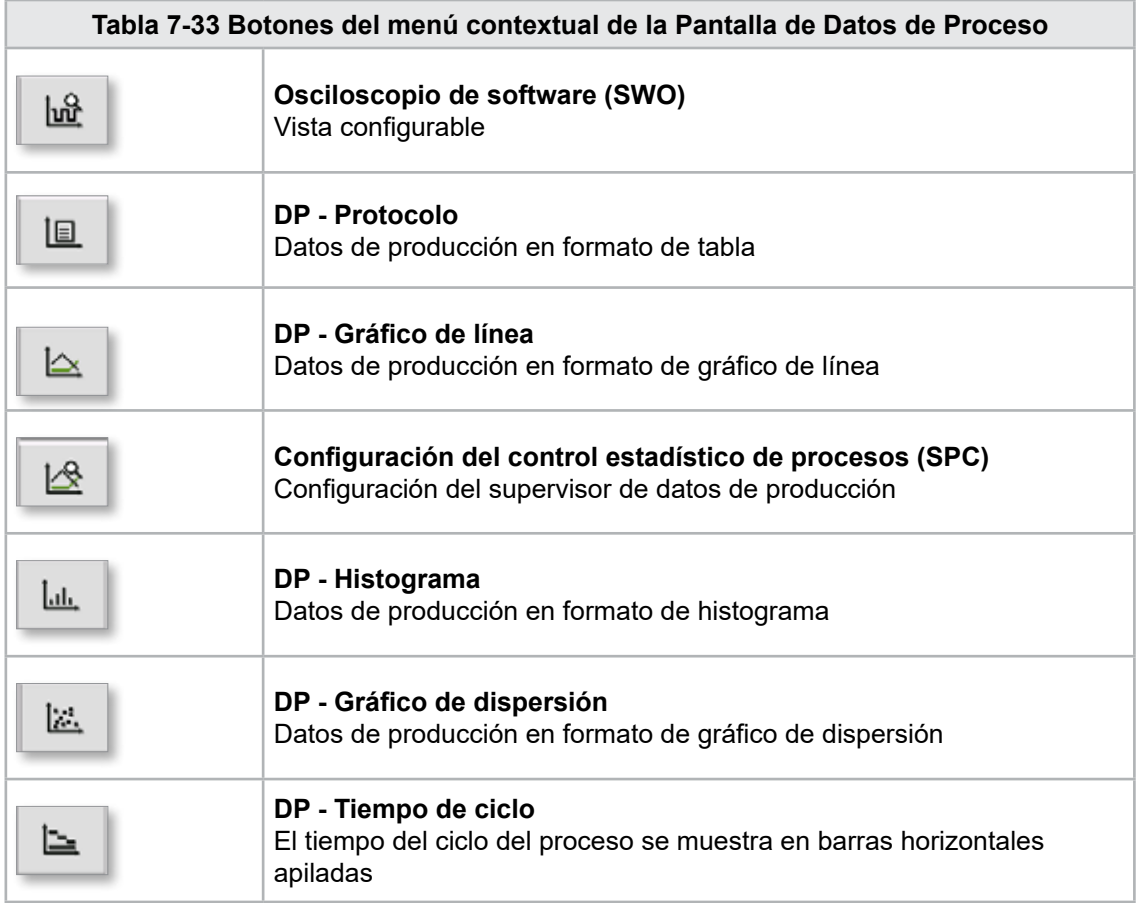

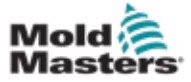

# 7.19 Pantalla de configuración principal

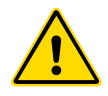

### ADVERTENCIA

Los valores en las pantallas en este manual pueden no reflejar los valores correctos para su máquina. No cambie las configuraciones de los parámetros cargados según las imágenes de las pantallas.

Esta pantalla sirve como un punto de acceso central para las pantallas de configuración, así como las pantallas de servicio y mantenimiento. Las funciones disponibles están determinadas por el nivel de acceso del usuario.

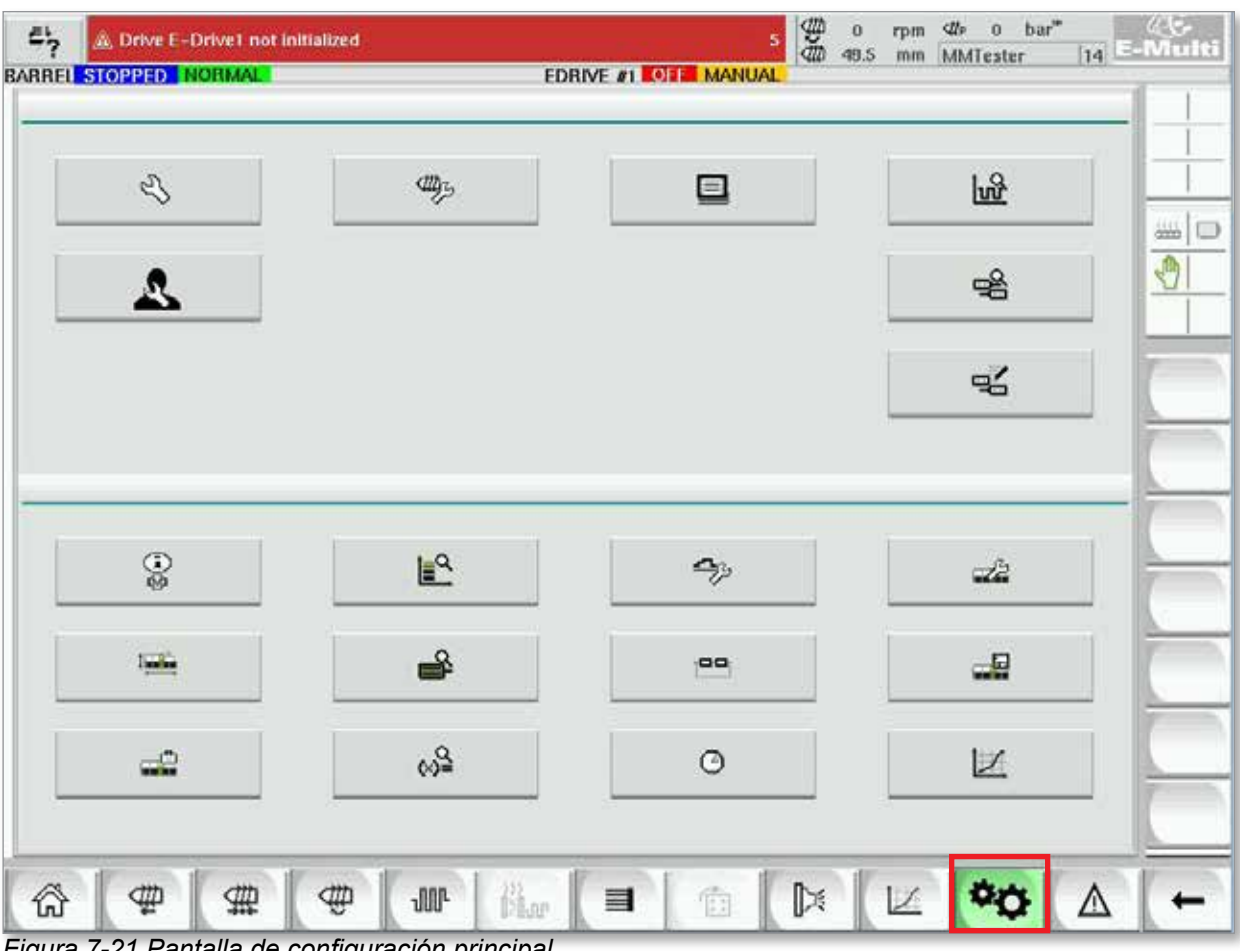

*Figura 7-21 Pantalla de configuración principal*

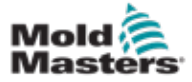

### Pantalla de configuración principal - continuación

El siguiente gráfico muestra los nombres de los iconos en la pantalla Especificación de la máquina (Descripción general del servicio).

Cada pantalla recibirá una breve descripción en las páginas que siguen.

Si necesita una descripción más detallada de la funcionalidad, comuníquese con su representante de *Mold-Masters*.

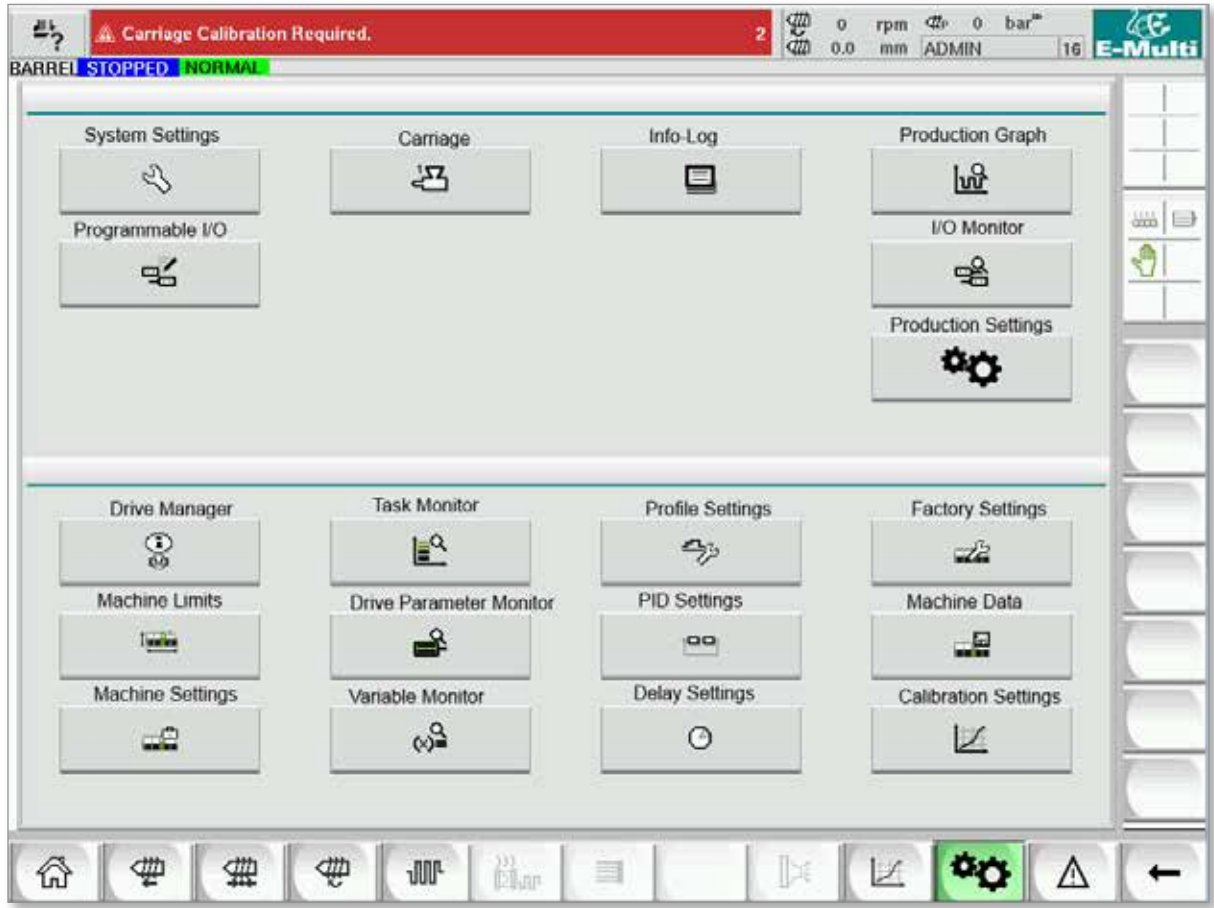

*Figura 7-22 Iconos de pantalla de especificación de la máquina*

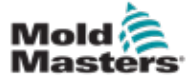

### 7.20 Pantalla de configuración del sistema

La pantalla Configuración del sistema se utiliza para seleccionar las configuraciones globales, como el idioma de visualización y las unidades de medida, la fecha y la hora locales. Otra informaciones del sistema se exhiben, pero no se modifican, en esta pantalla. Se puede acceder a menús adicionales a través de los botones de menú en la parte inferior de la pantalla de Configuración, incluidos Usuario, Visualizar, Sistema, Informe y Máscara.

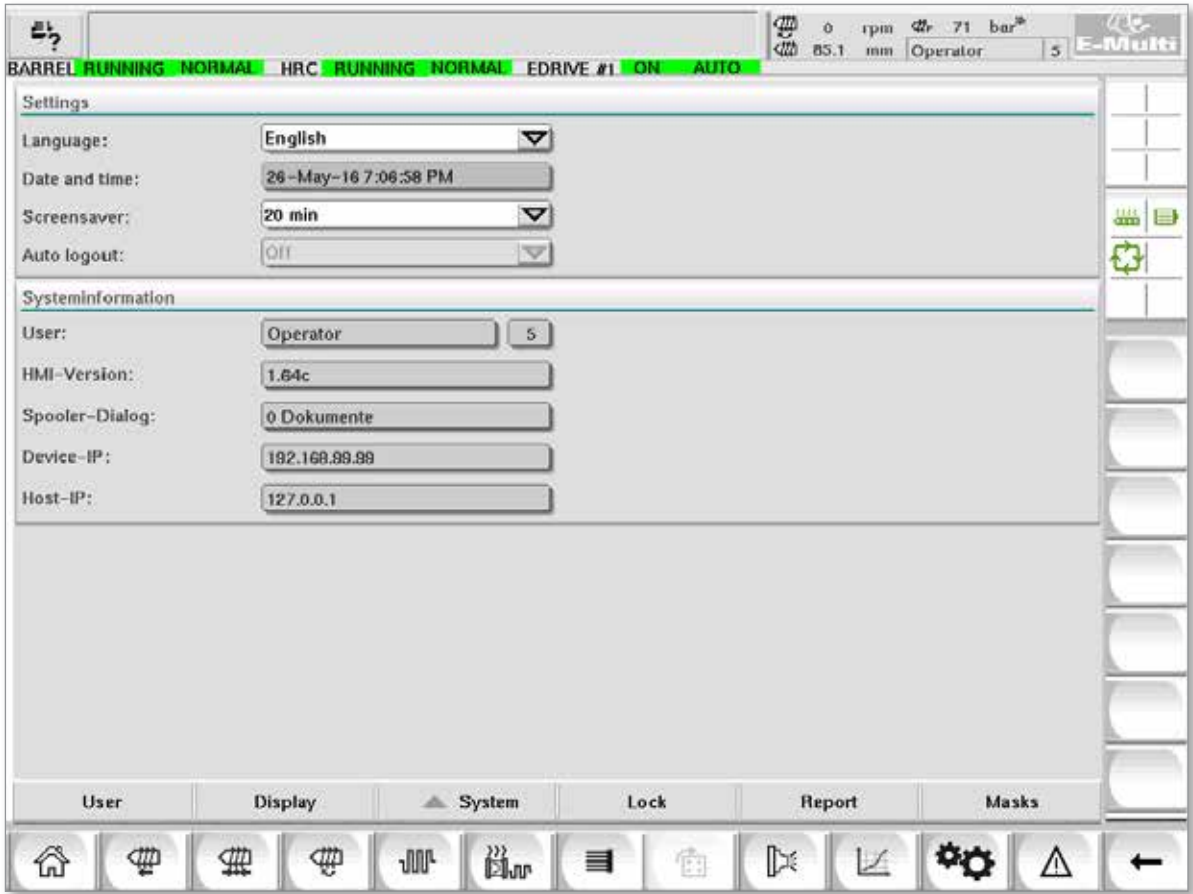

*Figura 7-23 Pantalla de configuración del sistema*

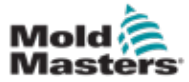

## Pantalla de configuración del sistema - continuación

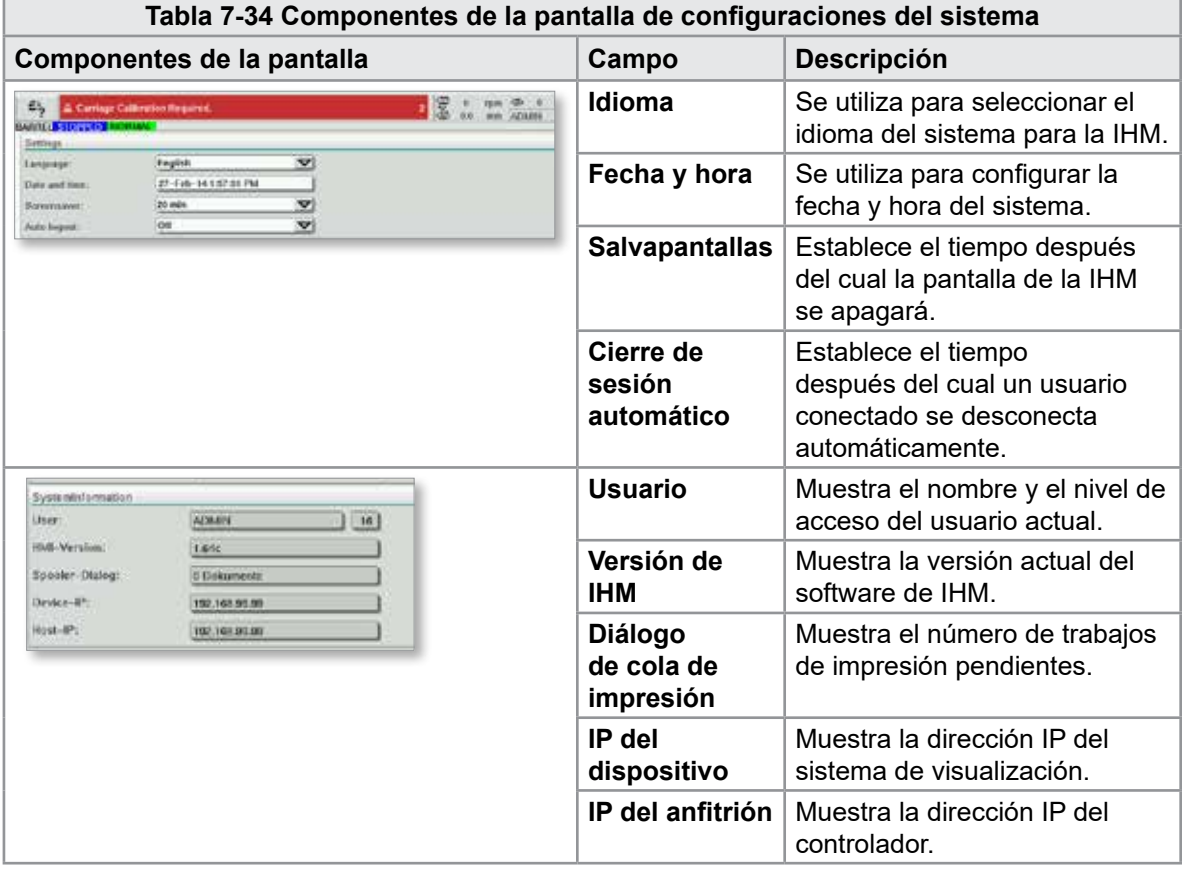

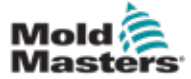

### 7.20.1 Botones de menú inferior

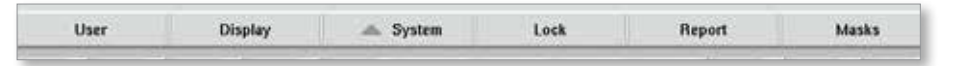

*Figura 7-24 Botones del menú inferior de la Pantalla de Configuración del sistema*

**Bancel** 

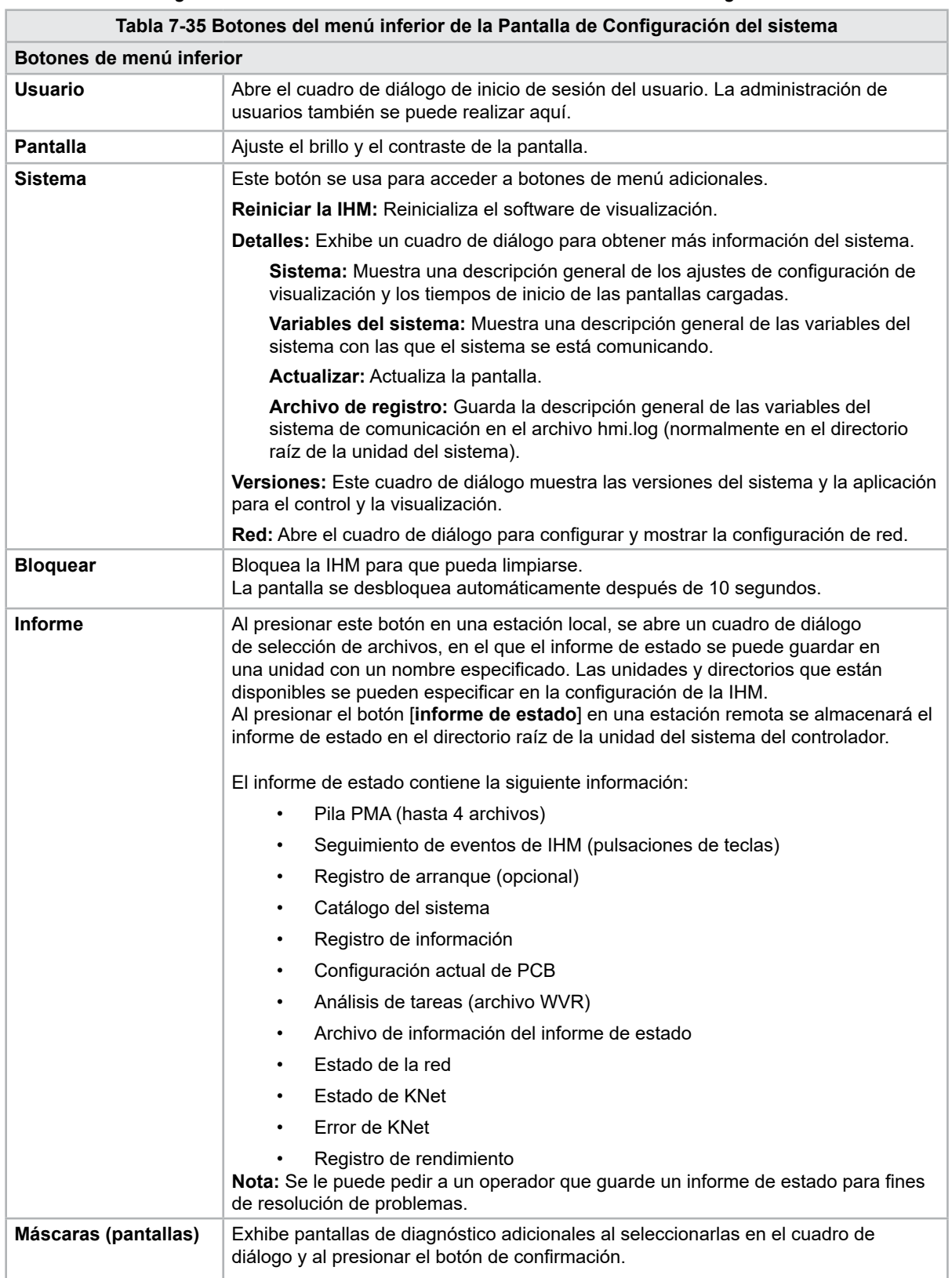

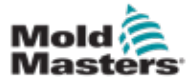

### 7.21 Pantalla de la Unidad Móvil del E-Multi Radial / Servo

Esta pantalla se utiliza para configurar el modo de funcionamiento de la unidad móvil y la fuerza de contacto de la unidad móvil en los sistemas E-Radial y Servo. Esta pantalla no aparece para los modelos de unidad móvil estándar.

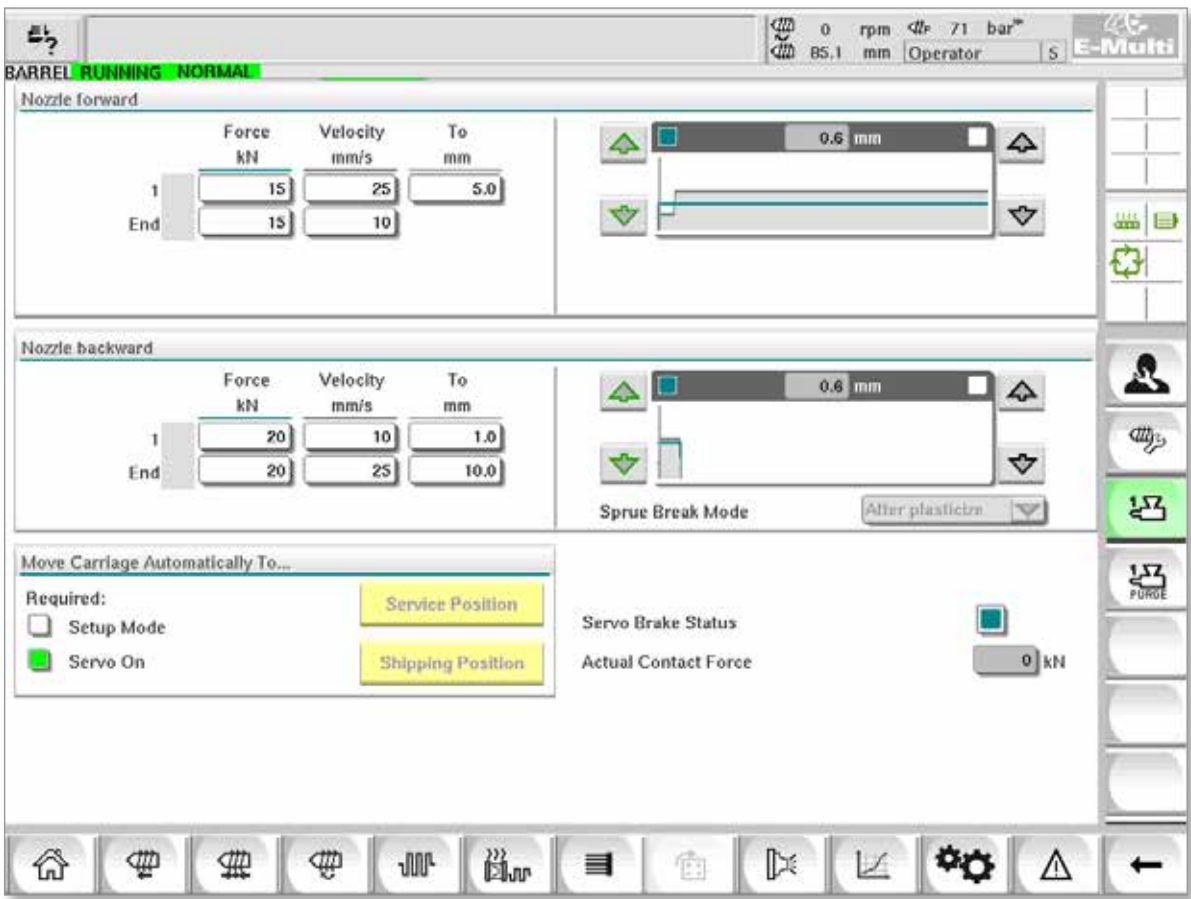

*Figura 7-25 Pantalla de la Unidad Móvil del E-Multi Radial / Servo*

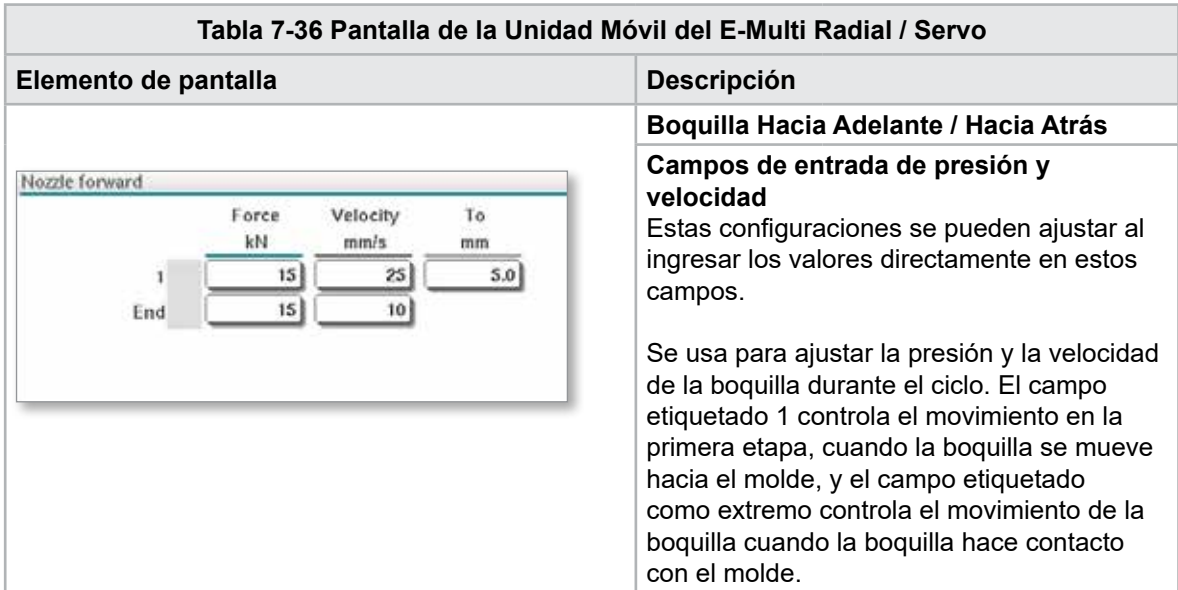

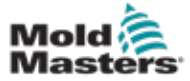

n

### Pantalla de la Unidad Móvil del E-Multi Radial / Servo - continuación

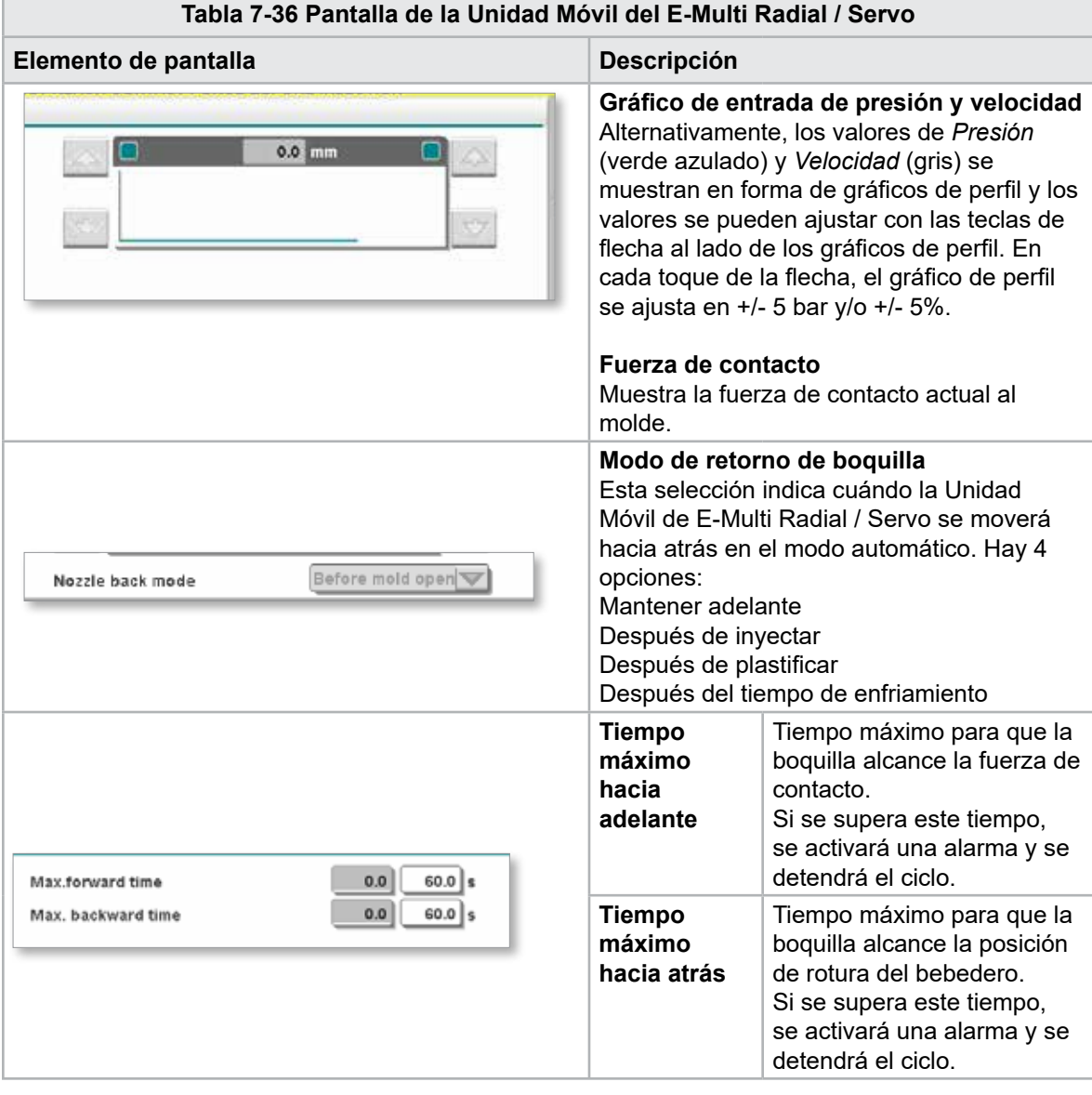

#### **Tabla 7-37 Botones del menú contextual de la Pantalla de la Unidad Móvil del E-Multi Radial / Servo**

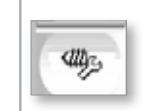

#### Purga automática Ver ["Pantalla de purga automática" en la página 7-60](#page-107-0).

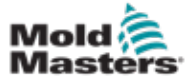

# <span id="page-107-0"></span>7.22 Pantalla de purga automática

Esta pantalla se usa para configurar y activar el programa de Purga Automática para el sistema de la unidad móvil E-Multi Radial / Servo.

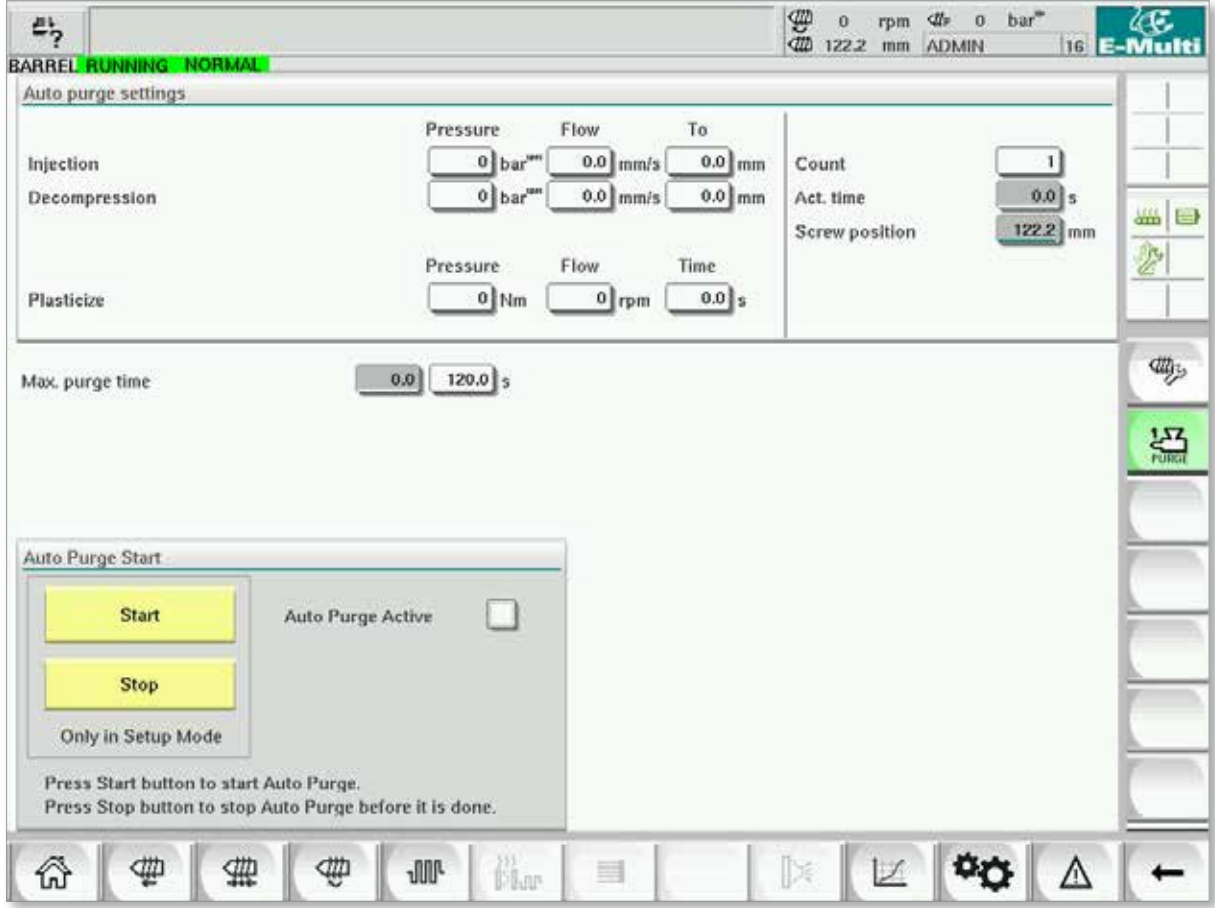

*Figura 7-26 Pantalla de purga automática*
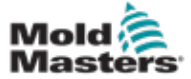

#### Pantalla de purga automática- continuación

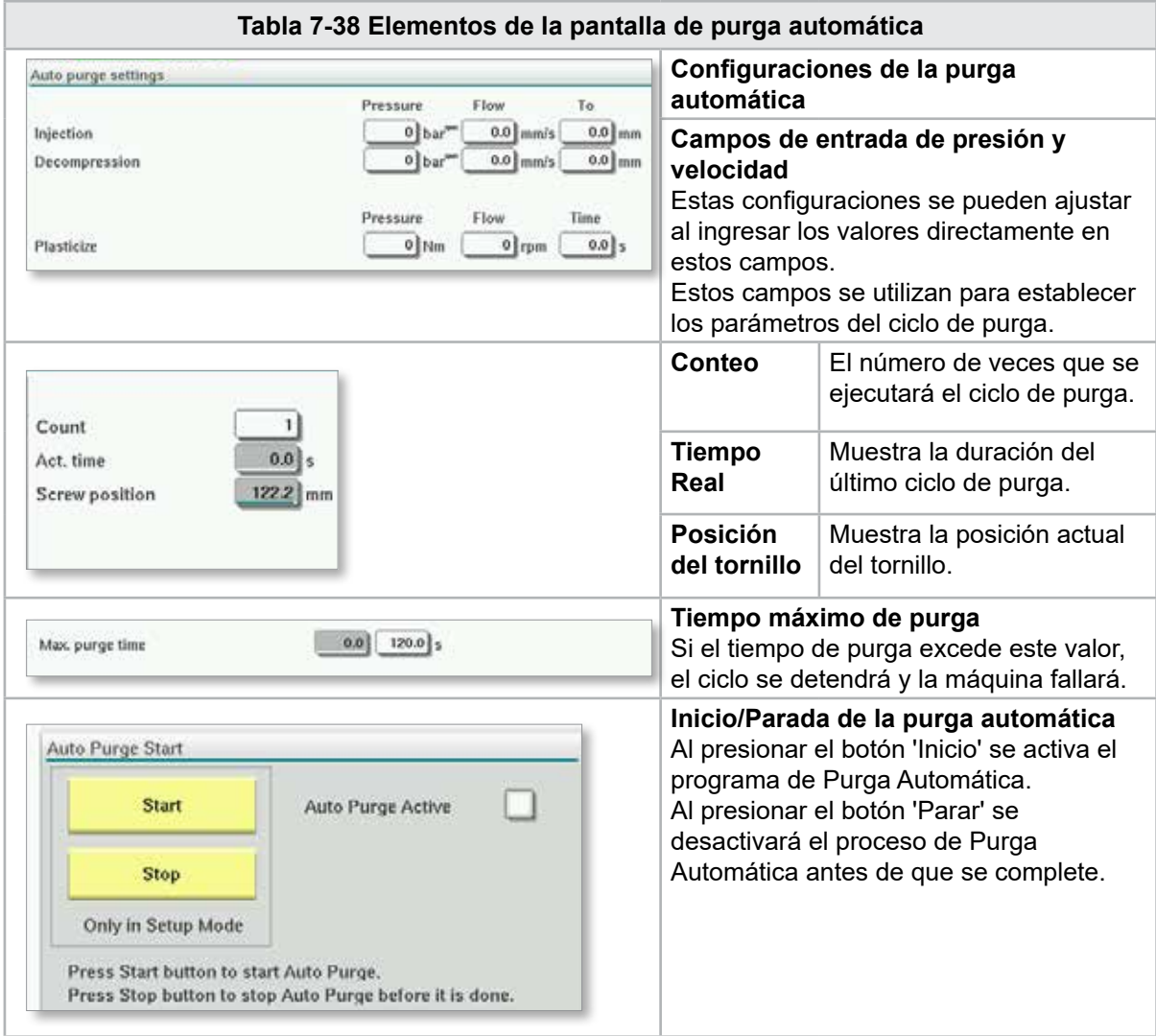

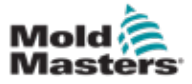

Los eventos del sistema (alarmas, cambios del usuario, errores del sistema, etc.) se registran en el registro de información. Esto proporciona un historial del funcionamiento de la máquina.

La pantalla de registro de información solo muestra las informaciones. Las alarmas no se pueden confirmar aquí.

| 45                 | & Carriage Calibration Required. |          |              |                                                     | $\overline{2}$ | \$          | 0<br>0.0    | rpm<br>mm | ₫ħ<br>ō<br><b>ADMIN</b> | bar"             |          | 4G<br>16 E-Multi |
|--------------------|----------------------------------|----------|--------------|-----------------------------------------------------|----------------|-------------|-------------|-----------|-------------------------|------------------|----------|------------------|
|                    | <b>BARREL STOPPED NORMAL</b>     |          |              |                                                     |                |             |             |           |                         |                  |          |                  |
|                    | <b>Time</b>                      |          | CPU ID Count | Description                                         |                | <b>User</b> |             |           |                         |                  |          |                  |
| 2/27/14 1:38:32 PM |                                  | 0        | 0            | <b>Logout MMTester</b>                              |                |             |             |           |                         |                  | A.       |                  |
| 2/27/14 1:38:32 PM |                                  | 0        | 0            | Login ADMIN                                         |                |             |             |           |                         |                  | $\equiv$ |                  |
| 2/27/14 1:37:56 PM |                                  | $\bf{0}$ | $\bf{0}$     | Logout Supervisor                                   |                |             |             |           |                         |                  |          |                  |
| 2/27/14 1:37:56 PM |                                  | 0        | $^{\circ}$   | Login MMTester                                      |                |             |             |           |                         |                  |          | ₩⊫               |
| 2/27/14 1:37:26 PM |                                  | 0        | $^{\circ}$   | Logout Technician                                   |                |             |             |           |                         |                  |          | €                |
| 2/27/14 1:37:26 PM |                                  | 0        | 0            | Login Supervisor                                    |                |             |             |           |                         |                  |          |                  |
| 2/27/14 1:36:59 PM |                                  | 0        | o            | <b>Logout Operator</b>                              |                |             |             |           |                         |                  |          |                  |
| 2/27/14 1:36:59 PM |                                  | 0        | 0            | Login Technician                                    |                |             |             |           |                         |                  |          |                  |
| 2/27/14 1:36:26 PM |                                  | 0        | 0            | Login Operator                                      |                |             |             |           |                         |                  |          |                  |
| 2/27/14 1:30:11 PM |                                  | 0        | 0            | Value: "system.sv_bVNCOn" false -> true DefaultUser |                |             |             |           |                         |                  |          |                  |
| 2/27/14 1:30:11 PM |                                  | 0        | $\mathbf{o}$ | Value: "Nozzle1.sv bCarriageTypeSet" falDefaultUser |                |             |             |           |                         |                  |          |                  |
| 2/27/14 1:30:10 PM |                                  | 0        | $\bf o$      | Value: "HotRunner.sv_bIniDone" false -> DefaultUser |                |             |             |           |                         |                  |          |                  |
| 2/27/14 1:29:59 PM |                                  | 0        | $\bf{0}$     | Error: Event-Task: Comp/Inst/ErrorNr 67             |                |             |             |           |                         |                  |          |                  |
| 2/27/14 1:29:59 PM |                                  | $\bf{0}$ | $\bf{0}$     | Error: Event-Task: Comp/Inst/ErrorNr 67             |                |             |             |           |                         |                  |          |                  |
| 2/27/14 1:29:59 PM |                                  | $\bf{0}$ | 0            | Error: Event-Task: Comp/Inst/ErrorNr 67             |                |             |             |           |                         |                  |          |                  |
| 2/27/14 1:29:59 PM |                                  | 0        | 0            | Error: Event-Task: Comp/Inst/ErrorNr 67             |                |             |             |           |                         |                  |          |                  |
| 2/27/14 1:29:58 PM |                                  | $\bf{0}$ | 0            | Value: "Euromap.sv sSelectedTrigger" -DefaultUser   |                |             |             |           |                         |                  |          |                  |
| 2/27/14 1:29:58 PM |                                  | 0        | 0            | Value: "Euromap.sv sSelectedTrigger" MDefaultUser   |                |             |             |           |                         |                  |          |                  |
| 2/27/14 1:29:57 PM |                                  | Ŏ        | 0            | Value: "Euromap.sv sSelectedTrigger" -DefaultUser   |                |             |             |           |                         |                  | ▼        |                  |
|                    |                                  |          |              |                                                     |                |             |             |           |                         |                  |          |                  |
|                    | <b>A</b> Filter                  | ▵        | Setup        | Print<br>Save                                       |                |             | <b>Help</b> |           |                         | <b>Hold list</b> |          |                  |
|                    |                                  |          | ₩            | <b>JUL</b><br>ölur<br>⊟                             |                |             |             |           |                         |                  |          |                  |

*Figura 7-27 Pantalla de registro de información*

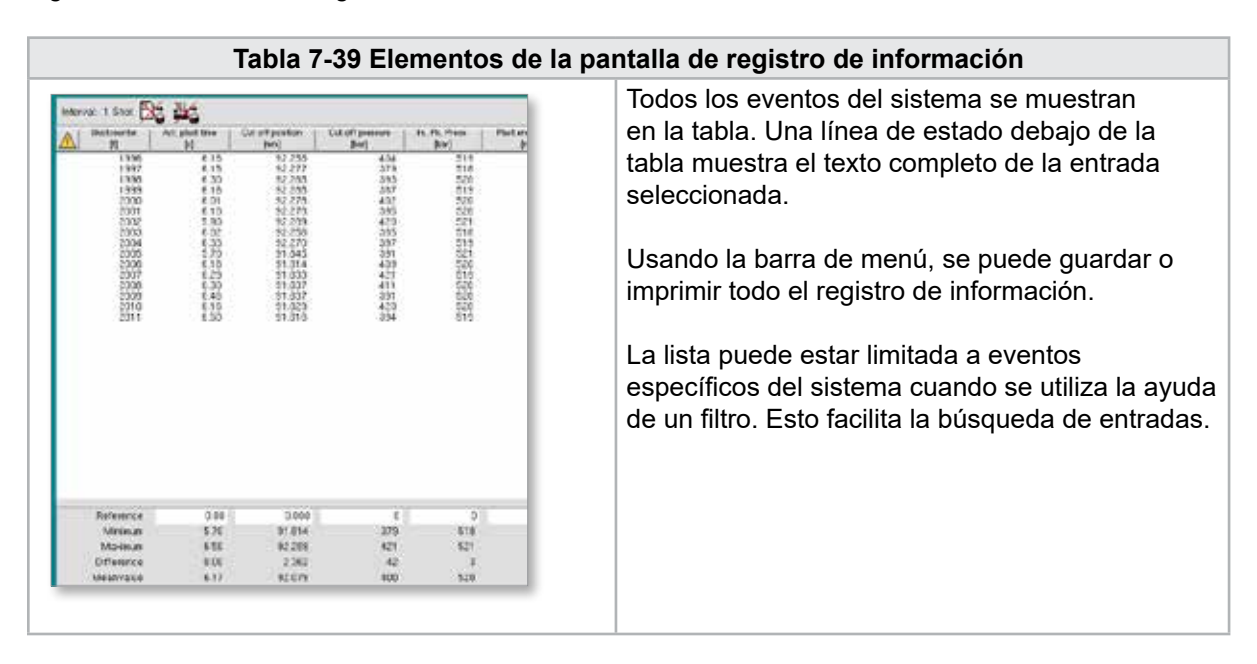

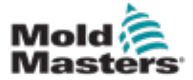

#### Elementos de la pantalla de registro de información - continuación

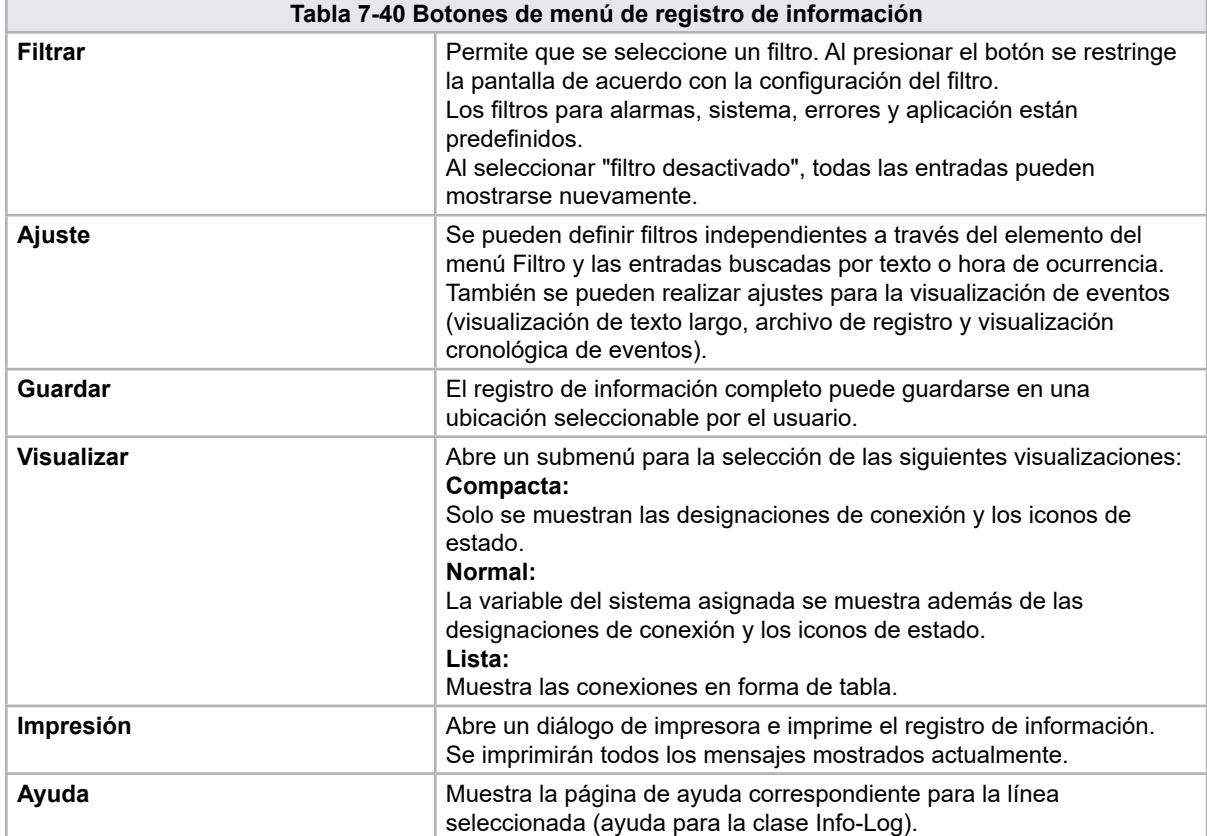

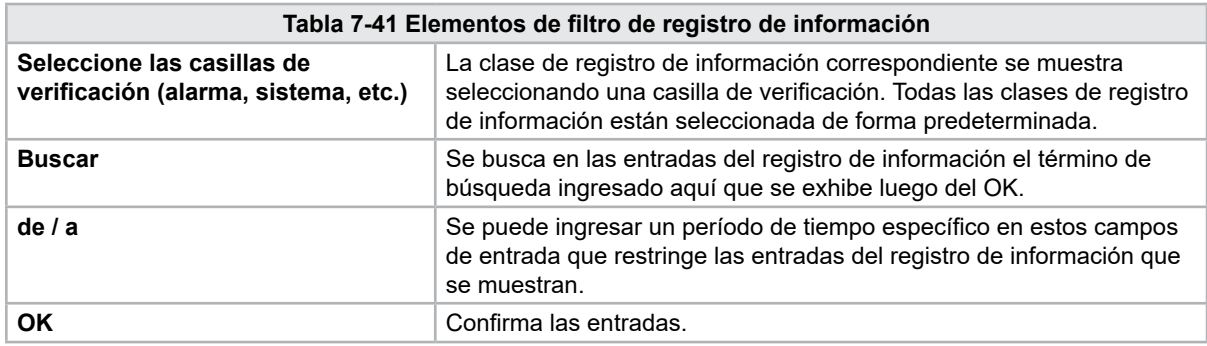

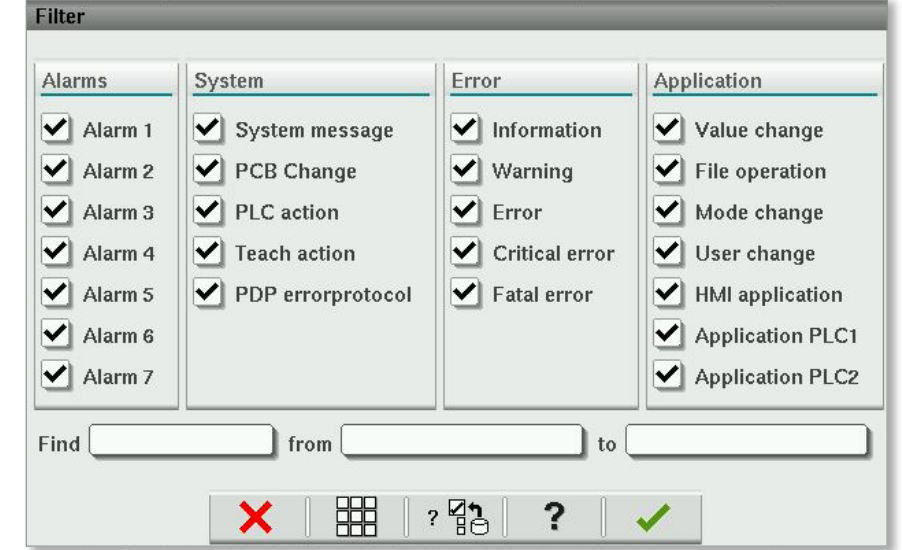

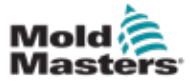

#### 7.24 E/S programables

Esta sección describe la configuración de las salidas digitales programables. Para cada salida se pueden definir condiciones de ENCENDIDO y APAGADO. Estas condiciones se definen utilizando las variables del sistema.

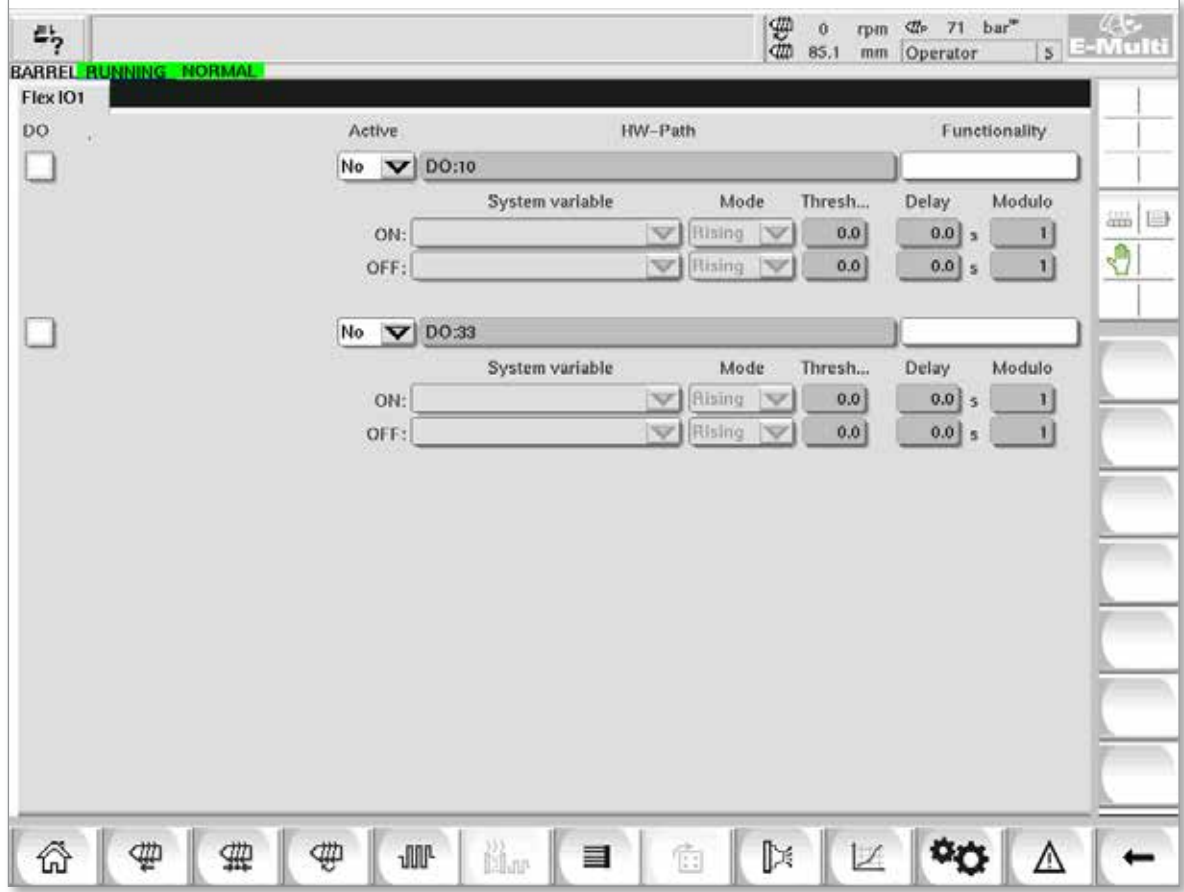

*Figura 7-28 Pantalla de E/S programables*

|                               | Tabla 7-42 Componentes de la pantalla de E/S programables                                              |
|-------------------------------|----------------------------------------------------------------------------------------------------|
| Componentes de la<br>pantalla | <b>Descripción</b>                                                                                     |
| <b>SD (Salida Digital)</b>    | Estado de la salida digital (activa / inactiva).<br>La salida está activada cuando se llena el cuadro. |
| <b>Activa</b>                 | Define si se usa o no la salida programable.                                                           |
| Ruta de Disco Duro            | Muestra la salida del PLC que se controla                                                              |
| <b>Funcionalidad</b>          | Se usa para describir cómo se usa la salida, por ejemplo, MEZCLADOR<br>DE COLOR                        |

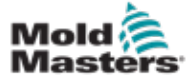

#### E/S programables - continuación

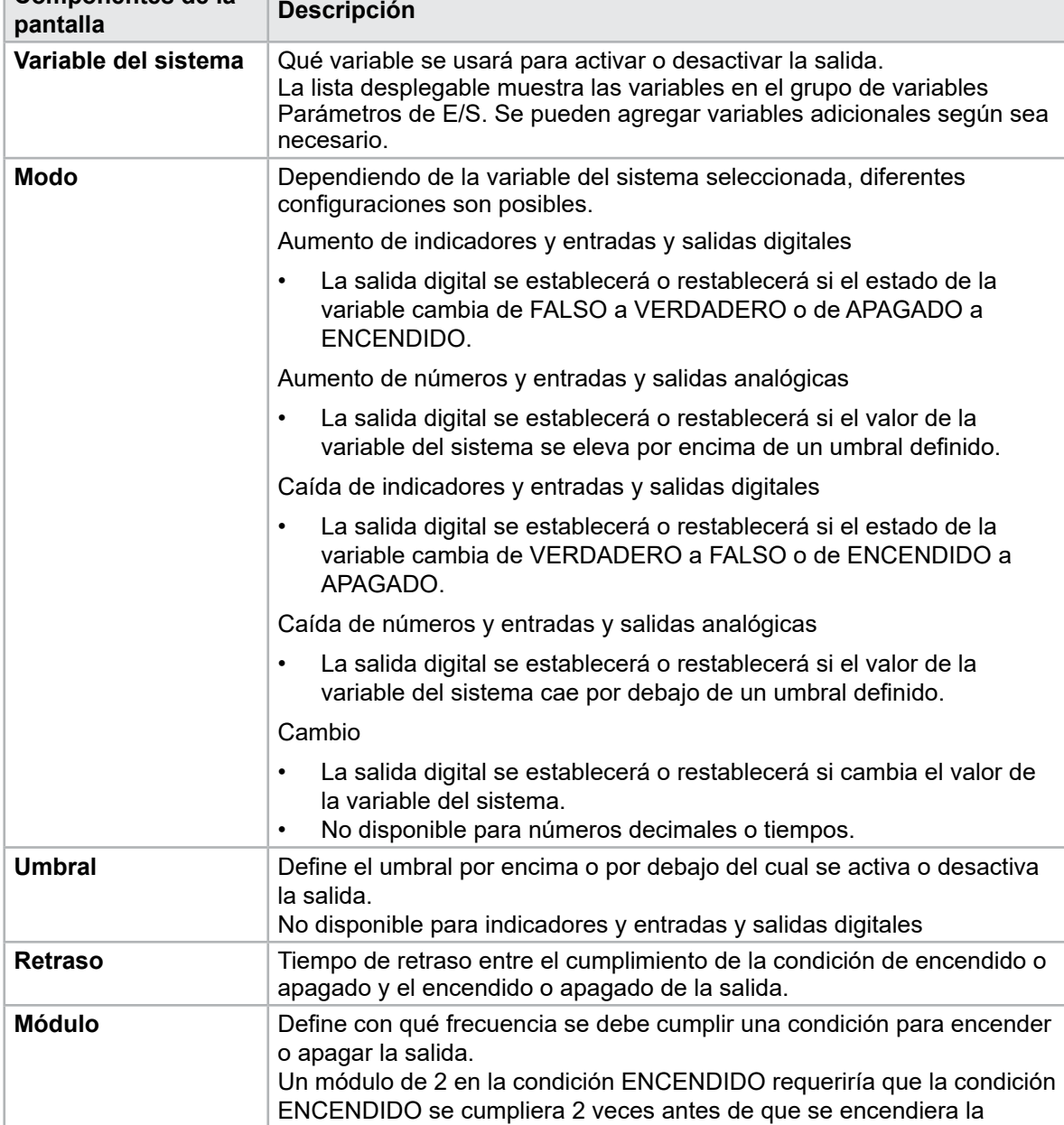

#### **Tabla 7-42 Componentes de la pantalla de E/S programables Componentes de la**

salida.

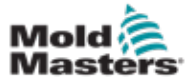

#### 7.24.1 Pantalla de monitoreo de E/S

La pantalla de monitoreo de E/S muestra el estado de las entradas y salidas de los módulos de hardware.

| 屿<br>BARREL RUNNING NORMAL HRC RUNNING NORMAL EDRIVE #1 | 霊<br>$bar^*$<br>dir.<br>71<br>Ŏ<br>rpm<br>E-Multi<br>85.1<br>mm Operator<br>5 <sup>1</sup><br>ON<br><b>AUTO</b> |
|---------------------------------------------------------|----------------------------------------------------------------------------------------------------|
| Hardware configuration                                  | Name                                                                                                    |
| ONBOARD                                                 | $\overline{\mathbf{X}}^{\circ}$<br>Δ<br>CP 265/W:0                                                              |
| $-$ KBUS:0                                              |                                                                                                    |
| DM272A:0                                                | $\overline{\diamond}_?$<br>ans.<br>⊌                                                                            |
| DM272A:1                                                | $\overline{\circ}_7$<br>ø                                                                                       |
| DM272A:2                                                | $\overline{\circ}_2$                                                                                            |
| DM272A:4                                                | $\overline{\circ}_7$                                                                                            |
| \$10:0                                                  | Ŷ.<br>◡                                                                                                    |
| OP4XX:0                                                 | ¢<br>system.Panel<br>◡<br>$\equiv$                                                                              |
| ExtNode                                                 | ÷<br>system.Panel ext<br>✓                                                                                      |
| SLOTPCI:0                                               |                                                                                                    |
| $=$ FX271A:0                                            | $\overline{\mathcal{L}}$                                                                                        |
| SERCOS3:0                                               | $\overline{\diamond}_?$<br>system.SercosRing0                                                                   |
| DRVSERCOS3:0                                            | $\overline{\circ}_7$<br>Injection1.sv KHW Servolnject                                                           |
| DRVSERCOS3:1                                            | $\overline{\circ}_7$<br>Injection1.sv_KHW_Servolnject2                                                          |
| DRVSERCOS3:2                                            | $\overline{\diamond}_?$<br>Injection1.sv_KHW_ServoPlast                                                         |
| DRVSERCOS3:3                                            | $\mathcal{O}_{\mathcal{A}}$<br>EDrive1.sv_KHW_Servo                                                             |
| DRVSERCOS3:4                                            | $\overline{\circ}_7$<br>EDrive2.sv KHW Servo                                                                    |
| DRVSERCOS3:5                                            | $\overline{\circ}_?$<br>Indexer.sv_KHW_Servo<br>▼                                                               |
| Info<br>Detail                                          |                                                                                                    |
| 。<br>尚w<br>₩<br>亜<br><b>JUU-</b><br>目<br>₩              | Þ<br>Ġ                                                                                                    |

*Figura 7-29 Pantalla de monitoreo de E/S*

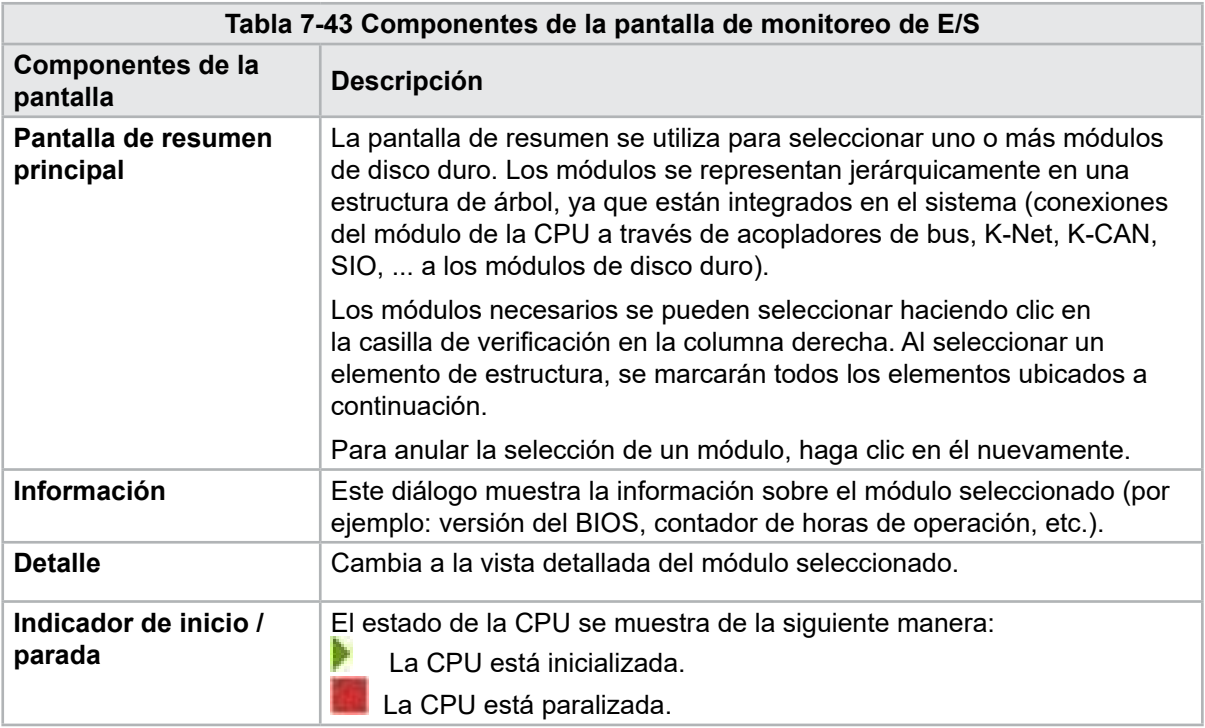

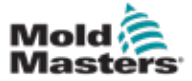

#### 7.25 Pantalla de configuración de producción

Esta pantalla ofrece configuraciones para funciones, así como opciones de visualización y configuración para el proceso de producción.

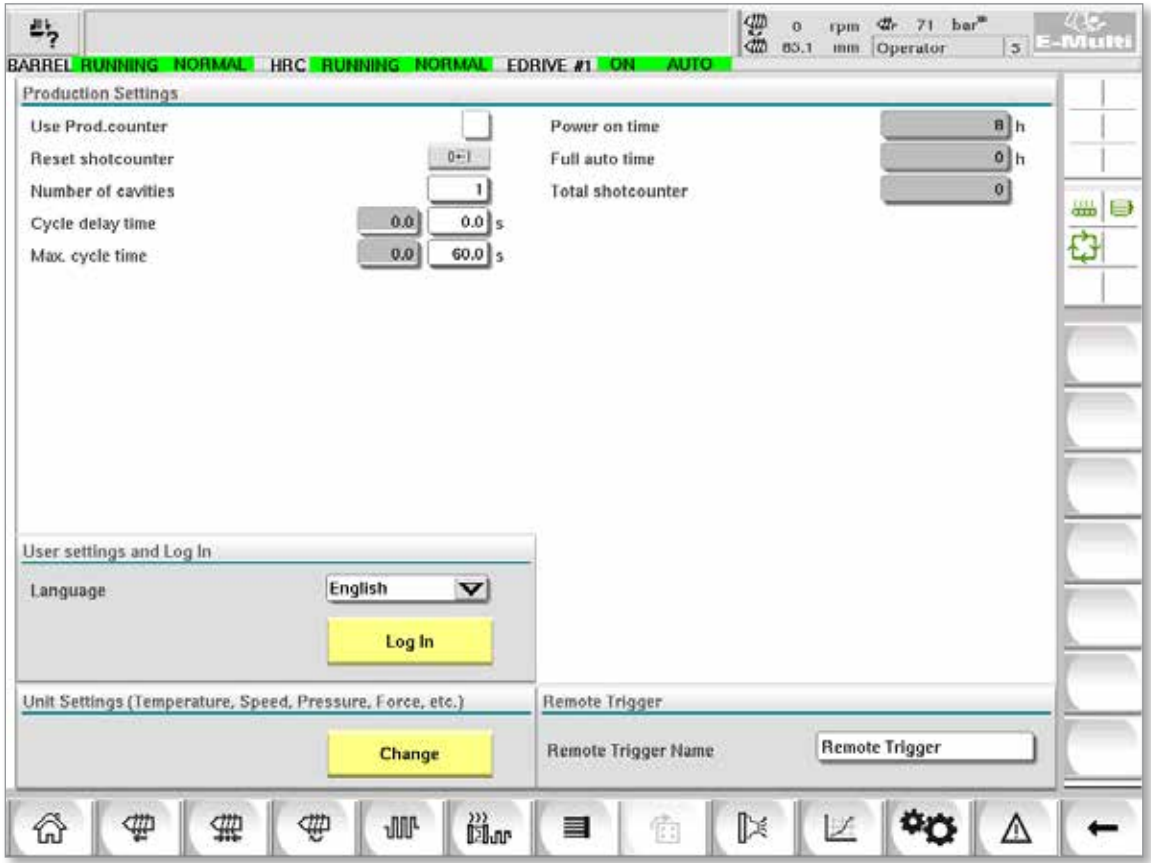

*Figura 7-30 Pantalla de configuración de producción*

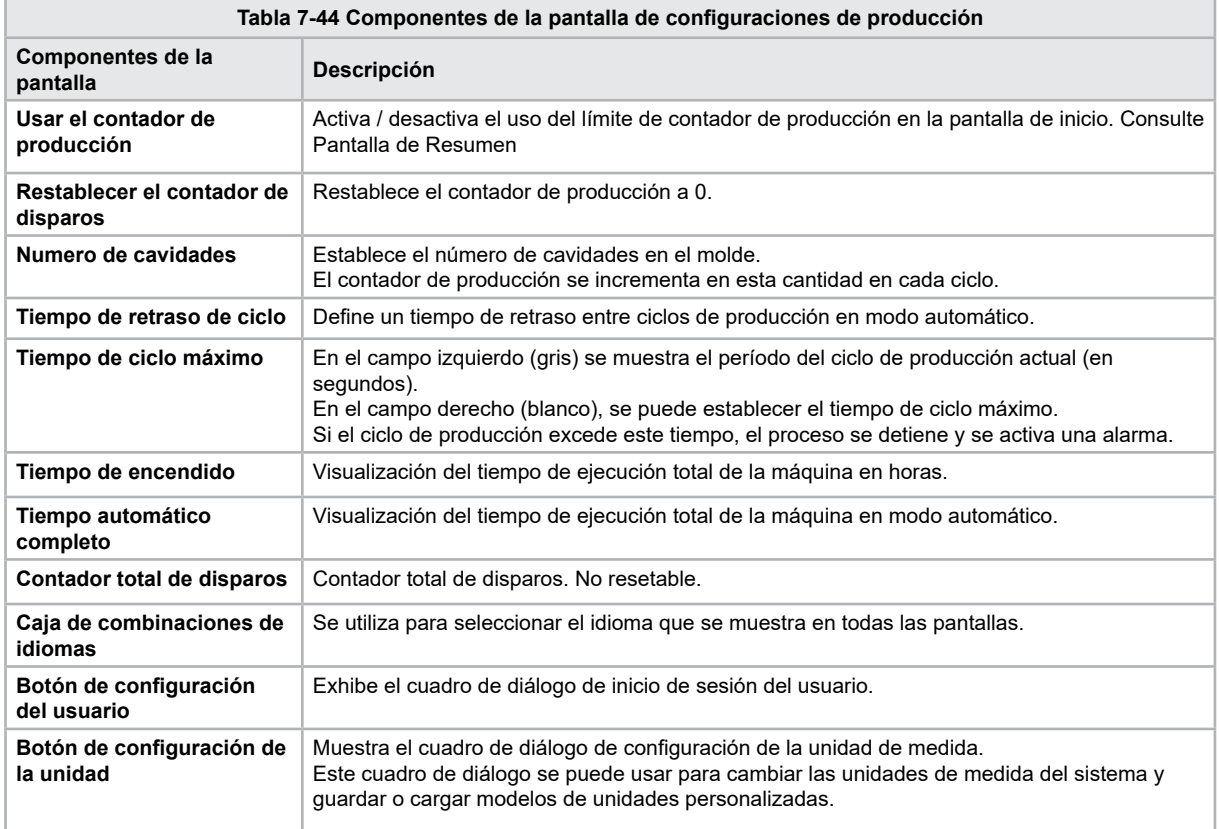

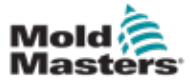

#### 7.26 Pantalla de monitoreo de unidad

Esta pantalla muestra los parámetros de la unidad (valores reales) durante la operación en vivo. La pantalla ofrece una descripción general simple de cada unidad del sistema y ayuda a realizar un diagnóstico inicial en caso de que ocurran problemas en una unidad. La pantalla muestra información relativa a la unidad respectiva (Inyección, Inyección2, Plastificación, Unidad Móvil). Cada unidad se muestra en una pestaña separada.

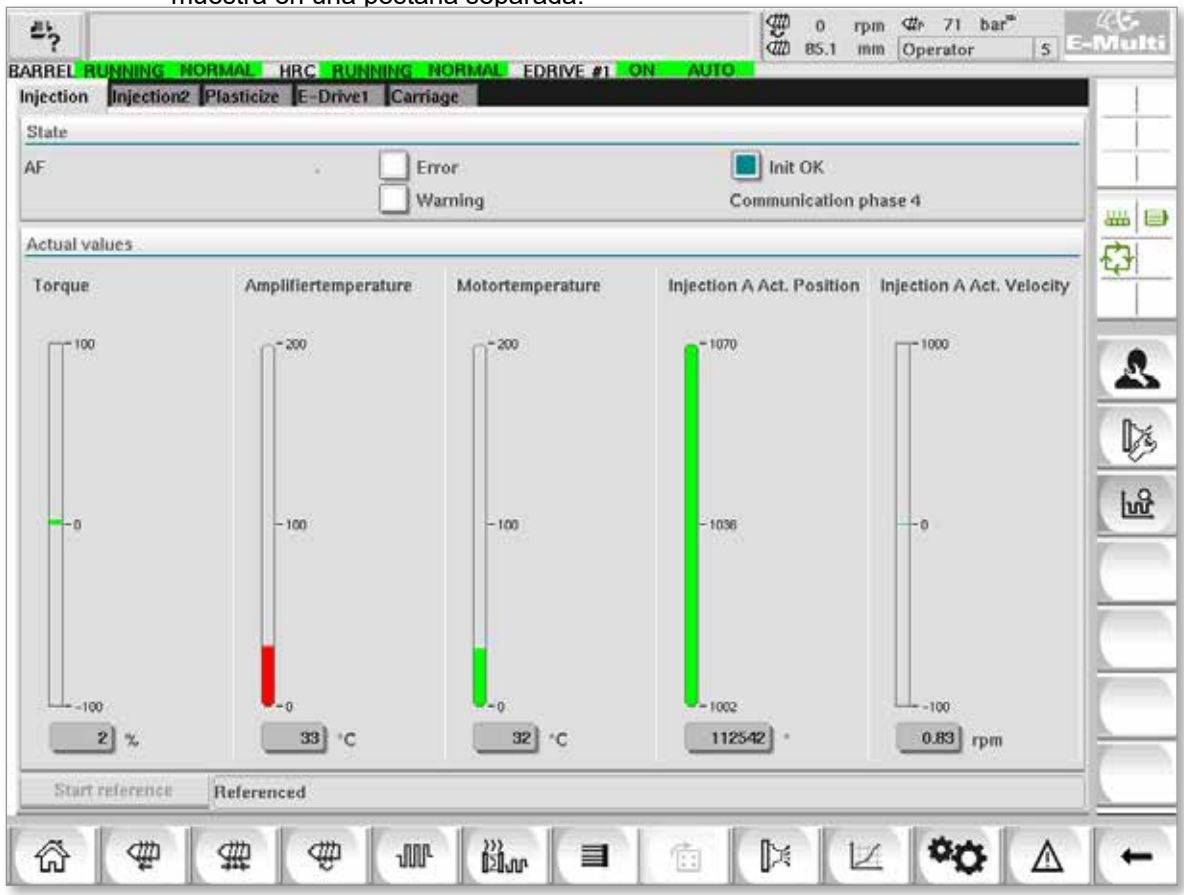

*Figura 7-31 Pantalla de monitoreo de unidad*

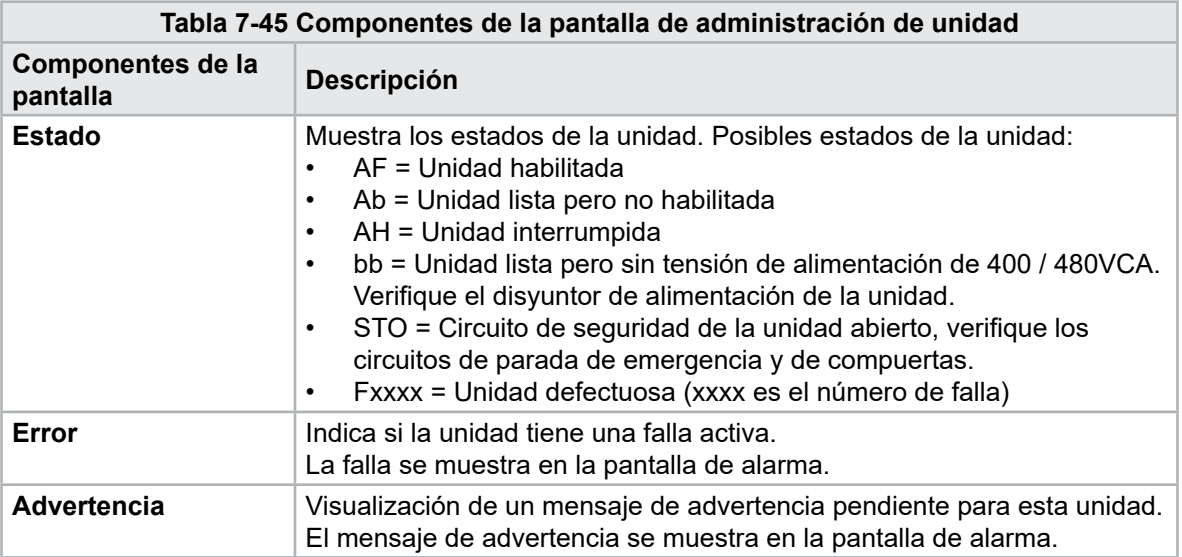

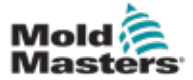

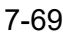

#### Pantalla de Monitoreo de Unidad - continuación

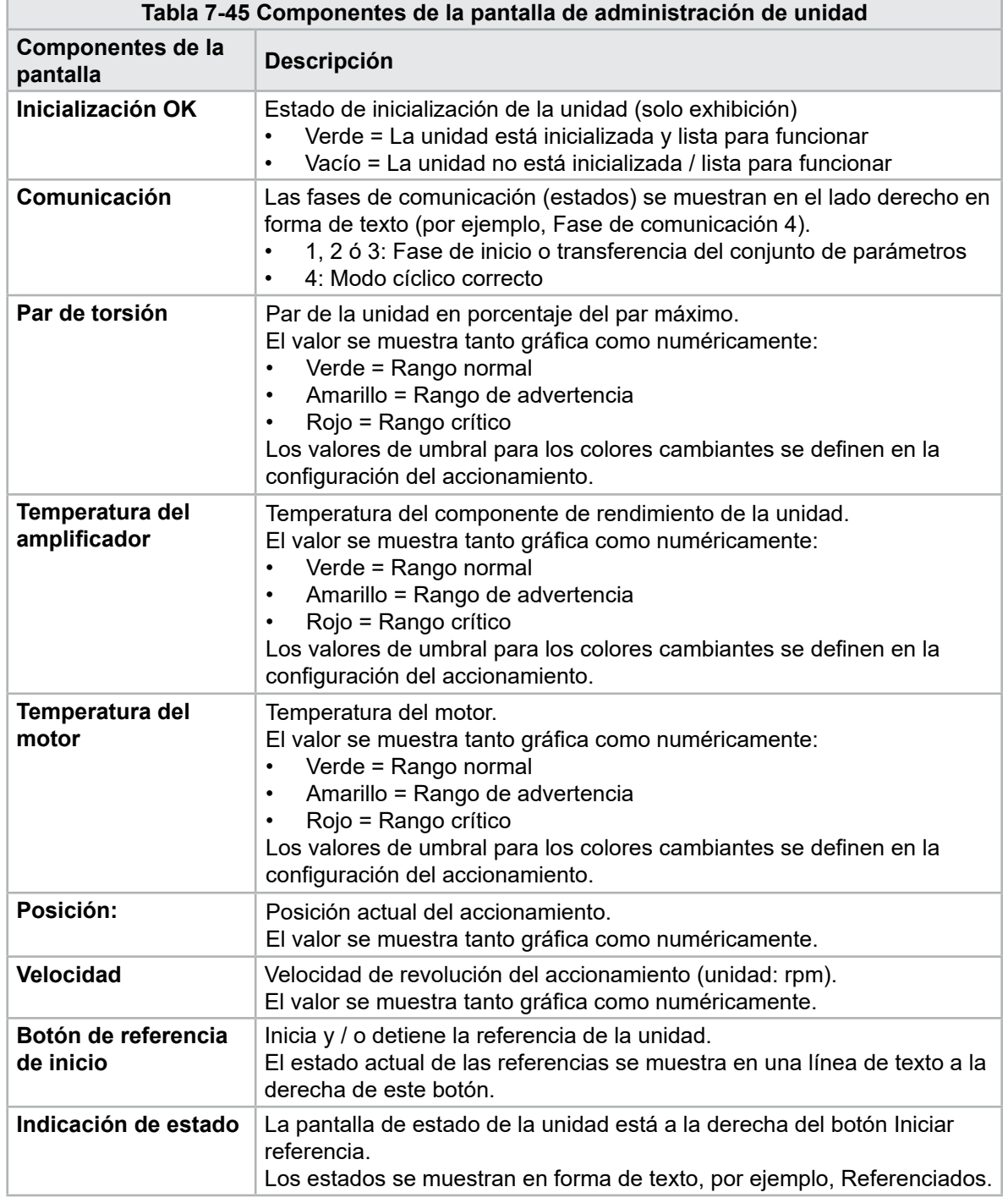

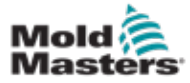

#### 7.27 Pantalla de monitoreo de tareas

Esta pantalla muestra las tareas de software que se ejecutan en segundo plano.

| Automatic update<br><b>IEC Tasks Firmware tasks</b><br><b>Code</b><br>max, code<br>Taskrame<br>Fluntime<br>max. runtime<br>Activations<br>Status<br>nantime<br>rantime<br>a.<br>o<br>۵<br>0.0<br>Ð<br>o<br>suspend + delayed<br>品目<br>124<br>$\overline{6}$<br>6374<br>2.45<br>1<br>suspend + delayed<br>O<br>$\mathbf 0$<br>0<br>$\dot{u}$<br>o<br>0.0<br>suspend + delayed<br>$\Omega$<br>D.<br>o<br>ū.<br>0.0<br>suspend + delayed<br>$\mathbb Q$<br>$\circ$<br>0.0<br>O.<br>$\mathbf 0$<br>suspend + delayed<br>Ö.<br>o.<br>O.<br>O.<br>0.0<br>suspend + delayed<br>459<br>$\mathbf{I}$<br>831<br>0.18<br>T.<br>tunpend + delayed<br>ë<br>0.62<br>207<br>$\overline{\mathcal{Z}}$<br>1052<br>sunpend + delayed<br>×<br>o<br>ö.<br>$\ddot{\mathbf{0}}$<br>Ō.<br>0.0<br>suspend + delayed<br>ž<br>682<br>$\overline{a}$<br>84<br>0.03<br>suspend + delayed<br>$\ddot{\phantom{a}}$<br>6.12<br>185<br>B.<br>6310<br>suspend + delayed<br>7<br>5.54<br>417<br>12<br>3155<br>suspend + delayed<br>ä<br>10<br>316<br>590<br>0.65<br>luspend + detwed<br>$\alpha$<br>o<br>1052<br>0.07<br>440<br>tunpend + delayed<br>588<br>$\circ$<br>$\mathbb{O}$<br>64<br>0.0<br>suspend + delayed<br>5<br>743.<br>4<br>13.<br>0.01<br>suspend + delayed<br>▼<br>0.17<br>1139<br>12<br>841<br>14<br>suspend + delayed<br>Total performance<br>26 % (Peak: 27 %) |  | BARREL RUNNING NORMAL HRC RUNNING NORMAL | <b>EDRIVE #1</b> | ON<br>$3.0$ s $\vee$ | <b>AUTO</b> |  |
|----------------------------------------------------------------------------------------------------|--|------------------------------------------|------------------|----------------------|-------------|--|
| MASTER CPU 1 EV Task 1<br>MASTER CPU 1.EV Task 3<br>MASTER CPU 1.EV Task 7<br>MASTER_CPU_1.PU_Task_13<br>MASTER CPU 1 PU Task 3<br>MASTER CPU 1.PU Task 7<br>MASTER_CPU_1.Task10ms<br>MASTER_CPU_1.TaskAnalog<br>MASTER_CPU_I.TaskException<br>MASTER CPU 1.TaskHeating<br>MASTER_CPU_1.Tesklining1<br>MASTER_CPU_1.TaskMMFast<br>MASTER CPU 1.TaskMd<br>MASTER_CPU_1.TaskSequencer<br>MASTER CPU_1.TaskSim<br>MASTER_CPU_1.TaskSlow<br>MASTER_CPU_1.TaskVis.                                                                                                    |  |                                          |                  |                      |             |  |
|                                                                                                    |  |                                          |                  |                      |             |  |
|                                                                                                    |  |                                          |                  |                      |             |  |
|                                                                                                    |  |                                          |                  |                      |             |  |
|                                                                                                    |  |                                          |                  |                      |             |  |
|                                                                                                    |  |                                          |                  |                      |             |  |
|                                                                                                    |  |                                          |                  |                      |             |  |
|                                                                                                    |  |                                          |                  |                      |             |  |
|                                                                                                    |  |                                          |                  |                      |             |  |
|                                                                                                    |  |                                          |                  |                      |             |  |
|                                                                                                    |  |                                          |                  |                      |             |  |
|                                                                                                    |  |                                          |                  |                      |             |  |
|                                                                                                    |  |                                          |                  |                      |             |  |
|                                                                                                    |  |                                          |                  |                      |             |  |
|                                                                                                    |  |                                          |                  |                      |             |  |
|                                                                                                    |  |                                          |                  |                      |             |  |
|                                                                                                    |  |                                          |                  |                      |             |  |
|                                                                                                    |  |                                          |                  |                      |             |  |
|                                                                                                    |  |                                          |                  |                      |             |  |
|                                                                                                    |  |                                          |                  |                      |             |  |
| <b>Update</b><br>Print<br>Save<br>Reset                                                                                                    |  |                                          |                  |                      |             |  |

*Figura 7-32 Pantalla de monitoreo de tareas*

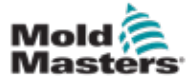

#### 7.28 Pantalla de Monitoreo de Parámetros de Unidad

Los parámetros de las unidades eléctricas pueden mostrarse en esta pantalla y sus valores pueden modificarse. La parte izquierda de la pantalla muestra las unidades existentes en una estructura de árbol. Al expandir la estructura, se pueden seleccionar los grupos de parámetros individuales. La parte derecha de la pantalla muestra los parámetros de los grupos seleccionados en forma de tabla.

| $=$ Inject<br>$S - 0 - 0140$<br>Controller type<br>$\bf{0}$<br>Ò.<br>am .<br><b>Devicedata</b><br>Amplifier peak current<br>$S - 0 - 0110$<br>A<br>¢<br>$0$ A<br>Motor current at standstill<br>$S - 0 - 0111$<br><b>Movementlimits</b><br>$0$ $A$<br>Amplifier nominal current<br>$S - 0 - 0112$<br>Controlsettings<br>Module code of power section<br>$P - 0 - 1519$<br>û<br>Errormanagem<br>Manufacturer version<br>$S - 0 - 0030$<br><b>Actualvalues</b><br>ō<br>Mold<br>Devicedata<br><b>Movementlimits</b><br>Controlsettings<br>Errormanagem<br><b>Actualvalues</b><br>Plast<br>Devicedata<br><b>Movementlimits</b><br>Controlsettings<br>¥ |               | ◀                |       |       |      |  |
|----------------------------------------------------------------------------------------------------|---------------|------------------|-------|-------|------|--|
|                                                                                                    | <b>Drives</b> | id.<br>Parameter | Index | Value | Unit |  |
|                                                                                                    |               |                  |       |       |      |  |
|                                                                                                    |               |                  |       |       |      |  |
|                                                                                                    |               |                  |       |       |      |  |
|                                                                                                    |               |                  |       |       |      |  |
|                                                                                                    |               |                  |       |       |      |  |
|                                                                                                    |               |                  |       |       |      |  |
|                                                                                                    |               |                  |       |       |      |  |

*Figura 7-33 Pantalla de monitoreo de parámetros de unidad*

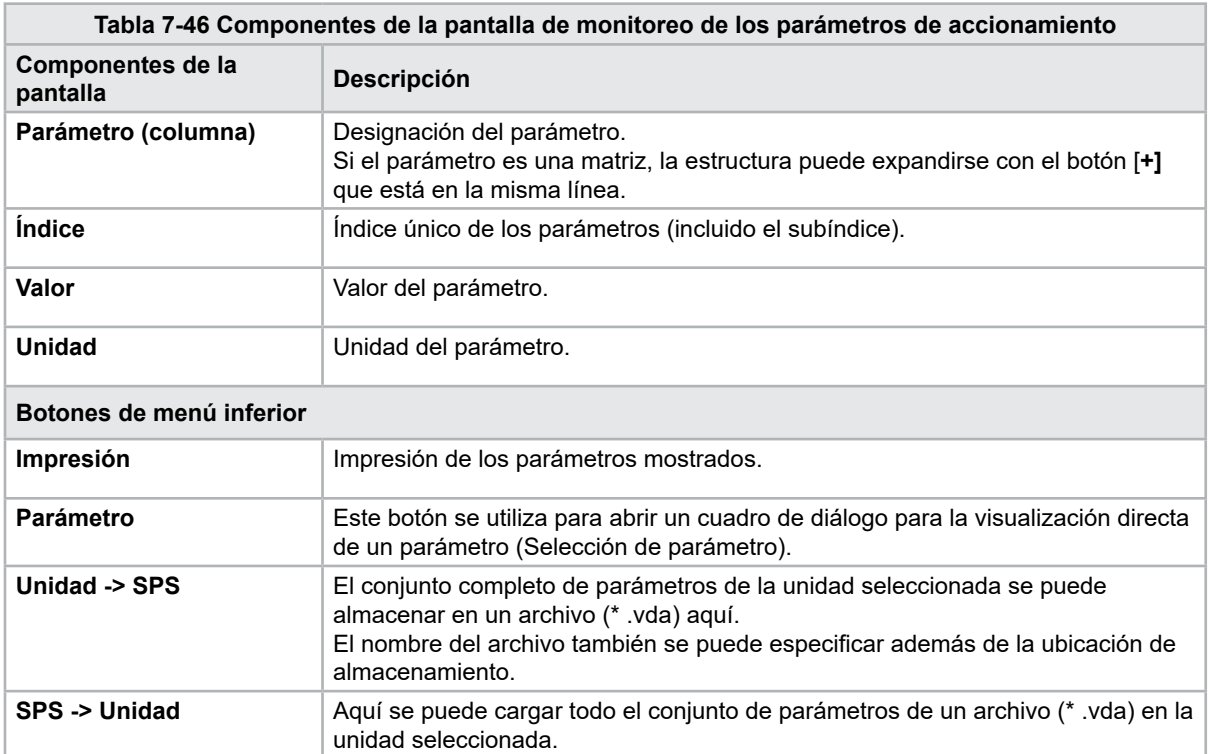

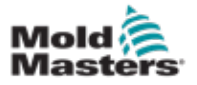

#### 7-72

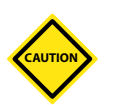

#### PRECAUCIÓN 7.29 Configuración PID

La modificación de los valores PID puede causar daños a la unidad de inyección que no están cubiertos por la garantía.

Registre los valores originales antes de realizar cambios.

Cambie los valores de uno en uno y en pequeños pasos.

Para P, entre mayor es el valor, mayor es el efecto. Para I, entre menor es el valor, mayor es el efecto.

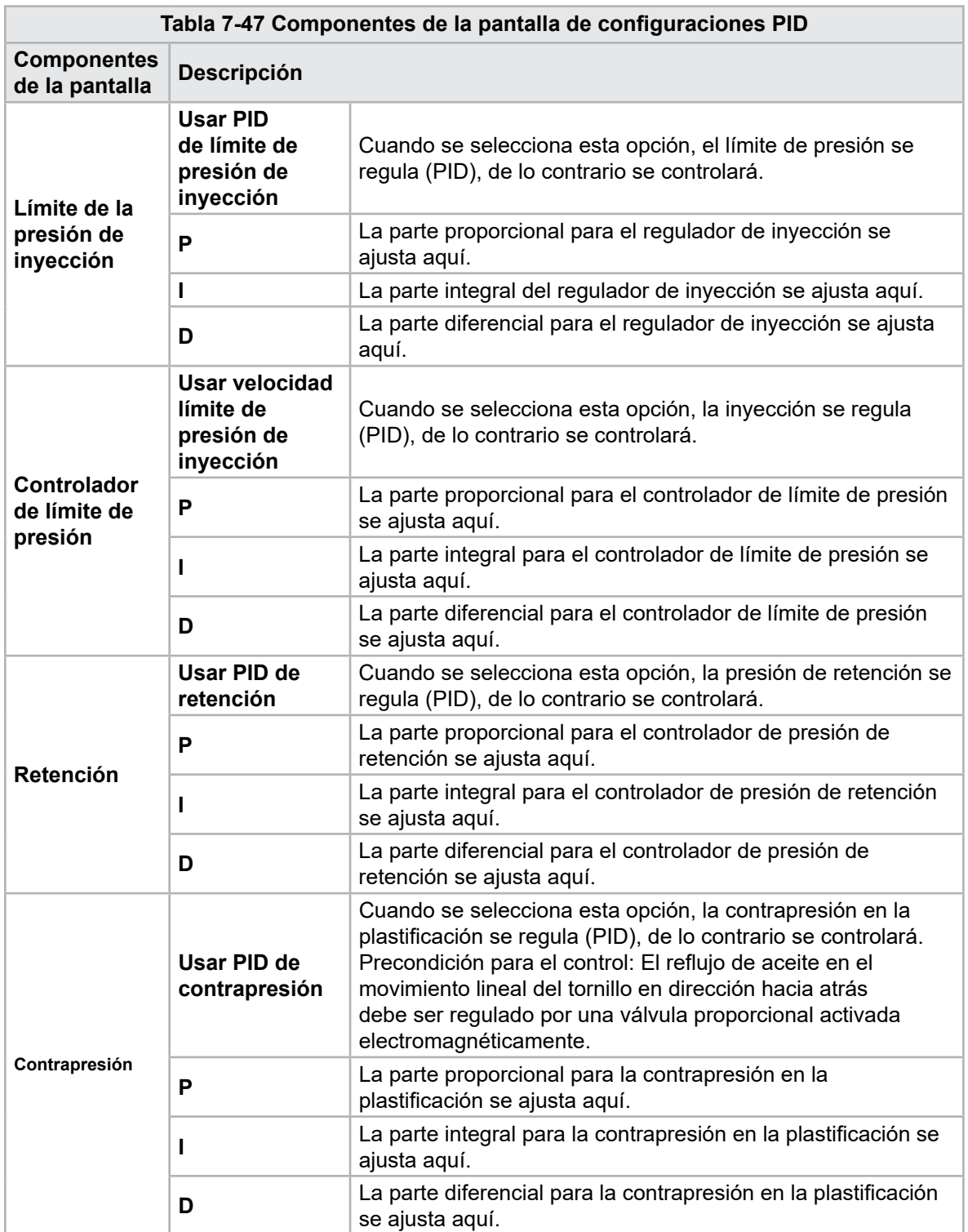

![](_page_120_Picture_0.jpeg)

### 7.30 Pantalla de configuración de referencia

Esta pantalla muestra todos los valores de referencia establecidos para el sistema E-Multi.

![](_page_120_Picture_132.jpeg)

*Figura 7-34 Pantalla de configuración de referencia*

|                                                                                                    | Tabla 7-48 Elementos de la pantalla de configuración de referencia |                                                                                                    |  |  |  |  |
|----------------------------------------------------------------------------------------------------|--------------------------------------------------------------------|----------------------------------------------------------------------------------------------------|--|--|--|--|
| Componentes de la pantalla                                                                                    | <b>Descripción</b>                                                 |                                                                                                    |  |  |  |  |
|                                                                                                    | Posición de la<br>Unidad Móvil                                     | Posición relativa de la boquilla a la entrada<br>del molde.                                                                                                    |  |  |  |  |
| Set Carriage Zero Reference<br>Carriage Position<br>$3$ kN<br>Carriage Contact Force<br>Contact force reached | Fuerza de<br>contacto<br>establecida                               | El campo izquierdo, con el fondo gris,<br>muestra la fuerza actual de la boquilla.<br>El campo derecho, con un fondo blanco,<br>muestra el punto de ajuste de la fuerza de<br>contacto.                                                                        |  |  |  |  |
| Jog Carriage to Touch Position and press 'Set' button                                                         | Fuerza de<br>contacto<br>alcanzada                                 | Es un indicador para reconocer que<br>la fuerza de contacto de la boquilla ha<br>alcanzado el punto de ajuste.                                                                                                    |  |  |  |  |
| Required:<br>Setup Mode<br>Set<br><b>Barrel Heat Ready</b>                                                    | <b>Establecer</b><br>referencia<br>a cero a la<br>unidad móvil     | Esto se usa durante la configuración de la<br>unidad móvil y solo es visible en el modo de<br>configuración.<br>Toque el botón para restablecer la posición<br>de la boquilla a 0 cuando la boquilla esté<br>tocando la entrada de la boquilla en el<br>molde. |  |  |  |  |

![](_page_121_Picture_0.jpeg)

#### 7.30.1 Pantalla de configuración de referencia - continuación

**Tabla 7-48 Elementos de la pantalla de configuración de referencia**

![](_page_121_Picture_240.jpeg)

![](_page_121_Picture_241.jpeg)

![](_page_122_Picture_0.jpeg)

#### 7.31 Pantalla de datos de la máquina

Se utiliza para hacer una copia de seguridad (guardar) los parámetros de la máquina antes de una actualización de software y restaurar (cargar) los parámetros de la máquina guardados después de una actualización de software.

![](_page_122_Picture_109.jpeg)

*Figura 7-35 Pantalla de datos de la máquina*

|                                            | Tabla 7-50 Componentes de la pantalla de datos de la máquina                                                                                                    |
|--------------------------------------------|----------------------------------------------------------------------------------------------------|
| Componentes de la<br>pantalla              | Descripción                                                                                                    |
| Menú desplegable de<br>selección de unidad | Ubicación donde se guardarán o se cargarán los datos de la máquina.                                                                                                    |
| Cargar                                     | Restaura (carga) los parámetros de la máquina de un conjunto de datos<br>de una copia de seguridad.<br>Los conjuntos de datos guardados se pueden cargar desde la tarjeta CF<br>o de una memoria USB. |
| Guardar                                    | Guarda los parámetros actuales de la máquina en un conjunto de datos<br>de una copia de seguridad en la tarjeta CF o memoria USB.                                                                     |
| Crear Copia de<br>Seguridad                | Resguarda el archivo de la máquina guardado como copia de seguridad.<br>Este botón solo está disponible si los datos de la máquina ya se han<br>guardado.                                             |
| Restaurar copia de<br>seguridad            | Restaura el archivo de la máquina guardado.<br>Este campo solo está disponible si una copia de seguridad está<br>disponible.                                                                          |

![](_page_123_Picture_0.jpeg)

**CAUTION**

#### 7.32 Pantalla de monitoreo de variables

#### PRECAUCIÓN

Cambiar las variables del sistema puede provocar un funcionamiento inesperado y dañar el E-Multi que no está cubierto por la garantía.

La pantalla de monitoreo de variables se utiliza para ver y modificar las variables de la máquina (IEC). El usuario puede reunir cualquier variable en grupos, guardar, observar o modificar el valor del grupo de variables. Esta pantalla de servicio se utiliza principalmente para el diagnóstico de fallas y para la inicialización. El monitoreo de variables consta de tres secciones (pestañas):

- Selección de variables, para agrupar variables
- Lista de variables, para mostrar las variables seleccionadas
- Resultado de la búsqueda

![](_page_123_Picture_77.jpeg)

*Figura 7-36 Pantalla de monitoreo de variables*

![](_page_124_Picture_0.jpeg)

![](_page_124_Picture_223.jpeg)

#### Pantalla de Monitoreo de Variables - continuación

![](_page_124_Picture_224.jpeg)

![](_page_125_Picture_0.jpeg)

#### 7.33 Pantalla de configuración de retraso

Esta pantalla se usa para establecer tiempos de retraso para la operación de producción. Los tiempos de retraso ajustados en esta pantalla solo afectan el modo manual y el modo totalmente automático. Estas configuraciones no tienen efecto en el modo de ajuste.

![](_page_125_Picture_100.jpeg)

*Figura 7-37 Pantalla de configuración de retraso*

|                                     | Tabla 7-52 Componentes de la pantalla de configuración de retraso                                                                                                    |
|-------------------------------------|----------------------------------------------------------------------------------------------------|
| Componentes de la<br>pantalla       | <b>Descripción</b>                                                                                                    |
| <b>Inyectar: Retraso</b>            | Tiempo de retraso entre el momento en que la fuerza de la unidad<br>móvil es alcanzada y el inicio de la inyección.<br>Si la boquilla ya está hacia adelante, aún así se agregará este retraso.<br>Recomendado para uso solamente con rotura de bebedero. |
| Descompresión:<br><b>Retraso</b>    | Tiempo de retraso antes de que la boquilla se aleje del molde.                                                                                                    |
| Boquilla:<br>Retraso hacia adelante | Aquí se especifica la duración entre la plastificación y el inicio del<br>movimiento hacia adelante de la boquilla.                                                                                                    |
| Retraso hacia atrás                 | Aquí se especifica la duración entre el final de la inyección y el inicio<br>del movimiento hacia atrás de la boquilla.                                                                                                    |

![](_page_126_Picture_0.jpeg)

#### 7.34 Pantallas de configuración de calibración

Estas pantallas se utilizan para la calibración de transductores de máquinas, servo grados a distancias, etc.

Esta pantalla se divide en las siguientes pestañas:

- Boquilla (solo para sistemas de unidades móviles servo)
- **Inyección**
- RPM y prensa de inyección

La tabla muestra los valores de las etapas individuales, en la que también se pueden cambiar manualmente. La tabla de linealización se muestra a la derecha.

![](_page_126_Figure_10.jpeg)

*Figura 7-38 Pantalla de configuración de calibración*

![](_page_126_Picture_179.jpeg)

![](_page_127_Picture_0.jpeg)

#### 7.35 Pantalla de alarmas

La pantalla de alarma muestra una lista de las alarmas activadas por el control, incluido el estado, la hora de ocurrencia, la clase de alarma y la descripción. Las alarmas se pueden confirmar de forma individual o colectiva a través de la barra de menú.

![](_page_127_Picture_40.jpeg)

*Figura 7-39 Pantalla de alarmas*

![](_page_128_Picture_0.jpeg)

n

#### 7-81

#### Pantalla de Alarmas - continuación

![](_page_128_Picture_207.jpeg)

![](_page_129_Picture_0.jpeg)

#### 7.36 Pantalla de datos del molde

Los ajustes específicos del molde, como los ajustes de movimiento, el perfil, los puntos de ajuste de temperatura y otros, pueden almacenarse (guardarse) y recuperarse (cargarse). La sección superior contiene una tabla que muestra la configuración del molde guardada. Un registro de datos del molde contiene la configuración de perfiles, temperaturas, altura del molde, etc.

| $\mathbb{Z}_2^*$              | BARREL RUNNING NORMAL HRC RUNNING NORMAL EDRIVE #1 ON |                   | AUTO    | $\frac{40}{40}$ 0.0<br>rpm<br>"The 1687 bar"<br>mm Supervisor | $\frac{\sqrt{16}}{12}$ E-Multi       |
|-------------------------------|-------------------------------------------------------|-------------------|---------|---------------------------------------------------------------|--------------------------------------|
| Active mold data:<br>Comment: | $***$                                                 |                   |         | Drive: local                                                  | $\blacktriangledown$                 |
|                               | Name                                                  | Date              | Size    | Comment                                                       |                                      |
| Default                       |                                                       | 2/6/15 6:40 PM    | 1887189 |                                                               | $\frac{111}{1000}$<br>$\mapsto$<br>Ĵ |
| Loud                          | Save                                                  | Save as           | Delete  | Runame                                                        |                                      |
| ⋒<br>⊕                        | ⊕<br>₩                                                | <b>JUD-</b><br>₿ω | 目<br>鸖  | $\mathbb{R}$<br>Z                                             | Δ                                    |

*Figura 7-40 Pantalla de datos del molde*

![](_page_129_Picture_105.jpeg)

![](_page_130_Picture_0.jpeg)

#### Pantalla de datos del molde - continuación

![](_page_130_Picture_129.jpeg)

#### 7.36.1 Botones de menú inferior

![](_page_130_Picture_130.jpeg)

*Figura 7-41 Botones del menú inferior de la Pantalla de Datos del Molde*

![](_page_130_Picture_131.jpeg)

![](_page_130_Picture_8.jpeg)

#### **NOTA**

No cargue un archivo de configuración de molde E-Multi estándar en un sistema E-Radial ya que los límites del perfil pueden estar fuera de las condiciones normales de funcionamiento.

En el caso de que se haya cargado un archivo de configuración de molde estándar, al cargar un archivo de configuración de molde E-Radial, el perfil será corregido.

![](_page_131_Picture_0.jpeg)

#### 7.37 Pantalla Euromap E67

Esta pantalla permite al usuario monitorear las E/S cableadas que se encuentran entre la máquina de moldeo, el E-Multi y el robot. Se puede acceder a la pantalla presionando el botón E67 en la barra de menú contextual desde la pantalla de inicio.

![](_page_131_Picture_117.jpeg)

*Figura 7-42 Pantalla Euromap E67*

![](_page_131_Picture_118.jpeg)

![](_page_132_Picture_0.jpeg)

#### 7.38 Pantalla E67 Heredada

# $\overline{l}$

#### **NOTA**

Solo se muestra en sistemas más antiguos.

![](_page_132_Picture_34.jpeg)

![](_page_133_Picture_1.jpeg)

## Sección 8 - Mantenimiento

![](_page_133_Picture_3.jpeg)

#### ADVERTENCIA

Asegúrese de haber leído completamente la ["Sección 3 - Seguridad"](#page-9-0) antes de ejecutar los procedimientos de mantenimiento en el controlador.

#### 8.1 Limpie la pantalla de la IHM

La pantalla de la IHM debe limpiarse, cuando sea necesario, con un paño húmedo, suave y limpio y un limpiacristales. El limpiacristales debe rociarse sobre el paño y no directamente sobre la superficie de la IHM.

La pantalla se puede desactivar temporalmente para las entradas al presionarse el botón [**Bloquear**] en la parte inferior del ["7.20 Pantalla de configuración del sistema" en la página](#page-102-0)  [7-55](#page-102-0). Esto deshabilitará las entradas en la pantalla táctil durante 10 segundos.

El revestimiento de la superficie de la pantalla táctil es resistente a los siguientes solventes:

- Heptano Gasolina sin plomo
	- Alcohol Ácido clorhídrico
- 
- 
- 
- Tolueno Trementina
- Acetona Aceite para engranajes
- **Metiletilcetona**

La superficie es *no* resistente al hidróxido de sodio al 40% que causará decoloración blanca de la pantalla.

#### 8.2 Mantenimiento preventivo

![](_page_133_Picture_132.jpeg)

#### 8.3 Verificar el circuito de aceite de presión de inyección (presión de precarga)

El controlador E-Multi utiliza un transductor de presión en el circuito de aceite de presión de inyección para controlar la presión de inyección durante el ciclo de inyección. La presión en el circuito debe estar dentro de las especificaciones. Consulte la Tabla 9-4 del Manual del usuario de E-Multi para conocer la dimensión correspondiente para las especificaciones.

#### 8.3.1 Verificar la presión de aceite de precarga

![](_page_134_Picture_5.jpeg)

#### ADVERTENCIA

No abra los tapones del puerto de alta presión. Los tapones del puerto de alta presión tienen tapas de plástico instaladas para evitar la apertura accidental.

- 1. Compruebe siempre la presión de precarga E-Multi a la temperatura de funcionamiento y la presión de ralentí.
- 2. En el controlador, toque el botón Seleccionar Modo de Operación y elija Modo de Ajuste. Verifique el LED F1. Si no parpadea, presione la tecla F1 para poner el controlador en modo de ajuste.
- 3. Verifique la posición del tornillo. Si la posición es mayor que la mitad de la carrera, mueva el tornillo a la posición de media carrera y luego mueva el tornillo hacia atrás aproximadamente 25 mm (1,0") más. Esto descomprimirá el tornillo y se asegurará de que el valor de la presión exhiba presión de ralentí.
- 4. Verifique la lectura de presión en el controlador. Si la presión está por debajo del límite inferior, será necesario recargar el circuito de alta presión con el kit de llenado de aceite E-Multi.
- 5. Navegue a la página de configuración de tornillos. Verifique que el voltaje real esté dentro de los límites. Consulte el Documento de Especificaciones de Ingeniería para conocer el tamaño correspondiente para las especificaciones.

![](_page_135_Picture_0.jpeg)

#### 8.4 Ajuste de protuberancia de boquilla - ajuste automático

#### 8.4.1 Calibración de posición inicial de la unidad móvil

![](_page_135_Picture_4.jpeg)

![](_page_135_Picture_5.jpeg)

#### ADVERTENCIA

Este procedimiento requiere una inspección visual de la máquina mientras está en movimiento. Use protección para los ojos.

#### IMPORTANTE

Para una calibración adecuada, asegúrese de que la protuberancia de la boquilla esté configurada correctamente.

La primera vez que se instala el E-Multi, y cada vez que se transfiere a una nueva máquina con un molde diferente, se debe establecer la posición inicial de la unidad móvil y la fuerza de contacto.

#### 8.4.2 Calibración manual

- 1. Ponga el E-Multi en modo de configuración.
- 2. Navegue a la página de Configuración de Referencia.
- 3. Mueva la unidad móvil hacia adelante hasta que la boquilla toque la entrada del colector.
- 4. Seleccione Ajuste en la pantalla.

![](_page_135_Picture_166.jpeg)

- 5. Presione el botón [**F4**] en el controlador para aumentar la fuerza de contacto de la boquilla. Siga presionando hasta que el motor deje de moverse y el campo de visualización Establecer Fuerza de Contacto deje de aumentar. El valor en el campo de visualización es la fuerza de contacto máxima que se puede generar con la configuración actual.
- 6. Toque el campo de entrada Establecer Fuerza de Contacto (el campo a la derecha) para establecer la fuerza de contacto de la boquilla deseada. Una configuración típica es del 25-50% del máximo observado en el paso anterior.
- 7. Ponga el controlador en modo Manual.

punto de ajuste elegido en el paso 6.

- 8. Use el botón [**F3**] para alejar la boquilla del molde hasta que se cree un espacio.
- 9. Mantenga presionado el botón [**F4**] para mover la boquilla hacia el molde hasta que se detenga. Verifique que la fuerza de contacto sea igual o ligeramente mayor que el

8-3

![](_page_136_Picture_1.jpeg)

#### 8.4.3 Calibración Automática

- 1. Ponga el controlador en modo de configuración.
- 2. Asegúrese de que los calentadores del cañón estén a la temperatura de funcionamiento.
- 3. Toque en el botón de referencia [**Iniciar**] .

Si la boquilla se ajusta correctamente, la rutina se completará y el gráfico de posición de la punta de la boquilla mostrará la punta de la boquilla en la región verde.

Si la boquilla no se ajusta correctamente, la unidad móvil se moverá a una posición preestablecida y le indicará al operador que ajuste la boquilla utilizando el tornillo de ajuste manual. Una vez realizado el ajuste, presione el botón [**Iniciar**] nuevamente para ejecutar la rutina de calibración nuevamente.

![](_page_136_Picture_70.jpeg)

*Figura 8-1 Ajuste de la protuberancia de la boquilla- modelos de unidad móvil Radial y Servo*

![](_page_137_Picture_1.jpeg)

![](_page_137_Picture_2.jpeg)

### 8.5 Referencia del eje de inyección

#### PRECAUCIÓN

La rutina de referencia de inyección verifica la carrera de inyección moviendo el tornillo completamente hacia atrás y luego completamente hacia adelante.

La referencia fallará si el tornillo no puede alcanzar la carrera completa.

- 1. El controlador debe estar en modo de configuración con los calentadores encendidos y hasta la temperatura de funcionamiento, con la unidad móvil referenciada y la unidad móvil retraída del molde.
- 2. Navegue a la página de configuración de tornillos.
- 3. En el área inferior izquierda, toque el botón Referencia.
- 4. Confirme el cuadro de diálogo que aparece.

![](_page_137_Picture_11.jpeg)

#### **NOTA**

Una vez que se confirma el diálogo, el eje de inyección se moverá automáticamente.

5. Espere a que el tornillo se mueva completamente hacia atrás y luego completamente hacia adelante. La referencia se completa cuando la posición del tornillo está justo debajo de 0.

![](_page_138_Picture_0.jpeg)

![](_page_138_Picture_1.jpeg)

![](_page_138_Picture_3.jpeg)

#### ADVERTENCIA

Siempre aísle su controlador en la fuente antes de abrir la unidad para inspeccionarla o reemplazar los fusibles.

#### 8.6.1 Piezas de repuesto

*Mold-Masters* no espera que deba reparar ninguna pieza del controlador a nivel de placa que no sea fusibles. En el caso improbable de que se produzca una falla en la placa, ofrecemos una excelente reparación y servicio de intercambio para todos nuestros clientes.

#### 8.6.2 Limpieza e inspección

![](_page_138_Picture_10.jpeg)

#### PRECAUCIÓN

Se deben verificar los cables externos para ver si no ha habido daños en el conducto flexible, los enchufes o las tomas. Si el conducto flexible se ha dañado o si hay conductores expuestos, reemplace el mazo de cables.

Cada entorno sufre cierto grado de contaminación, lo que exige la necesidad de inspeccionar los filtros del ventilador a intervalos regulares (se recomienda mensualmente). Si los filtros están obstruidos, deben reemplazarse. Los filtros de repuesto se pueden obtener de *Mold-Masters.* Indique el tipo de modelo y el año de fabricación.

Cualquier exceso de polvo que haya ingresado al gabinete puede eliminarse con un cepillo ligero y una aspiradora.

Si el equipo está sujeto a vibraciones, le recomendamos que utilice un destornillador aislado para verificar que no se hayan soltado los terminales.

![](_page_139_Picture_1.jpeg)

#### 8.7 Actualizar el Software

No es necesario enviar su sistema de control de vuelta a la fábrica de *Mold-Masters* para actualizaciones. En su lugar, bajo solicitud, se le enviarán en forma de una tarjeta flash compacta que su controlador puede leer. Las siguientes instrucciones lo guiarán a través del procedimiento de actualización.

*Mold-Masters* recomienda que siempre espere hasta que su controlador esté libre antes de implementar cualquier actualización. Esto asegura que, en caso de un accidente como un error o una interrupción de energía en un punto crucial, la producción normal no se verá afectada negativamente.

#### 8.7.1 Guardar Datos del Molde

![](_page_139_Picture_6.jpeg)

#### PRECAUCIÓN

Las recetas y los datos de la máquina se almacenan en la tarjeta Compact Flash.

Es importante guardar los datos de la máquina y los datos del molde antes de actualizar el software.

1. Inserte una memoria USB en el puerto USB ubicado en el costado del controlador.

![](_page_139_Picture_11.jpeg)

![](_page_139_Picture_12.jpeg)

#### **NOTA**

Los archivos de datos del molde deben estar activos (cargados) antes de que se puedan guardar. Solo se guardará el archivo activo. Cada archivo de fecha adicional que se va a guardar se debe activar (cargar) antes de guardarlo.

- 2. Cargue el archivo de datos del molde para guardarlo. Si el archivo de datos del molde que se va a guardar ya está cargado, vaya al paso 4.
- 3. Seleccione Local en el menú desplegable Unidad: Seleccione el archivo deseado, luego toque el botón Cargar.

Un cuadro de mensaje mostrará Carga Completa una vez que el archivo esté activo. El nombre del archivo de datos del molde activo aparece en la parte superior de la pantalla.

![](_page_140_Picture_0.jpeg)

#### Guardar Datos del Molde - continuación

4. Navegue a la pantalla de datos del molde.

![](_page_140_Picture_78.jpeg)

- 5. En el menú desplegable Unidad:, seleccione USB0.
- 6. Toque el botón Guardar para guardar el archivo de datos del molde activo (como se muestra en la parte superior de la pantalla) en la memoria USB.
- 7. Repita este procedimiento para cada archivo de datos del molde que se guardará.

#### 8.7.2 Guardar Datos de la Máquina

1. Inserte una memoria USB en el puerto USB ubicado en el costado del controlador.

![](_page_140_Picture_11.jpeg)

2. Navegue a la pantalla de datos de la máquina.

![](_page_140_Picture_79.jpeg)

3. En el menú desplegable Unidad:, seleccione USB0.

![](_page_141_Picture_0.jpeg)

- 4. Toque el botón Guardar Datos de la Máquina.
- 5. Toque el botón Copia de seguridad de Datos de la Máquina.
- 6. Retire la unidad USB. Con otra computadora, verifique que los archivos de datos del molde y de la máquina se hayan guardado en la unidad USB.

#### 8.7.3 Instalar un Nuevo Software

- 1. Apague el controlador siguiendo las instrucciones en ["6.3 Encender" en la página 6-2.](#page-47-0)
- 2. Retire la tarjeta flash compacta existente.

La tarjeta flash compacta se encuentra en la parte superior del PLC. Hay una pestaña negra en la parte superior del PLC al lado de la ranura de la tarjeta. Presione la parte posterior de la pestaña hacia abajo para expulsar la tarjeta flash compacta del soporte.

![](_page_141_Picture_10.jpeg)

- 3. Instale la nueva tarjeta flash compacta con el conector hacia abajo. La tarjeta y la ranura están afinadas y la tarjeta debe deslizarse fácilmente en la ranura. No fuerce la tarjeta si no se desliza fácilmente. La tarjeta está instalada correctamente cuando la parte superior de la tarjeta está al mismo nivel que la parte superior del PLC.
- 4. Inserte la memoria USB con los archivos de copia de seguridad de datos de la máquina y del molde.

![](_page_141_Picture_13.jpeg)

- 5. Encienda el controlador siguiendo las instrucciones en ["6.3 Encender" en la página 6-2](#page-47-0).
- 6. Inicia sesión como Supervisor.
- 7. Navegue a la pantalla de Datos de la Máquina. Seleccione USB0 en el menú desplegable, luego toque el botón Cargar Datos de la Máquina.

![](_page_142_Picture_0.jpeg)

#### Instalar un Nuevo Software - sigue

![](_page_142_Figure_3.jpeg)

8. Navegue a la pantalla de Datos del Molde. Seleccione USB0 en el menú desplegable, luego toque el botón Cargar Datos del Molde.

![](_page_142_Figure_5.jpeg)

- 9. Navegue a la página de configuración de Calor. Siga la secuencia de botones a continuación para seleccionar el botón de Detección Automática.
	- a) Toque en el botón Configuración de la Temperatura del Cañón.

![](_page_143_Picture_1.jpeg)

#### Instalar un Nuevo Software - sigue

![](_page_143_Picture_3.jpeg)

b) Toque en el botón Configuración de Control de Canal Caliente.

![](_page_143_Figure_5.jpeg)

c) Toque en el botón Detección automática.

![](_page_143_Picture_122.jpeg)

- 10. Cuando se complete la secuencia de detección automática, apague el controlador siguiendo las instrucciones en ["6.4 Apagar \(Paralizar\)" en la página 6-2](#page-47-1).
- 11. Encienda el controlador, siguiendo las instrucciones en ["6.3 Encender" en la página 6-2](#page-47-0) para completar la actualización de software.

![](_page_143_Picture_10.jpeg)

#### **NOTA**

Los controladores E-Multi solo admiten unidades USB con formato FAT o FAT32. Las unidades USB formateadas como NTFS, HFS (+) o EXT no funcionarán.
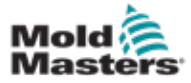

# Sección 9 - Solución de problemas

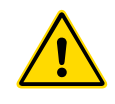

#### ADVERTENCIA

Asegúrese de haber leído completamente la ["Sección 3 - Seguridad"](#page-9-0) antes de solucionar cualquier problema con el controlador.

### 9.1 Comprobación Eléctrica del Termopar

El sistema del controlador tiene funcionalidad para monitorear el rendimiento del termopar.

- 1. Un termopar que funcione bien mostrará una temperatura realista según el entorno en el que se encuentre. Los termopares defectuosos exhibirán -100ºC en el controlador.
- 2. Si un termopar se muestra como defectuoso, pruebe el termopar en la viga de soporte o en el conector del canal caliente. Los termopares deben mostrar una salida similar a la de la misma área. Si la salida es significativamente diferente, reemplace el termopar.
- 3. Si el nuevo termopar muestra -100ºC probablemente hay un problema de cableado. Verifique el cableado y las conexiones.

### 9.2 Comprobación de Continuidad del Calentador

Este procedimiento requiere acceso al conector del calentador. Apague la máquina antes de desconectar el cable del calentador.

- 1. La prueba de los calentadores se realiza con un multímetro configurado para medir la resistencia.
- 2. Los calentadores están conectados al conector en pares de acuerdo con el esquema de cableado.
- 3. La comprobación de la resistencia a través de los pines debe mostrar alrededor de 48 ohmios para un calentador de 1000 W y 96 ohmios para un calentador de 500 W.
- 4. Una lectura de 0 ohmios indica un calentador en corto y una lectura de infinito indica un calentador abierto.

### 9.3 Comprobación de salida del transductor

La función del transductor se verifica automáticamente en cada ciclo. Si el transductor está defectuoso, se mostrará una alarma en el controlador.

### 9.4 Comprobación de la válvula del vibrador

- 1. El vibrador funciona en cada ciclo cuando el tornillo de alimentación está girando. Si el vibrador no se mueve, verifique la presión de aire al vibrador cerrando la válvula de aguja de aire y desconectando la línea de aire en el lado de suministro de la válvula.
- 2. Abra la válvula de aguja lentamente y verifique la presión de aire en la línea de suministro. Si no hay presión, verifique la conexión neumática

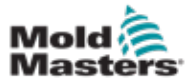

### Comprobación de la válvula del vibrador - continuación

a la máquina. Si hay presión, cierre la válvula, vuelva a conectar la línea de aire a la válvula y ábrala.

- 3. Luego, verifique la función mecánica desconectando el tubo de suministro de aire de la válvula solenoide en la viga de soporte y aplicando aire comprimido al tubo. Si el vibrador funciona correctamente, debería comenzar a vibrar cuando se aplica aire comprimido.
- 4. Si el vibrador funciona, vuelva a conectar la línea de aire a la válvula y desconecte el cable de la válvula. Aplique 24 VCC al pin 1 y 0 VCC al pin 2. La válvula debería abrirse y el vibrador debería comenzar a vibrar. Si la válvula no se mueve, reemplácela por una buena conocida.

### 9.5 Comprobación de Temperatura del Servomotor

Las temperaturas de advertencia y alarma del motor son configuraciones de fábrica que solo pueden cambiarlas el técnico de *Mold-Masters*. Los valores predeterminados son:

Temperatura de advertencia: 75°C Temperatura de alarma: 80°C

El controlador E-Multi desactiva automáticamente los motores cuando se alcanza la temperatura de la alarma. La temperatura del motor se puede controlar en tiempo real en la ["Pantalla de monitoreo de unidad" en la página 7-68](#page-115-0).

Las alarmas de temperatura del motor, como se muestra a continuación, se pueden ver en la ["Pantalla de alarmas" en la página 7-80.](#page-127-0)

| Δ         | M29/14 7:06:02 PM   | Ó  | inject it Motor Temperature is within alarm limits. Serves will be sluit off. Check motor. |
|-----------|---------------------|----|--------------------------------------------------------------------------------------------|
| $\Lambda$ |                     |    |                                                                                            |
| à         | S/26/14 7 /47 24 PM | Δ, | Carriage not referenced. Carriage must be referenced before turning Serva On.              |
| 必         | SINGLY-7:N7:24 PM   | Δ, | Emergency stop 1 pressed                                                                   |
|           | 5/25/14 7:47:23 PM  | Δ, | Serva motor off.                                                                           |
| 鱼鱼        | SIZBI14 7:47:23 PM  | Δ  | Hot Russier is not up to Temperature. Check Hot Runner Settings.                           |
| à.        | SOBTH 7:47:23 PM    | Δ. | Gate is Opened! Close Gate to operate Eklufti.                                             |
| ß         | S28/14 7:47:23 PM   | Δ, | EMulti Emergency Stop is Pressed!                                                          |
|           |                     |    |                                                                                            |
|           |                     |    |                                                                                            |
|           |                     |    | Inject it Motor Temperature is within alarm limits. Servos will be shut off. Check motor.  |

*Figura 9-1 Pantalla de alarmas con alarma de temperatura del motor.*

### 9.6 Solucionar problemas del Sistema de Control

El sistema de control tiene varias características que proporcionan un diagnóstico temprano de fallas en el sistema de control.

Si el sistema detecta algún problema, él exhibe un mensaje de error en la pantalla de Alarmas.

Si el sistema detecta alguna condición anormal, exhibe un mensaje de advertencia en la pantalla de Alarmas.

Ver ["Tabla 9-1 Mensajes de falla y advertencia" en la página 9-3.](#page-147-0) y ["Tabla 9-2 Mensajes](#page-147-1)  [integrados de advertencia de HRC" en la página 9-4](#page-147-1).

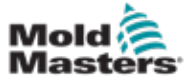

### 9.6.1 Mensajes de falla y advertencia

Cualquiera de los mensajes de [Tabla 9-1](#page-147-0) o [Tabla 9-2](#page-147-1) puede mostrarse en la línea de Indicación de falla.

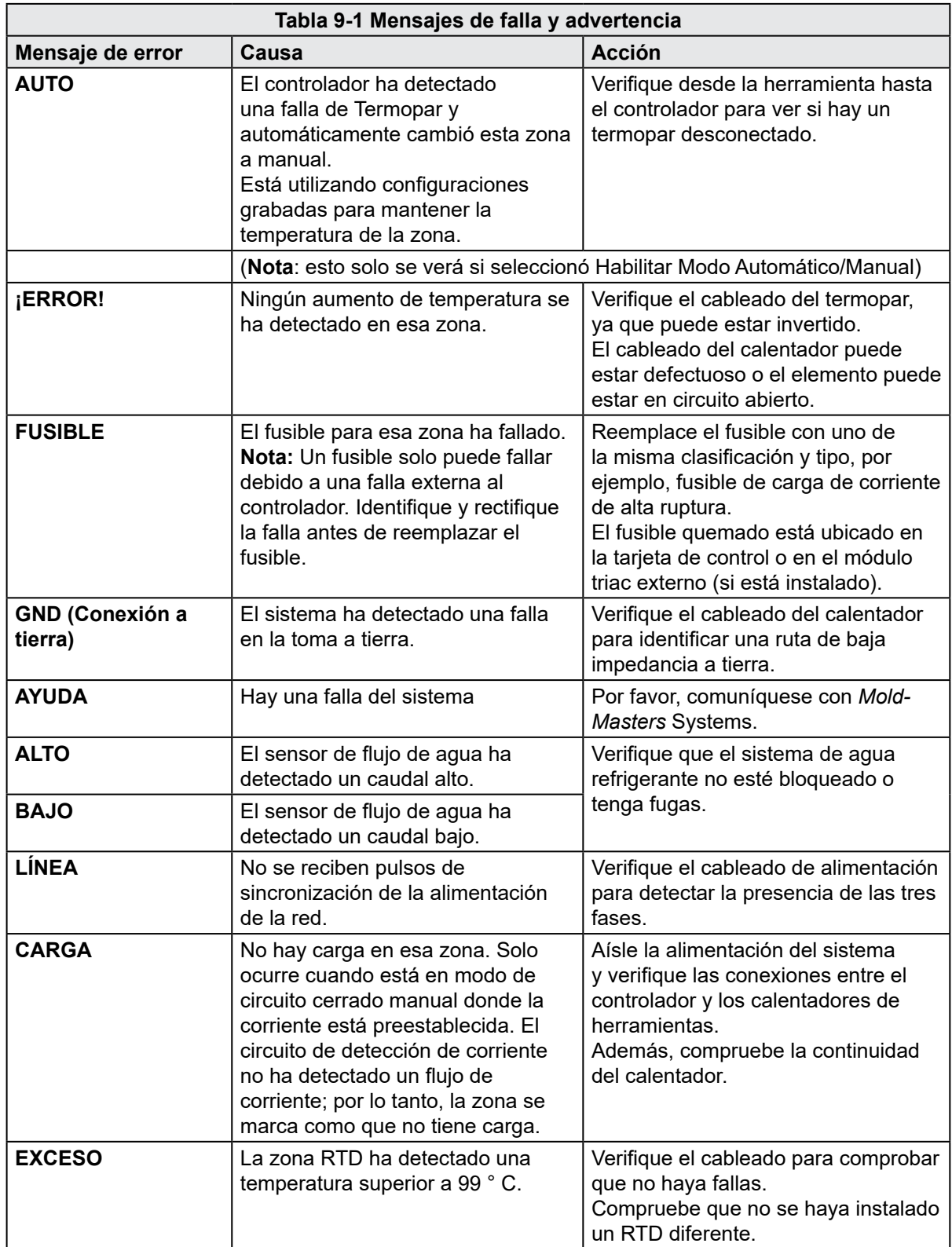

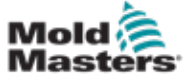

## Mensajes de falla y advertencia - continuación

<span id="page-147-0"></span>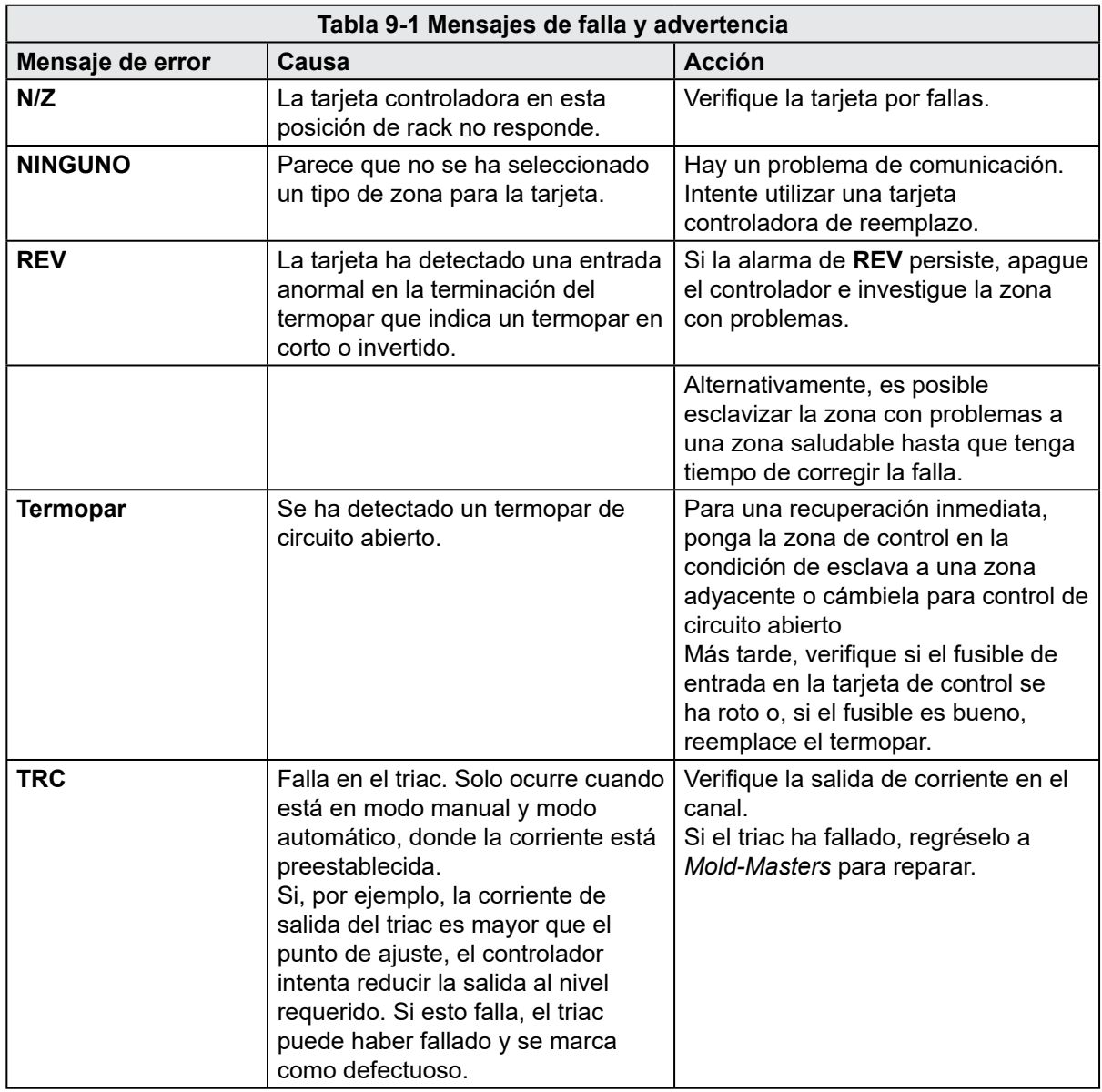

<span id="page-147-1"></span>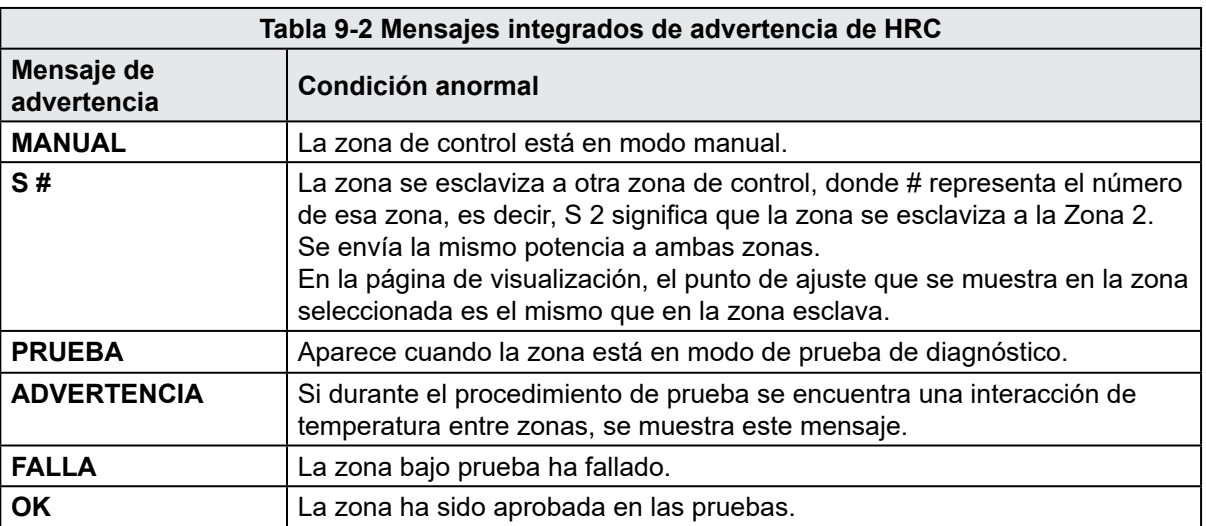

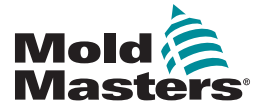

#### **NORTH AMERICA**

**CANADA (Global HQ)** tel: +1 905 877 0185 e: canada@moldmasters.com

#### **SOUTH AMERICA**

**BRAZIL (Regional HQ)** tel: +55 19 3518 4040 e: brazil@moldmasters.com

#### **EUROPE**

**GERMANY (Regional HQ)** tel: +49 7221 50990 e: germany@moldmasters.com

#### **SPAIN**

tel: +34 93 575 41 29 e: spain@moldmasters.com

#### **FRANCE**

tel: +33 (0)1 78 05 40 20 e: france@moldmasters.com

#### **INDIA INDIA (Regional HQ)**

tel: +91 422 423 4888 e: india@moldmasters.com

#### **ASIA**

**CHINA (Regional HQ)** tel: +86 512 86162882 e: china@moldmasters.com

**JAPAN** tel: +81 44 986 2101 e: japan@moldmasters.com **U.S.A.** tel: +1 248 544 5710 e: usa@moldmasters.com

**MEXICO** tel: +52 442 713 5661 (sales) e: mexico@moldmasters.com

**UNITED KINGDOM** tel: +44 1432 265768 e: uk@moldmasters.com

**POLAND** tel: +48 669 180 888 (sales) e: poland@moldmasters.com

**TURKEY** Tel: +90 216 577 32 44 e: turkey@moldmasters.com **AUSTRIA** tel: +43 7582 51877 e: austria@moldmasters.com

**CZECH REPUBLIC** tel: +420 571 619 017 e: czech@moldmasters.com

**ITALY** tel: +39 049 501 99 55 e: italy@moldmasters.com

**KOREA** tel: +82 31 431 4756 e: korea@moldmasters.com **SINGAPORE**  tel: +65 6261 7793 e: singapore@moldmasters.com

www.moldmasters.com © 2022 Mold-Masters (2007) Limited. Todos los derechos reservados

Manual de usuario del Controlador E-Multi